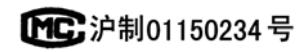

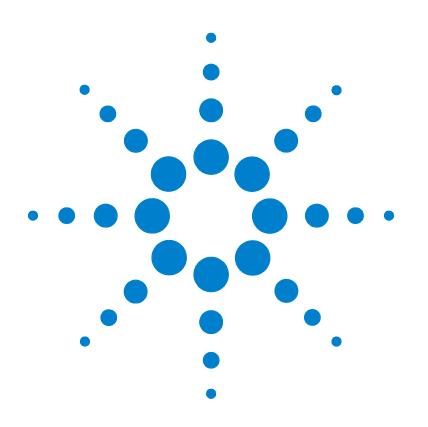

# **Agilent 7693A Echantillonneur automatique de liquide (ALS)**

# **Installation, utilisation et entretien**

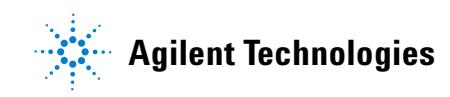

# **Notes**

© Agilent Technologies, Inc. 2010

Conformément aux lois internationales relatives à la propriété intellectuelle, toute reproduction, tout stockage électronique et toute traduction de ce manuel, totaux ou partiels, sous quelque forme et par quelque moyen que ce soit, sont interdits sauf consentement écrit préalable de la société Agilent Technologies, Inc.

#### **Référence du manuel**

G4513-93010

#### **Edition**

Cinquième édition, novembre 2010 Quatrième édition, juin 2010 Troisième édition, juillet 2009 Deuxième édition, mai 2009 Première édition, février 2009

Imprimé aux Etats-Unis

Agilent Technologies, Inc. 2850 Centerville Road Wilmington, DE 19808-1610 Etats-Unis

安捷伦科技 (上海)有限公司 上海市浦东新区外高桥保税区 英伦路 412 号 联系电话: (800) 820 3278

#### **Mentions légales**

Teflon® est une marque déposée d'E.I. DuPont de Nemours Co. Inc.

#### **Avertissements de sécurité**

# **ATTENTION**

Une mention **ATTENTION** signale un danger. Si la procédure, le procédé ou les consignes ne sont pas exécutés correctement, le produit risque d'être endommagé ou les données perdues. En présence d'une mention **ATTENTION**, vous ne devez continuer que si vous avez totalement assimilé et respecté les conditions indiquées.

### **AVERTISSEMENT**

**Une mention AVERTISSEMENT signale un danger. Si la procédure, le procédé ou les consignes ne sont pas exécutés correctement, les personnes encourent des risques de blessures ou de décès. En présence d'une mention AVERTISSEMENT, vous ne devez continuer que si vous avez totalement assimilé et respecté les conditions indiquées.**

# **Table des matières**

### **[Partie 1: Informations de sécurité et de réglementation](#page-10-0)**

#### **[1 Informations sur la sécurité et la réglementation](#page-12-0)**

[Avertissements importants relatifs à la sécurité](#page-13-0) 14 [Des tensions dangereuses sont présentes sur de nombreuses](#page-13-1)  [pièces internes de l'appareil](#page-13-1) 14 [Les décharges électrostatiques constituent une menace pour](#page-13-2)  [les circuits électroniques de l'appareil](#page-13-2) 14 [Homologations réglementaires/de sécurité](#page-15-0) 16 [Informations](#page-15-1) 16 [Symboles](#page-16-0) 17 [Caractéristiques techniques et environnementales](#page-16-1) 17 [Compatibilité électromagnétique](#page-17-0) 18 [Certification en matière d'émissions sonores pour](#page-18-0)  [l'Allemagne](#page-18-0) 19 [Fusibles et piles](#page-18-1) 19 [Nettoyage](#page-18-2) 19 [Recyclage du produit](#page-19-0) 20

#### **[Partie 2: Installation](#page-20-0)**

**[2 Compatibilité](#page-22-0)**

[Matériel](#page-23-0) 24

[Micrologiciel](#page-23-1) 24

[Injecteur G4513A](#page-24-0) 25 [Porte-échantillons G4514A](#page-24-1) 25 [Lecteur de codes barres/Mélangeur/Chauffage G4515A](#page-24-2) 25 [Porte-échantillons avec lecteur de codes](#page-24-3)  [barres/mélangeur/chauffage G4520A](#page-24-3) 25 [La plaque de chauffage et de refroidissement G4522A](#page-25-0) 26 [Kit de mise à niveau G4526A pour CPG 6890 Séries](#page-25-1) 26

#### **[3 Installation](#page-26-0)**

[Préparation du CPG](#page-27-0) 28 [Préparation de la zone d'entrée du CPG](#page-28-0) 29 [CPG 7890A et DDM 7820](#page-28-1) 29 [CPG série 6890](#page-30-0) 31 [Installation du porte-échantillons G4514A](#page-34-0) 35 [Installation du support de montage](#page-35-0) 36 [Préparation du porte-échantillons](#page-36-0) 37 [Installation du porte-échantillons](#page-42-0) 43 [Connexion du câble de communication](#page-44-0) 45 [Installation de l'injecteur G4513A](#page-45-0) 46 [Installation de l'injecteur](#page-45-1) 46 [Vérification du travail réalisé](#page-55-0) 56 [Choix du type de tourelle](#page-56-0) 57 [Connexion des câbles](#page-57-0) 58 [CPG 7890A](#page-57-1) 58 [CPG 7820A](#page-58-0) 59 [CPG 6890N ou 6890 Plus](#page-59-0) 60 [CPG 6890A](#page-60-0) 61 [CPG série 6850](#page-61-0) 62 [DDM 7820](#page-62-0) 63

[LTM CPG/DDM 5975T](#page-63-0) 64 [Test des connexions](#page-63-1) 64 [Rangement du porte-échantillons](#page-64-0) 65 [Installation des racks de flacons](#page-65-0) 66 [Installation des étiquettes pour rack de flacons](#page-65-1)  $66$ [Installation des racks de flacons](#page-66-0) 67 [Retrait des étiquettes pour rack de flacons](#page-68-0) 69 [Mise à jour du micrologiciel](#page-70-0) 71 [Affichage de la version du micrologiciel](#page-70-1) 71 [Mise à jour du micrologiciel](#page-71-0) 72 [CPG 6890A et 6890 Plus](#page-71-1) 72 [Configuration du CPG et du système de données](#page-72-0) 73 [Configurer le CPG](#page-72-1) 73 [Configuration du système de données](#page-72-2) 73 [Etalonnage de l'ALS](#page-73-0) 74 [Réalisation d'un essai](#page-76-0) 77

#### **[4 Accessoires](#page-78-0)**

[Installation du contrôleur G4526A/G4517A ALS \(CPG 6890A\)](#page-79-0) 80 [Configuration du site du contrôleur](#page-79-1) 80 [Contrôle de la configuration d'alimentation](#page-83-0) 84 [Installation du contrôleur d'interface ALS G4526A/G4516A \(CPG](#page-84-0)  [6890 Plus\)](#page-84-0) 85 [Installation du lecteur de codes barres/mélangeur/chauffage](#page-88-0)  [G4515A](#page-88-0) 89 [Retrait du porte-échantillons du CPG](#page-88-1) 89 [Installation du lecteur de codes barres/mélangeur/chauffage](#page-89-0)  [G4515A](#page-89-0) 90 [Installation de la plaque de chauffage et de refroidissement](#page-99-0) 

[G4522A](#page-99-0) 100

[Outils requis](#page-99-1) 100 [Retrait du porte-échantillons du CPG](#page-99-2) 100 [Installation de la plaque de chauffage et de](#page-100-0)  [refroidissement](#page-100-0) 101 [Remontage du porte-échantillons](#page-109-0) 110 [Installation du tube d'évacuation](#page-110-0) 111 [Fin de l'installation](#page-111-0) 112 [Liquide de refroidissement](#page-111-1) 112 [Caractéristiques du bac et de la pompe à eau](#page-112-0) 113

## **[Partie 3: Fonctionnement](#page-114-0)**

#### **[5 Introduction](#page-116-0)**

[A propos de l'échantillonneur automatique de liquide 7693A](#page-117-0) 118 [Composants](#page-117-1) 118 [Fonctions](#page-119-0) 120 [Fonctionnalités](#page-122-0) 123 [Injection rapide](#page-123-0) 124 [Transmission d'échantillon](#page-125-0) 126 [Rinçage avec le solvant](#page-125-1) 126 [Rinçage avec l'échantillon](#page-125-2) 126 [Pompage d'échantillons](#page-125-3) 126 [Nombre et types de rinçages](#page-126-0) 127 [Méthodes et séquences](#page-128-0) 129 [Cycle de l'échantillonneur](#page-129-0) 130 **[6 Configuration de l'ALS](#page-132-0)**

> [Configuration de l'injecteur](#page-133-0) 134 [CPG 7890A, CPG 7820A et DDM 7820](#page-133-1) 134 [CPG série 6890](#page-134-0) 135 [CPG série 6850](#page-136-0) 137

#### [LTM CPG/DDM 5975T](#page-137-0) 138

[Configuration du porte-échantillons](#page-138-0) 139 [CPG 7890A et DDM 7820](#page-138-1) 139 [CPG série 6890](#page-141-0) 142

#### **[7 Paramètres de l'ALS](#page-144-0)**

[Réglage des paramètres de l'injecteur](#page-145-0) 146 [CPG 7890A, CPG 7820A et DDM 7820](#page-146-0) 147 [CPG série 6890](#page-149-0) 150 [CPG série 6850](#page-151-0) 152 [LTM CPG/DDM 5975T](#page-151-1) 152

[Réglage des paramètres du porte-échantillons](#page-152-0) 153 [CPG 7890A et DDM 7820](#page-152-1) 153 [CPG série 6890](#page-153-0) 154

#### **[8 Seringues et aiguilles](#page-156-0)**

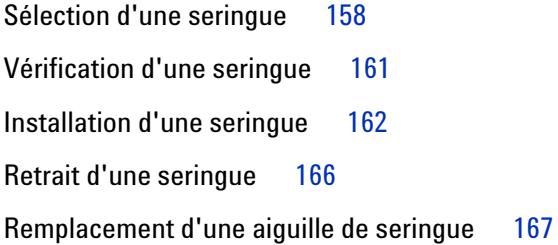

#### **[9 Flacons et bouteilles](#page-168-0)**

[Préparation d'un flacon d'échantillon](#page-170-0) 171 [Sélection d'un flacon d'échantillon](#page-170-1) 171 [Sélection d'un septum de flacon](#page-171-0) 172 [Etiquetage d'un flacon d'échantillon](#page-172-0) 173 [Remplissage d'un flacon d'échantillon](#page-173-0) 174 [Fermeture d'un flacon d'échantillon](#page-175-0) 176

[Préparation des bouteilles de solvant et de déchet](#page-177-0) 178

[Sélection des bouteilles](#page-177-1) 178 [Remplissage des bouteilles de solvant](#page-178-0) 179 [Préparation des bouteilles de déchet](#page-178-1) 179 [Placement des flacons et des bouteilles dans la tourelle](#page-179-0) 180 [Utilisation de deux injecteurs \(CPG 7890A et série 6890](#page-183-0)  [uniquement\)](#page-183-0) 184 [Avec un porte-échantillons](#page-183-1) 184 [Sans porte-échantillons](#page-183-2) 184 [Détermination du nombre de flacons d'échantillons pouvant être](#page-184-0)  [analysés](#page-184-0) 185 [Equation pour le nombre de bouteilles de solvant](#page-185-0)  [\(injecteur\)](#page-185-0) 186 [Equation pour le nombre de bouteilles de déchet](#page-185-1) 186 [Exemple](#page-186-0) 187 [Réduction de la consommation de solvants et](#page-189-0)  [d'échantillons](#page-189-0) 190 [Injections sandwich](#page-190-0) 191 [Exemple d'injection sandwich à 2 niveaux](#page-192-0) 193 [Exemple d'injection sandwich à 3 niveaux](#page-194-0) 195

#### **[10 Analyse d'échantillons](#page-196-0)**

[Analyse d'un échantillon](#page-197-0) 198 [Volume d'injection](#page-197-1) 198 [Utilisation du contrôleur d'ALS](#page-198-0) 199 [Interruption d'une analyse ou d'une séquence](#page-199-0) 200 [Comportement de l'échantillonneur face aux](#page-199-1)  [interruptions](#page-199-1) 200 [Reprise d'une séquence interrompue](#page-199-2) 200 [Analyse d'un échantillon prioritaire](#page-201-0) 202

### **[Partie 4: Entretien et dépannage](#page-202-0)**

#### **[11 Entretien](#page-204-0)**

[Entretien périodique](#page-205-0) 206 [Positions de repos et de rangement du porte-échantillons](#page-207-0) 208 [Installation d'une seringue](#page-208-0) 209 [Retrait d'une seringue](#page-212-0) 213 [Changement de tourelle](#page-213-0) 214 [Adaptation pour injection Cool On-Column](#page-218-0) 219 [Remplacement du pied du support d'aiguille](#page-220-0) 221 [Adaptation pour seringues d'une capacité supérieure à](#page-222-0)  [100 µl](#page-222-0) 223 [Remplacement du chariot de la seringue](#page-223-0) 224 [Remplacement d'une aiguille de seringue](#page-230-0) 231 [Alignement de l'injecteur](#page-232-0) 233 [Alignement du porte-échantillons](#page-234-0) 235 [Etalonnage de l'ALS](#page-236-0) 237 [Remplacement des fusibles du contrôleur d'ALS G4517A](#page-239-0) 240

#### **[12 Anomalies et erreurs](#page-242-0)**

[Anomalies](#page-243-0) 244 [Anomalies de l'injecteur](#page-243-1) 244 [Anomalies du porte-échantillons](#page-245-0) 246 [Messages d'erreur](#page-247-0) 248

#### **[13 Dépannage](#page-252-0)**

[Symptôme : variabilité](#page-253-0) 254 [Symptôme : contamination ou pics fantômes](#page-255-0) 256 [Symptôme : pics plus grands ou plus petits que prévu](#page-256-0) 257 [Symptôme : transmission d'échantillons](#page-258-0) 259 [Symptôme : aucun signal/aucun pic](#page-259-0) 260 [Résolution des problèmes liés aux seringues](#page-260-0) 261 [Résolution des problèmes liés aux flacons d'échantillon](#page-261-0) 262

#### **[14 Pièces de rechange](#page-262-0)**

[Injecteur G4513A](#page-263-0) 264 [Porte-échantillons G4514A](#page-265-0) 266 [Contrôleur d'ALS G4517A \(CPG 6890A uniquement\)](#page-267-0) 268 [Carte d'interface d'ALS G4516A \(CPG 6890 Plus](#page-269-0)  [uniquement\)](#page-269-0) 270

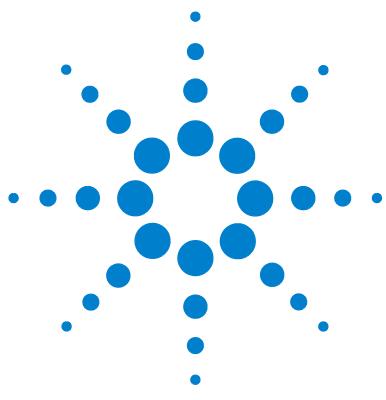

**Agilent 7693A Echantillonneur automatique de liquide (ALS) Installation, utilisation et entretien**

# <span id="page-10-0"></span>**Partie 1 :**

# **Informations de sécurité et de réglementation**

[Avertissements importants relatifs à la sécurité](#page-13-3) 14 [Homologations réglementaires/de sécurité](#page-15-2) 16 [Nettoyage](#page-18-3) 19 [Recyclage du produit](#page-19-1) 20

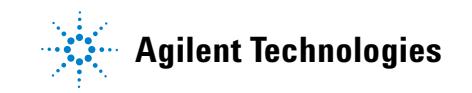

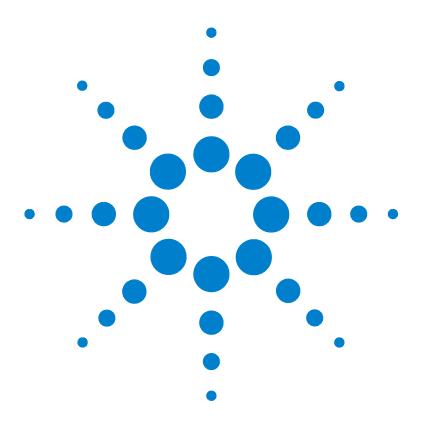

**1**

**Agilent 7693A Echantillonneur automatique de liquide (ALS) Installation, utilisation et entretien**

# <span id="page-12-0"></span>**Informations sur la sécurité et la réglementation**

[Avertissements importants relatifs à la sécurité](#page-13-0) 14 [Des tensions dangereuses sont présentes sur de nombreuses pièces](#page-13-1)  [internes de l'appareil](#page-13-1) 14 [Les décharges électrostatiques constituent une menace pour les](#page-13-2)  [circuits électroniques de l'appareil](#page-13-2) 14 [Homologations réglementaires/de sécurité](#page-15-0) 16 [Informations](#page-15-1) 16 [Symboles](#page-16-0) 17 [Caractéristiques techniques et environnementales](#page-16-1) 17 [Compatibilité électromagnétique](#page-17-0) 18 [Certification en matière d'émissions sonores pour l'Allemagne](#page-18-0) 19 [Fusibles et piles](#page-18-1) 19 [Nettoyage](#page-18-2) 19 [Recyclage du produit](#page-19-0) 20

Ce chapitre contient des informations importantes concernant la sécurité et la réglementation de l'échantillonneur automatique de liquides (ALS) Agilent 7693A.

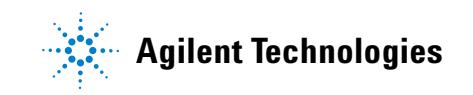

## <span id="page-13-3"></span><span id="page-13-0"></span>**Avertissements importants relatifs à la sécurité**

Lorsque vous utilisez l'ALS (y compris les injecteurs, le porte- échantillons ou l'un des accessoires sous tension), ayez toujours en tête les consignes de sécurité importantes suivantes.

#### <span id="page-13-1"></span>**Des tensions dangereuses sont présentes sur de nombreuses pièces internes de l'appareil**

Lorsque le chromatographe en phase gazeuse (CPG) est sous tension (interrupteur en position marche), il existe des tensions dangereuses sur :

- **•** toutes les cartes électroniques de l'instrument
- **•** les fils et câbles internes connectés à ces cartes

Si vous utilisez un contrôleur d'ALS G4517A qui est branché à une prise secteur (même avec l'interrupteur en position arrêt), les points suivants sont portés à des tensions potentiellement dangereuses :

- **•** le câblage entre le cordon d'alimentation de l'instrument et l'alimentation secteur
- **•** l'alimentation secteur elle- même
- **•** le câblage entre l'alimentation secteur et l'interrupteur
- **•** le câblage entre le contrôleur d'ALS G4517A et l'un des injecteurs ou le porte- échantillons

**AVERTISSEMENT Toutes ces parties sont protégées par des capots. Si les capots sont bien en place, il est peu probable que l'on entre accidentellement en contact avec ces tensions dangereuses. Sauf instruction contraire, ne retirez jamais les capots.**

**AVERTISSEMENT Si l'isolant du cordon d'alimentation ou du câble reliant l'instrument au CPG présente des signes de faiblesse ou d'usure, le cordon doit être remplacé. Contactez un représentant du service après-vente Agilent.**

### <span id="page-13-2"></span>**Les décharges électrostatiques constituent une menace pour les circuits électroniques de l'appareil**

Les cartes à circuit imprimé de l'instrument peuvent être endommagées par suite de décharges électrostatiques. Ne les touchez pas, sauf en cas de nécessité absolue. Pour manipuler une carte, portez un bracelet antistatique mis à la terre et tenez la carte par les bords uniquement. N'oubliez pas de porter un bracelet antistatique mis à la terre chaque fois que vous retirez le capot des circuits électroniques.

## <span id="page-15-2"></span><span id="page-15-0"></span>**Homologations réglementaires/de sécurité**

L'ALS respecte les normes de sécurité suivantes :

- **•** CEI (Commission électrotechnique internationale) : 61010–1
- **•** EN (norme européenne) : 61010–1

Outre les homologations réglementaires/de sécurité ci- dessus, le contrôleur d'ALS G4516A respecte également les homologations suivantes :

- **•** CSA (Canadian Standards Association, Association canadienne de normalisation) : C22.2 n° 1010.1
- **•** CSA/NRTL (Nationally Recognized Test Laboratory, Laboratoire d'essai certifié au Canada) : UL 61010A–1

L'instrument respecte la réglementation suivante concernant la compatibilité électromagnétique (EMC) et les interférences en radiofréquences (RFI) :

- **•** CISPR 11/EN 55011 : groupe 1, classe A
- **•** CEI/EN 61326- 1
- AUS/NZ  $\bullet$  N10149

This ISM device complies with Canadian ICES- 001. Cet appareil ISM est conforme à la Norme sur le Matériel Brouilleur NMB—001 (Canada).

# $|C \in \mathcal{C}|$

L'instrument est conçu et fabriqué selon un système d'assurance qualité certifié ISO 9001.

#### <span id="page-15-1"></span>**Informations**

L'ALS Agilent Technologies est conforme aux classifications CEI suivantes : sécurité de classe I, résistance aux surtensions transitoires de la catégorie II, degré 2 de pollution.

Cet instrument a été conçu et testé selon des normes de sécurité reconnues ; il est conçu pour un usage en intérieur. Si l'instrument est utilisé d'une manière non spécifiée par le fabricant, la protection fournie par l'instrument peut en être diminuée. Si, pour une raison quelconque, l'ALS Agilent ne présente plus la sécurité d'origine, déconnectez- le de toutes les sources d'énergie et veillez à ce qu'il ne puisse plus être utilisé. Ne confiez les interventions qu'à des techniciens qualifiés. Un échange de pièces ou une modification non autorisée sur l'instrument peuvent compromettre la sécurité.

#### <span id="page-16-0"></span>**Symboles**

Les avertissements figurant dans le manuel ou inscrits sur l'instrument doivent être respectés pendant toutes les phases d'utilisation, d'entretien et de réparation de celui- ci. Le non- respect de ces précautions constitue un manquement aux normes de sécurité et à l'utilisation prévue de l'instrument. La société Agilent Technologies décline toute responsabilité en cas d'inobservation de ces consignes.

Se référer aux documents annexes pour plus d'informations. Surface chaude. Risque d'électrocution. Borne de terre. Risque d'explosion. Risque de décharge électrostatique.

#### <span id="page-16-1"></span>**Caractéristiques techniques et environnementales**

- **•** Utilisation dans des locaux fermés en atmosphère normale uniquement
- **•** Altitude jusqu'à 4300 m
- **•** Températures d'exploitation ambiantes comprises entre 5 et 55 °C
- **•** Humidité relative maximale de 80 % pour des températures allant jusqu'à 31 °C avec diminution linéaire jusqu'à un niveau d'humidité relative de 50 % à 40 °C

**•** Degré de pollution 2, catégorie d'installation II

Outre les caractéristiques techniques et environnementales ci- dessus, le contrôleur d'ALS G4517A respecte les caractéristiques techniques et environnementales suivantes :

- **•** Puissance nominale de 100–120 Vca ou 220–240 Vca à 50/60 Hz pour l'alimentation secteur 180 VA
- **•** Variations de la tension d'alimentation secteur allant jusqu'à ± 10 % de la tension nominale

#### <span id="page-17-0"></span>**Compatibilité électromagnétique**

Cet instrument est conforme aux exigences des normes CISPR 11 et CEI 61326- 1. Son utilisation est soumise aux deux conditions suivantes :

- **1** L'instrument ne peut pas provoquer de perturbations radioélectriques dangereuses.
- **2** L'instrument supporte les perturbations radioélectriques, y compris celles pouvant engendrer un mauvais fonctionnement.

Si cet équipement produit une interférence avec la réception de la radio ou de la télévision, ce qui se démontre facilement en éteignant puis en rallumant l'instrument, essayez d'y remédier de la manière suivante :

- **1** Déplacez le récepteur ou son antenne.
- **2** Eloignez l'instrument du récepteur radio ou du téléviseur.
- **3** Branchez l'instrument sur une prise de courant différente, afin de séparer ses circuits électriques et ceux du récepteur radio ou du téléviseur.
- **4** Vérifiez que tous les périphériques sont également certifiés.
- **5** Vérifiez que des câbles de raccordement appropriés sont utilisés pour connecter l'instrument et les périphériques.
- **6** Consultez le distributeur, Agilent Technologies ou un technicien qualifié pour obtenir de l'aide.
- **7** Des modifications non expressément approuvées par Agilent Technologies peuvent rendre l'utilisation de l'instrument non conforme à la législation.

#### <span id="page-18-0"></span>**Certification en matière d'émissions sonores pour l'Allemagne**

#### **Pression acoustique**

Pression acoustique  $Lp < 82$  dB(A) selon DIN-EN-27779 (essai de type).

#### **Schalldruckpegel**

Schalldruckpegel  $LP \leq 82$  dB(A) nach DIN-EN 27779 (Typprufung).

#### <span id="page-18-1"></span>**Fusibles et piles**

Pour consulter la liste des fusibles remplaçables sur le module contrôleur d'ALS G4517A, voir [Tableau 1.](#page-18-4) Seul le personnel de maintenance Agilent est autorisé à accéder aux fusibles de la carte contrôleur d'interface d'ALS 4516A.

Les autres composants de l'ALS 7693A ne comportent pas de fusibles.

| Désignation du<br>fusible | <b>Emplacement</b>              | Type et calibre du fusible                  |
|---------------------------|---------------------------------|---------------------------------------------|
| 2A                        | Module d'alimentation<br>G4517A | 2 A, 250 V, type T (alimentation 220-240 V) |
| 2A                        | Module d'alimentation<br>G4517A | 2 A, 250 V, type T (alimentation 100-120 V) |

<span id="page-18-4"></span>**Tableau 1** Fusibles du contrôleur d'ALS G4517A

Le contrôleur d'ALS G4517A comporte également une batterie au lithium- ion non remplaçable de 3 V.

### <span id="page-18-3"></span><span id="page-18-2"></span>**Nettoyage**

Pour nettoyer les surfaces extérieures de la tourelle d'injection et du porte- échantillons, débranchez l'alimentation et essuyez à l'aide d'un chiffon non pelucheux humidifié. Pour plus d'informations, voir [« Entretien](#page-205-1)  [périodique », page 206](#page-205-1).

# <span id="page-19-1"></span><span id="page-19-0"></span>**Recyclage du produit**

Pour recycler l'instrument, contactez l'agence commerciale Agilent la plus proche.

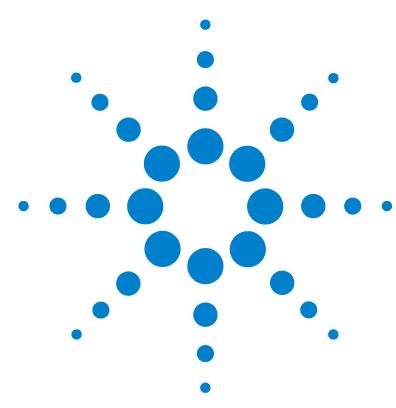

**Agilent 7693A Echantillonneur automatique de liquide (ALS) Installation, utilisation et entretien**

# <span id="page-20-0"></span>**Partie 2 :**

# **Installation**

[Compatibilité](#page-22-1) 23 [Matériel](#page-23-2) 24 [Micrologiciel](#page-23-3) 24 [Injecteur G4513A](#page-24-4) 25 [Porte-échantillons G4514A](#page-24-5) 25 [Lecteur de codes barres/Mélangeur/Chauffage G4515A](#page-24-6) 25 [Porte-échantillons avec lecteur de codes barres/mélangeur/chauffage](#page-24-7)  [G4520A](#page-24-7) 25 [La plaque de chauffage et de refroidissement G4522A](#page-25-2) 26 [Kit de mise à niveau G4526A pour CPG 6890 Séries](#page-25-3) 26 [Installation](#page-26-1) 27 [Préparation du CPG](#page-27-1) 28 [Préparation de la zone d'entrée du CPG](#page-28-2) 29 [Installation du porte-échantillons G4514A](#page-34-1) 35 [Installation de l'injecteur G4513A](#page-45-2) 46 [Choix du type de tourelle](#page-56-1) 57 [Connexion des câbles](#page-57-2) 58 [Rangement du porte-échantillons](#page-64-1) 65 [Installation des racks de flacons](#page-65-2) 66 [Mise à jour du micrologiciel](#page-70-2) 71 [Configuration du CPG et du système de données](#page-72-3) 73 [Réalisation d'un essai](#page-76-1) 77 [Accessoires](#page-78-1) 79 [Installation du contrôleur G4526A/G4517A ALS \(CPG 6890A\)](#page-79-2) 80 [Installation du contrôleur d'interface ALS G4526A/G4516A \(CPG 6890](#page-84-1)  [Plus\)](#page-84-1) 85 [Installation du lecteur de codes barres/mélangeur/chauffage](#page-88-2)  [G4515A](#page-88-2) 89

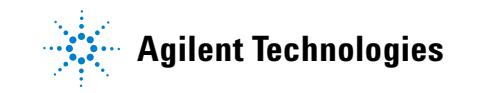

[Installation de la plaque de chauffage et de refroidissement](#page-99-3)  [G4522A](#page-99-3) 100

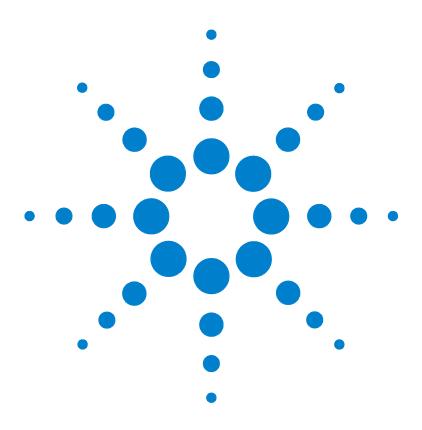

**Agilent 7693A Echantillonneur automatique de liquide (ALS) Installation, utilisation et entretien**

# <span id="page-22-1"></span><span id="page-22-0"></span>**2 Compatibilité**

[Matériel](#page-23-0) 24 [Micrologiciel](#page-23-1) 24 [Injecteur G4513A](#page-24-0) 25 [Porte-échantillons G4514A](#page-24-1) 25 [Lecteur de codes barres/Mélangeur/Chauffage G4515A](#page-24-2) 25 [Porte-échantillons avec lecteur de codes barres/mélangeur/chauffage](#page-24-3)  [G4520A](#page-24-3) 25 [La plaque de chauffage et de refroidissement G4522A](#page-25-0) 26 [Kit de mise à niveau G4526A pour CPG 6890 Séries](#page-25-1) 26

Ce chapitre vous aide à déterminer si l'ALS 7693A est compatible avec le chromatographe en phase gazeuse (CPG) Agilent et à identifier le matériel existant.

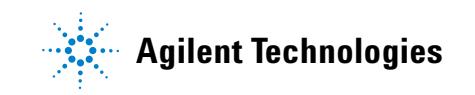

#### **2 Compatibilité**

# <span id="page-23-2"></span><span id="page-23-0"></span>**Matériel**

L'ALS 7693A est compatible avec les instruments Agilent suivants :

- **•** CPG 7890A
- **•** CPG 7820A
- **•** CPG série 6890
- **•** CPG série 6850
- **•** DDM 7820
- **•** LTM CPG/DDM 5975T

## <span id="page-23-3"></span><span id="page-23-1"></span>**Micrologiciel**

Les CPG Agilent nécessitent l'utilisation de niveaux de version minimum pour le micrologiciel voir [Tableau 2.](#page-23-4)

Pour mettre à jour le micrologiciel, utilisez soit l'utilitaire d'instrument fourni sur le CPG et le DVD « GC/MS Hardware User Information & Utilities DVD », soit le logiciel Agilent Lab Advisor.

| Instrument                                                                                | Niveau de version du micrologiciel<br>minimum requis |
|-------------------------------------------------------------------------------------------|------------------------------------------------------|
| CPG 7890A                                                                                 | A.01.10                                              |
| CPG 7820A                                                                                 | A.01.01                                              |
| CPG 6890N                                                                                 | N.06.07                                              |
| CPG 6890A                                                                                 | A.03.08 (carte à puces)                              |
| CPG 6890 Plus                                                                             | A.03.08 (carte à puces)                              |
| CPG 6850 ayant pour numéro de série < US00003200                                          | A.03.07                                              |
| CPG 6850 ayant pour numéro de série ><br>US10243001 (CPG en réseau 6850 séries II inclus) | A.06.02                                              |
| DDM 7820                                                                                  | A.01.01 (CPG)                                        |
| LTM CPG/DDM 5975T                                                                         | $A.03.02.005$ (GC) / 5.02.07 (DDM)                   |

<span id="page-23-4"></span>**Tableau 2** Niveaux de version minimum du micrologiciel de CPG à utiliser avec l'ALS 7693A

# <span id="page-24-4"></span><span id="page-24-0"></span>**Injecteur G4513A**

L'injecteur G4513A est destiné à l'ALS Agilent 7693A. Celui- ci n'accepte que ce modèle d'injecteur.

# <span id="page-24-5"></span><span id="page-24-1"></span>**Porte-échantillons G4514A**

Le porte- échantillons G4514A est destiné à l'ALS Agilent 7693A. Celui- ci n'accepte que ce modèle de porte- échantillons.

Les échantillons peuvent être manipulés entièrement avec la tourelle autonome à 16 échantillons ou avec la tourelle de transfert à 3 échantillons fournie avec l'injecteur. Le porte- échantillons G4514A a une capacité de 150 échantillons.

# <span id="page-24-6"></span><span id="page-24-2"></span>**Lecteur de codes barres/Mélangeur/Chauffage G4515A**

Le lecteur de codes barres/mélangeur/chauffage G4515A est destiné à l'ALS Agilent 7693A ; il réalise des contrôles d'identification d'échantillon formels et propose des fonctions de chauffage et de mélange pour un flacon. Le système n'accepte pas d'autres lecteurs de codes barres/mélangeurs/chauffages, mélangeurs ou chauffages.

# <span id="page-24-7"></span><span id="page-24-3"></span>**Porte-échantillons avec lecteur de codes barres/mélangeur/chauffage G4520A**

Le porte- échantillons G4520A avec lecteur de codes barres/mélangeur/chauffage préinstallé équivaut à la combinaison du porte- échantillons G4514A et du lecteur de codes barres/mélangeur/chauffage G4515A. Dans ce manuel, toute référence au numéro G4514A ou G4515A s'applique également à l'accessoire G4520A.

#### **2 Compatibilité**

## <span id="page-25-2"></span><span id="page-25-0"></span>**La plaque de chauffage et de refroidissement G4522A**

La plaque de chauffage et de refroidissement Agilent G4522A est tout spécialement destinée au porte- échantillons G4514A. Celui- ci n'accepte que cet accessoire de refroidissement.

### <span id="page-25-3"></span><span id="page-25-1"></span>**Kit de mise à niveau G4526A pour CPG 6890 Séries**

Le kit de mise à niveau G4526A est nécessaire pour tous les CPG 6890 Séries disposant de l'ALS Agilent 7693A. Ce kit de mise à niveau contient les éléments suivants :

- **•** Couvercle du ventilateur des injecteurs G1530- 40205
- **•** Capot supérieur du port d'injection G1530- 40070 (bleu turquoise)
- **•** 0515- 2496 Vis M4 × 0.7 de 12 mm (3)
- 1390-1024 Vis M4  $\times$  0.7 (1)
- **•** CPG/CPGSM G4600- 64006 DVD « GC/GCMS Hardware User Information & Utilities DVD »

Selon votre CPG 6890, les options suivantes sont disponibles :

- **•** Option 001-Nécessaire pour les CPG 6890A dont les cinq derniers chiffres du numéro de série sont < 20000. Contrôleur ALS G4516- 64000 externe inclus.
- **•** Option 002-Nécessaire pour les CPG 6890 Plus dont les cinq derniers chiffres du numéro de série sont > 20000. Carte contrôleur d'interface d'ALS G4517- 64000 incluse.
- **•** Option 003-Nécessaire pour tous les CPG 6890N. Inclut le couvercle du ventilateur des injecteurs G1530- 41205 et le capot supérieur du port d'injection G1530- 40075 (bleu turquoise) pour les anciens modèles de CPG 6890N, ou le capot supérieur du port d'injection G1530- 41075 (gris clair) pour les nouveaux modèles de CPG 6890N.

**REMARQUE** Si votre 6890A ou 6890 Plus GC ne possède pas de connexion LAN, le kit LAN G2335A 6890 est également nécessaire.

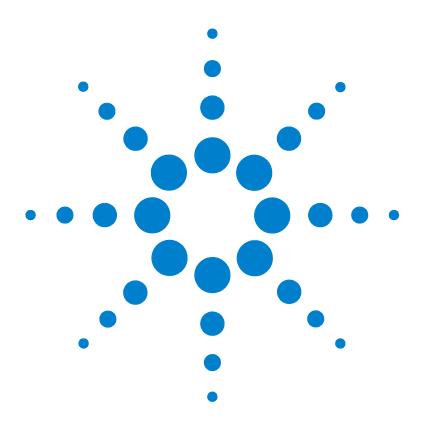

**Agilent 7693A Echantillonneur automatique de liquide (ALS) Installation, utilisation et entretien**

# <span id="page-26-0"></span>**Installation**

<span id="page-26-1"></span>**3**

[Préparation du CPG](#page-27-0) 28 [Préparation de la zone d'entrée du CPG](#page-28-0) 29 [Installation du porte-échantillons G4514A](#page-34-0) 35 [Installation de l'injecteur G4513A](#page-45-0) 46 [Choix du type de tourelle](#page-56-0) 57 [Connexion des câbles](#page-57-0) 58 [Rangement du porte-échantillons](#page-64-0) 65 [Installation des racks de flacons](#page-65-0) 66 [Mise à jour du micrologiciel](#page-70-0) 71 [Configuration du CPG et du système de données](#page-72-0) 73 [Etalonnage de l'ALS](#page-73-0) 74 [Réalisation d'un essai](#page-76-0) 77

La procédure d'installation de l'ALS 7693A dépend des composants système que vous avez achetés, ainsi que du type de CPG que vous utilisez. Dans tous les cas, vous devez retirer tous les composants de l'ALS éventuellement présents avant de commencer l'installation. Les anciens CPG nécessitent des mises à jour du micrologiciel. Exécutez les procédures correspondant au CPG et à l'ALS utilisés.

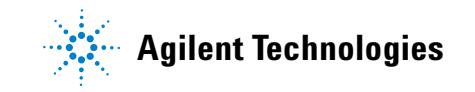

# <span id="page-27-1"></span><span id="page-27-0"></span>**Préparation du CPG**

La procédure suivante explique comment préparer un CPG Agilent pour l'installation de l'ALS 7693A.

**AVERTISSEMENT La température de l'injecteur peut être assez élevée pour provoquer des brûlures cutanées. Laissez l'injecteur refroidir jusqu'à température ambiante avant de travailler à proximité.**

- **1** Réglez les injecteurs, les détecteurs et le four du CPG sur la température ambiante.
- **2** Lorsque les injecteurs, les détecteurs et le four du CPG ont refroidi, éteignez le CPG et débranchez le cordon d'alimentation secteur.
- **3** Si des câbles de composants d'ALS sont branchés, débranchez- les. Retirez les injecteurs, les tiges de montage d'injecteur, les dispositifs de rangement, les supports du porte- échantillons, ainsi que le porte- échantillons du CPG.

Pour plus d'informations, reportez- vous à la documentation d'origine de l'échantillonneur.

## <span id="page-28-2"></span><span id="page-28-0"></span>**Préparation de la zone d'entrée du CPG**

La procédure suivante explique comment préparer la zone d'entrée du CPG 7890A, du CPG série 6890 et de l'injecteur du DDM 7820 pour le système d'ALS 7693A.

Si vous avez un CPG 7820A GC, un CPG série 6850 ou le LTM- CPG/DDM 5975T, ignorez cette section.

**AVERTISSEMENT La température de l'injecteur peut être assez élevée pour provoquer des brûlures cutanées. Laissez l'injecteur refroidir jusqu'à température ambiante avant de travailler à proximité.**

### <span id="page-28-1"></span>**CPG 7890A et DDM 7820**

La zone d'entrée (capot supérieur du port d'injection, couvercle du ventilateur des injecteurs) du CPG 7890A et du DDM 7820A est conçue pour être entièrement compatible avec l'ALS 7693A, mais vous devez la préparer au préalable si vous installez un porte- échantillons. Si vous n'installez pas de porte- échantillons, ignorez cette section.

Cette section contient des instructions et des photos pour le CPG 7890A. Les étapes pour le DDM 7820 sont similaires.

### **3 Installation**

Retirez cinq des sept vis qui maintiennent le cache- injecteurs sur le CPG. Ne retirez pas les deux vis représentées dans la figure ci- dessous.

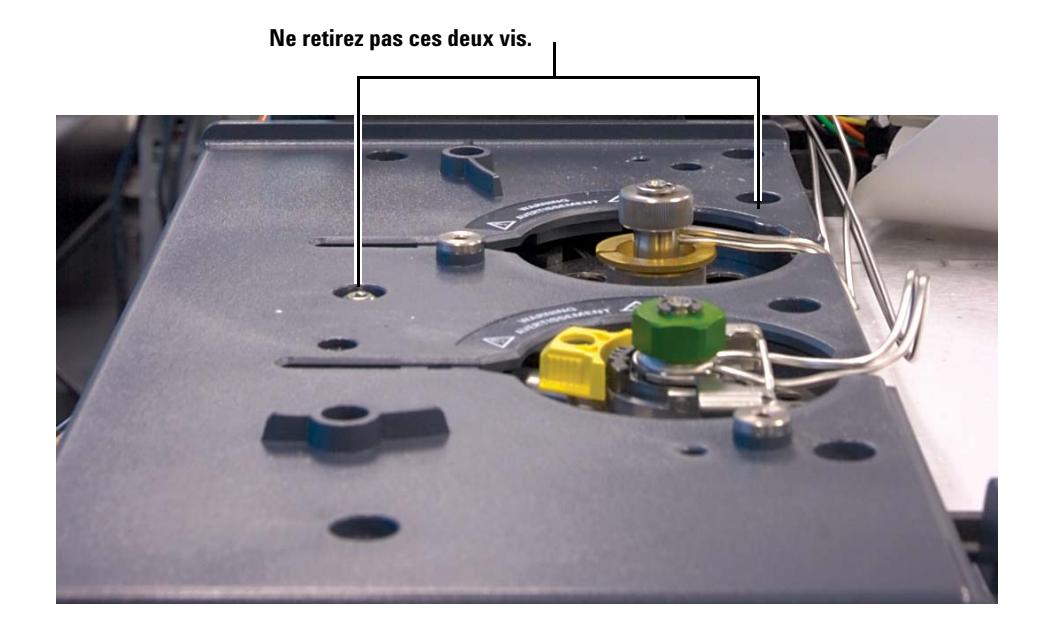

#### <span id="page-30-0"></span>**CPG série 6890**

Si vous possédez un CPG série 6890, vous devez remplacer le couvercle du ventilateur des injecteurs avant d'installer un composant de l'ALS 7693A. Sur la plupart des CPG série 6890, vous devez également remplacer le capot supérieur du port d'injection. La procédure suivante explique comment préparer la zone d'entrée du CPG série 6890 pour l'installation de l'ALS 7693A.

#### **Remplacement du couvercle du ventilateur des injecteurs**

Le couvercle du ventilateur des injecteurs renferme le ventilateur qui injecte de l'air à travers les injecteurs du CPG 6890.

- **1** Desserrez la vis Torx T- 20 sur le côté droit du couvercle du ventilateur. Pour connaître l'emplacement de la vis, voir [Figure 2 page 33.](#page-32-0)
- **2** Faites glisser le couvercle légèrement vers la droite pour le dégager de la tige de montage gauche, puis retirez le couvercle en le soulevant.
- **3** Placez le couvercle de rechange du ventilateur des injecteurs (G1530- 41205) sur la tige de montage gauche, puis emboîtez- le.
- **4** Serrez la vis Torx T- 20 sur le côté droit du couvercle du ventilateur.

#### **3 Installation**

#### **Remplacez le capot supérieur du port d'injection**

Le capot supérieur du port d'injection est le capot en plastique qui recouvre les deux injecteurs. Dans la plupart des cas, vous devez le remplacer avant d'utiliser l'ALS 7693A. Néanmoins, certains modèles de CPG série 6890 récents sont équipés en série d'un capot supérieur du port d'injection compatible. Si le capot supérieur du port d'injection de votre système comporte les deux dispositifs illustrés sur la [Figure 1](#page-31-0), vous pouvez ignorer cette section. Sinon, exécutez la procédure suivante.

<span id="page-31-0"></span>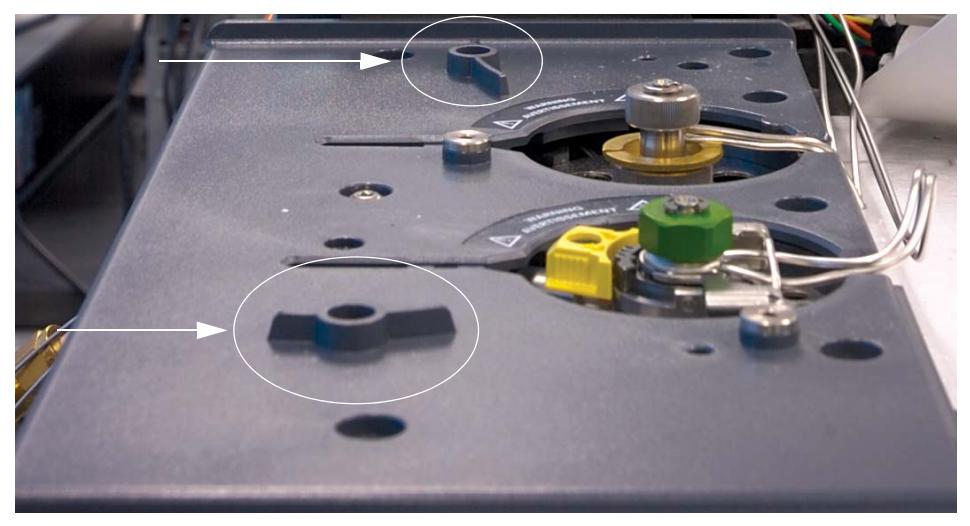

**Figure 1** Caractéristiques du capot supérieur du port d'injection compatible

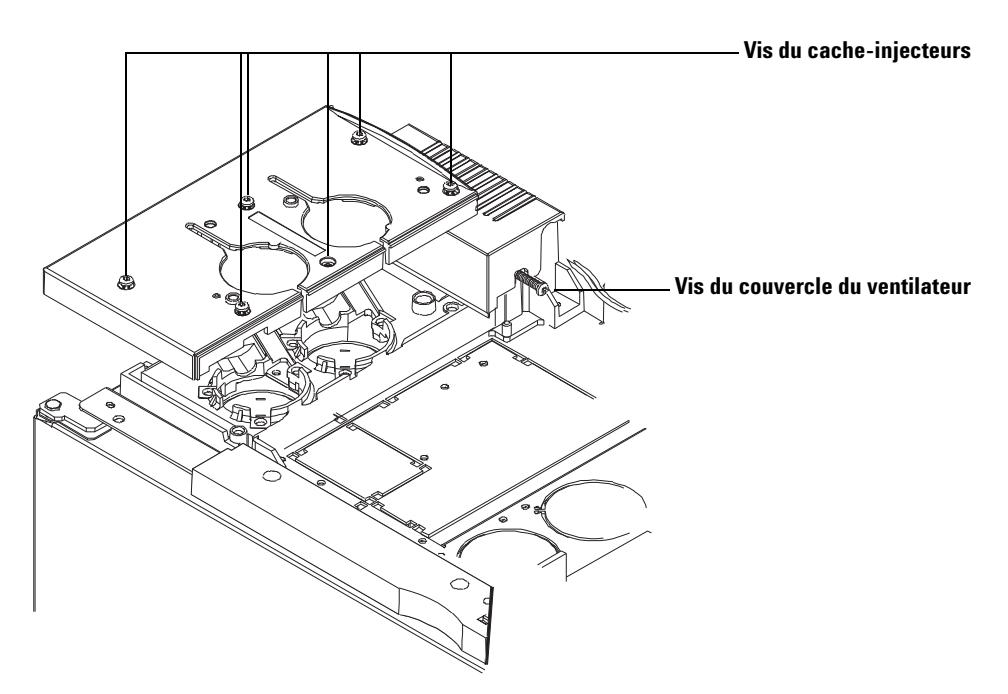

**1** Desserrez complètement les 6 vis Torx T- 20 situées sur le dessus du cache (voir [Figure 2](#page-32-0)).

- <span id="page-32-0"></span>**Figure 2** Retrait du capot supérieur du port d'injection et du couvercle du ventilateur des injecteurs (CPG série 6890)
- **2** Retirez le cache en le soulevant.
- **3** Placez le cache- injecteurs de rechange (G1530- 41075) sur le CPG. Vérifiez que les conduites et les fils passent bien dans les canaux appropriés.

#### **3 Installation**

**4** Fixez le capot supérieur de rechange du port d'injection en introduisant dans les trous appropriés les deux vis que vous avez retirées du cache- injecteurs d'origine (voir [Figure 3\)](#page-33-0).

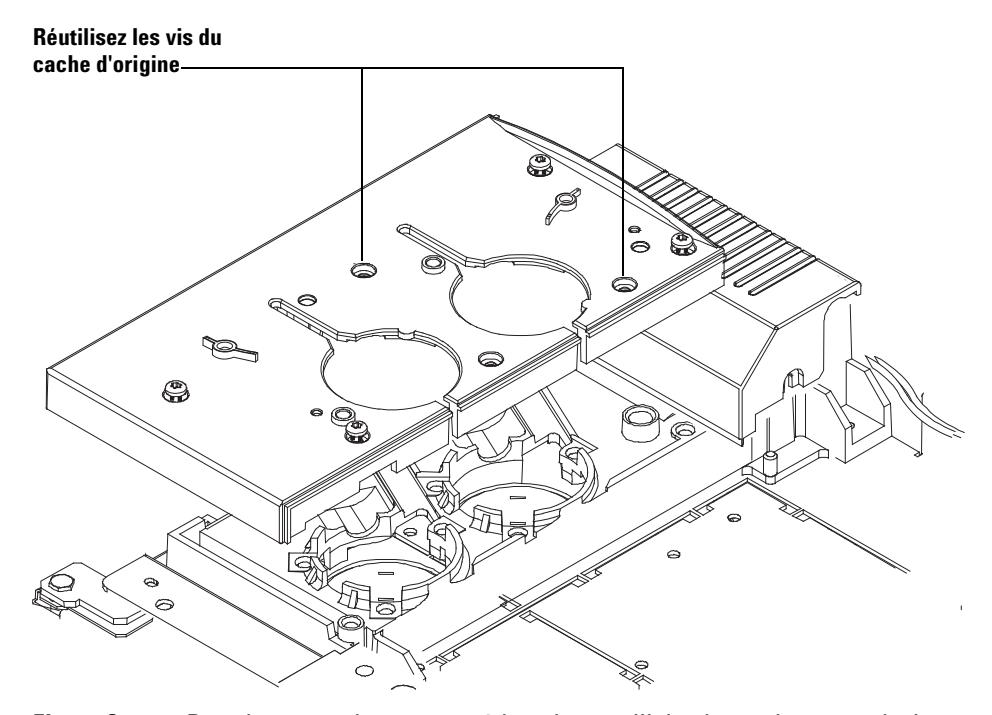

<span id="page-33-0"></span>**Figure 3** Remplacement du capot supérieur du port d'injection et du couvercle du ventilateur des injecteurs (CPG série 6890)

**5** Si vous installez un porte- échantillons, la procédure de remplacement du cache est terminée. N'oubliez pas de ranger les autres vis dans un endroit sûr. Passez à la section suivante.

Si vous n'installez pas de porte- échantillons, fixez les quatre autres vis Torx T- 20 sur le capot supérieur du port d'injection.

## <span id="page-34-1"></span><span id="page-34-0"></span>**Installation du porte-échantillons G4514A**

La procédure suivante explique comment installer le porte- échantillons G4514A sur le CPG 7890A, le CPG série 6890 et le DDM 7820.

Si vous utilisez un CPG 7820A, un CPG série 6850, un LTM- CPG/DDM 5975T LTM ou que vous ne prévoyez pas d'installer un porte- échantillons, ignorez cette section.

Si vous avez un CPG 6890A, veillez à installer le contrôleur l'ALS G4526A/G4517A avant d'installer le porte- échantillons G4514A. Voir [« Installation du contrôleur d'ALS G4526A/G4517A »](#page-79-3) pour de plus amples informations.

Si vous avez un CPG 6890 Plus, veillez à installer le contrôleur d'interface d'ALS G4526A/G4516A avant d'installer le porte- échantillons G4514A. Voir [« Installation du contrôleur d'interface d'ALS G4526A/G4516A »](#page-84-2) pour de plus amples informations.

## **3 Installation**

### <span id="page-35-0"></span>**Installation du support de montage**

**1** Fixez le support de montage (G4514- 63000) au cache- injecteurs.

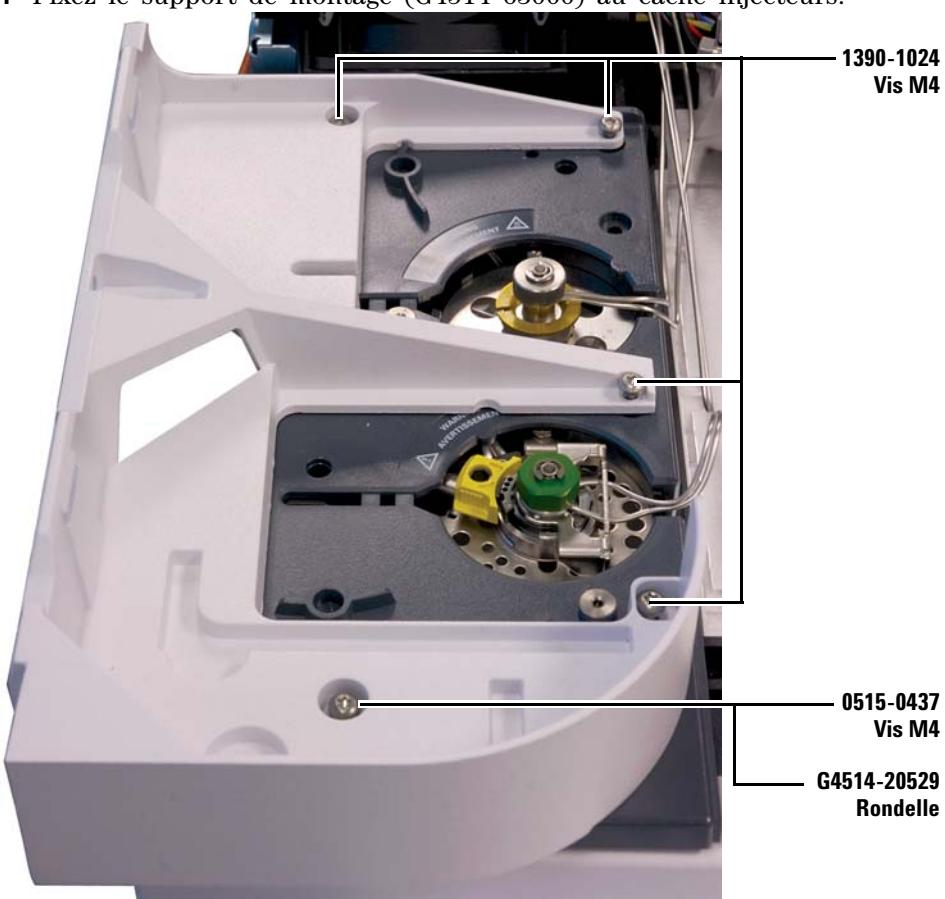
## **Préparation du porte-échantillons**

**AVERTISSEMENT Maintenez le porte-échantillons avec précaution. Etant donné que les moteurs sont lourds et décentrés, le porte-échantillons risque de vous échapper des mains si vous ne trouvez pas le bon point d'équilibre.**

> **1** Posez le porte- échantillons sur une surface plane et fixe. Vous devez le placer ce champ, support en haut. Laissez le portique coulisser complètement.

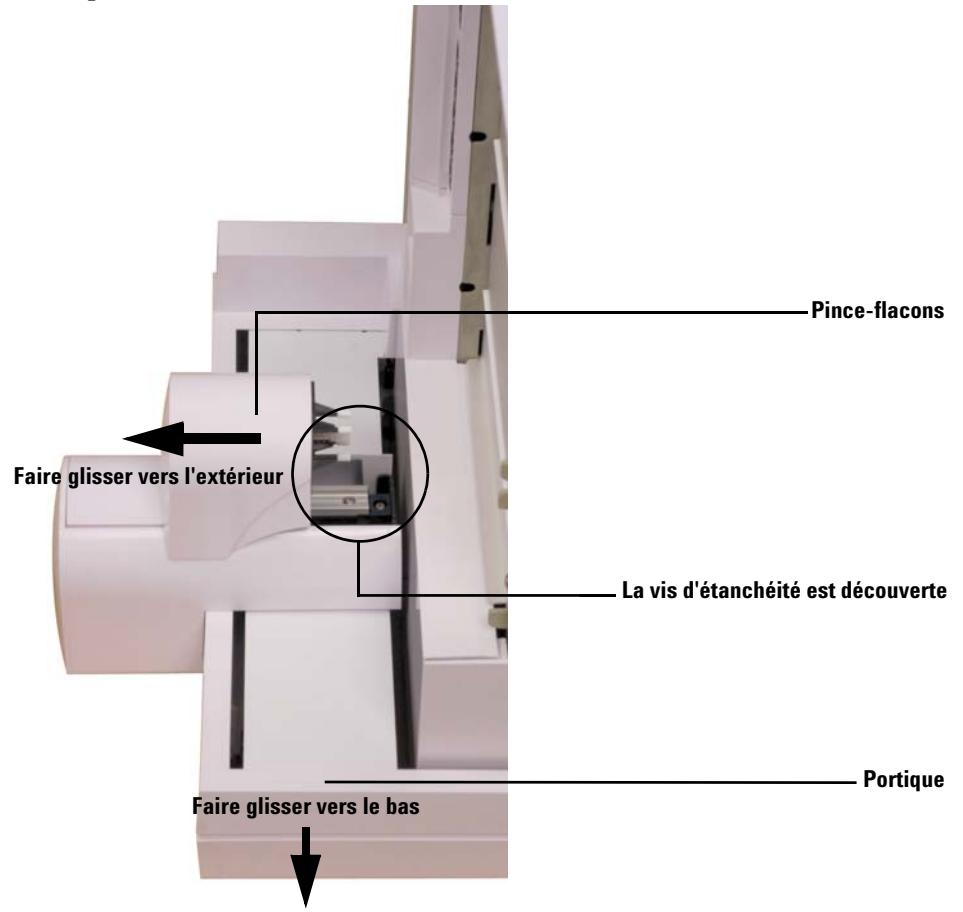

# **3 Installation**

**2** Faites glisser le pince- flacons vers l'extérieur (à l'opposé de la base du porte- échantillons) jusqu'à ce que la vis d'étanchéité soit accessible.

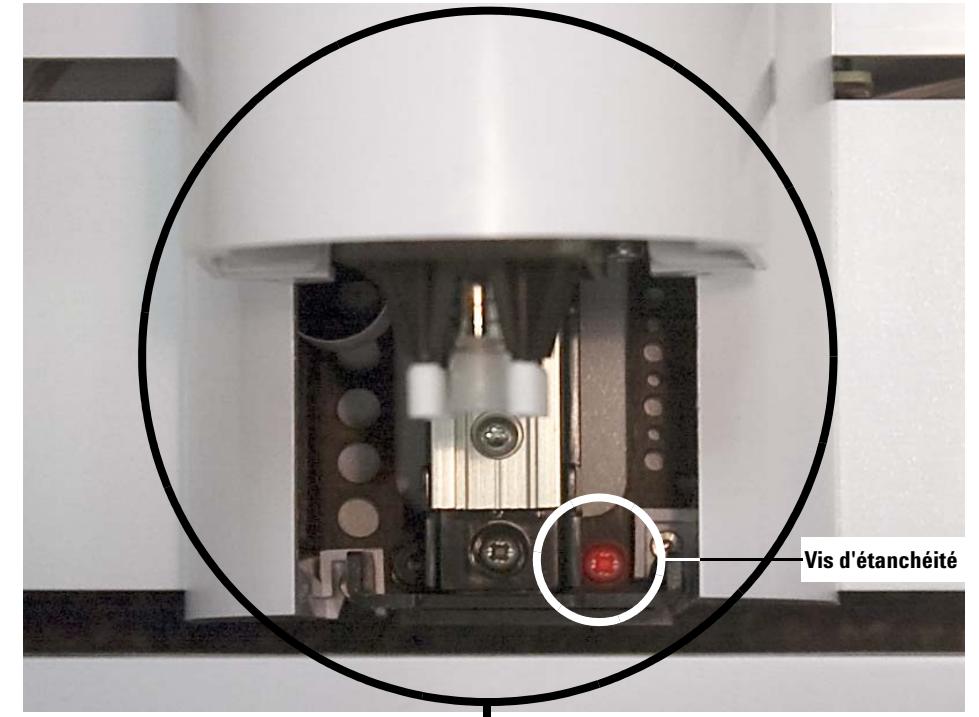

**3** Retirez la vis d'étanchéité à l'aide d'un tournevis et de pinces brucelles.

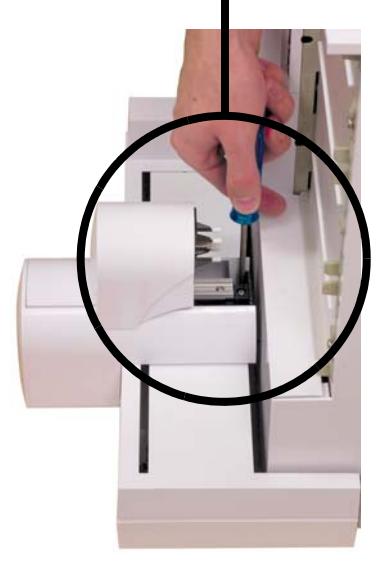

**4**

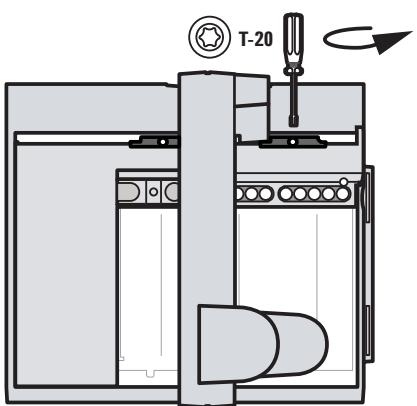

**5**

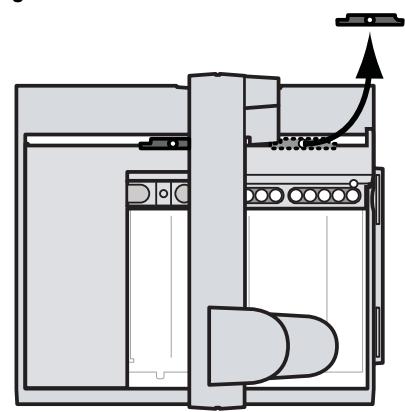

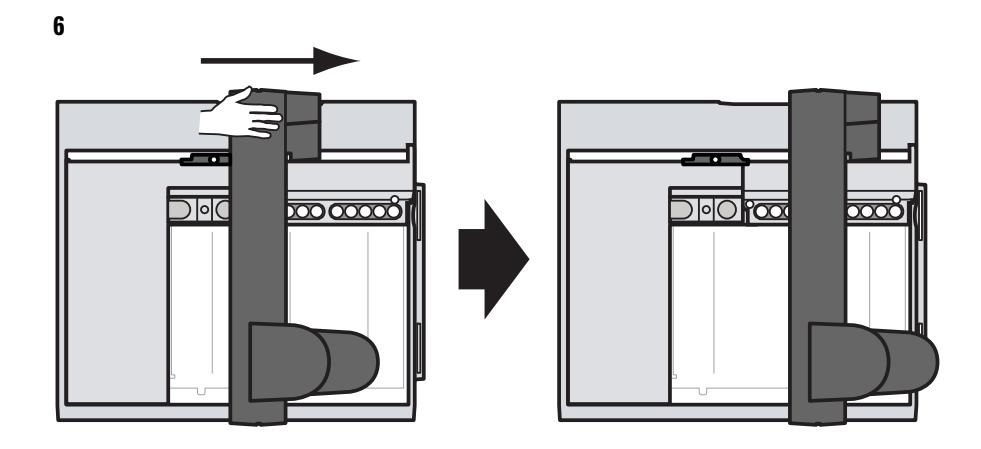

**7**

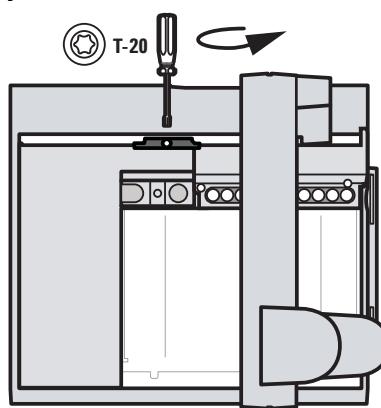

# **3 Installation**

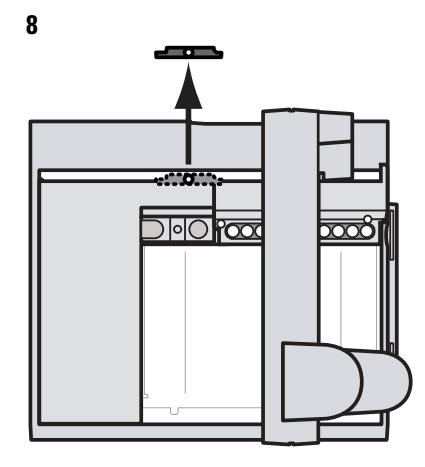

## **Installation du porte-échantillons**

- **1** En tenant le support du porte- échantillons à deux mains, placez- le avec précaution sur les pattes du support de montage (voir [Figure 4](#page-42-0)). Essayez d'empêcher le portique de glisser vers le support du porte- échantillons pendant cette étape.
- **2** Inclinez le porte- échantillons, alignez le support du porte- échantillons avec les pattes du support de montage, puis abaissez progressivement le porte- échantillons.

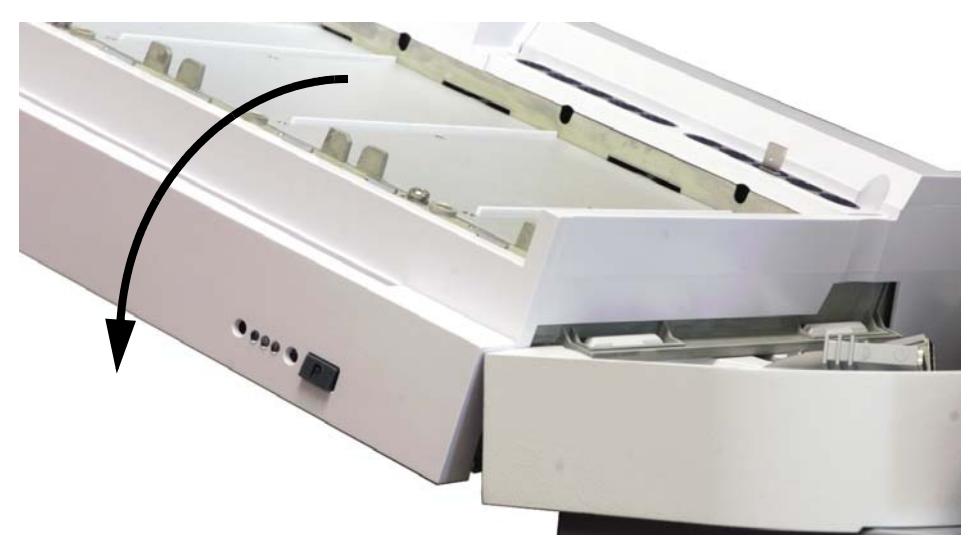

<span id="page-42-0"></span>**Figure 4** Mise en place du support du porte-échantillons au-dessus des pattes du support de montage

**3** Une fois le porte- échantillons fixé, assurez- vous qu'il repose bien à plat sur le support de montage. Chaque patte du support de montage doit s'emboîter entièrement dans le support du porte- échantillons (voir [Figure 5](#page-43-0)).

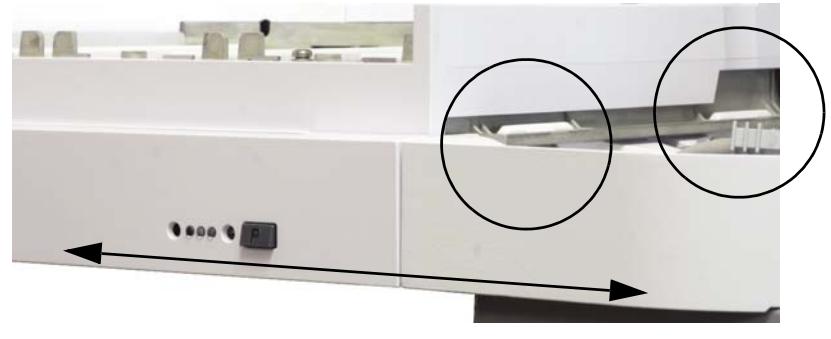

**Figure 5** Porte-échantillons correctement installé

<span id="page-43-0"></span>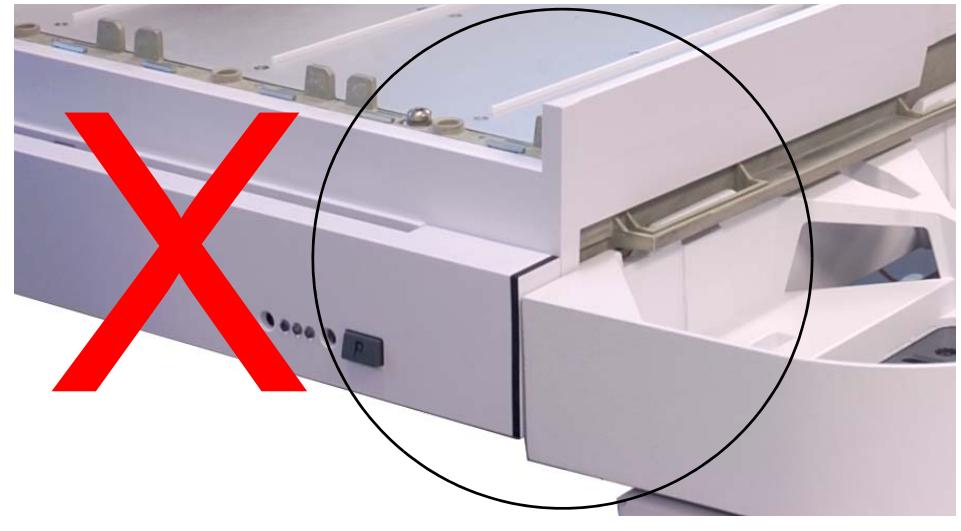

**Figure 6** Porte-échantillons mal installé

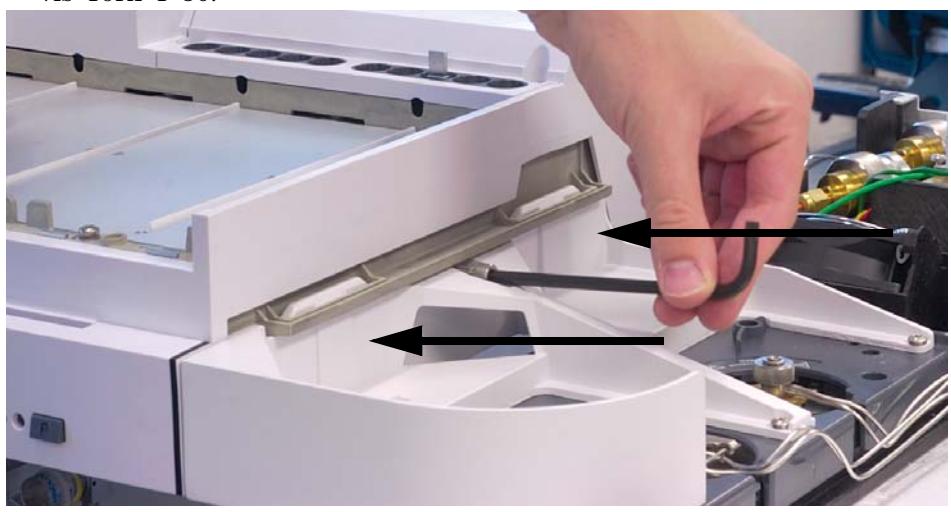

**4** Fixez le porte- échantillons au support de montage au moyen de trois vis Torx T- 30.

## **Connexion du câble de communication**

**1** Branchez le câble de communication au porte- échantillons. Pour de plus amples informations, reportez- vous à la section [« Connexion des](#page-57-0)  [câbles », page 58](#page-57-0).

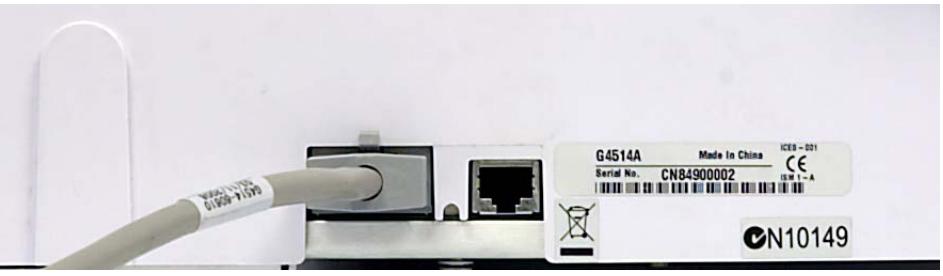

# **Installation de l'injecteur G4513A**

#### **Installation de l'injecteur**

La procédure suivante explique comment installer l'injecteur G4513A.

Si vous installez un porte- échantillons G4514A avec votre ALS, vous devez commencer par installer le support de montage. Pour de plus amples informations, reportez- vous à la section [« Installation du support de](#page-35-0)  [montage », page 36.](#page-35-0)

Si vous avez un CPG 6890A, veillez à installer le contrôleur l'ALS G4526A/G4517A avant d'installer le porte- échantillons G4514A. Voir [« Installation du contrôleur d'ALS G4526A/G4517A »](#page-79-0) pour de plus amples informations.

Si vous avez un CPG 6890 Plus, veillez à installer le contrôleur d'interface d'ALS G4526A/G4516A avant d'installer le porte- échantillons G4514A. Voir [« Installation du contrôleur d'interface d'ALS G4526A/G4516A »](#page-84-0) pour de plus amples informations.

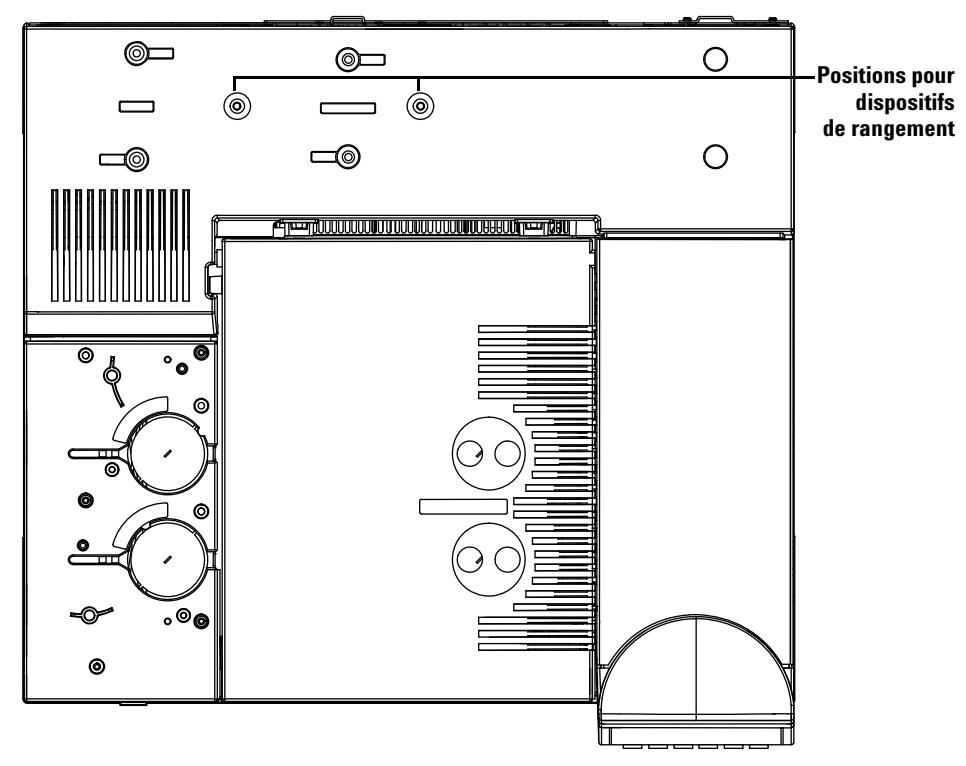

**1** Installez le ou les dispositifs de rangement sur le CPG. Si vous avez un LTM- CPG/DDM 5975T, ignorez l'étape suivante.

**Figure 7** Positions pour dispositifs de rangement (sur un modèle 7890A)

- **2** Placez l'injecteur sur une surface plane ou posez- le sur un dispositif de rangement.
- **3** Retirez le ruban qui maintient la tourelle et la porte de la tour d'injection.
- **4** Ouvrez la porte de l'injecteur.

**5** A l'aide d'un tournevis Torx T- 10, desserrez complètement la vis T- 10 et retirez le dispositif de blocage qui retient le chariot de la seringue (voir [Figure 8](#page-47-0) et [Figure 9](#page-48-0)).

<span id="page-47-0"></span>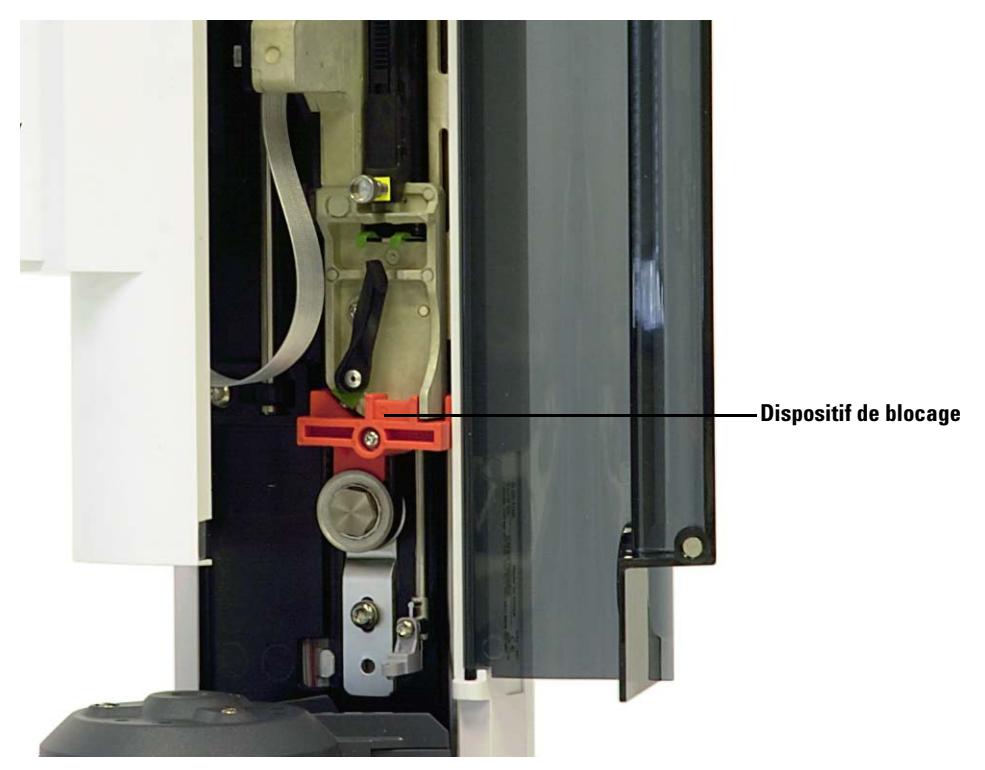

**Figure 8** Avec dispositif de blocage

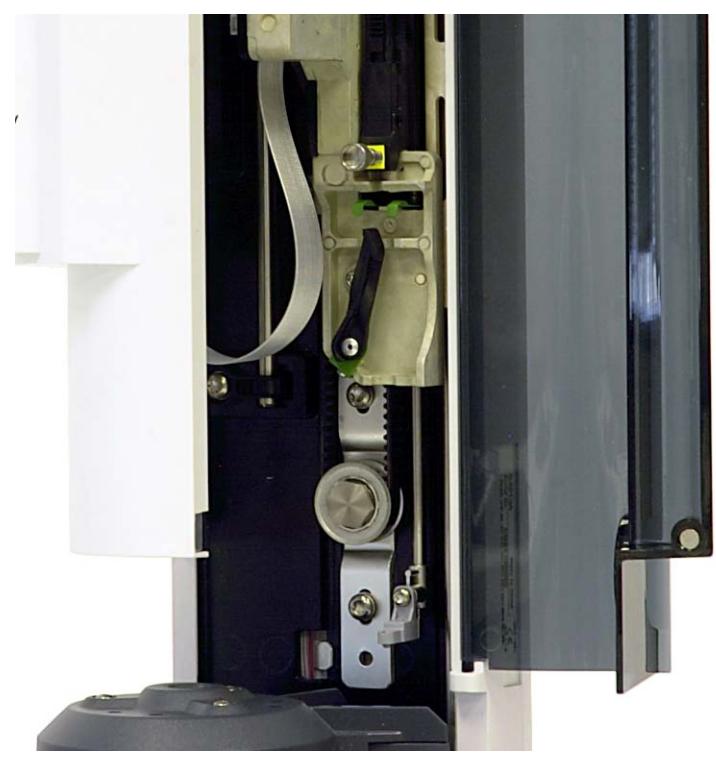

**Figure 9** Sans dispositif de blocage

<span id="page-48-0"></span>**6** Fermez la porte de l'injecteur.

**ATTENTION** Pour les étapes suivantes, utilisez un tournevis plat de la taille de la fente située sur le dessus des tiges. Une lame trop petite risque d'endommager le sommet de la tige et d'empêcher l'installation correcte de l'injecteur.

**ATTENTION** N'installez pas d'injecteur G4513A sur une tige de montage d'un autre injecteur sous peine d'endommager l'injecteur. Remplacez l'ancienne tige par une tige neuve.

> **7** Installez la tige de montage de l'injecteur (G4513- 20561, [Figure 10\)](#page-49-0) sur l'extrémité filetée du cache- injecteurs du CPG. Si vous utilisez une tige de montage inadaptée (la tige de montage de l'ALS 7683B, par exemple), l'injecteur ne fonctionnera pas. La tige de montage fournie dans ce kit n'est compatible qu'avec l'injecteur G4513A.

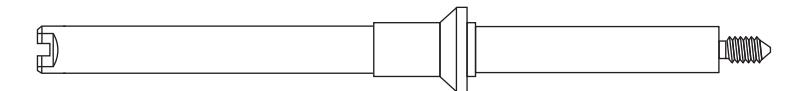

<span id="page-49-0"></span>**Figure 10** Tige de montage (G4513-20561)

**• CPG 7890A, CPG 7820A et DDM 7820**. Installez la tige de montage dans le cache- injecteurs à l'endroit de votre choix (avant ou arrière). La tige doit être entièrement enfoncée (voir [Figure 11](#page-50-0)).

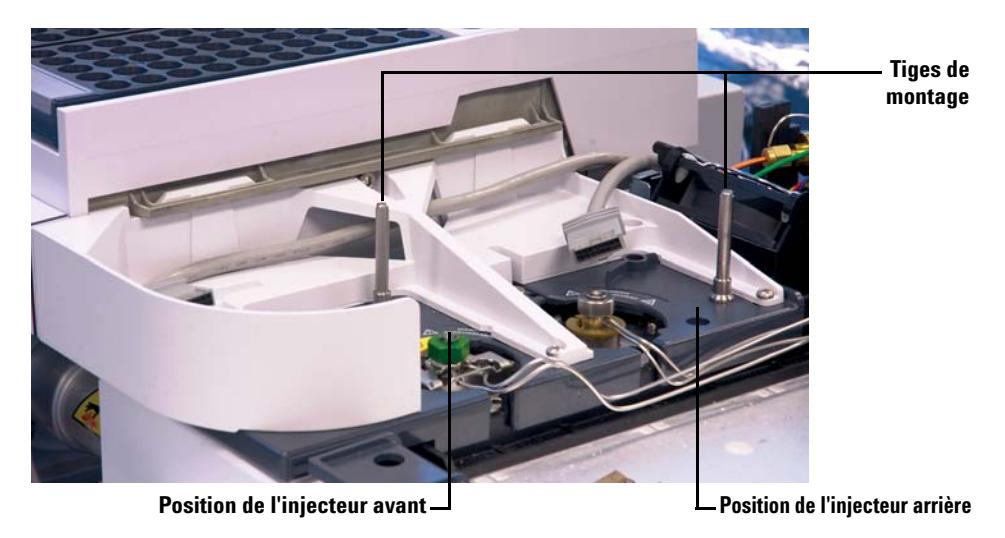

<span id="page-50-0"></span>**Figure 11** Installation des tiges de montage sur un CPG 7890A

**• CPG série 6890**. Installez la tige de montage dans le cache- injecteurs à l'endroit de votre choix (avant ou arrière). La tige doit être entièrement enfoncée (voir [Figure 12\)](#page-51-0).

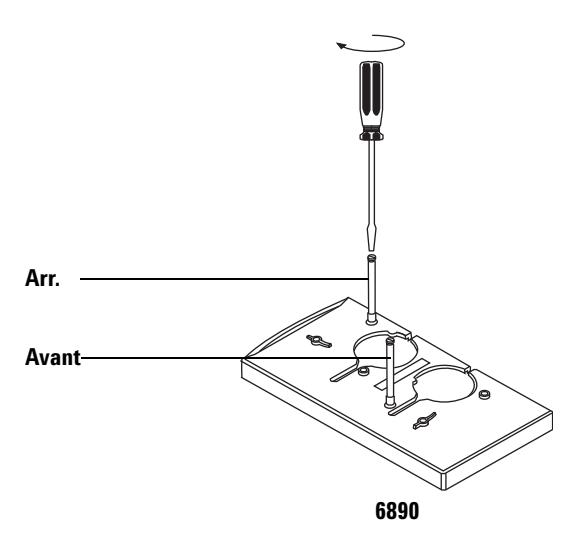

<span id="page-51-0"></span>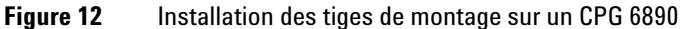

**• CPG série 6850**. Installation dans le support de montage de l'injecteur. Desserrez les vis de l'injecteur, puis installez la tige et resserrez les vis. La tige doit être entièrement enfoncée (voir [Figure 13\)](#page-51-1).

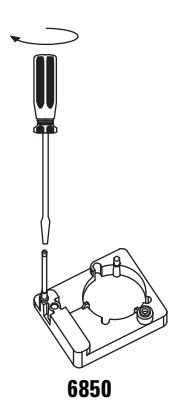

<span id="page-51-1"></span>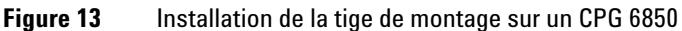

**• LTM CPG/DDM 5975T** Installation dans le support de montage de l'injecteur. La tige doit être entièrement enfoncée (voir [Figure 14\)](#page-52-0).

<span id="page-52-0"></span>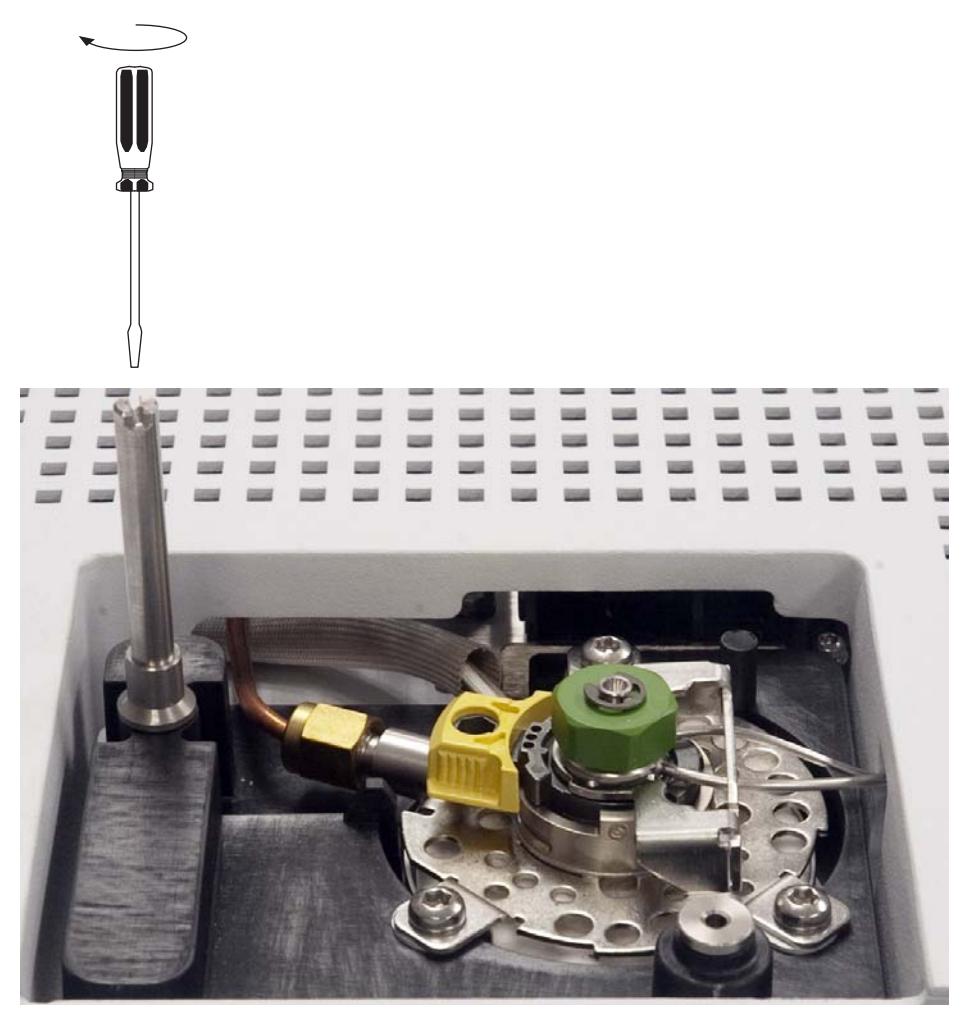

**Figure 14** Installation de la tige de montage sur (LTM-CPG/DDM 5975T)

### **3 Installation**

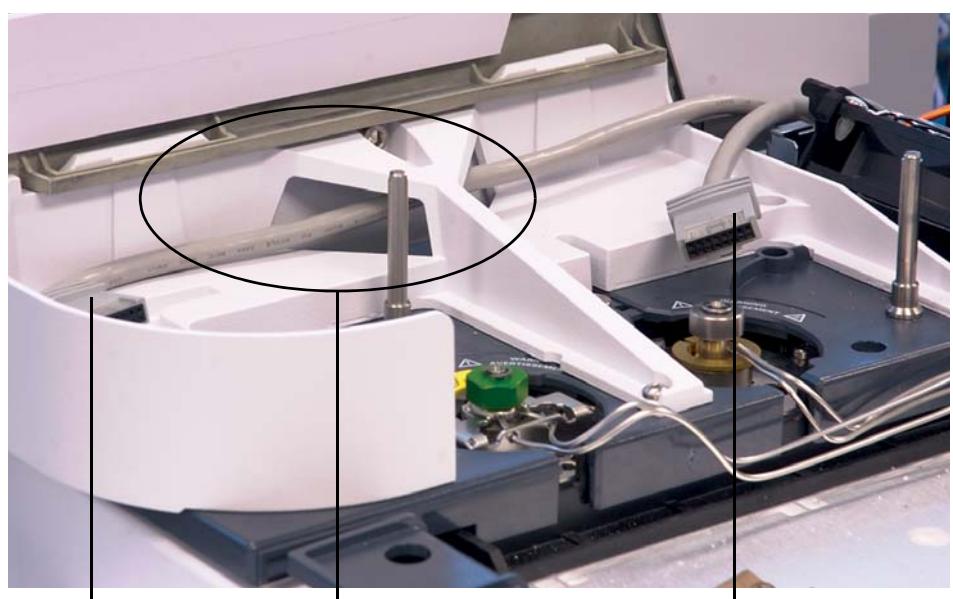

**8** Si un porte- échantillons est installé, faites passer le câble de l'injecteur avant à travers la structure du support de montage. Si vous installez un

injecteur arrière, vérifiez que le câble est disponible.

**Câble de l'injecteur avant traversant Câble de l'injecteur arrière le support de montage Câble de l'injecteur avant**

<span id="page-53-0"></span>**Figure 15** Câble de l'injecteur avant passant à travers le support de montage

**9** Si vous installez un injecteur arrière, branchez le câble de l'injecteur arrière au port du câble de l'injecteur.

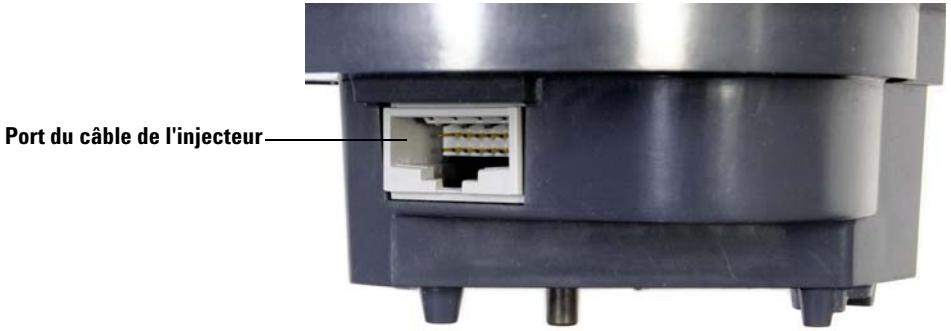

**54 Installation, utilisation et entretien Partie 2, Installation**

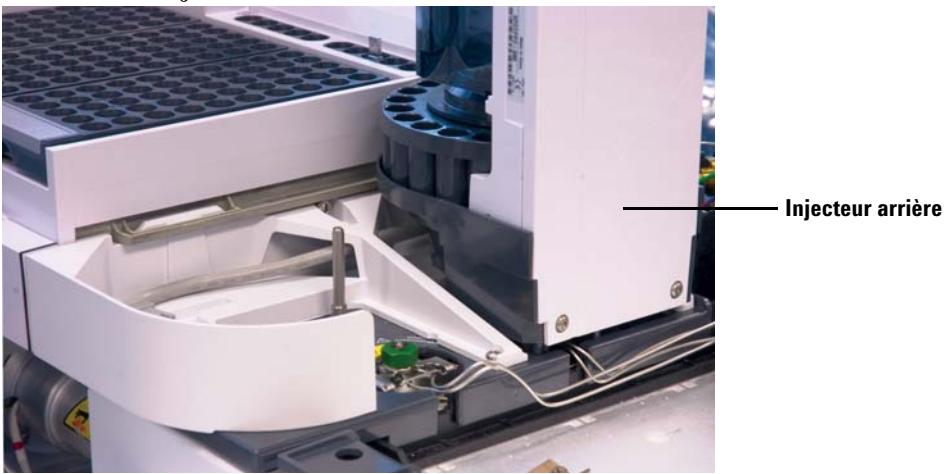

**10** Placez l'injecteur arrière sur la tige de montage et le pied du support du cache- injecteurs arrière.

**11** Si vous installez un injecteur avant, branchez le câble de l'injecteur avant au port du câble de l'injecteur.

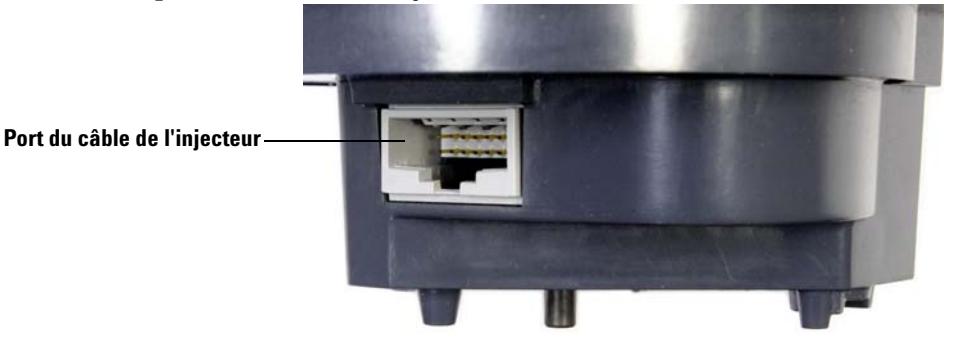

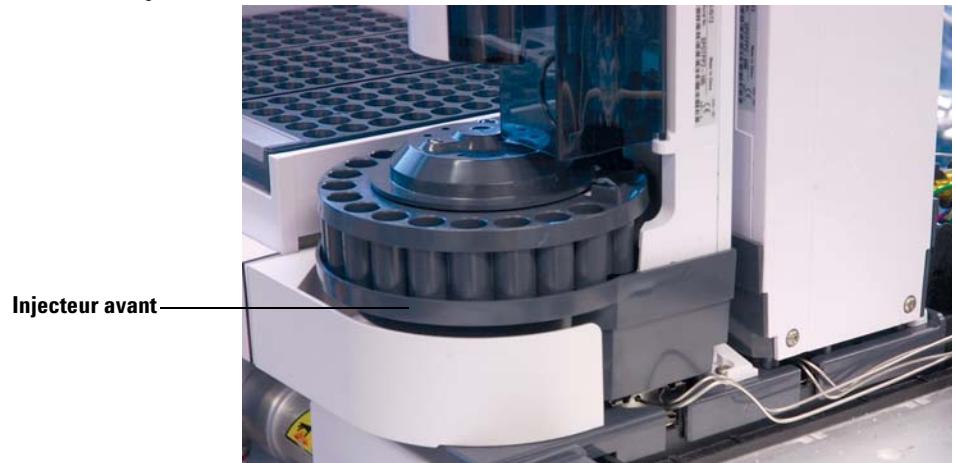

**12** Placez l'injecteur avant sur la tige de montage et le pied du support du cache- injecteurs avant.

# **Vérification du travail réalisé**

L'injecteur doit être vertical et stable.

Si l'injecteur ne repose pas verticalement sur le CPG, vérifiez que les conduites et les câbles situés sous le cache- injecteurs passent bien par les canaux appropriés. Vérifiez également que le câble de l'injecteur avant passe à travers le support de montage du CPG voir [Figure 15 page 54.](#page-53-0)

# **Choix du type de tourelle**

L'injecteur est fourni avec deux tourelles d'échantillons interchangeables :

- **•** La *tourelle autonome* permet d'analyser jusqu'à 16 échantillons. Elle possède deux positions pour le solvant et une position pour les bouteilles de déchet. Vous pouvez configurer deux positions d'échantillons pour la préparation des échantillons. La tourelle autonome ne peut pas être utilisée avec le porte- échantillons.
- **•** La *tourelle de transfert* s'utilise avec le porte- échantillons, aux fins d'analyse de 150 échantillons maximum. Elle propose trois positions de transfert des flacons d'échantillons ; deux positions peuvent être configurées aux fins de préparation d'échantillons. Elle propose six positions A pour les flacons de solvant, quatre positions B pour les flacons de solvant et cinq positions pour les flacons de déchet. Cette tourelle peut être utilisée avec ou sans porte- échantillons.

A la livraison de l'injecteur, la tourelle de transfert est préinstallée. Si vous souhaitez utiliser la tourelle autonome à 16 échantillons, voir « [Changement de la tourelle](#page-213-0) » pour de plus amples informations.

L'injecteur G4513A ne prend pas d'autres tourelles en charge.

# <span id="page-57-0"></span>**Connexion des câbles**

Cette section explique comment installer le câble d'un ALS 7693A équipé d'un CPG.

#### **CPG 7890A**

La procédure suivante explique comment brancher correctement l'injecteur et le porte- échantillons au CPG 7890A.

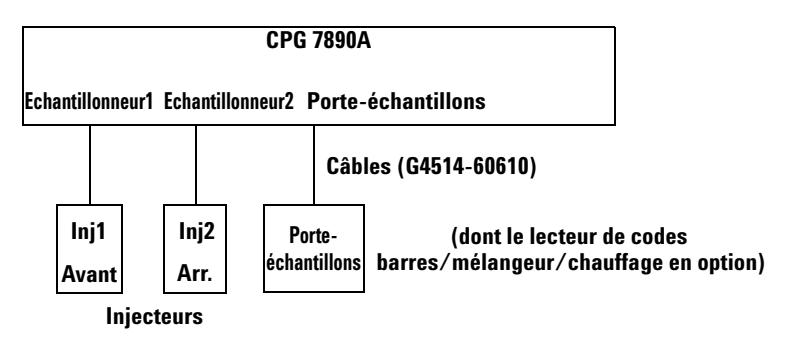

#### **Cordons d'alimentation non représentés**

**Figure 16** Câbles du CPG 7890A

- **1** Branchez le ou les injecteurs au CPG en utilisant un ou plusieurs câbles G4514- 60610.
- **2** Branchez le porte- échantillons au CPG en utilisant un câble G4514- 60610.
- **3** Branchez le cordon d'alimentation du CPG à la prise.

## **CPG 7820A**

La procédure suivante explique comment brancher correctement l'injecteur au CPG 7820A.

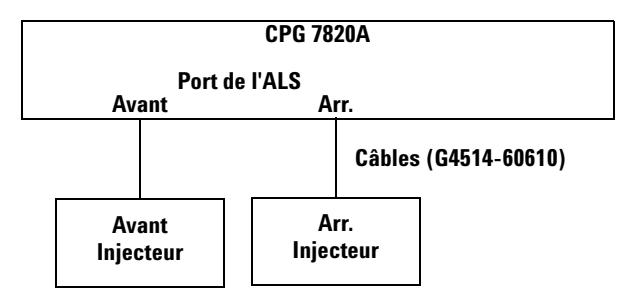

**Cordons d'alimentation non représentés**

**Figure 17** Câbles du CPG 7820A

- **1** Branchez l'injecteur au CPG en utilisant un câble G4514- 60610.
- **2** Branchez le cordon d'alimentation du CPG à la prise.

# **CPG 6890N ou 6890 Plus**

La procédure suivante explique comment brancher correctement l'injecteur et le porte- échantillons à un CPG 6890N ou 6890 Plus.

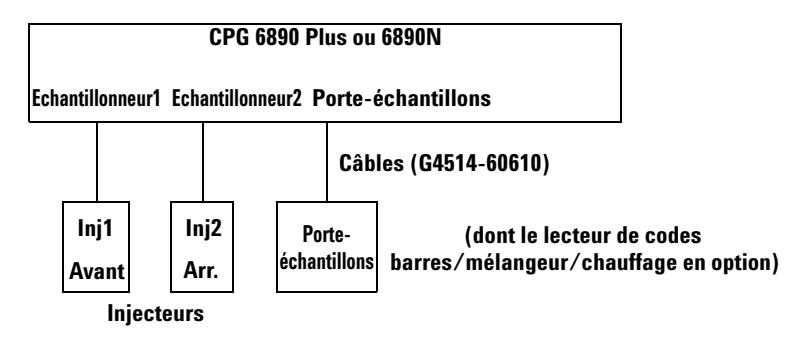

#### **Cordons d'alimentation non représentés**

**Figure 18** Câbles pour les CPG 6890 Plus et 6890N

- **1** Branchez le ou les injecteurs au CPG en utilisant un ou plusieurs câbles G4514- 60610.
- **2** Branchez le porte- échantillons au CPG en utilisant un câble G4514- 60610.
- **3** Branchez le cordon d'alimentation du CPG à la prise.

#### **CPG 6890A**

La procédure suivante explique comment brancher correctement le CPG 6890A au contrôleur d'ALS G4517A, ainsi que le contrôleur aux injecteurs et au porte- échantillons. Voir [« Installation du contrôleur d'ALS](#page-79-0)  [G4526A/G4517A »](#page-79-0) pour savoir comment installer le contrôleur d'ALS G4517A y compris son cordon d'alimentation.

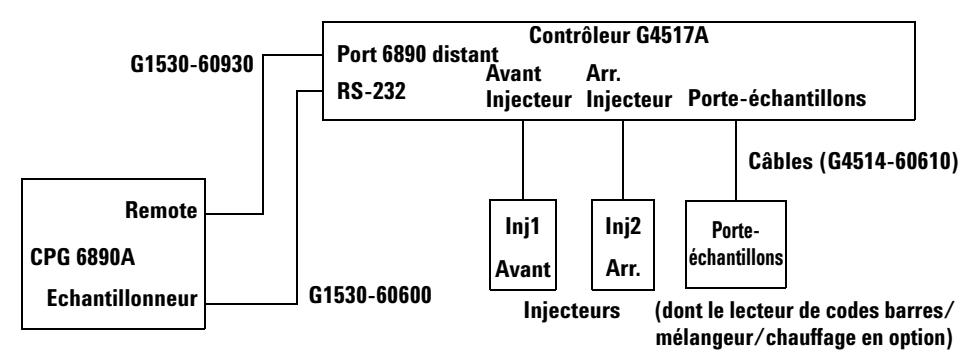

**Cordons d'alimentation non représentés**

**Figure 19** Câbles du CPG 6890A

- **1** Branchez le ou les injecteurs au contrôleur d'ALS en utilisant un ou plusieurs câbles G4514- 60610.
- **2** Branchez le porte- échantillons au contrôleur d'ALS en utilisant un câble G4514- 60610.
- **3** Branchez le contrôleur d'ALS au CPG au moyen d'un câble G1530- 60930 et d'un câble G1530- 60600.
- **4** Branchez les cordons d'alimentation du CPG et du contrôleur à des prises d'alimentation.

# **CPG série 6850**

La procédure suivante explique comment brancher correctement le CPG série 6850 à l'injecteur.

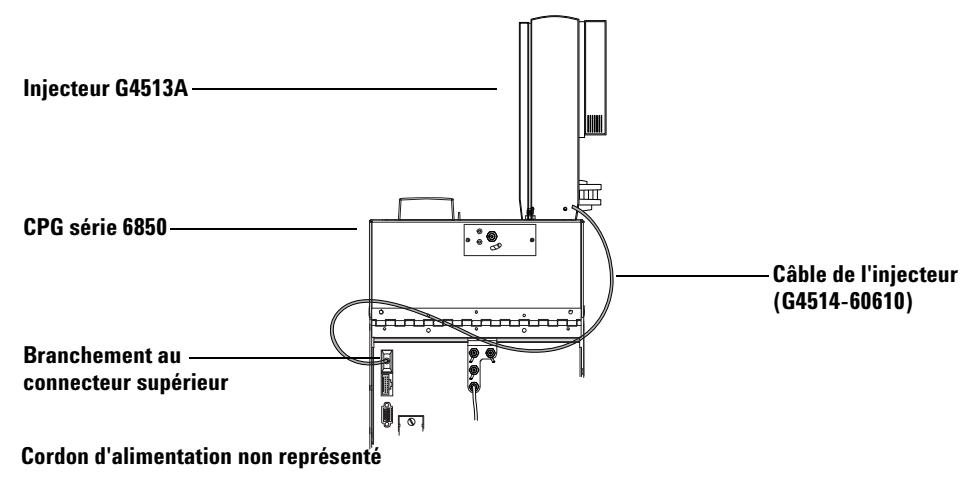

<span id="page-61-0"></span>**Figure 20** Câble pour CPG série 6850

- **1** Branchez le ou les injecteurs au contrôleur en utilisant un câble G4514- 60610. Utilisez le branchement d'injecteur supérieur situé à l'arrière du CPG. Voir la section [Figure 20.](#page-61-0)
- **2** Branchez le cordon d'alimentation du CPG à la prise.

## **DDM 7820**

La procédure suivante explique comment brancher correctement l'injecteur et le porte- échantillons au DDM 7820.

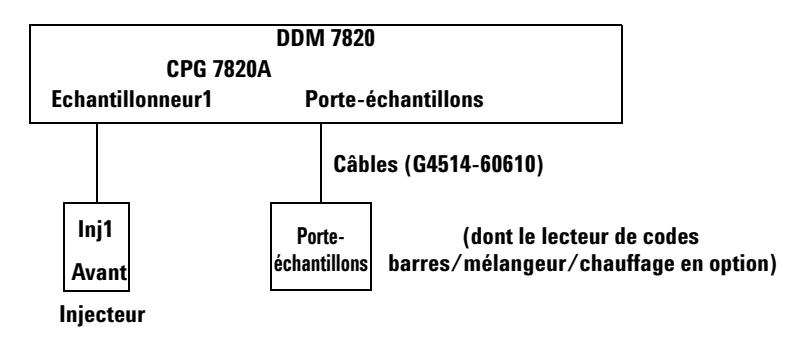

#### **Cordons d'alimentation non représentés**

**Figure 21** Câbles pour le DDM 7820

- **1** Branchez l'injecteur au CPG en utilisant un câble G4514- 60610.
- **2** Branchez le porte- échantillons au CPG en utilisant un câble G4514- 60610.
- **3** Branchez le cordon d'alimentation du CPG à la prise.

# **LTM CPG/DDM 5975T**

La procédure suivante explique comment brancher correctement l'injecteur et le porte- échantillons au LTM- CPG 5975T.

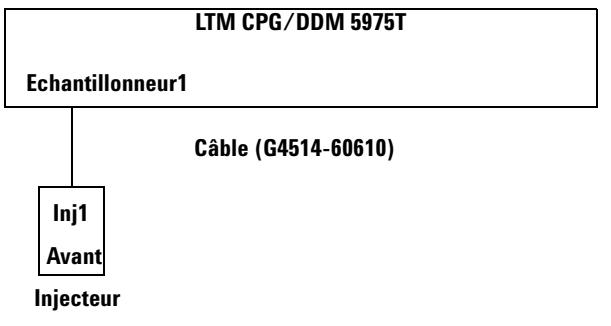

**Cordons d'alimentation non représentés**

**Figure 22** Câbles pour le LTM CPG/DDM 5975T

- **1** Branchez l'injecteur au CPG en utilisant un câble G4514- 60610.
- **2** Branchez le cordon d'alimentation du CPG à la prise.

# **Test des connexions**

Une fois les câbles connectés, mettez le CPG sous tension. Une fois le démarrage effectué :

- **•** le voyant Prêt de la tourelle d'injection doit être allumé.
- **•** Si le voyant de mode d'alignement de la tourelle d'injection est allumé, reportez- vous à « [Alignement de l'injecteur](#page-232-0) ».
- **•** Si le voyant d'erreur du porte- échantillons est allumé, reportez- vous à « [Défauts](#page-243-0) ».

# **Rangement du porte-échantillons**

Si un porte- échantillons est installé, exécutez la procédure suivante pour mettre le porte- échantillons en position de rangement. Si vous ne possédez pas de porte- échantillons, ignorez cette section.

- **1** Mettez le CPG sous tension.
- **2** Rangez le porte- échantillons en appuyant sur le bouton **[P]** situé sur le panneau avant du porte- échantillons.

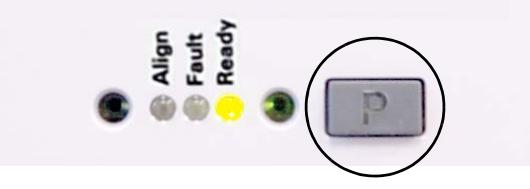

Le portique se déplace complètement à gauche (à l'opposé du support du porte- échantillons) tandis que le pince- flacons se déplace complètement en arrière (à l'opposé du panneau avant du porte- échantillons). Ainsi, vous pouvez accéder plus aisément à la base du porte- échantillons.

**REMARQUE** Pour utiliser le porte-échantillons, le portique ne doit pas être en position de rangement. Appuyer sur **[P]** sur le panneau avant du porte-échantillons pour faire passer le portique de la position de rangement à la position de repos.

# **Installation des racks de flacons**

Si un porte- échantillons est installé, exécutez la procédure suivante pour poser les racks de flacons. Si vous ne possédez pas de porte- échantillons, ignorez cette section.

#### **Installation des étiquettes pour rack de flacons**

Avant d'utiliser les racks de flacons, vous devez installer les étiquettes de ces racks :

- **1** Disposez les racks de flacons sur une surface plane.
- **2** Alignez l'étiquette pour rack de flacons avec l'avant du rack de flacons de sorte que le rebord de l'étiquette corresponde à l'avant du rack de flacons. Les languettes situées sous l'étiquette du rack de flacons correspondront aux trous d'insertion du rack.
- **3** Appuyez sur l'étiquette du rack de flacons en direction du rack jusqu'à ce qu'elle soit bien en place.

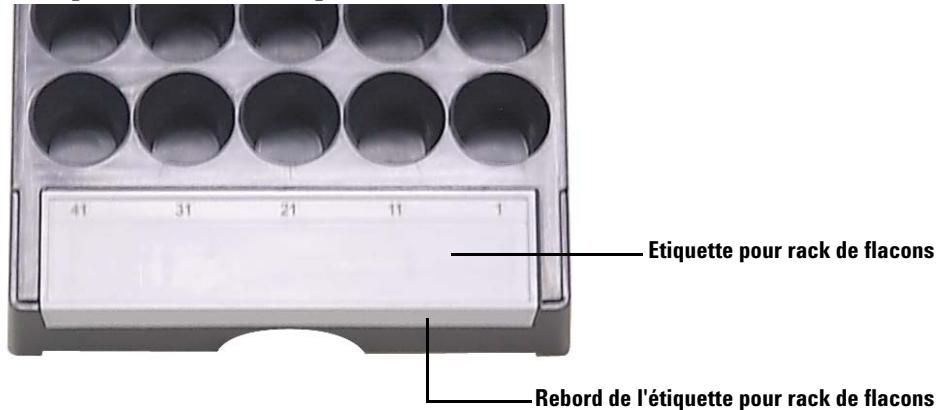

# **Installation des racks de flacons**

**1** Une fois les étiquettes installées, abaissez l'arrière du rack de flacons dans la base du porte- échantillons.

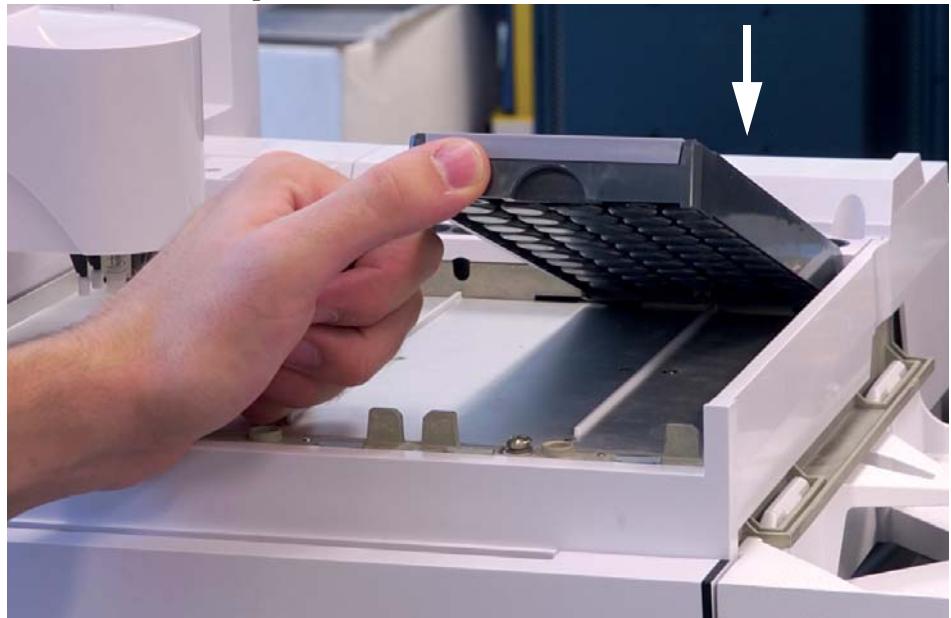

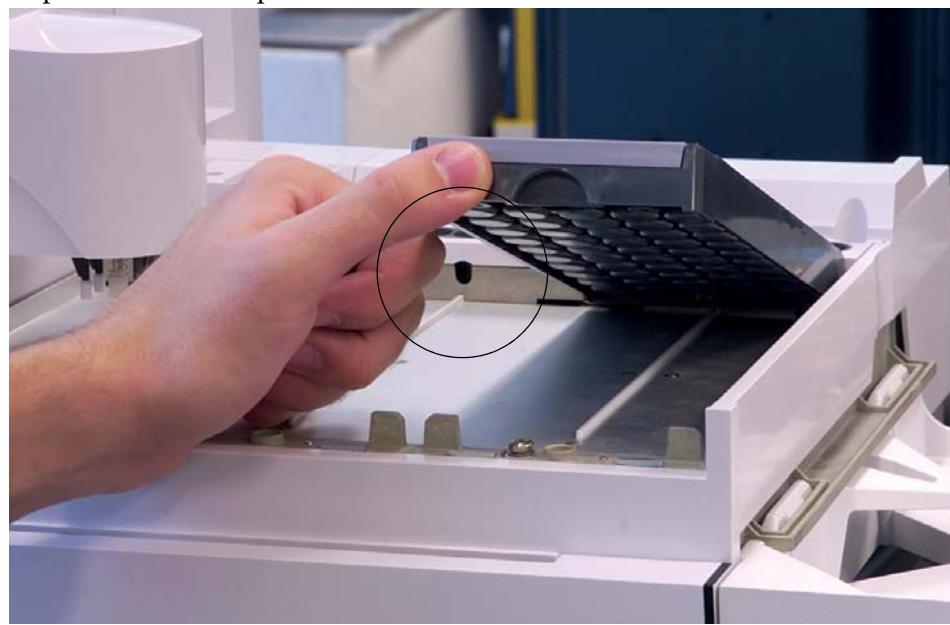

**2** Alignez la patte à l'arrière du rack de flacons avec le trou situé sur la paroi arrière du porte- échantillons.

**3** Abaissez l'avant du rack de flacons en veillant à ce qu'il se mette en place et repose bien à plat dans la base du porte- échantillons. Le voyant situé en- dessous de chaque rack de flacons s'allume si le rack est présent. Assurez- vous d'installer les racks de flacons de sorte que les numéros des étiquettes de ces racks soient classés séquentiellement, et ce, de droite à gauche.

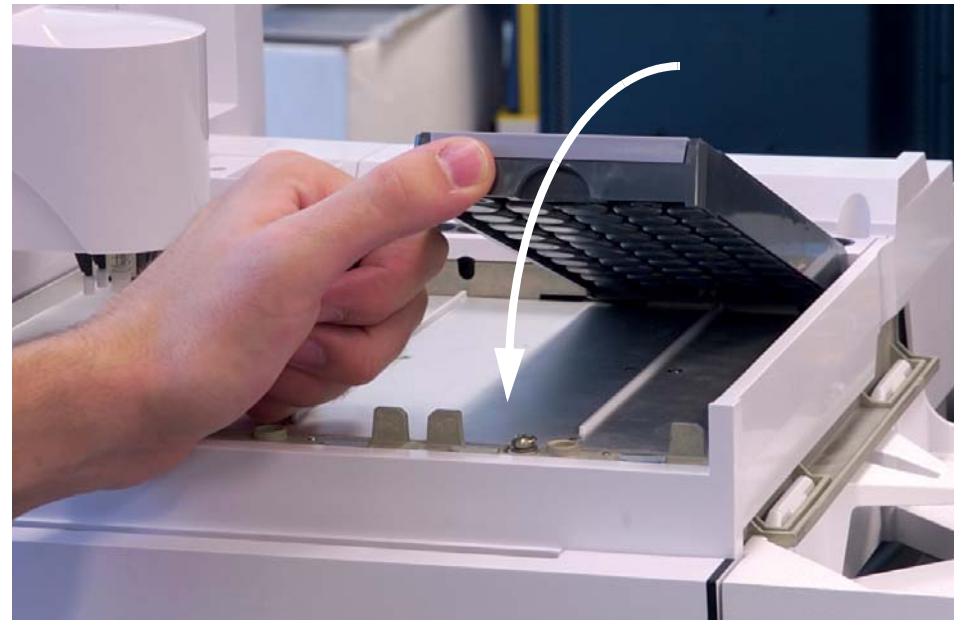

**4** Répétez la procédure pour les deux autres racks de flacons.

### **Retrait des étiquettes pour rack de flacons**

Si vous ne voulez pas retirer les étiquettes pour racks de flacons, ignorez cette section. Pour retirer les étiquettes pour rack de flacons, procédez comme suit :

**1** Maintenez le rack de flacons à l'envers.

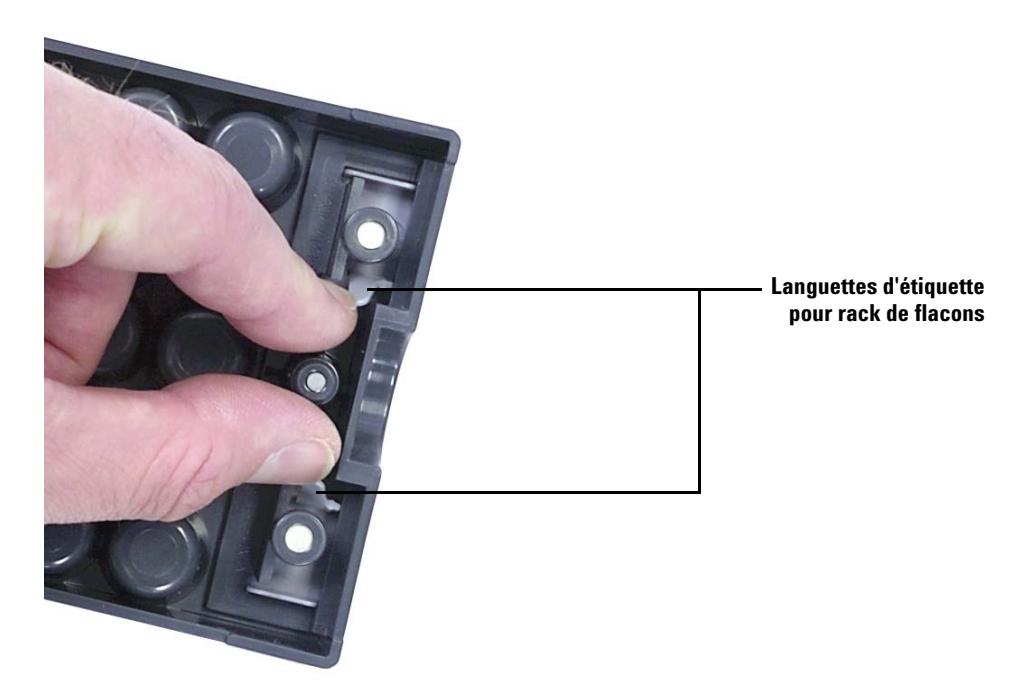

**2** A l'aide de votre main libre, pincez les deux languettes l'une sur l'autre jusqu'à ce que l'étiquette du rack de flacons se déclipse de ce dernier.

## **Mise à jour du micrologiciel**

L'ALS 7693A nécessite l'installation de niveaux de micrologiciel spécifiques indiqués ans le [Tableau 2](#page-23-0). Avant d'utiliser l'ALS 7693A, exécutez la procédure suivante pour vérifier le niveau de micrologiciel installé.

Que vous utilisiez les utilitaires d'instrument Agilent ou le logiciel Lab Advisor pour mettre à jour le micrologiciel, vous pouvez télécharger les derniers niveaux de micrologiciel à partir du site Web d'Agilent à l'adresse www.agilent.com/chem ou contacter votre représentant local Agilent.

Si vous ne mettez pas à jour le micrologiciel, le système risque de ne pas reconnaître certains composants, de faire des erreurs lors du positionnement des échantillons ou de ne pas pouvoir utiliser tous les dispositifs présents.

#### **Affichage de la version du micrologiciel**

Pour afficher la version du micrologiciel du CPG ou des composants installés de l'ALS :

**Tous les CPG** Mettez l'instrument hors tension, puis de nouveau sous tension. Au redémarrage, il affiche la version installée du micrologiciel.

**CPG 7890A** Appuyez sur **[Status] > [Clear]** ou sur **[Service Mode] > Diagnostics > Instrument status** pour afficher la version du micrologiciel installée sur le CPG. Pour afficher la version du micrologiciel installée pour les composants de l'ALS, appuyez sur **[Service Mode] > Diagnostics > ALS Status**. Faites défiler le menu pour afficher la version du micrologiciel du contrôleur d'ALS, de la tourelle avant/arrière, du porte- échantillons ainsi que du lecteur de codes barres.

**CPG 7820A, DDM 7820** Sur le clavier logiciel, appuyez sur **[Status] > [Clear]** ou sur **[Service Mode] > Diagnostics > Instrument status** pour afficher la version du micrologiciel installée sur le CPG. Pour afficher la version du micrologiciel installée pour les composants de l'ALS, appuyez sur **[Service Mode] > Diagnostics > ALS Status**. Faites défiler le menu pour afficher la version du micrologiciel du contrôleur d'ALS, de la tourelle avant/arrière, du porte- échantillons ainsi que du lecteur de codes barres.

**Tous les CPG 6890** Appuyez sur **[Options]**, puis sélectionnez **Diagnostics > Instrument Status**. Faites défiler la liste pour afficher la version du micrologiciel du CPG et des composants de l'ALS. Sur les CPG 6890A, il affiche la version du micrologiciel du contrôleur d'interface ALS G4517A, de la tourelle avant/arrière, du porte- échantillons ainsi que du lecteur de codes barres. Sur les CPG 6890N, il affiche la version du micrologiciel du porte- échantillons et du lecteur de codes barres.

**LTM CPG/DDM 5975T** Appuyez sur **[Menu]** pour faire défiler jusqu'à **+ Version** ou **+ LTM GC**, et utilisez la touche **[Item]** pour faire défiler jusqu'aux informations désirées concernant le micrologiciel. Utilisez un système de données Agilent pour afficher les informations concernant le micrologiciel de l'injecteur.

#### **Mise à jour du micrologiciel**

Pour mettre à jour le micrologiciel, utilisez soit l'utilitaire d'instrument fourni sur le CPG et le DVD « GC/MS Hardware User Information & Utilities DVD », soit le logiciel Agilent Lab Advisor. Reportez- vous à l'aide et au manuel d'utilisation pour en savoir plus sur la mise à jour du micrologiciel.

Une fois connecté à un instrument via l'écran **Firmware Update** du logiciel, vous ne pourrez plus effectuer d'autres tâches sur l'instrument tant que vous resterez connecté.

#### **CPG 6890A et 6890 Plus**

Les utilitaires d'instrument Agilent ou le logiciel Lab Advisor peuvent uniquement afficher la version du micrologiciel de ces CPG ; ils ne permettent pas de les mettre à jour. Ces CPG utilisent des puces programmables qui ont parfois besoin d'être remplacées. Pour plus d'informations, contactez votre représentant après- vente local Agilent.
# **Configuration du CPG et du système de données**

### **Configurer le CPG**

Une fois l'installation du matériel terminée, il ne vous reste plus qu'à configurer votre CPG pour pouvoir l'utiliser avec l'ALS 7693A. Voir « [Configuration de l'ALS](#page-132-0) » pour de plus amples informations. Vérifiez les points suivants :

- **•** Utilisation des injecteurs
- **•** Utilisation des bouteilles de solvant
- **•** Volumes de solvant utilisés

#### **Configuration du système de données**

#### **Configuration**

Les systèmes de données Agilent ChemStation, Agilent MSD ChemStation et Agilent EZChrome Elite contiennent des informations relatives au matériel d'échantillonnage utilisé. Ces informations doivent être mises à jour : les données caduques doivent être remplacées par des données à jour concernant le nouveau matériel installé. Pour plus d'informations, reportez- vous au manuel d'utilisation du système de données.

#### **Mise à jour des méthodes**

Avant d'utiliser des méthodes créées pour un ancien système d'échantillonnage, n'oubliez pas de les modifier afin qu'elles soient compatibles avec le nouveau matériel.

# **Etalonnage de l'ALS**

Si un porte- échantillons est installé, exécutez la procédure suivante pour étalonner l'ALS. Si vous ne possédez pas de porte- échantillons, ignorez cette section.

Le processus d'étalonnage de l'ALS aligne le porte- échantillons par rapport à la position de la tourelle d'injection, de sorte que les transferts de flacons se déroulent sans incidents. Vous devez réaliser un étalonnage s'il n'en existe aucun. De plus, l'étalonnage fait partie des tâches d'entretien à effectuer régulièrement.

L'étalonnage de l'ALS est recommandé lorsque certains composants de l'ALS ont été déplacés.

Pour étalonner l'ALS :

**1** Placez le flacon d'étalonnage (G4514- 40588) dans la position 1 (voir Figure 23) du porte- échantillons.

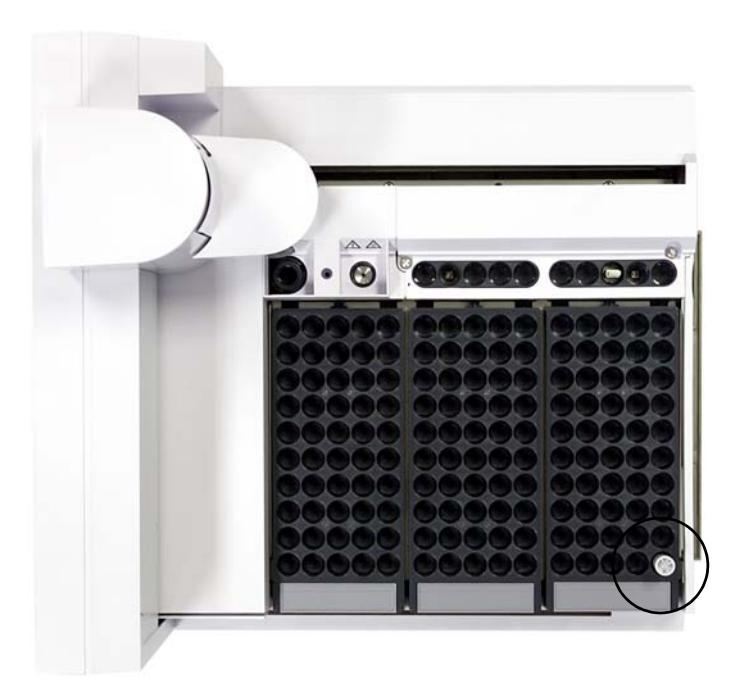

**Figure 23** Position 1 du porte-échantillons

**2** Pour l'ensemble des injecteurs installés, retirez les flacons se trouvant éventuellement dans les positions L1, L2 et L3 de la tourelle de transfert (voir Figure 24).

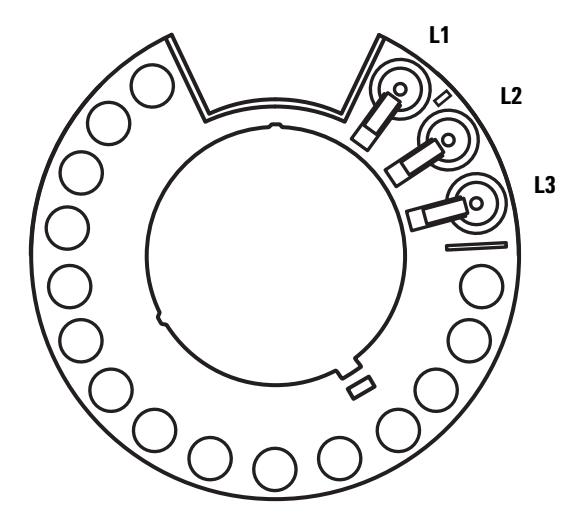

**Figure 24** Positions L1, L2 et L3 de la tourelle de transfert (vue de dessus)

- **3** Lancez l'étalonnage de l'ALS :
	- **•** Sur le CPG 7890A, utilisez le clavier avant et sélectionnez **[Options] Calibration > ALS > Start Calibration**.
	- **•** Sur le CPG série 6890, utilisez le clavier avant et sélectionnez **[Options] Calibration > Sample tray > Start Calibration**.

Le système réalise les étapes d'étalonnage suivantes pour l'ensemble des injecteurs installés :

- **a** Le porte- échantillons évalue l'alignement de la tourelle en plaçant le flacon d'étalonnage dans la position L1 de la tourelle, puis en le ramenant dans la position 1 du porte- échantillons.
- **b** Le porte- échantillons teste la hauteur du flacon et la position de la tourelle en utilisant le repère d'alignement situé entre les positions L1 et L2 de la tourelle de transfert.
- **c** Le porte- échantillons vérifie l'alignement de la tourelle en plaçant le flacon d'étalonnage dans la position L1 de la tourelle, puis en le ramenant dans la position 1 du porte- échantillons.

### **3 Installation**

**4** Une fois l'étalonnage terminé, le voyant d'état Prêt vert s'allume et le portique s'arrête dans la position de repos (voir Figure 61 page 208).

N'oubliez pas de réinstaller les flacons que vous avez retirés dans le cadre de la procédure d'étalonnage.

# **Réalisation d'un essai**

Une fois les procédures d'installation, de configuration, de mise à jour et d'étalonnage réalisées, vérifiez que l'échantillonneur fonctionne correctement en effectuant une injection rapide.

- **1** Installez une seringue vide dans l'injecteur.
- **2 Si vous utilisez le porte- échantillons G4514A avec un injecteur G4513A**, vérifiez que la tourelle de transfert est installée. Voir « [Changement de la tourelle](#page-213-0) » pour de plus amples informations.

**Si vous utilisez l'injecteur G4513A seul**, remplacez, si vous le souhaitez, la tourelle de transfert par la tourelle autonome. Voir « [Changement de la tourelle](#page-213-0) » pour de plus amples informations.

- **3** Placez des bouteilles vides dans tous les positions de solvant A et de déchet A de la tourelle. Placez un flacon d'échantillon fermé vide dans la position 1 du porte- échantillons (ou la position d'échantillon 1 de la tourelle si vous n'utilisez pas le porte- échantillons).
- **4** Utilisez les paramètres d'échantillonneur indiqués (voir [Tableau 3\)](#page-76-0). Ils sont destinés au CPG 7890A. Si vous utilisez un autre PG, utilisez ces paramètres à titre de référence.

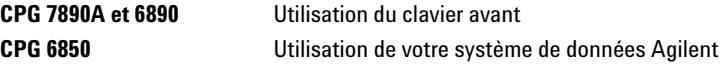

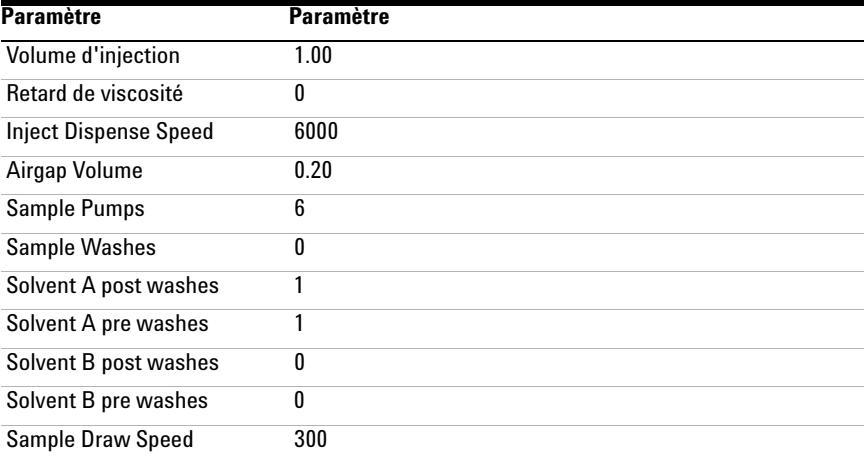

#### <span id="page-76-0"></span>**Tableau 3** Paramètres de l'essai

#### **3 Installation**

| <b>Paramètre</b>      | <b>Paramètre</b>           |
|-----------------------|----------------------------|
| Pre dwell time        |                            |
| Post dwell            | 0                          |
| Sample offset         | 0                          |
| <b>Injection Mode</b> | Normal (1-layer injection) |
| <b>Tower LED</b>      | Allumé                     |

**Tableau 3** Paramètres de l'essai (suite)

- **5** Réglez le programme du four du CPG sur 30 °C (ou sur la température ambiante) avec une rampe de 0 °C/min, un temps de maintien de 0,1 minute, un temps d'équilibre de 0,3 minute et un temps initial de 0,3 minute.
- **6** Stockez, chargez et analysez la séquence.

Si le système ne génère aucune erreur, l'injecteur réalisera une injection en partant de la première position de flacon.

Si des problèmes surviennent, voir « [Défauts](#page-243-0) », « [Messages d'erreur](#page-247-0) », « [Résolution des problèmes liés aux seringues](#page-260-0) » ou « [Résolution des](#page-261-0)  [problèmes liés aux flacons d'échantillon](#page-261-0) ».

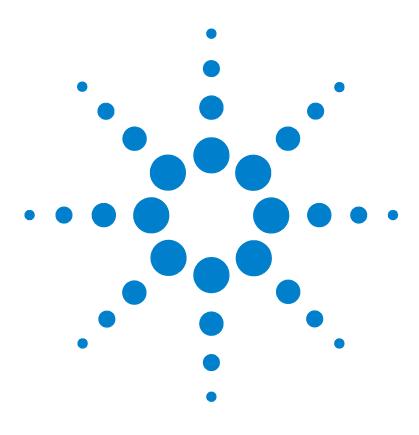

**Agilent 7693A Echantillonneur automatique de liquide (ALS) Installation, utilisation et entretien**

# **Accessoires**

**4**

[Installation du contrôleur G4526A/G4517A ALS \(CPG 6890A\)](#page-79-0) 80 [Installation du contrôleur d'interface ALS G4526A/G4516A \(CPG 6890](#page-84-0)  [Plus\)](#page-84-0) 85

[Installation du lecteur de codes barres/mélangeur/chauffage](#page-88-0)  [G4515A](#page-88-0) 89

[Installation de la plaque de chauffage et de refroidissement G4522A](#page-99-0) 100

La procédure d'installation des accessoires de l'ALS 7693A dépend des composants système que vous avez achetés, ainsi que du type de CPG que vous utilisez. Exécutez les procédures correspondant au CPG et à l'ALS utilisés.

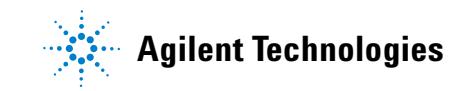

# <span id="page-79-0"></span>**Installation du contrôleur G4526A/G4517A ALS (CPG 6890A)**

La procédure suivante ne concerne que les CPG 6890A. Si vous ne possédez pas de CPG 6890A, ignorez cette section.

#### **Configuration du site du contrôleur**

La procédure suivante explique comment installer le contrôleur d'ALS G4517A sur un CPG 6890A.

#### **Plages de température et d'humidité**

L'ALS est conçu pour être utilisé dans des locaux fermés en atmosphère normale uniquement.

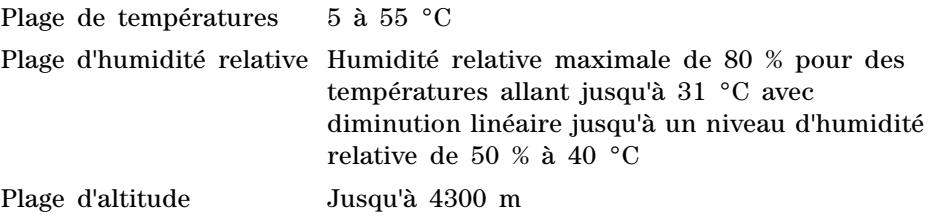

Après toute exposition du contrôleur d'ALS à températures ou à des humidités extrêmes, attendez 15 minutes, le temps qu'il reprenne les valeurs recommandées.

#### **Ventilation**

Le contrôleur est refroidi par un flux d'air qui pénètre par l'avant de l'instrument et ressort par l'arrière. N'obstruez pas le flux d'air à l'avant ou à l'arrière de l'instrument.

#### **Encombrement supérieur**

Pour connaître l'encombrement requis autour du contrôleur, voir [Figure 25](#page-80-0). Il doit y avoir suffisamment d'espace à l'avant pour accéder aux boutons du panneau avant et à l'arrière pour accéder à l'interrupteur d'alimentation.

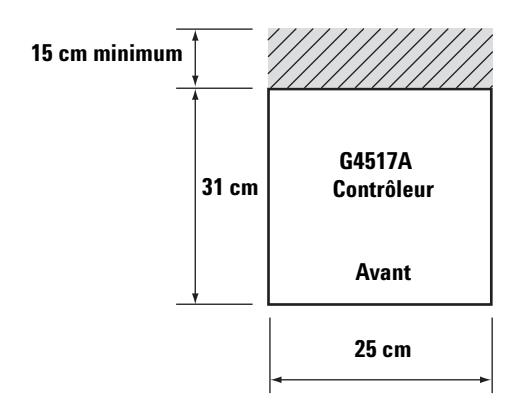

<span id="page-80-0"></span>**Figure 25** Encombrement supérieur

#### **Dimensions**

25 cm (L)  $\times$  31 cm (P)  $\times$  11 cm (H)  $\times$  5 kg (poids)

#### **4 Accessoires**

#### **Orientation**

Le contrôleur d'ALS G4517A est conçu pour être installé en position horizontale voir [Figure 26.](#page-81-0) Si vous installez le contrôleur en position verticale, il y a plus de risques qu'il bascule et qu'il blesse des personnes.

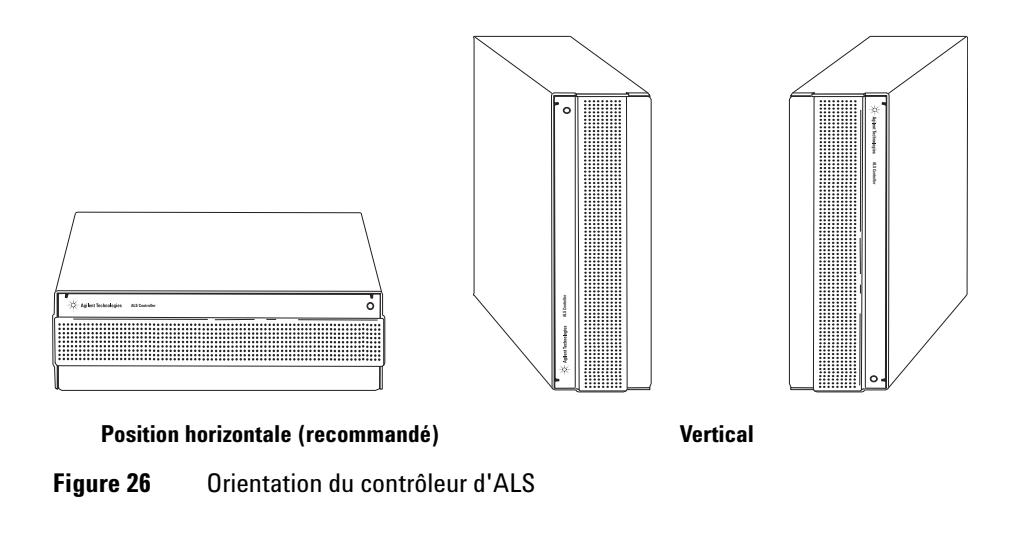

#### <span id="page-81-0"></span>**Installation électrique**

**ATTENTION** Le système requiert une mise à la terre correcte.

**Mise à la terre** Pour protéger les utilisateurs, l'armoire est mise à la terre au moyen du cordon d'alimentation à trois conducteurs conformément aux exigences de la CEI (Commission électrotechnique internationale).

Branché à une prise correctement mise à la terre, le cordon d'alimentation à trois conducteurs permet de mettre l'instrument à la terre et de réduire les risques d'électrocution. Une prise est correctement mise à la terre quand elle est reliée à un point de mise à la terre adapté. Il convient de vérifier la mise à la terre de toutes les prises électriques utilisées.

#### **AVERTISSEMENT Toute interruption du conducteur de mise à la terre ou tout débranchement du cordon d'alimentation présente des risques d'électrocution pouvant occasionner des blessures graves.**

**Tension secteur** Le contrôleur d'ALS G4517A fonctionne sous l'une des tensions secteur indiquées (voir [Tableau 4\)](#page-82-0), la tension exacte dépendant du pays où il a été commandé. Etant donné qu'il doit fonctionner sous une tension spécifique, vérifiez que la tension de votre instrument est adaptée à votre laboratoire. La tension requise est indiquée à côté du point de fixation du cordon d'alimentation. Pour régler la tension du contrôleur, voir [« Contrôle de la configuration d'alimentation », page 84.](#page-83-0)

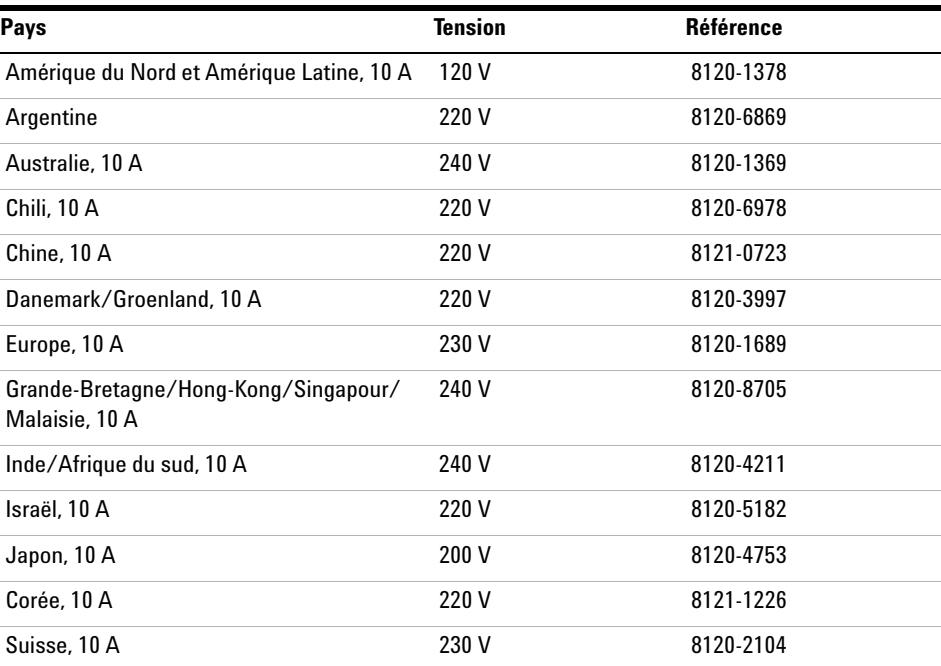

#### <span id="page-82-0"></span>**Tableau 4** Tension requise par pays

#### **4 Accessoires**

#### <span id="page-83-0"></span>**Contrôle de la configuration d'alimentation**

Le contrôleur d'ALS G4517A peut être configuré en 110- 120 V ou en 220- 240 V.

**ATTENTION** Les fusibles risquent de griller si vous ne choisissez pas le réglage de tension approprié.

> Pour déterminer la configuration d'alimentation appropriée, regardez à l'arrière du contrôleur. Le porte- fusibles situé au- dessous de la prise d'alimentation porte la mention 220–240 V d'un côté et la mention 110–120 V de l'autre (voir [Figure 27\)](#page-83-1).

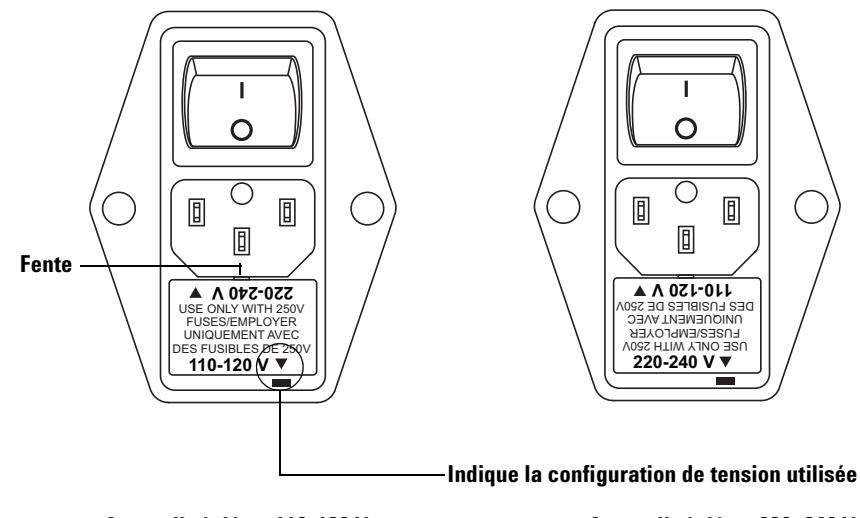

**Appareil réglé en 110-120 V Appareil réglé en 220–240 V**

<span id="page-83-1"></span>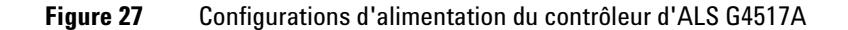

Pour changer la configuration d'alimentation utilisée, retirez le porte- fusibles en introduisant un petit tournevis plat dans la fente située sur le dessus du porte- fusibles. Tournez- le dans l'autre sens, puis réinstallez- le. Voir la section [Figure 27](#page-83-1).

# <span id="page-84-0"></span>**Installation du contrôleur d'interface ALS G4526A/G4516A (CPG 6890 Plus)**

La procédure suivante explique comment installer la carte contrôleur d'interface ALS G4516A sur le CPG 6890 Plus. Si vous ne possédez pas d'appareil CPG 6890 Plus, ignorez cette section.

Pour utiliser l'ALS avec un CPG 6890 Plus, vous devez installer la carte contrôleur d'interface ALS G4516A dans ce dernier. Le CPG doit porter un numéro de série supérieur à 20 000.

#### **AVERTISSEMENT Avant de commencer, coupez l'alimentation au niveau de l'interrupteur principal et débranchez le cordon d'alimentation.**

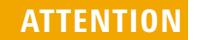

**ATTENTION** Avant de continuer, veiller à porter un bracelet antistatique correctement relié à la terre.

**1** Retirez les panneaux arrière et le capot droit du CPG.

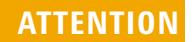

**ATTENTION** Si vous essayez de glisser la carte entière sous la patte de blocage, vous risquez d'endommager les composants de la carte.

#### **4 Accessoires**

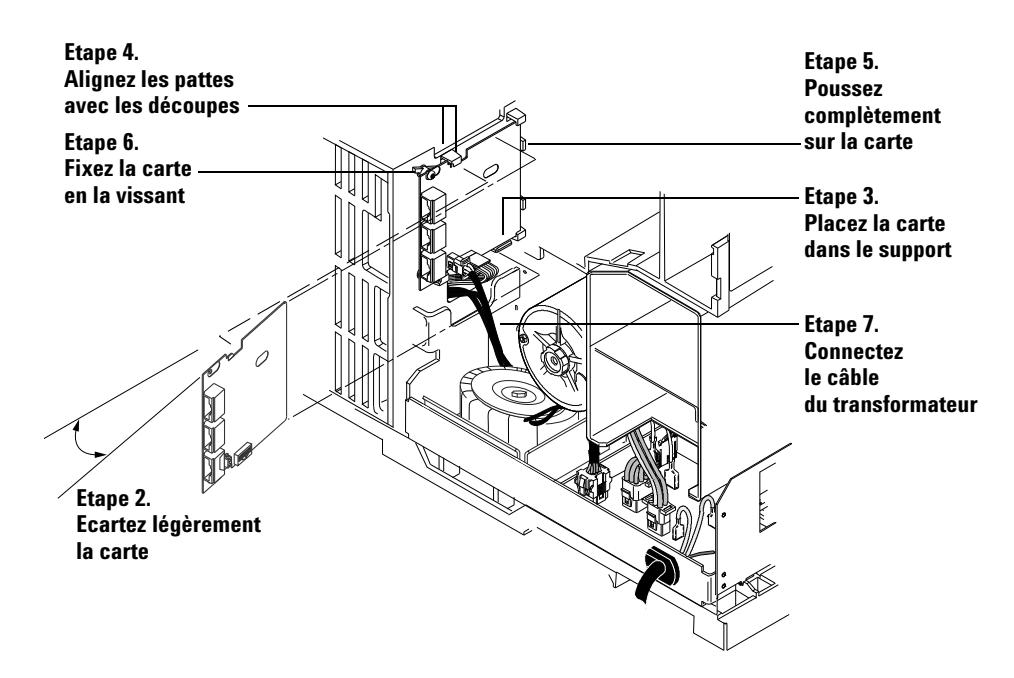

**2** Maintenez la carte bien droite en l'écartant légèrement sur le côté (voir [Figure 28\)](#page-85-0).

<span id="page-85-0"></span>**Figure 28** Installation de la carte d'interface d'ALS

- **3** Placez la carte sur le support de montage.
- **4** Glissez- la dans le support en veillant à aligner les découpes de la carte avec les pattes de blocage du support.
- **5** Appuyez la carte contre le châssis jusqu'à ce qu'elle soit bien en place. Normalement, la carte est maintenue en place par les pattes de blocage.
- **6** Fixez la carte au châssis au moyen de deux vis. La carte ne doit pas forcer ou se courber contre la patte de blocage (voir [Figure 28\)](#page-85-0).
- **7** Repérez le câble à deux fils du transformateur, puis branchez- le au port J5 de la carte d'interface ALS. [\(Figure 28](#page-85-0) et [Figure 29\)](#page-86-0).

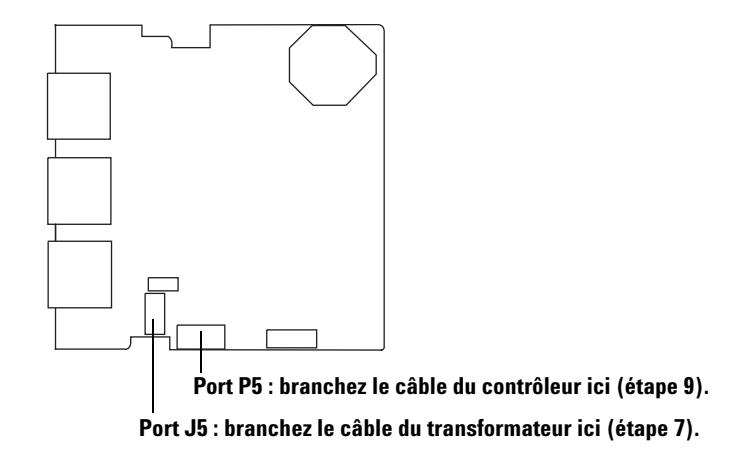

<span id="page-86-0"></span>**Figure 29** Connecteurs d'interface d'ALS

**8** Si le CPG est équipé d'une carte MIO (carte LAN), dévissez les deux vis de fixation et retirez la carte en la soulevant (voir [Figure 30](#page-86-1)).

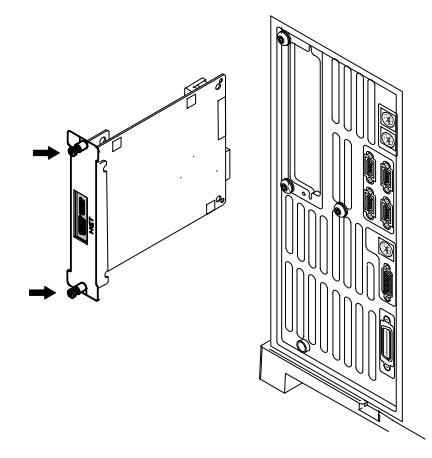

<span id="page-86-1"></span>**Figure 30** Retrait de la carte LAN

**9** Branchez le câble de la carte à circuit imprimé du contrôleur (G2612- 60510) au port J8 de la carte principale et au port P5 de la carte d'interface ALS. Glissez le câble dans la découpe figurant dans la carte principale (voir [Figure 29](#page-86-0) et [Figure 31](#page-87-0)).

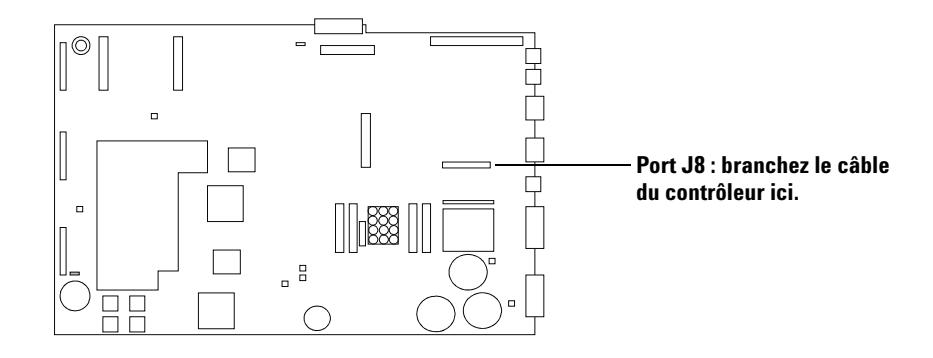

<span id="page-87-0"></span>**Figure 31** Carte principale du CPG

**10** Si le CPG était équipé d'une carte MIO qui a été retirée, réinstallez- la.

- **11** A l'aide d'un tournevis à douille, retirez le cache qui recouvre les trois trous nommés *Injector 1 (avant par défaut)*, *Injector 2 (arrière par défaut)* et *Tray* sur le panneau arrière. Rangez la plaque et les écrous en lieu sûr, car vous devrez les réinstaller pour bloquer l'accès à la zone haute tension du CPG si vous retirez la carte d'interface de l'ALS par la suite.
- **12** Réinstallez les capots du CPG.

# <span id="page-88-0"></span>**Installation du lecteur de codes barres/mélangeur/chauffage G4515A**

Si vous avez acheté un lecteur de codes barres/mélangeur/chauffage G4515A séparément, installez- le maintenant. Sinon, ignorez cette section.

#### **Retrait du porte-échantillons du CPG**

- **1** Réglez les injecteurs, les détecteurs et le four du CPG sur la température ambiante.
- **2** Rangez le porte- échantillons en appuyant sur le bouton **[P]** du panneau avant du porte- échantillons.
- **3** Lorsque les injecteurs, les détecteurs et le four du CPG ont refroidi, éteignez le CPG et débranchez le cordon d'alimentation secteur.
- **4** Débranchez le câble du porte- échantillons.
- **5** Débranchez tous les câbles d'injecteurs.
- **6** Retirez tous les flacons des tourelles d'injection.
- **7** Retirez tous les injecteurs de la zone d'entrée du CPG. Le cas échéant, montez les injecteurs sur les dispositifs de rangement disponibles.
- **8** Retirez tous les racks de flacons du porte- échantillons.
- **9** Retirez les trois vis Torx T- 30 qui maintiennent le porte- échantillons sur le support de montage.
- **10** Retirez doucement le porte- échantillons du support du montage du CPG.

#### **4 Accessoires**

### **Installation du lecteur de codes barres/mélangeur/chauffage G4515A**

**1** Le portique étant placé complètement à gauche, desserrez les deux vis T- 20 qui maintiennent le capot de la station de flacons inconnus et retirez le couvercle en plastique.

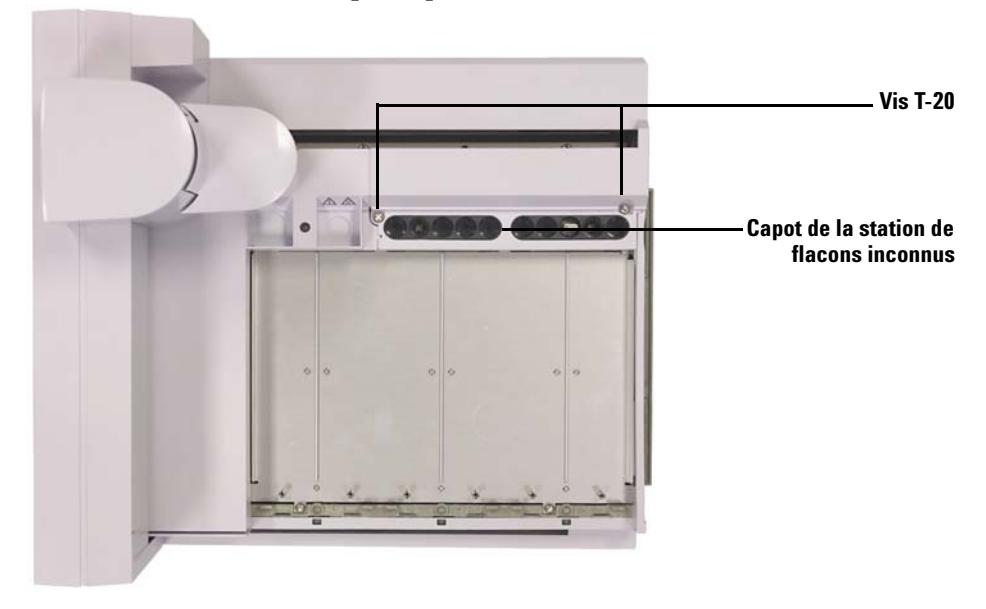

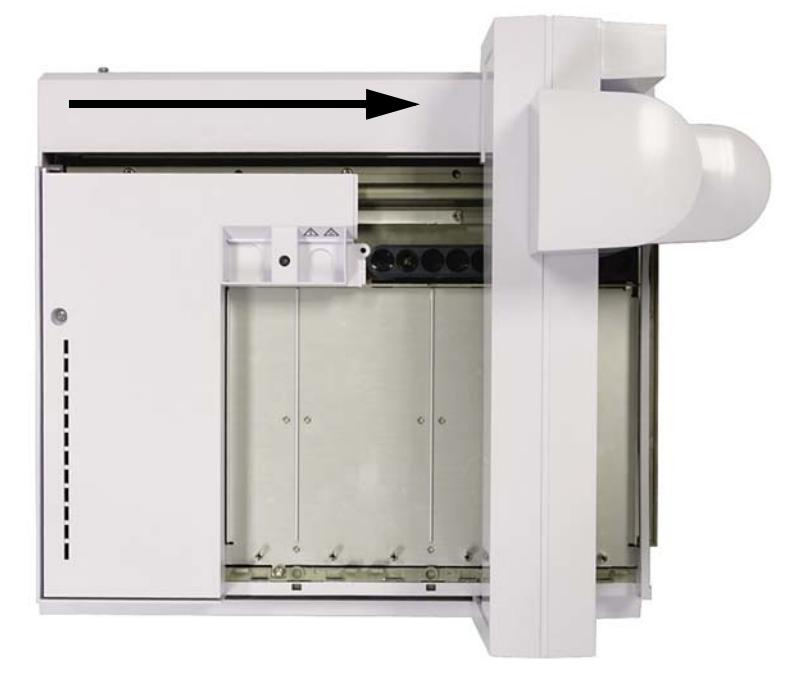

**2** Faites glisser le portique à fond vers le support du porte- échantillons.

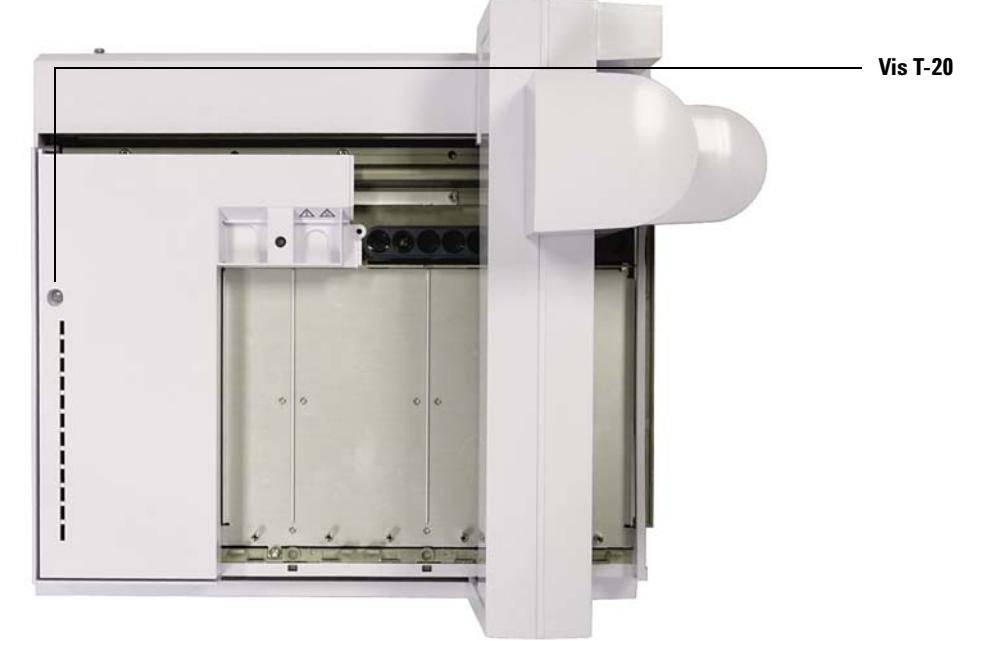

**3** Serrez la vis Torx T- 20, puis retirez le capot du porte- échantillon.

**4** Placez le capot du porte- échantillons sur une surface plane et retirez la vis Torx T- 10 qui maintient la plaque d'obturation sur le capot du porte- échantillons. Quand vous aurez complètement retiré la vis, la

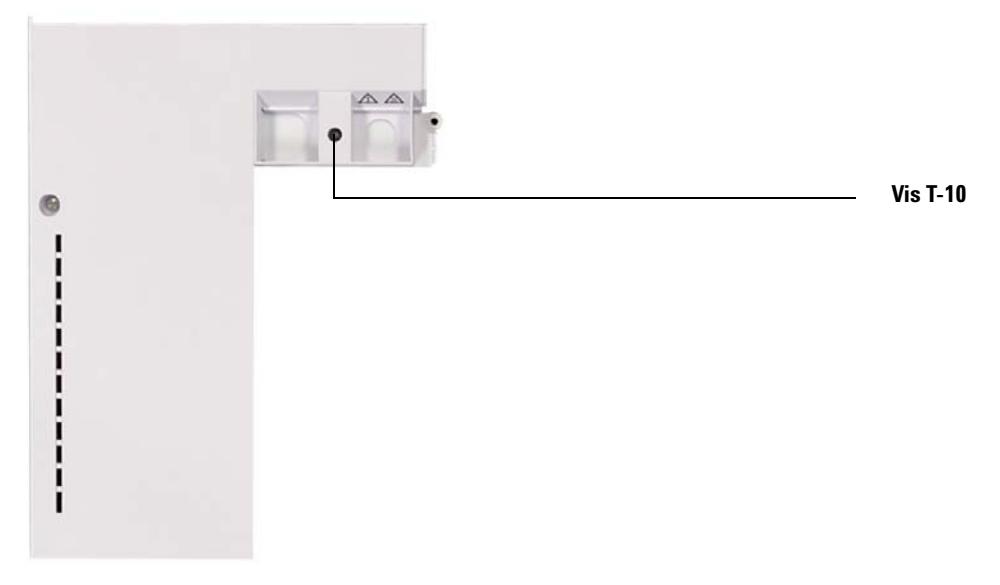

plaque d'obturation tombera sur la surface, sous le capot du porte- échantillons.

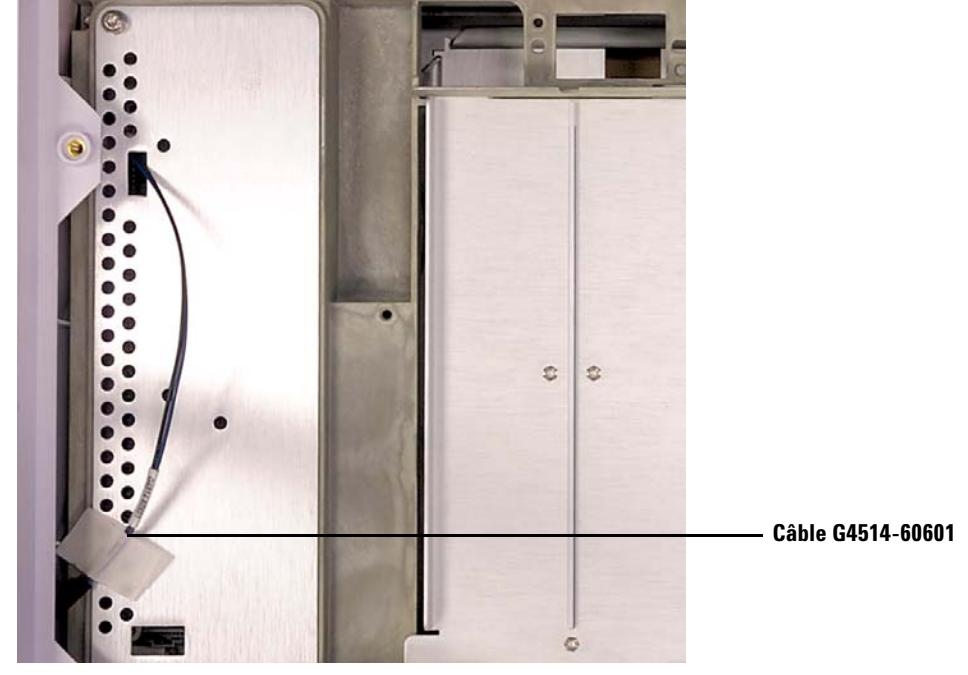

**5** Placez le câble G4514- 60601 sur le côté.

**6** Placez le lecteur de codes barres dans le porte- échantillons, puis fixez- le avec trois vis.

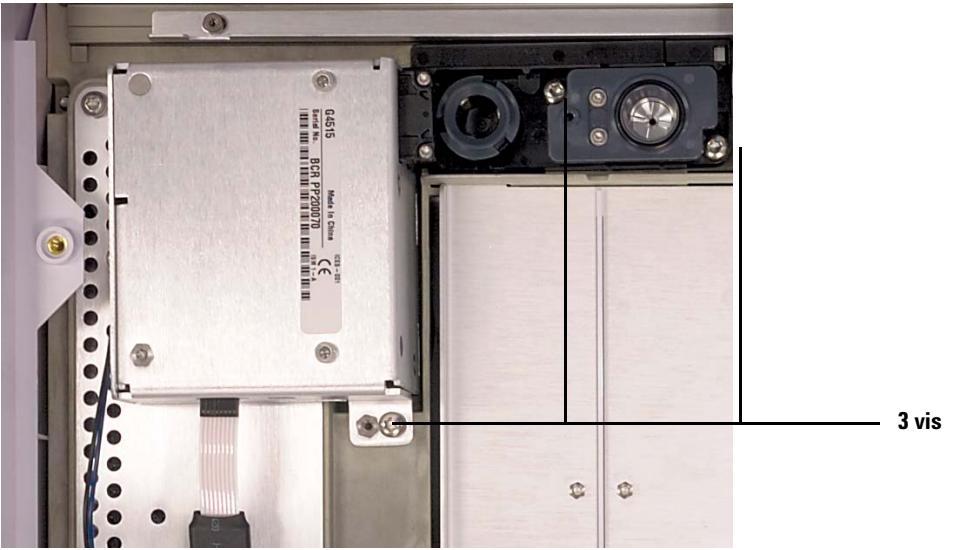

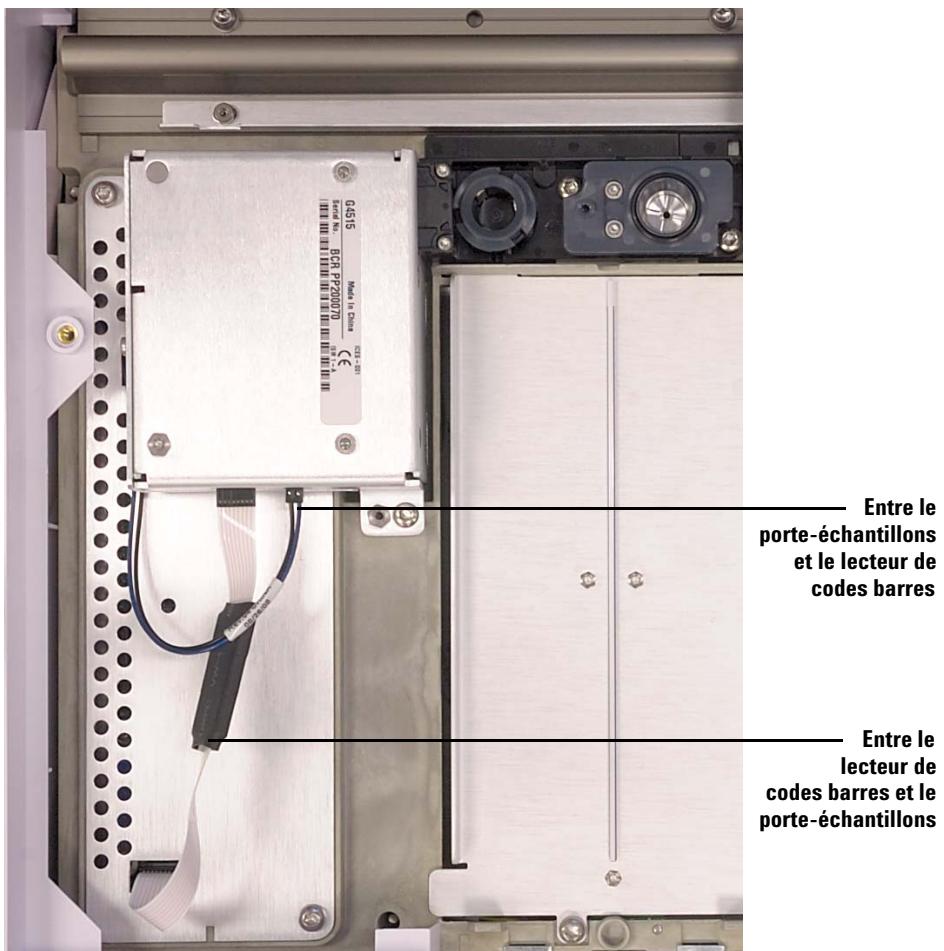

**7** Fixez le câble- ruban et le cordon d'alimentation du lecteur de codes barres.

#### **4 Accessoires**

**8** Réinstallez le capot du porte- échantillons. Vérifiez que le bord du capot du porte- échantillons ne dépasse pas du bord du boîtier extérieur. Avant d'installer les vis, poussez aussi loin que possible le capot du porte- échantillons en direction de l'avant de ce dernier.

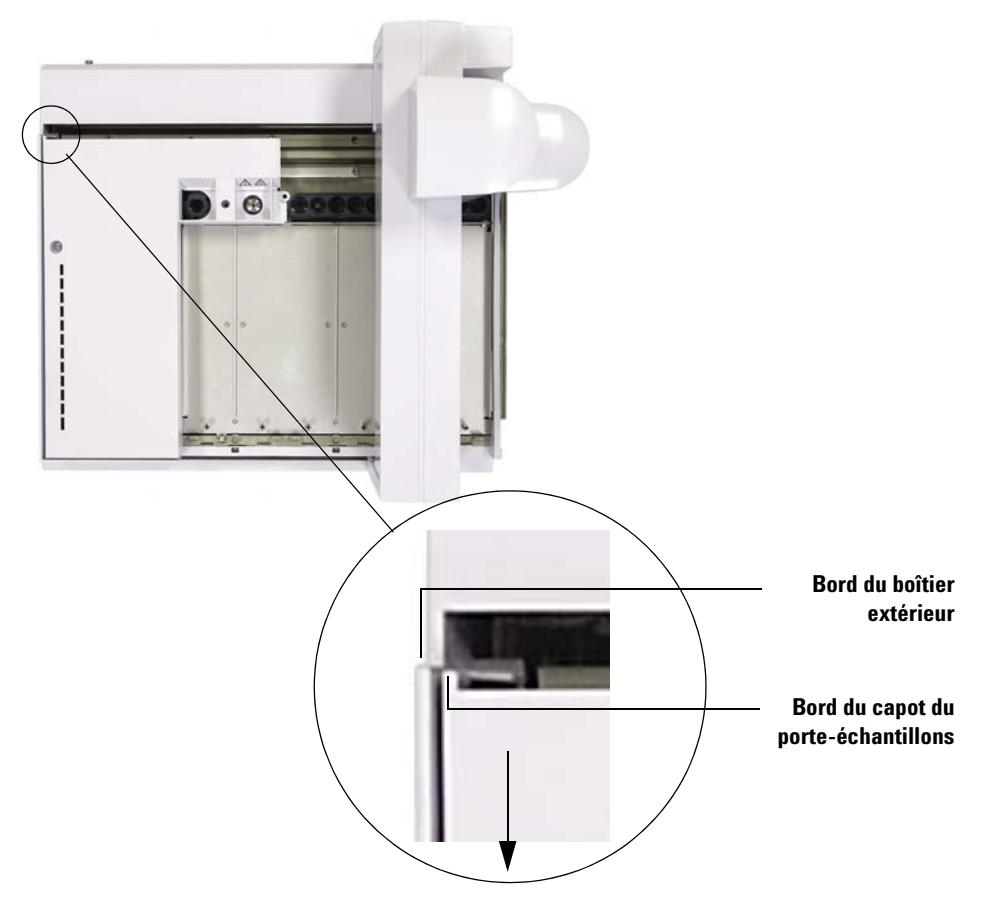

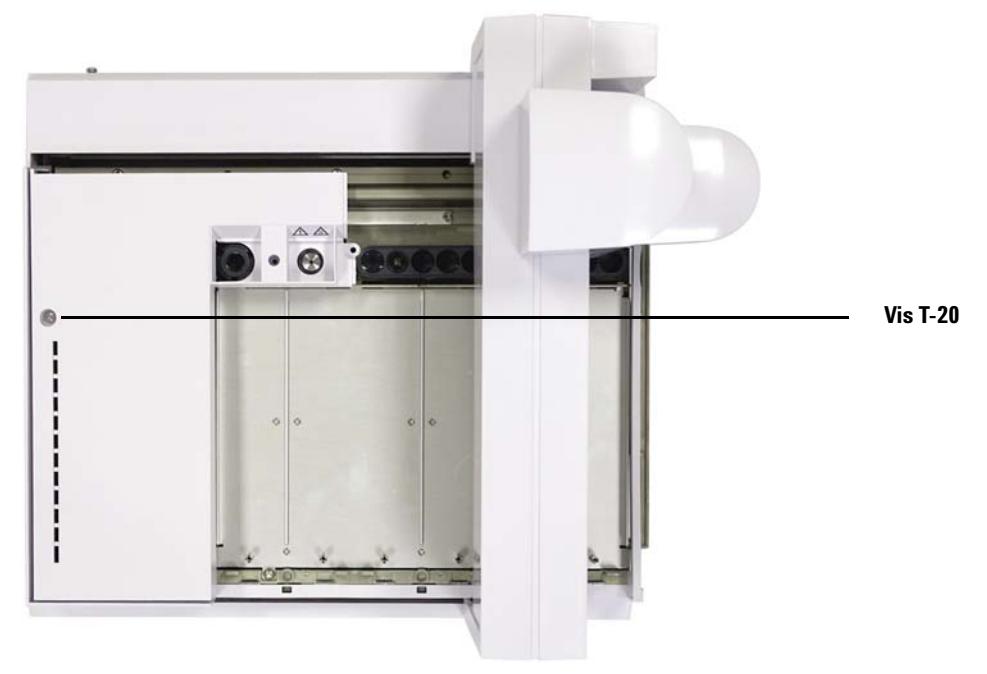

**9** Installez la vis Torx T- 20.

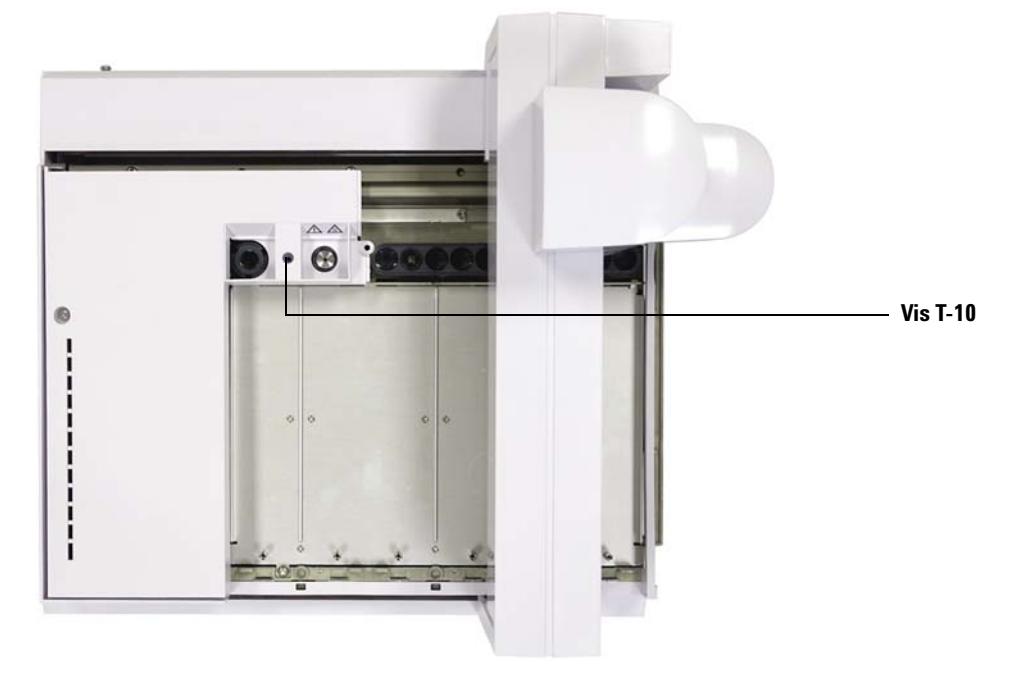

**10** A l'aide d'un tournevis Torx T- 10, installez la vis autotaraudeuse (0624- 0681) fournie avec le kit d'accessoires du BCR (lecteur de codes barres).

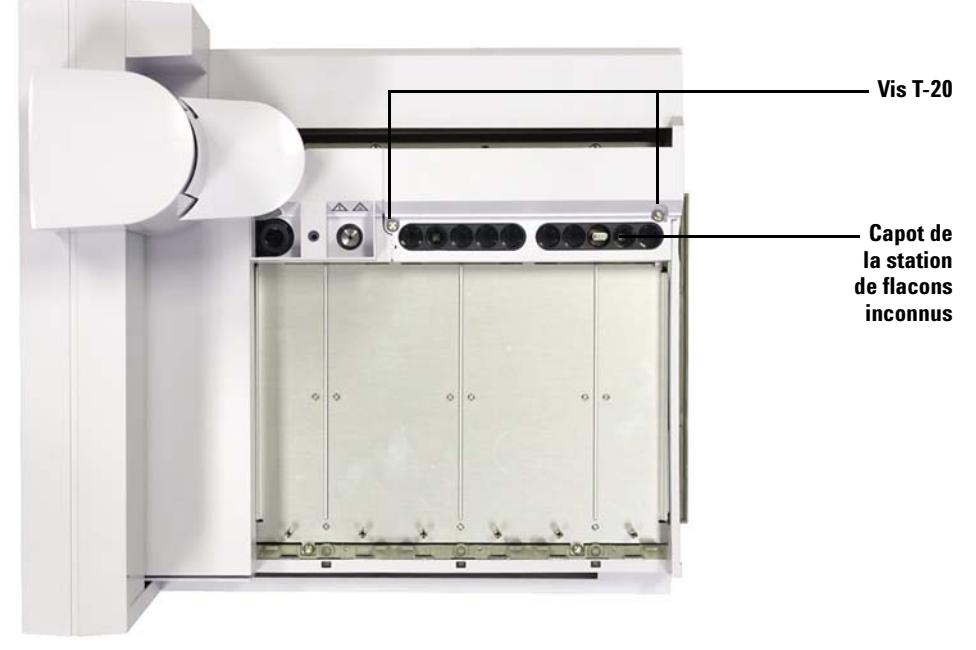

**11** Faites glisser le portique de l'autre côté du porte- échantillons, puis réinstallez le capot de la station de flacons inconnus.

- **12** Serrez les deux vis Torx T- 20 pour fixer le capot de la station de flacons inconnus au porte- échantillons.
- **13** Si vous souhaitez installer la conduite de mise à l'air du chauffage d'un diamètre interne d'environ 3 mm en option, retirez le panneau d'accès inférieur situé en- dessous du porte- échantillons au moyen d'un tournevis Torx T- 20. Sinon, passez à la section suivante.
- **14** Retirez la base de la conduite du chauffage (G4515- 20532) à l'aide d'un tournevis à lame droite.
- **15** Reliez la conduite au lecteur de codes barres, puis faites ressortir la conduite de mise à l'air en passant par le panneau d'accès inférieur. Trois agrafes pour câbles  $(1400-3408)$  et trois vis M3 x 4  $(0515-0663)$ sont fournies pour vous aider à diriger la conduite de mise à l'air.

**1**

# <span id="page-99-0"></span>**Installation de la plaque de chauffage et de refroidissement G4522A**

Cette section explique comment installer la plaque de chauffage et de refroidissement G4522A sur le porte- échantillons G4514A.

En revanche, elle n'explique pas comment installer un bac et une pompe à eau.

Vous pouvez contrôler la température des flacons d'échantillon dans le porte- échantillons en pompant du liquide thermo- régulé dans la plaque de chauffage et de refroidissement de liquides installé juste au- dessous des racks de flacons.

**ATTENTION** Vérifiez que le tube de drainage est fixé à la base du porte-échantillons. Si possible, retirez le matériel situé au-dessous du porte-échantillons ou prenez les précautions nécessaires pour qu'aucune fuite ne touche le matériel situé au-dessous du porte-échantillons. Lorsque vous contrôlez un échantillon à température basse dans des conditions de température ou d'hygrométrie élevées, la condensation provenant de la plaque de chauffage et de refroidissement et du porte-échantillons peut endommager le matériel situé juste au-dessous du porte-échantillons.

### **Outils requis**

- **•** Pince coupante diagonale
- **•** Tournevis Torx T- 10
- **•** Tournevis Torx T- 20
- **•** Tournevis Torx T- 30

#### **Retrait du porte-échantillons du CPG**

- **1** Réglez les injecteurs, les détecteurs et le four du CPG sur la température ambiante.
- **2** Rangez le porte- échantillons en appuyant sur le bouton **[P]** du panneau avant du porte- échantillons.
- **3** Lorsque les injecteurs, les détecteurs et le four du CPG ont refroidi, éteignez le CPG et débranchez le cordon d'alimentation secteur.
- **4** Débranchez le câble du porte- échantillons.
- **5** Débranchez tous les câbles d'injecteurs.
- **6** Retirez tous les flacons des tourelles d'injection.
- **7** Retirez tous les injecteurs de la zone d'entrée du CPG. Le cas échéant, montez les injecteurs sur les dispositifs de rangement disponibles.
- **8** Retirez tous les racks de flacons du porte- échantillons.
- **9** Retirez les trois vis Torx T- 30 qui maintiennent le porte- échantillons sur le support de montage.
- **10** Retirez doucement le porte- échantillons du support du montage du CPG.

#### **Installation de la plaque de chauffage et de refroidissement**

- **1** Vérifiez que le portique est bien en position de rangement (le plus loin possible à gauche, à l'opposé du porte- échantillons).
- **2** Retirez les deux vis T- 20 qui maintiennent le panneau de la station de flacons inconnus.

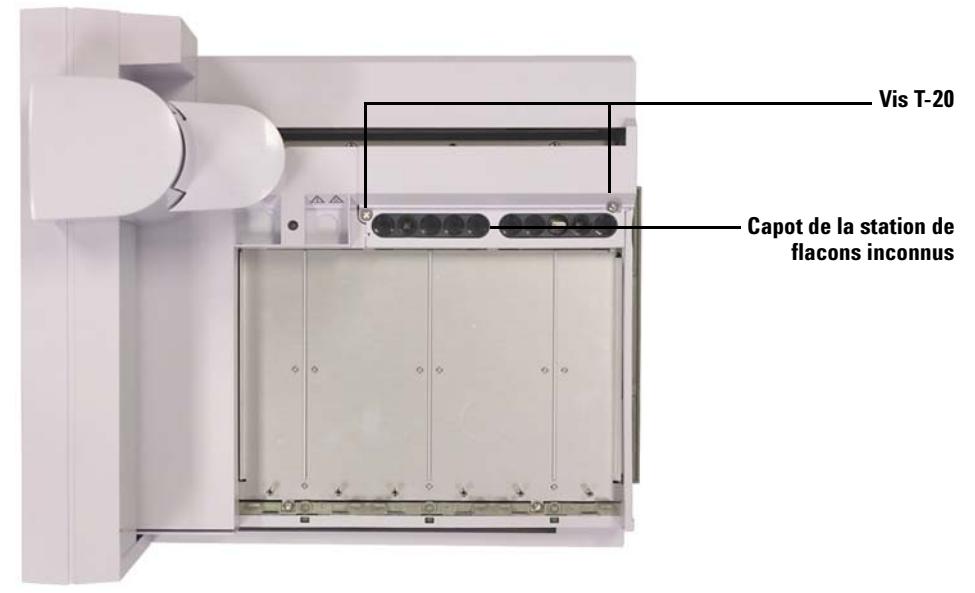

- **3** Retirez le capot de la station de flacons inconnus.
- **4** Retirez les deux vis T- 20 qui maintiennent la station de flacons inconnus.

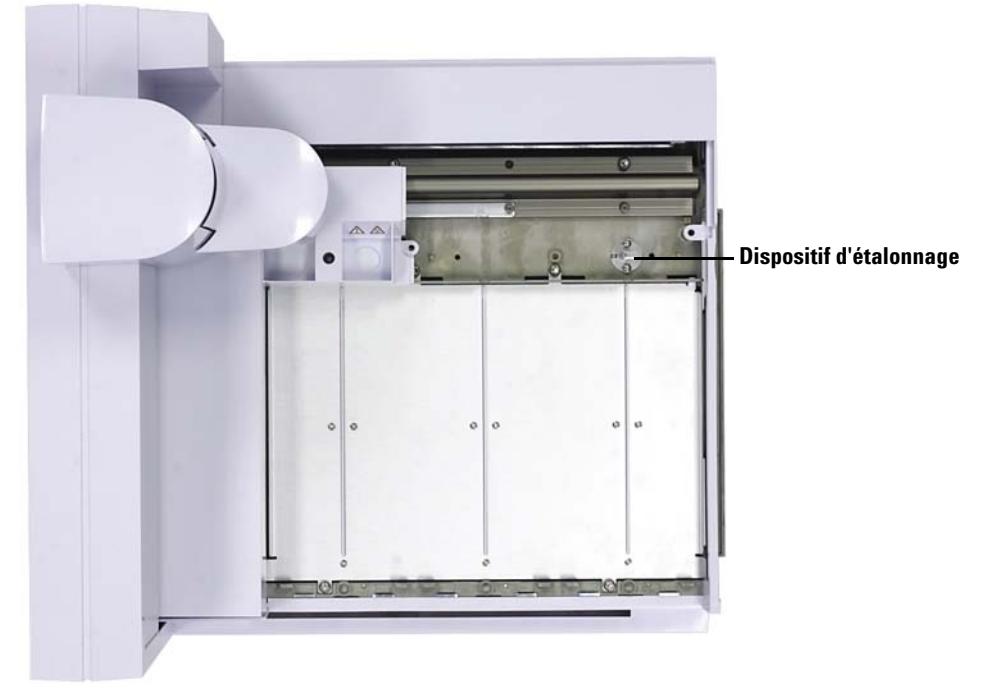

**5** Retirez la station de flacons inconnus.

**6** Faites glisser le portique en position de repos (le plus loin possible à droite, vers le support du porte- échantillons).

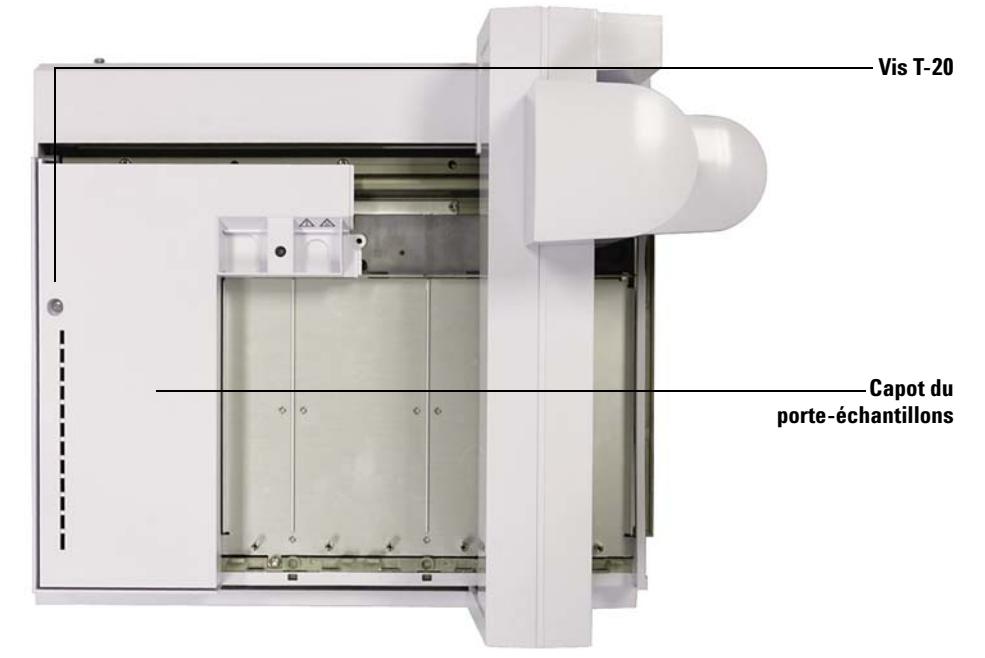

**7** Serrez la vis Torx T- 20 qui maintient le capot du porte- échantillon.

- **8** Retirez le capot du porte- échantillons.
- **9** Faites glisser le portique jusqu'à sa position de rangement (le plus loin possible à gauche, à l'opposé du support du porte- échantillons).

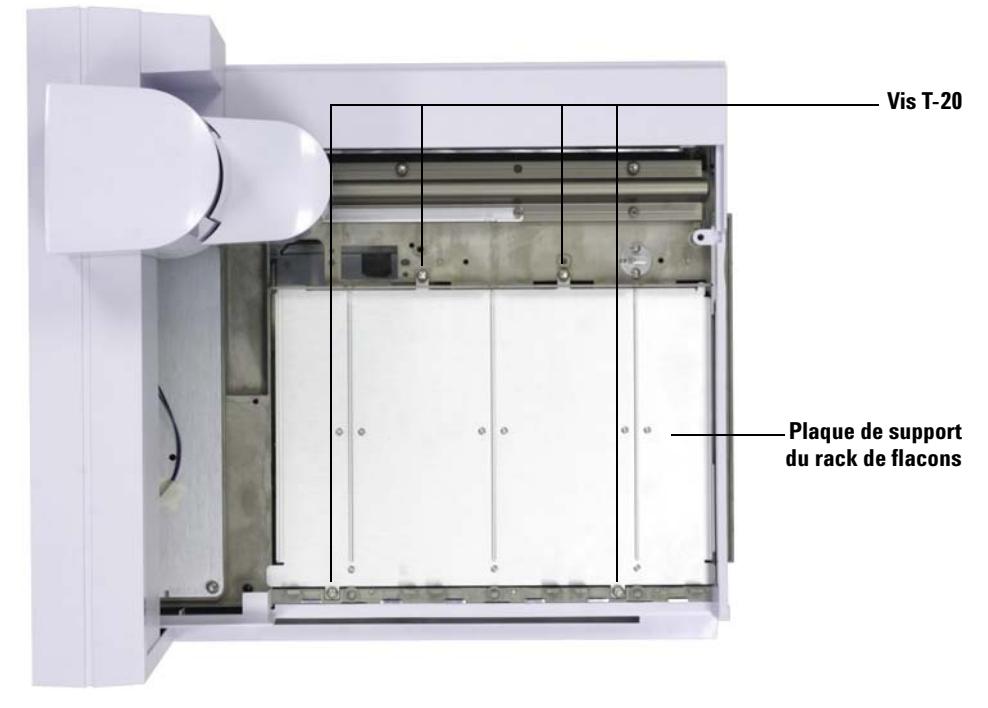

**10** Retirez les quatre vis qui maintiennent la plaque de support du rack de flacons.

**11** Retirez la plaque de support en soulevant l'avant de la plaque et en tirant vers l'avant du porte- échantillons. La plaque de support se détache.

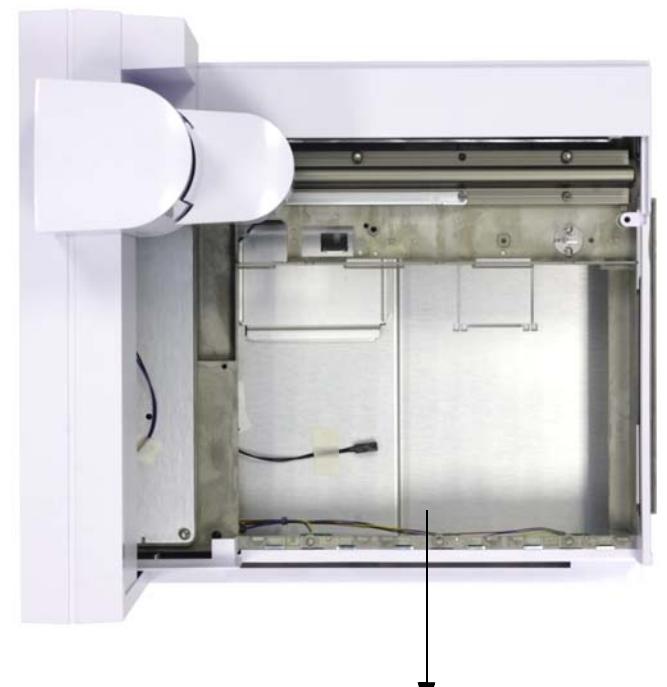

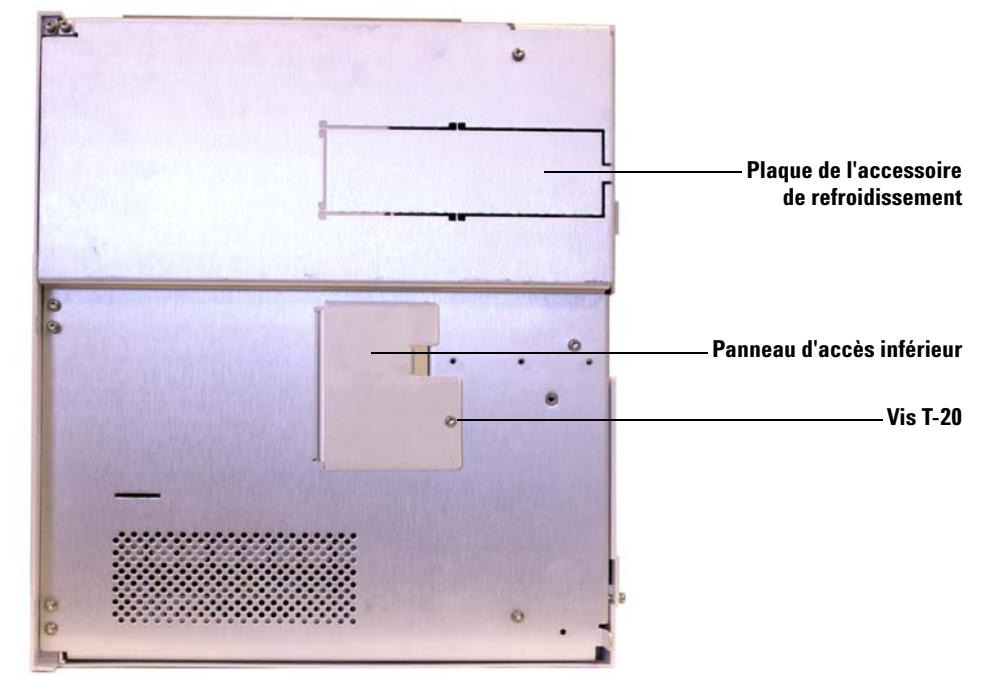

**12** Posez le porte- échantillons sur le dos, puis retirez le panneau d'accès inférieur au moyen d'un tournevis Torx T- 20.

**13** A l'aide d'une pince coupante diagonale, coupez les attaches métalliques et retirez la plaque de l'accessoire située en- dessous du porte- échantillons.

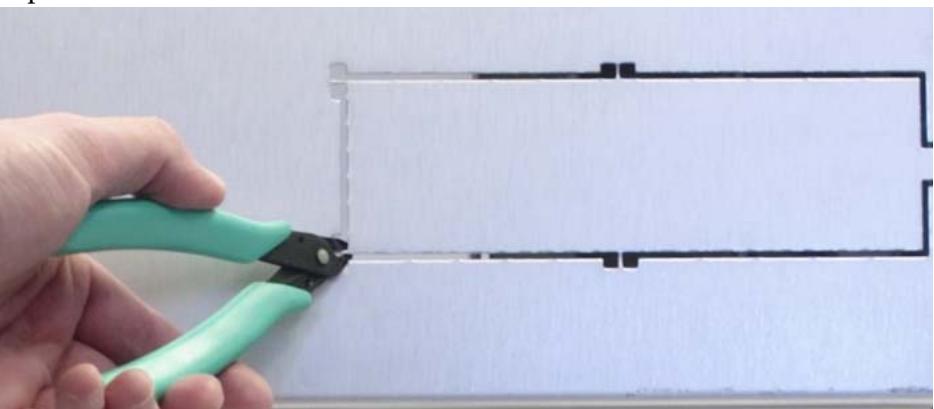

**14** Placez le porte- échantillons sur sa base, puis installez partiellement la plaque de chauffage et de refroidissement en laissant un passage pour tirer le câble de la plaque de chauffage et de refroidissement au- dehors du porte- échantillons et le faire passer par l'ouverture du panneau inférieur.

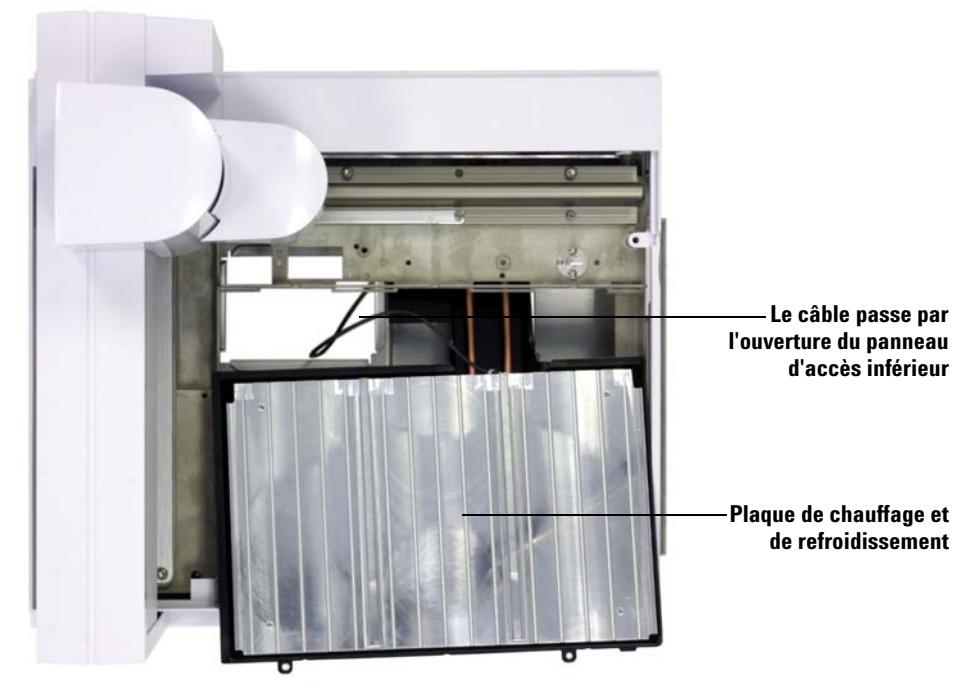

**15** Une fois que vous avez passé le câble à travers l'ouverture du panneau d'accès inférieur, installez complètement la plaque de chauffage et de refroidissement de sorte que le dessus soit au même niveau que le châssis du porte- échantillons.

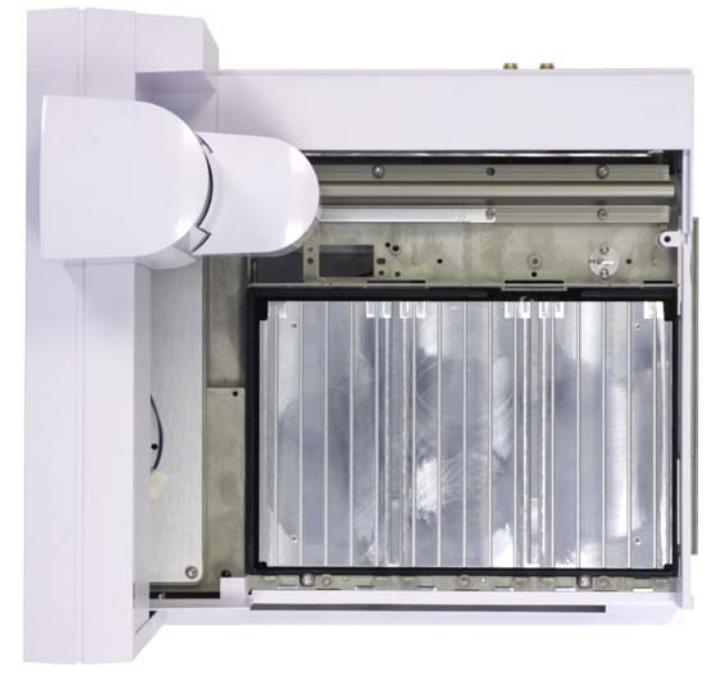
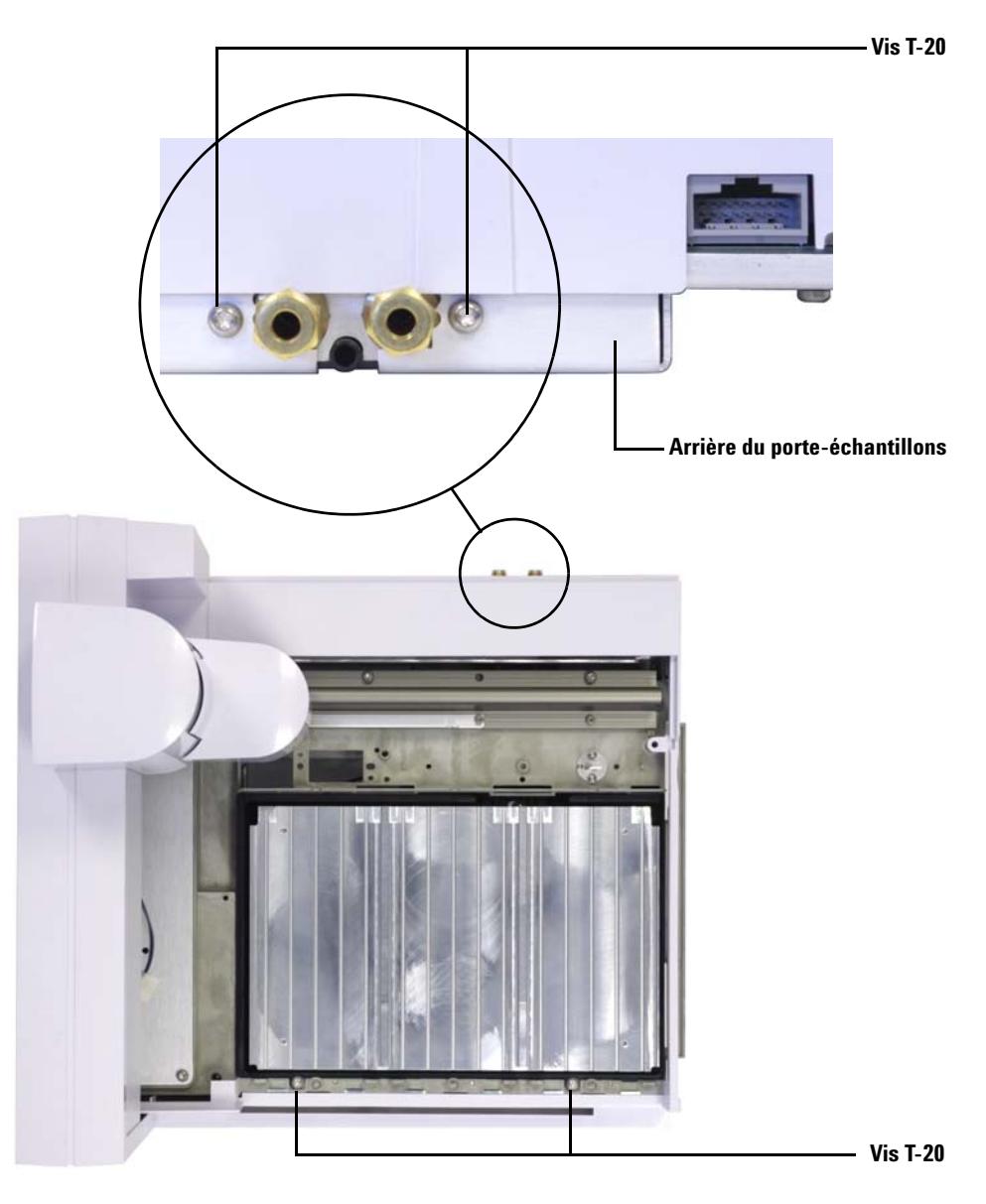

**16** A l'aide de quatre vis (deux à l'avant et deux à l'arrière), fixez la plaque de chauffage et de refroidissement sur le châssis du porte- échantillons.

**Installation, utilisation et entretien 109 Partie 2, Installation**

**17** Posez le porte- échantillons sur le dos, puis branchez le câble de la plaque de chauffage et de refroidissement à la carte logique du porte- échantillons (accessible par l'ouverture du panneau d'accès inférieur).

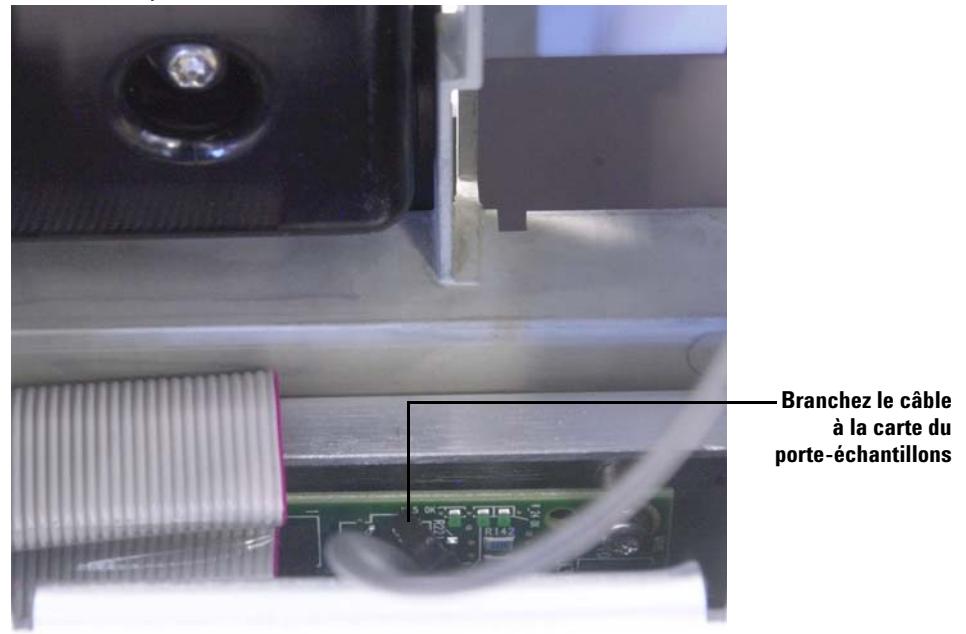

**18** Réinstallez le panneau d'accès inférieur.

#### **Remontage du porte-échantillons**

- **1** Si nécessaire, faites glisser le portique jusqu'à sa position de repos (le plus loin possible à droite, vers le support du porte- échantillons).
- **2** Réinstallez le capot du porte- échantillons, puis fixez- le à l'aide d'une vis Torx T- 20.
- **3** Faites glisser le portique jusqu'à sa position de rangement (le plus loin possible à gauche, à l'opposé du support du porte- échantillons).
- **4** Réinstallez la station de flacons inconnus, puis fixez- la à l'aide de deux vis Torx T- 20.
- **5** Réinstallez le capot de la station de flacons inconnus, puis fixez- le à l'aide de deux vis Torx T- 20.

**6** Installation des racks de flacons sur la plaque de chauffage et de refroidissement Voir [« Installation des racks de flacons »](#page-65-0) pour de plus amples informations.

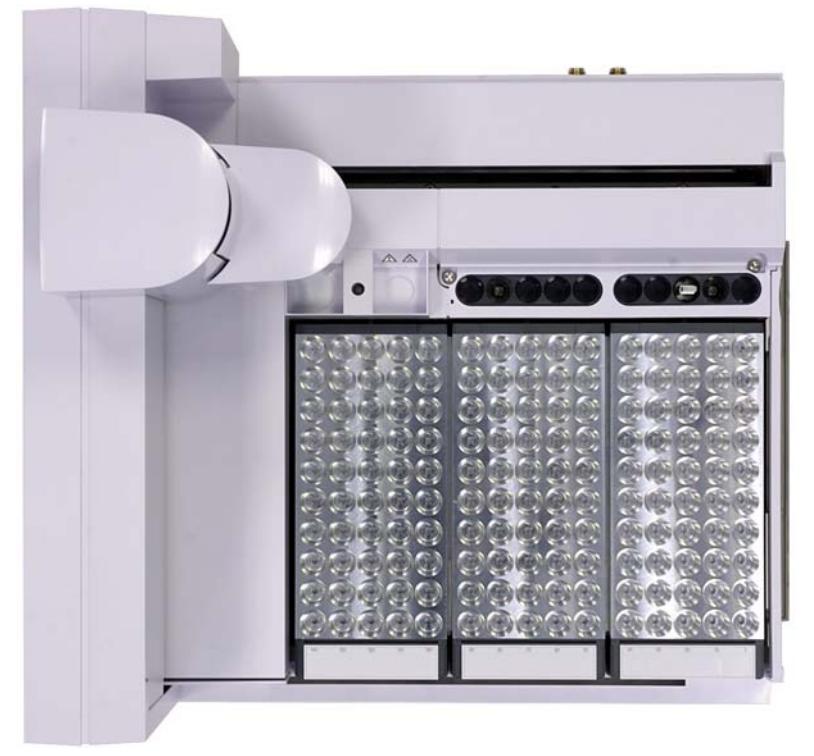

**7** Installez le porte- échantillons sur le CPG. Voir [« Installation du](#page-34-0)  [porte- échantillons » p](#page-34-0)our de plus amples informations.

#### **Installation du tube d'évacuation**

- **1** Branchez le tube en plastique au raccord de drainage de la plaque de chauffage et de refroidissement situé à l'arrière du porte- échantillons. Le tube doit permettre à la plaque de chauffage et de refroidissement d'évacuer facilement les condensats sans générer de contre- pression dans le système. Vérifiez notamment les points suivants :
	- **•** Le tube suit une pente négative jusqu'au bac de drainage.
	- **•** Le tube est bien droit ; il ne comporte pas de coudes qui risqueraient de gêner l'évacuation.

#### **4 Accessoires**

- **•** L'extrémité ouverte du tube n'est pas immergée dans le bac de drainage (voir [Figure 32\)](#page-111-0).
- **•** Le tube n'est pas bouché, ni souillé. Remplacez le tube si nécessaire.

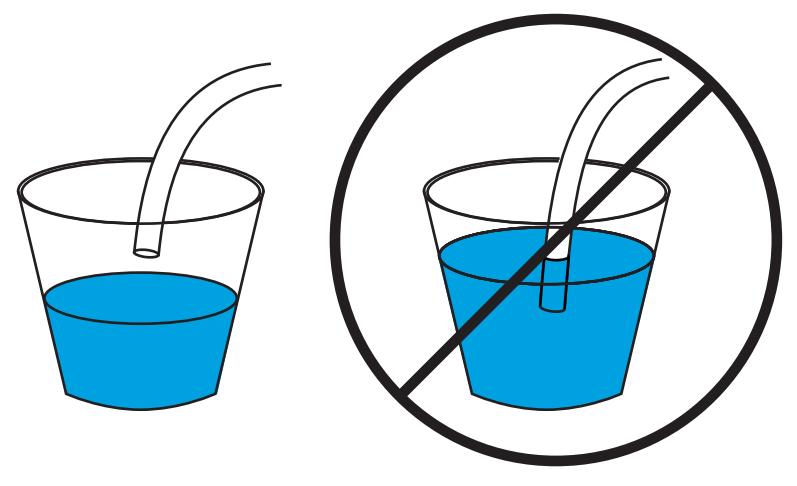

<span id="page-111-0"></span>**Figure 32** Tube de drainage bien installé (suspendu à gauche) et mal installé (immergé à droite)

- **2** Fixez le tube à l'arrière de la plaque de chauffage et de refroidissement à l'aide d'un raccord Swagelok 1/4 de pouce.
- **3** Vérifiez qu'il n y a pas de fuite avant de mettre le CPG sous tension.

# **Fin de l'installation**

- **1** Installez les injecteurs. Voir [« Installation de l'injecteur G4513A »](#page-45-0) pour de plus amples informations.
- **2** Branchez le cordon d'alimentation du CPG, puis mettez le CPG sous tension.
- **3** Etalonnez l'ALS. Voir [« Etalonnage de l'ALS » p](#page-73-0)our de plus amples informations.

#### **Liquide de refroidissement**

N'utilisez comme refroidisseur que de l'eau distillée, de l'éthylène glycol ou du propylène glycol.

### **Caractéristiques du bac et de la pompe à eau**

**ATTENTION** Pour réduire les risques de brûlure, les liquides de chauffage ne doivent pas dépasser 60 ºC.

> La pompe et le bac à eau utilisés pour contrôler la température des flacons d'échantillon doivent respecter les règles suivantes :

- **•** Les composants doivent respecter les standards de sécurité nationaux, mais pouvoir être adaptés à un fonctionnement sans opérateur ainsi qu'à un fonctionnement continu et permettre le contrôle à des fins de protection contre les températures trop élevées.
- **•** Le refroidisseur doit avoir une température comprise entre 5 et 60 ºC
- **•** Si vous utilisez une pompe intégrée, elle doit permettre la circulation externe du liquide et pouvoir recevoir un tube d'un diamètre externe de 6,35 mm ou plus.
- **•** Si vous utilisez une pompe de mise en pression, elle doit maintenir une pression comprise entre 1,5 et 2,5 psi.
- **•** Si vous utilisez une pompe à vide, le vide dans la pompe ne doit pas dépasser –4 psi.
- **•** La puissance maximale d'un refroidissement à circulation typique est comprise entre 1000 et 2000 watts.

**REMARQUE** La sonde de température détecte la **température moyenne du refroidisseur** sur la plaque de chauffage et de refroidissement.

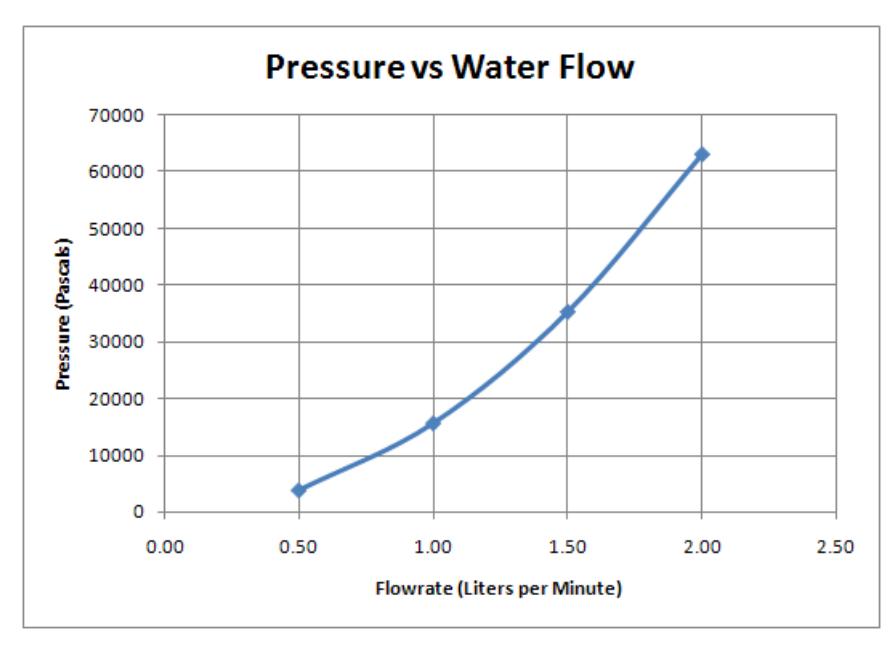

**Figure 33** Pression par rapport au débit d'eau

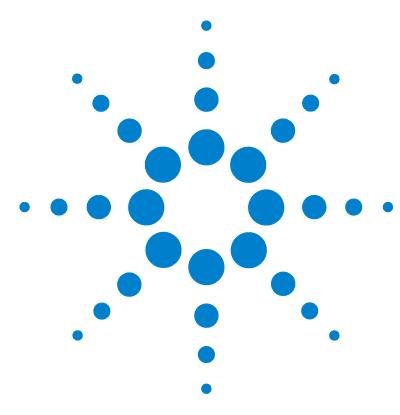

**Agilent 7693A Echantillonneur automatique de liquide (ALS) Installation, utilisation et entretien**

# **Partie 3 :**

# **Fonctionnement**

### [Introduction](#page-116-0) 117 [A propos de l'échantillonneur automatique de liquide 7693A](#page-117-0) 118 [Injection rapide](#page-123-0) 124 [Transmission d'échantillon](#page-125-0) 126 [Méthodes et séquences](#page-128-0) 129 [Cycle de l'échantillonneur](#page-129-0) 130 [Configuration de l'ALS](#page-132-0) 133 [Configuration de l'injecteur](#page-133-0) 134 [Configuration du porte-échantillons](#page-138-0) 139 [Paramètres de l'ALS](#page-144-0) 145 [Réglage des paramètres de l'injecteur](#page-145-0) 146 [Réglage des paramètres du porte-échantillons](#page-152-0) 153 [Seringues et aiguilles](#page-156-0) 157 [Sélection d'une seringue](#page-157-0) 158 [Vérification d'une seringue](#page-160-0) 161 [Installation d'une seringue](#page-161-0) 162 [Retrait d'une seringue](#page-165-0) 166 [Remplacement d'une aiguille de seringue](#page-166-0) 167 [Flacons et bouteilles](#page-168-0) 169 [Préparation d'un flacon d'échantillon](#page-170-0) 171 [Préparation des bouteilles de solvant et de déchet](#page-177-0) 178 [Placement des flacons et des bouteilles dans la tourelle](#page-179-0) 180 [Utilisation de deux injecteurs \(CPG 7890A et série 6890](#page-183-0)  [uniquement\)](#page-183-0) 184 [Détermination du nombre de flacons d'échantillons pouvant être](#page-184-0)  [analysés](#page-184-0) 185 [Injections sandwich](#page-190-0) 191

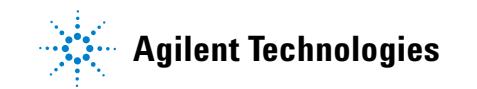

[Analyse d'échantillons](#page-196-0) 197 [Analyse d'un échantillon](#page-197-0) 198 [Utilisation du contrôleur d'ALS](#page-198-0) 199 [Interruption d'une analyse ou d'une séquence](#page-199-0) 200 [Analyse d'un échantillon prioritaire](#page-201-0) 202

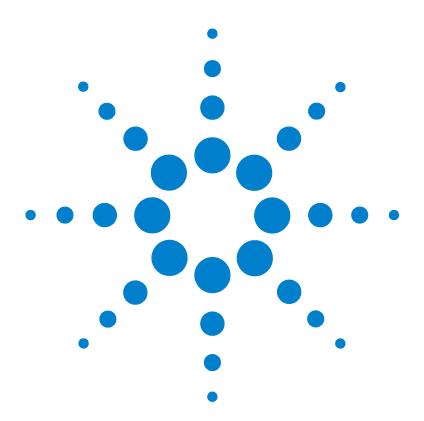

**Agilent 7693A Echantillonneur automatique de liquide (ALS) Installation, utilisation et entretien**

# **Introduction**

<span id="page-116-0"></span>**5**

[A propos de l'échantillonneur automatique de liquide 7693A](#page-117-1) 118 [Composants](#page-117-2) 118 [Fonctions](#page-119-0) 120 [Fonctionnalités](#page-122-0) 123 [Injection rapide](#page-123-1) 124 [Transmission d'échantillon](#page-125-1) 126 [Rinçage avec le solvant](#page-125-2) 126 [Rinçage avec l'échantillon](#page-125-3) 126 [Pompage d'échantillons](#page-125-4) 126 [Nombre et types de rinçages](#page-126-0) 127 [Méthodes et séquences](#page-128-1) 129 [Cycle de l'échantillonneur](#page-129-1) 130

Ce chapitre décrit les composants de l'échantillonneur automatique de liquide (ALS) Agilent 7693A, certaines fonctions clés du système et les fonctionnalités de l'échantillonneur.

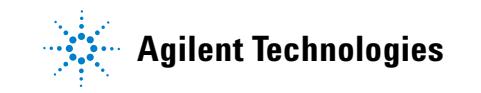

# <span id="page-117-2"></span><span id="page-117-1"></span><span id="page-117-0"></span>**A propos de l'échantillonneur automatique de liquide 7693A**

#### **Composants**

L'ALS 7693A ([Figure 34](#page-118-0)) peut inclure les composants suivants :

- **•** Module injecteur G4513A (un ou deux)
- **•** Porte- échantillons G4514A (CPG 7890A, CPG série 6890, DDM 7820)
- **•** Lecteur de codes barres (BCR)/mélangeur/chauffage G4515A
- **•** Contrôleur d'ALS G4517A (CPG 6890A)
- **•** Carte d'interface d'ALS G4516A (CPG 6890 Plus)
- **•** Porte- échantillons G4520A avec lecteur de codes barres/mélangeur/chauffage installé
- **•** Chariot de seringue du système de prélèvement et de transport d'échantillons avancé G4521A
- **•** Plaque de chauffage et de refroidissement G4522A
- **•** Jeu de trois étiquettes couleur pour racks de flacons G4525A
- **•** Kit de mise à niveau G4526A 7693A pour CPG série 6890

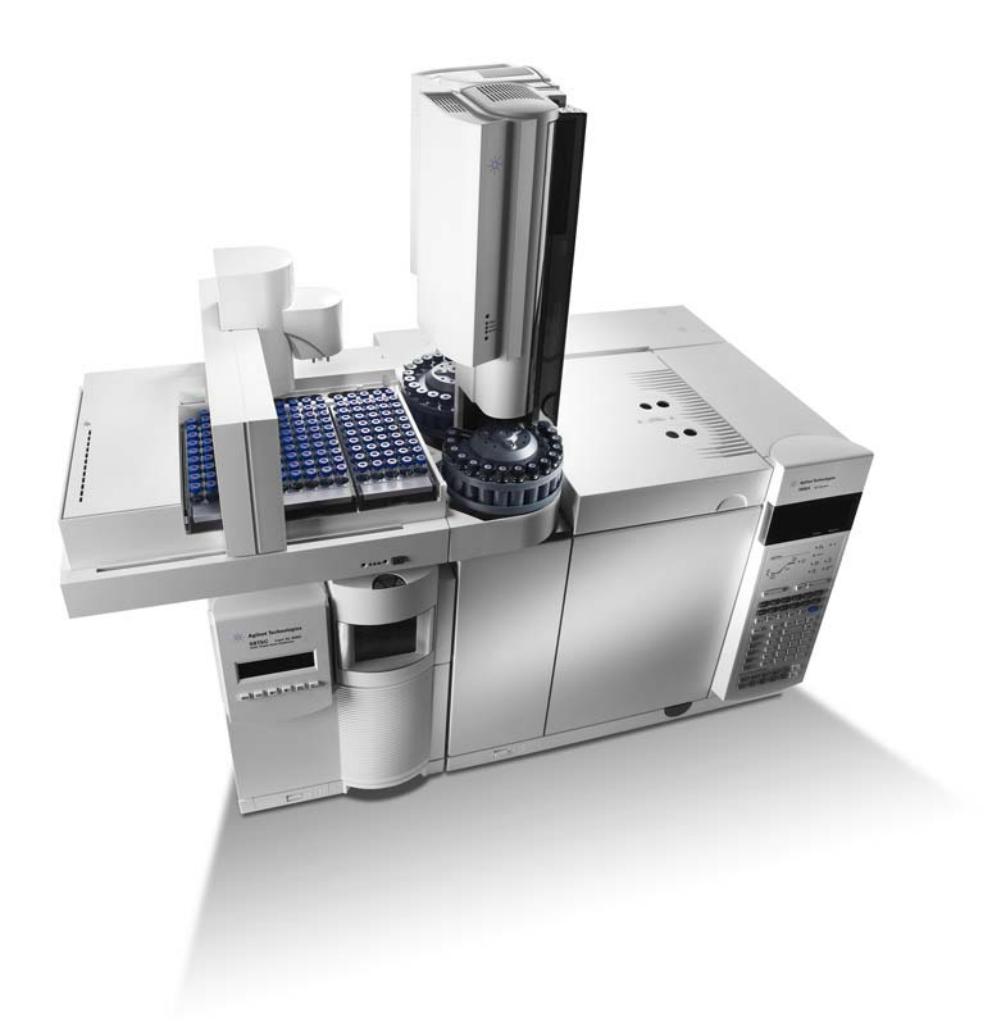

**Figure 34** L'ALS 7693A avec le CPG 7890A et le DDM 5975

<span id="page-118-0"></span>**Installation, utilisation et entretien 119 Partie 3, Fonctionnement**

#### **5 Introduction**

#### <span id="page-119-0"></span>**Fonctions**

L'ALS propose les fonctions suivantes :

- **•** Deux tourelles d'échantillons interchangeables (fournies avec l'injecteur).
	- **•** La tourelle autonome permet d'analyser jusqu'à 16 échantillons. Elle possède deux positions pour le solvant et une position pour les bouteilles de déchet. Vous pouvez configurer deux positions d'échantillons pour la préparation des échantillons. Cette tourelle ne peut pas être utilisée avec le porte- échantillons
	- **•** La tourelle de transfert est destinée à l'utilisation avec le porte- échantillons, aux fins d'analyse de 150 échantillons maximum. Elle propose trois positions de transfert des flacons d'échantillons ; deux positions peuvent être configurées aux fins de préparation d'échantillons. Elle propose six positions A pour les flacons de solvant, quatre positions B pour les flacons de solvant et cinq positions pour les flacons de déchet. Cette tourelle peut être utilisée avec ou sans porte- échantillons.
- **•** Capacité accessible de 20 ml pour les flacons de solvant et de déchet
- **•** Possibilité d'analyser des injections sandwich avec un maximum de trois niveaux d'échantillons séparés par des vides
- **•** Chariot standard pour seringues d'une capacité maximale de 100 µl
- **•** Chariot de prélèvement et de transport d'échantillons avancé en option avec moteur lent grande puissance pour seringues de plus de 100 µl
- **•** Injections Cool On- Column dans des colonnes de 250, 320 et 530 µm
- **•** Module lecteur de codes barres/mélangeur/chauffage en option
- **•** Plaque de chauffage et de refroidissement en option pour le porte- échantillons
- **•** Possibilité d'injecter différentes quantités d'échantillons provenant de différents flacons
- **•** Possibilité d'interrompre une séquence pour analyser des échantillons prioritaires avant de reprendre la séquence

**•** Vitesses de piston rapides, lentes et variables commandées par le système de données Agilent ([Tableau 5](#page-120-0) et [Tableau 6\)](#page-121-0)

Les valeurs par défaut des vitesses de piston variables sont fondées sur une seringue de 10 µl. Vous devez réduire la vitesse d'injection en fonction des volumes de seringues plus importants. Si vous êtes en train de réaliser une injection de volume important et voyez apparaître une erreur de piston, essayez de ralentir la vitesse d'injection.

| Vitesse du piston (en<br>$\mu$ /min) | Volume de la seringue (en µl) |     |              |      |      |       |       |       |      |      |
|--------------------------------------|-------------------------------|-----|--------------|------|------|-------|-------|-------|------|------|
|                                      | 0.5                           | 1   | $\mathbf{2}$ | 5    | 10   | 25    | 50    | 100   | 250  | 500  |
| Aspiration $(\mu / min)$             |                               |     |              |      |      |       |       |       |      |      |
| rapide                               | 15                            | 30  | 60           | 150  | 300  | 750   | 1500  | 3000  | 300  | 600  |
| lent                                 | 15                            | 30  | 60           | 150  | 300  | 750   | 1500  | 3000  | 300  | 600  |
| Dispense $(\mu / min)$               |                               |     |              |      |      |       |       |       |      |      |
| rapide                               | 300                           | 600 | 1200         | 3000 | 6000 | 15000 | 30000 | 60000 | 1500 | 3000 |
| lent                                 | 300                           | 600 | 1200         | 3000 | 6000 | 15000 | 30000 | 60000 | 1500 | 3000 |
| Injection $(\mu I/min)$              |                               |     |              |      |      |       |       |       |      |      |
| rapide                               | 300                           | 600 | 1200         | 3000 | 6000 | 15000 | 30000 | 60000 |      |      |
| lent                                 | 15                            | 30  | 60           | 150  | 300  | 750   | 1500  | 3000  | 75   | 150  |

<span id="page-120-0"></span>**Tableau 5** Vitesse du piston rapide/lente en fonction du volume de la seringue

# **5 Introduction**

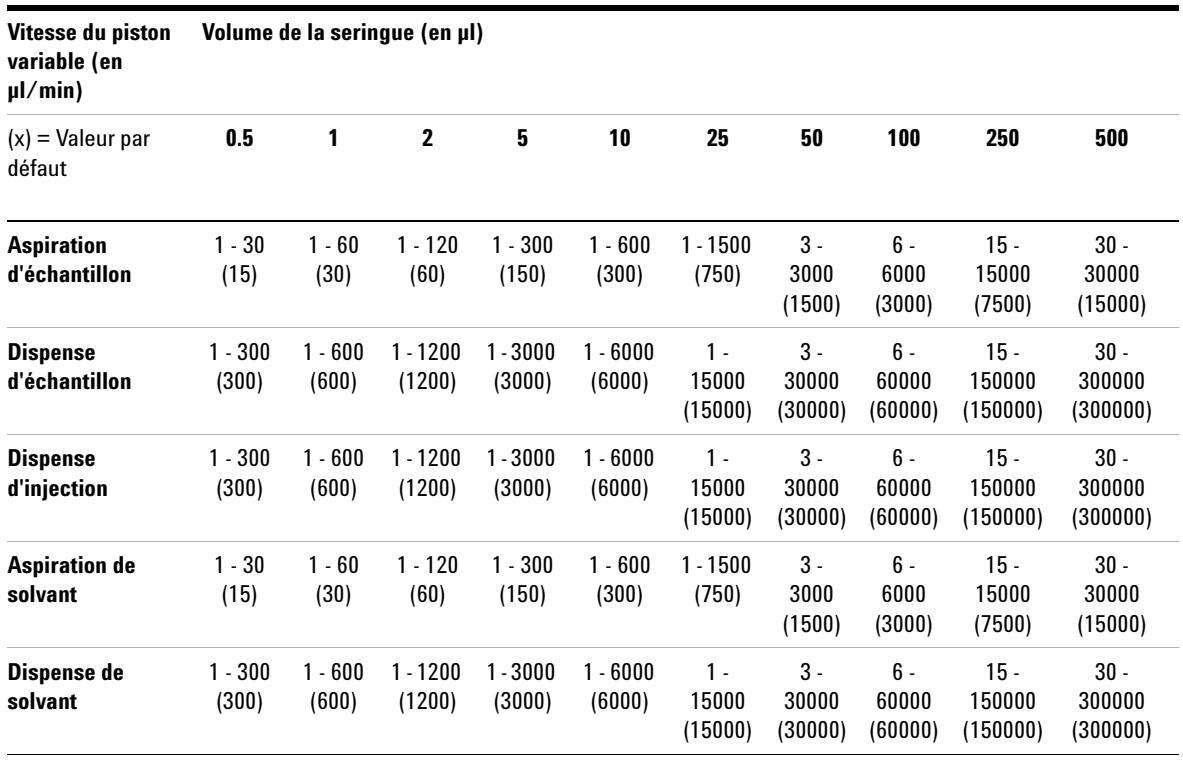

#### <span id="page-121-0"></span>**Tableau 6** Vitesse du piston variable en fonction du volume de la seringue

### <span id="page-122-0"></span>**Fonctionnalités**

Le [Tableau 7](#page-122-1) répertorie l'ensemble des caractéristiques de l'ALS 7693A.

Paramètre **Plage** Capacité de la seringue 1 - 500 µl Mode rinçage A, B A - A2, B - B2 A - A6, B - B4 Economie de solvant 10, 20, 30, 40 ou 80 % de la capacité de la seringue (µl) Volume d'injection  $1 - 50 %$  de la capacité de la seringue (µl) Pompages d'échantillon  $0 - 15$ Retard de viscosité de la contraste de la propone de la propone de la propone de la propone de la propone de l Intervalle d'air  $0 - 10\%$  de la capacité de la seringue (µl) Rinçages avec échantillon avant injection 0 - 15 Rinçages avec solvant A après injection 0 - 15 Rinçages avec solvant B après injection 0 - 15 Vitesse du piston Voir [Tableau 6 à la page 122](#page-121-0) Rinçages avec solvant A avant injection 0 - 15 Rinçages avec solvant B avant injection 0 - 15 Délai d'inactivité avant injection 0 - 1 minute par incréments de 0,01 minute Délai d'inactivité après injection 0 - 1 minute par incréments de 0,01 minute Décalage d'échantillonnage Actif/Inactif Position avec profondeur variable d'échantillonnage 2 mm au-dessous, 30 mm au-dessus Nombre d'injections en mode injections multiples 1 - 99 Délai entre les injections en mode injections multiples 0 -100 secondes

<span id="page-122-1"></span>**Tableau 7** Caractéristiques de l'ALS

# <span id="page-123-1"></span><span id="page-123-0"></span>**Injection rapide**

Cette méthode consiste à introduire un échantillon dans un injecteur chauffé sans risque de fractionnement de l'aiguille.

Si vous utilisez l'ALS pour la première fois, peut- être observerez- vous quelques changements dans les chromatogrammes générés. La plupart des changements s'expliquent par une réduction du volume de vaporisation des échantillons au niveau de l'aiguille pendant l'injection.

- **•** Les surfaces de pics des chromatogrammes risquent d'être plus petites que prévu. L'injection rapide automatique injecte le volume d'échantillon de consigne souhaité. Sans injection rapide, les résidus d'échantillon entrent en ébullition, se détachent de l'aiguille et pénètrent dans l'injecteur. L'excédent peut atteindre 1 µl.
- **•** Les surfaces de pics des chromatogrammes peuvent montrer peu de différences entre les composants à point d'ébullition bas et les composants à point d'ébullition élevé.

Sans injection rapide, l'échantillon introduit est plus riche en composants à point d'ébullition bas qu'en composants à point d'ébullition élevé, en raison de la distillation fractionnée dans l'aiguille. Non seulement les résidus d'échantillon de l'aiguille pénètrent dans l'injecteur, mais les composants à point d'ébullition bas s'évaporent en premier. C'est ce qu'on appelle le fractionnement ou la distillation fractionnée de l'aiguille.

La [Figure 35](#page-124-0) compare l'injection manuelle avec l'injection rapide automatique proposée par l'ALS pour un échantillon de 1 µl d'hydrocarbure paraffinique C<sub>10</sub> à C<sub>40</sub> dans de l'hexane.

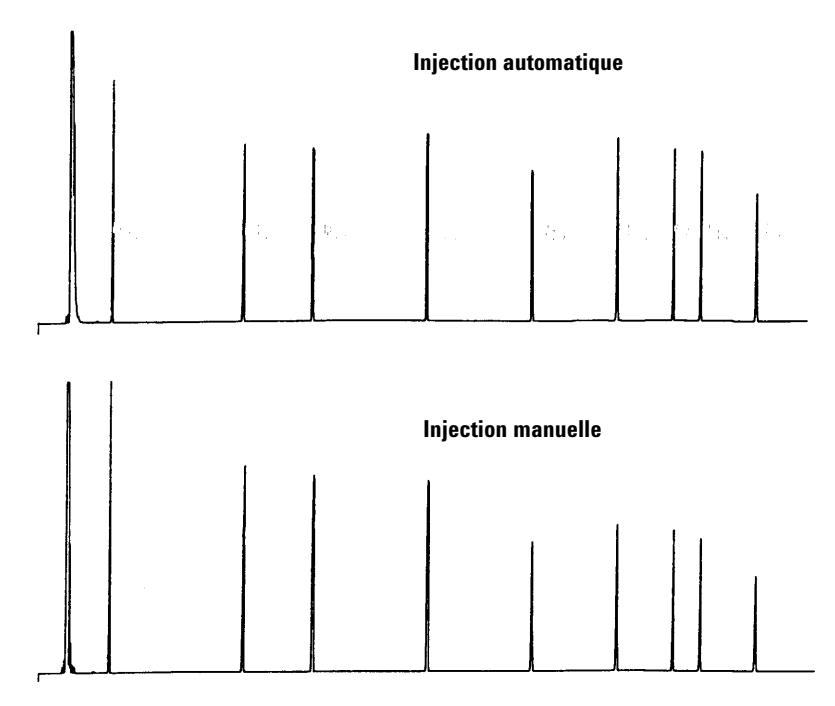

<span id="page-124-0"></span>**Figure 35** Comparaison injection manuelle-automatique

Pour plus d'informations sur les performances de l'ALS, commandez les documents techniques suivants auprès de votre représentant Agilent :

Publication 43- 5953- 1843 (Snyder, W.Dale) - Fast Injection with the 7673A Automatic Injector : Chemical Performance, Technical Paper 108 (juin 1985)

Publication 43- 5953- 1878 (Snyder, W.Dale) - Performance Advantage of the 7673A Automatic Injector Over Manual Injection, Technical Paper 109 (août 1985)

Publication 43- 5953- 1879 (Kolloff, R.H.C.Toney, J.Butler) - Automated On- Column Injection with Agilent 7673A Automatic Injector and 19245A On- Column Capillary Inlet : Accuracy and Precision, Technical Paper 110 (août 1985)

# <span id="page-125-1"></span><span id="page-125-0"></span>**Transmission d'échantillon**

La transmission correspond à la présence, dans l'analyse actuelle, de pics issus d'une injection précédente.

L'injecteur réalise des rinçages avec le solvant, des rinçages avec l'échantillon et des pompages d'échantillon pour contrôler la transmission. Chacune de ces opérations permet de réduire la quantité d'échantillon restant dans la seringue. L'efficacité des opérations dépend de l'application réalisée.

#### <span id="page-125-2"></span>**Rinçage avec le solvant**

L'injecteur aspire et injecte le solvant dans la seringue à partir des positions A ou B de solvant, puis verse le contenu de la seringue dans une ou plusieurs bouteilles de déchet. Les rinçages avec le solvant peuvent avoir lieu avant l'analyse d'un échantillon (rinçage avec le solvant avant injection) ou immédiatement après l'injection (rinçage avec le solvant après injection). Le volume de rinçage est réglable.

#### <span id="page-125-3"></span>**Rinçage avec l'échantillon**

L'injecteur aspire et injecte l'échantillon suivant dans la seringue, puis rejette le contenu de la seringue dans une ou plusieurs bouteilles de déchet. Les rinçages avec l'échantillon ont lieu avant l'injection. Si la quantité d'échantillon est limitée, vous pouvez réaliser un prélavage au solvant afin d'humidifier la seringue avant d'aspirer l'échantillon. Le volume de rinçage est réglable.

#### <span id="page-125-4"></span>**Pompage d'échantillons**

L'injecteur aspire et injecte l'échantillon dans la seringue, puis vide la seringue dans le flacon d'échantillon. Le pompage est réalisé après les rinçages avec l'échantillon et immédiatement avant l'injection. Il permet d'éliminer les bulles. Si l'aiguille contient du solvant restant d'un rinçage précédent, le pompage risque d'ajouter une petite quantité de solvant qui peut se mélanger avec l'échantillon et diluer un petit volume.

#### <span id="page-126-0"></span>**Nombre et types de rinçages**

En conditions idéales, la réalisation de quatre rinçages avec un volume par défaut (soit 80 % de la capacité de la seringue) permet de ramener la transmission à une partie pour 10 000. Le nombre et le type de rinçages nécessaires dépendent des conditions suivantes :

- **•** Quantité de transmission que vous pouvez tolérer
- **•** Viscosité et solubilité du ou des analytes
- **•** Viscosité et volatilité du ou des solvants
- **•** Usure du cylindre de seringue
- **•** Volume de rinçage

Les chromatogrammes A et B [\(Figure 36\)](#page-127-0) représentent l'effet de la transmission lorsque l'on injecte 1 µl de méthanol après 1 µl de soluté dissous dans du méthanol. Les pics du chromatogramme B correspondent au soluté restant dans la seringue après la première injection.

Le chromatogramme C représente le résultat obtenu après quatre rinçages au solvant avec 80 % du volume de la seringue. Les pics de transmission disparaissent.

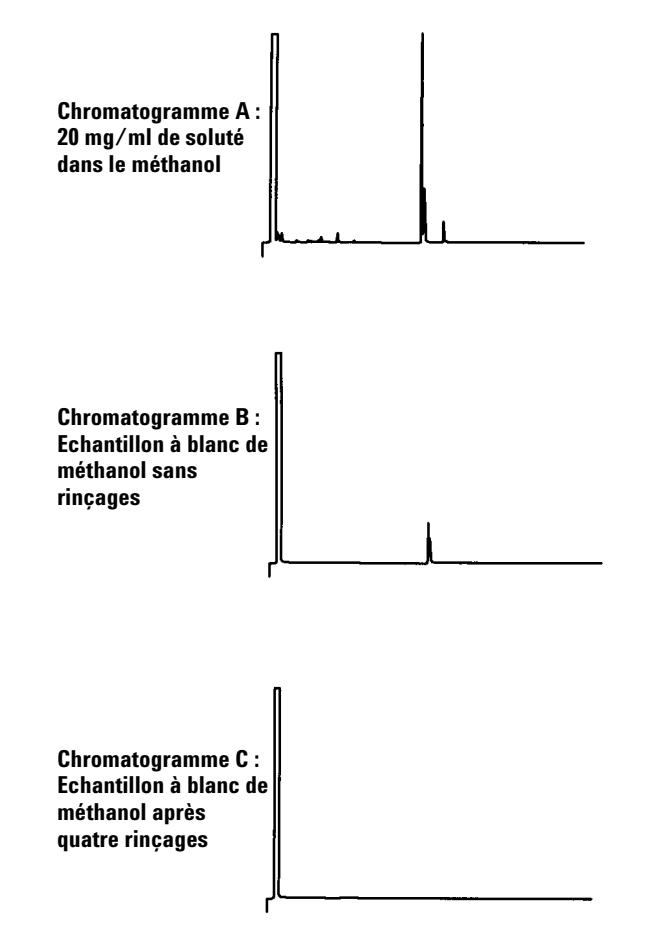

<span id="page-127-0"></span>**Figure 36** Transmission d'échantillons

# <span id="page-128-1"></span><span id="page-128-0"></span>**Méthodes et séquences**

L'échantillonneur est généralement contrôlé par une séquence, à savoir une liste d'échantillons à analyser. La séquence comprend les informations suivantes :

- **•** Emplacement de l'échantillon
- **•** Méthode à utiliser pour l'analyse de l'échantillon
- **•** Méthode de mesure et d'injection de l'échantillon
- **•** Méthode de génération de rapport d'analyse

Une méthode consiste en un ensemble de consignes (températures, durées, etc.) contrôlant l'utilisation d'un CPG.

La combinaison de la séquence et des méthodes qu'elle utilise permet de contrôler tout le processus d'analyse des échantillons. Les caractéristiques exactes dépendent du matériel et des logiciels utilisés. Reportez- vous aux documents appropriés pour plus d'informations.

Dans ce guide, nous nous intéressons uniquement aux caractéristiques spécifiques de l'échantillonneur. Pour savoir comment configurer les méthodes et les séquences, reportez- vous à l'aide du système de données Agilent ou à la documentation du CPG.

# <span id="page-129-1"></span><span id="page-129-0"></span>**Cycle de l'échantillonneur**

Toutes les versions de l'ALS réalisent les mêmes opérations de base ([Tableau 8](#page-129-2)).

<span id="page-129-4"></span><span id="page-129-3"></span>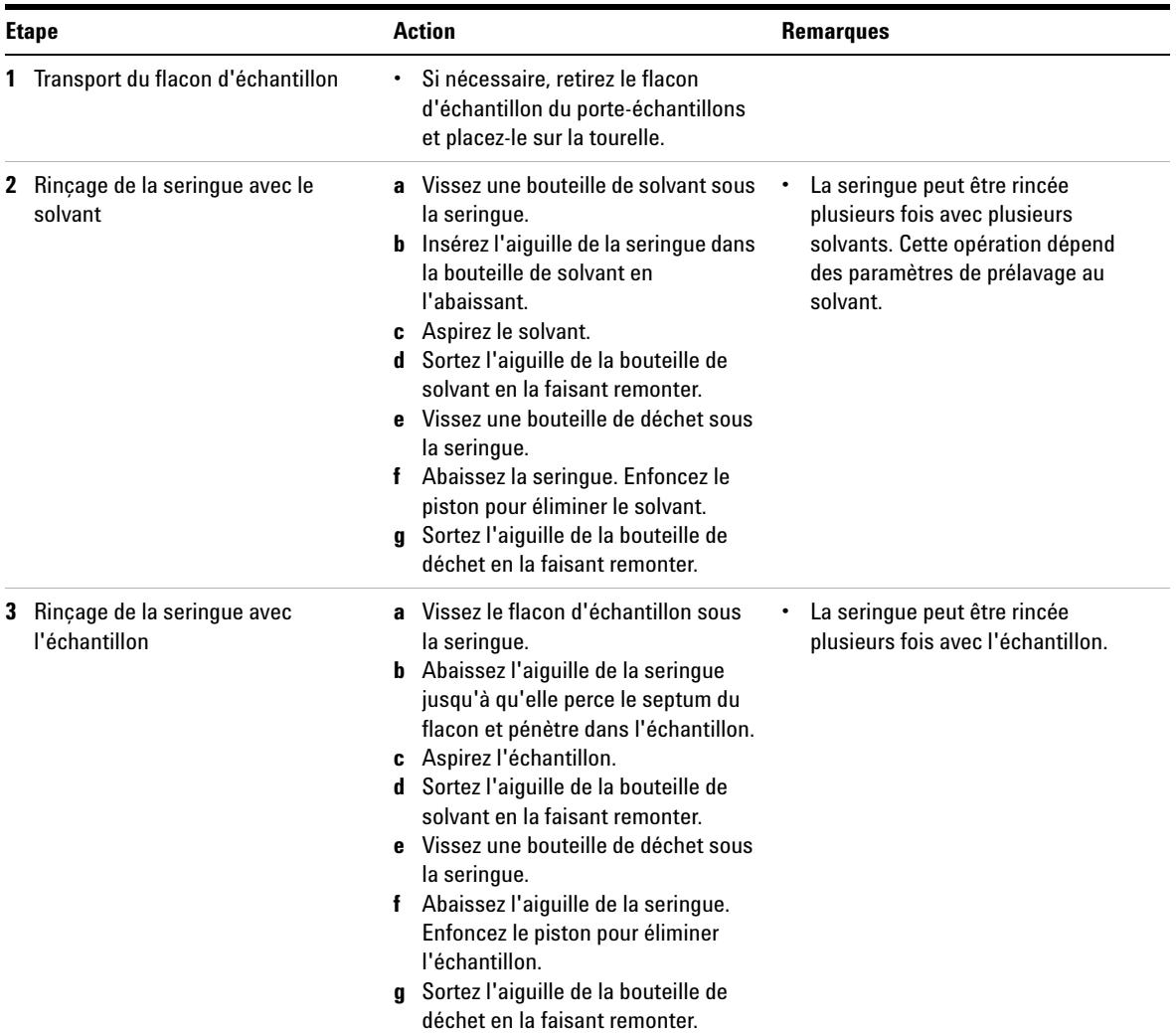

<span id="page-129-2"></span>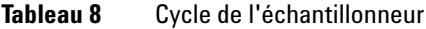

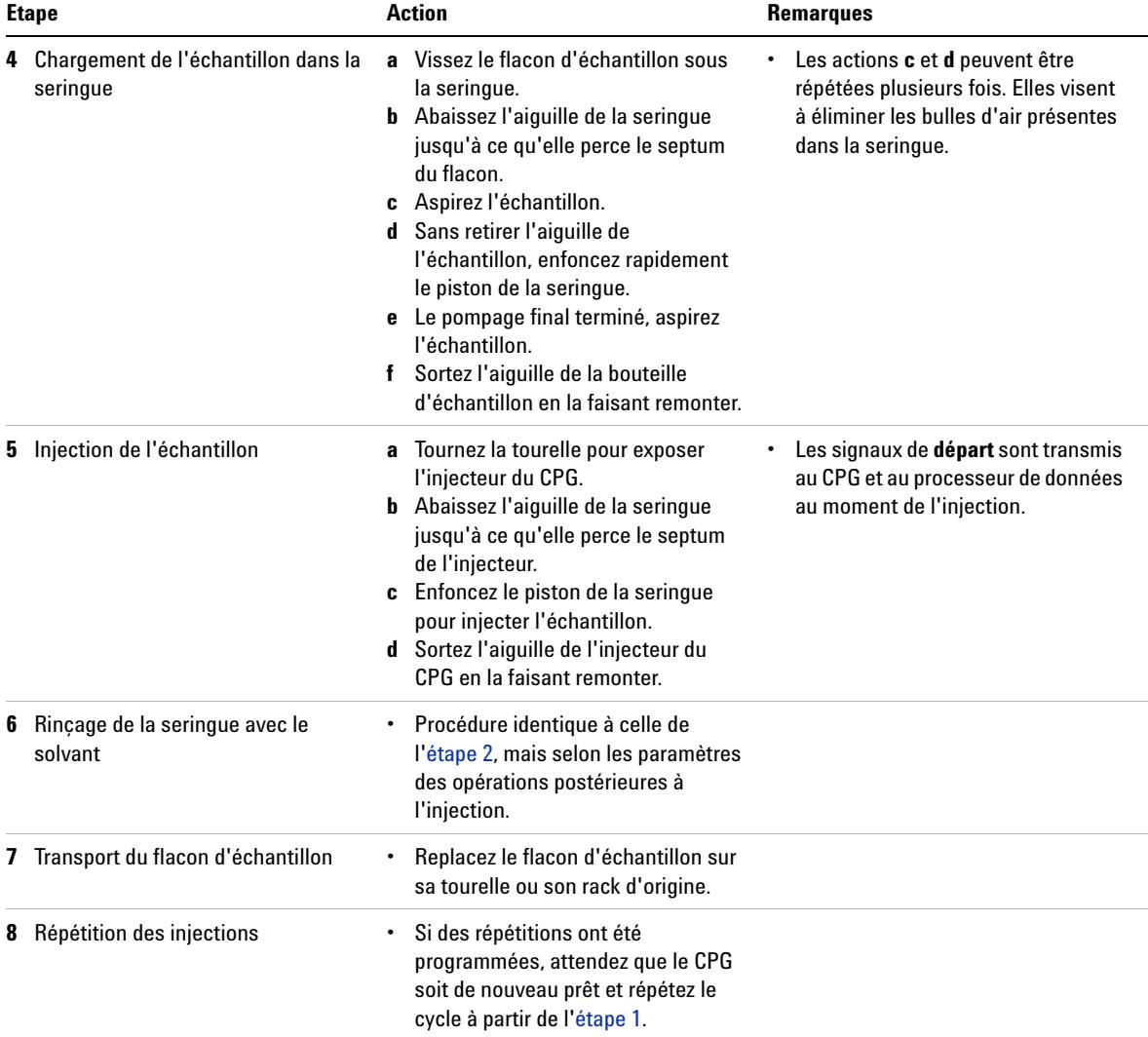

### **Tableau 8** Cycle de l'échantillonneur (suite)

# **5 Introduction**

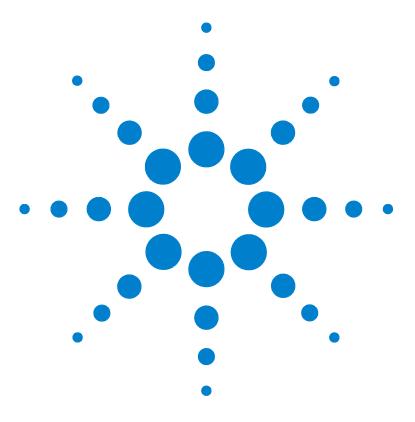

**Agilent 7693A Echantillonneur automatique de liquide (ALS) Installation, utilisation et entretien**

# **Configuration de l'ALS**

<span id="page-132-0"></span>**6**

[Configuration de l'injecteur](#page-133-1) 134 [CPG 7890A, CPG 7820A et DDM 7820](#page-133-2) 134 [CPG série 6890](#page-134-0) 135 [CPG série 6850](#page-136-0) 137 [LTM CPG/DDM 5975T](#page-137-0) 138 [Configuration du porte-échantillons](#page-138-1) 139 [CPG 7890A et DDM 7820](#page-138-2) 139 [CPG série 6890](#page-141-0) 142

Ce chapitre explique comment configurer l'ALS avec différents appareils de contrôle.

Les descriptions suivantes se rapportent aux fonctionnalités proposées par le micrologiciel du CPG ; elles ne correspondent pas nécessairement aux fonctionnalités des systèmes de données Agilent. Pour plus d'informations, reportez- vous à l'aide en ligne du système de données Agilent.

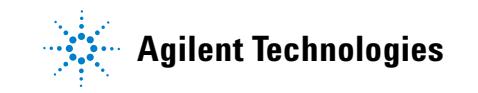

# <span id="page-133-2"></span><span id="page-133-1"></span><span id="page-133-0"></span>**Configuration de l'injecteur**

### **CPG 7890A, CPG 7820A et DDM 7820**

Sur le CPG 7890A, appuyez sur la touche **[Config] [Front Injector]** ou **[Config] [Back Injector]** du clavier pour afficher les paramètres de configuration de l'injecteur avant ou arrière. Sur le CPG 7820A ou le DDM 7820 , appuyez sur la touche **[Config] [Injector]** du clavier logiciel pour afficher les paramètres de configuration de l'injecteur avant ou arrière.

```
CONFIGURE FRONT INJECTOR
Wash Mode Bottles 1 A, 1 B
Syringe Size 10.0
```
Wash Mode Bottles— cette option ne s'affiche que lorsqu'une tourelle de transfert est installée sur l'injecteur. Sur le CPG 7890A, la touche [**Mode/Type**] permet de sélectionner la position des bouteilles de solvant sur la tourelle :

6-A and 4-B Washes— utilise les six bouteilles de solvant A si l'injecteur effectue des rinçages au solvant A. Utilise les quatre bouteilles de solvant B si l'injecteur effectue des rinçages au solvant B. L'injecteur utilise les bouteilles alternativement.

2-A and 2-B Washes— utilise les bouteilles de solvant A et A2 si l'injecteur effectue des rinçages au solvant A, ainsi que les bouteilles de solvant B et B2 si l'injecteur effectue des rinçages au solvant B. L'injecteur utilise les bouteilles alternativement.

1-A and 1-B Washes— utilise la bouteille de solvant A si l'injecteur effectue des rinçages au solvant A, ainsi que la bouteille de solvant B si l'injecteur effectue des rinçages au solvant B.

L'injecteur utilise toujours les deux bouteilles de déchet WA si un solvant A est utilisé pour les rinçages et les deux bouteilles de déchet WB si un solvant B est utilisé pour les rinçages.

Syringe size— précisez le volume de la seringue (entre  $0.5$  et  $500 \text{ µl}$ ).

**REMARQUE** Le CPG suppose que le volume de la seringue correspond à la course complète du piston. Si le volume maximal indiqué sur la seringue correspond à la moitié du cylindre, vous devrez le multiplier **par deux** (l'étiquette désigne la moitié de la course complète du piston).

#### <span id="page-134-0"></span>**CPG série 6890**

Appuyez sur **[Config] [Front Injector]** ou **[Config] [Back Injector]** pour afficher les paramètres.

Faites défiler les paramètres jusqu'à celui qui est détaillé ci- dessous.

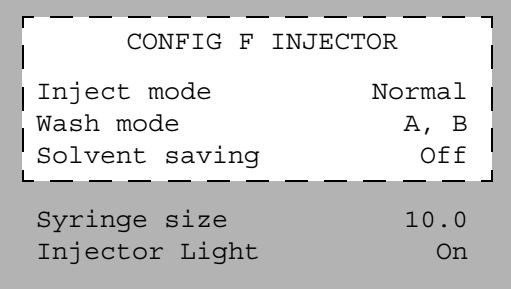

Inject mode : sélectionnez le type de mode d'injection installé sur l'injecteur. Sur le CPG 6890N, la touche [**Mode/Type**] permet de sélectionner le mode d'injection :

Normal-injecte un seul échantillon.

Sample + L2-injecte un mélange de deux échantillons séparés par un espace d'air.

Sample + L2 + L3-injecte un mélange de trois échantillons séparés par des espaces d'air.

Large Volume-injecte l'échantillon au moyen d'une seringue de 250 ou 500 µL.

Wash mode— cette option ne s'affiche que lorsqu'une tourelle de transfert est installée sur l'injecteur. Sur le CPG 6890N, la touche [**Mode/Type**] permet de sélectionner la position des bouteilles de solvant sur la tourelle :

Wash using A, B—utilise la bouteille de solvant A si l'injecteur utilise le solvant A pour les rinçages et la bouteille de solvant B si l'injecteur utilise le solvant B pour les rinçages.

Use A-A2, B-B2—utilise les bouteilles de solvant A et A2 si l'injecteur utilise le solvant A pour les rinçages et les bouteilles de solvant B et B2 si l'injecteur utilise le solvant B pour les rinçages. L'injecteur utilise les deux bouteilles alternativement.

Use All A, B - utilise les six bouteilles de solvant A si l'injecteur effectue des rinçages au solvant A. Utilise les quatre bouteilles de solvant B si l'injecteur effectue des rinçages au solvant B. L'injecteur utilise les bouteilles alternativement.

Sur les CPG 6890A et 6890 Plus, le mode de rinçage est commandé par le défilement des options grâce à la touche **[On]** ou par les valeurs suivantes ·

- **•** 1 utilise la bouteille de solvant A si l'injecteur effectue des rinçages au solvant A et la bouteille de solvant B si l'injecteur effectue des rinçages au solvant B.
- **•** 2 utilise les bouteilles de solvant A et A2 si l'injecteur effectue des rinçages au solvant A et les bouteilles de solvant B et B2 si l'injecteur effectue des rinçages au solvant B. L'injecteur utilise les bouteilles alternativement.
- **•** 3 utilise les bouteilles de solvant A et A2 si l'injecteur effectue des rinçages au solvant A et les bouteilles de solvant B et B2 si l'injecteur effectue des rinçages au solvant B. L'injecteur utilise les bouteilles alternativement.

L'injecteur utilise toujours les deux bouteilles de déchet WA si un solvant A est utilisé pour les rinçages et les deux bouteilles de déchet WB si un solvant B est utilisé pour les rinçages.

Solvent Saving : cette option permet d'ajuster la quantité de produit de rinçage dans la seringue entre environ 10 et 80 % du volume de la seringue. Ce paramètre permet de réduire la quantité de solvant et d'échantillon consommés lors de chaque cycle d'injection. Pour de plus amples informations, reportez- vous à la section [« Transmission](#page-125-0)  [d'échantillon », page 126.](#page-125-0)

Sur le CPG 6890N, la touche [**Mode/Type**] permet de sélectionner le mode d'injection. Elle fait apparaître une sélection de volumes de rinçage réels en fonction du volume de la seringue utilisée. Sélectionnez Off pour désactiver l'option d'économie de solvant.

Sur les CPG 6890A et 6890 Plus, ces paramètres sont commandés par le défilement des options grâce à la touche **[On]** ou par les valeurs de consigne suivantes :

- **•** 0 désactive la fonction d'économie de solvant, d'où un volume de rinçage égal à 80 % du volume de la seringue.
- **•** 1 réalise un rinçage avec 10 % du volume de la seringue.
- **•** 2 réalise un rinçage avec 20% du volume de la seringue.
- **•** 3 réalise un rinçage avec 30% du volume de la seringue.
- **•** 4 réalise un rinçage avec 40% du volume de la seringue.

Syringe size— saisissez la dimension de la seringue (comprise entre 0,5 et 500 µl).

**REMARQUE** Le CPG suppose que le volume de la seringue correspond à la course complète du piston. Si le volume maximal indiqué sur la seringue correspond à la moitié du cylindre, vous devrez le multiplier **par deux** (l'étiquette désigne la moitié de la course complète du piston).

> Injector Light : commande le voyant lumineux (On/Off) situé à l'intérieur de la tour d'injection.

#### <span id="page-136-0"></span>**CPG série 6850**

Utilisation de votre système de données Agilent pour préparer l'injecteur à être utilisé.

Inject mode : sélectionne le mode d'injection.

Normal-injecte un seul échantillon (injections grand volume avec une seule perforation du septum comprises).

Sample + L2-injecte un mélange de deux échantillons séparés par un espace d'air.

Sample + L2 + L3-injecte un mélange de trois échantillons séparés par des espaces d'air.

#### **6 Configuration de l'ALS**

Large Volume-effectue des injections de grand volume avec plusieurs perforations du septum (plusieurs injections par analyse).

Wash mode— cette option ne s'affiche que lorsqu'une tourelle de transfert est installée sur l'injecteur.

Wash using A, B—utilise la bouteille de solvant A si l'injecteur utilise le solvant A pour les rinçages et la bouteille de solvant B si l'injecteur utilise le solvant B pour les rinçages.

Use A-A2, B-B2—utilise les bouteilles de solvant A et A2 si l'injecteur utilise le solvant A pour les rinçages et les bouteilles de solvant B et B2 si l'injecteur utilise le solvant B pour les rinçages. L'injecteur utilise les deux bouteilles alternativement.

Use All A, B - utilise les six bouteilles de solvant A si l'injecteur effectue des rinçages au solvant A. Utilise les quatre bouteilles de solvant B si l'injecteur effectue des rinçages au solvant B. L'injecteur utilise les bouteilles alternativement.

Solvent Saving : cette option permet d'ajuster la quantité de produit de rinçage dans la seringue entre environ 10 et 80 % du volume de la seringue. Ce paramètre permet de réduire la quantité de solvant et d'échantillon consommés lors de chaque cycle d'injection. Pour de plus amples informations, reportez- vous à la section [« Transmission](#page-125-0)  [d'échantillon », page 126.](#page-125-0)

Syringe size— saisissez la dimension de la seringue (comprise entre 1 et 500 µl).

**REMARQUE** Le CPG suppose que le volume de la seringue correspond à la course complète du piston. Si le volume maximal indiqué sur la seringue correspond à la moitié du cylindre, vous devrez le multiplier **par deux** (l'étiquette désigne la moitié de la course complète du piston).

> Injector Light : commande le voyant lumineux (On/Off) situé à l'intérieur de la tour d'injection.

#### <span id="page-137-0"></span>**LTM CPG/DDM 5975T**

Configuration de l'injecteur à l'aide de votre système de données Agilent. Pour plus d'informations, reportez- vous à l'aide de votre système de données.

# <span id="page-138-2"></span><span id="page-138-1"></span><span id="page-138-0"></span>**Configuration du porte-échantillons**

# **CPG 7890A et DDM 7820**

Le porte- échantillons place les flacons d'échantillon sur les injecteurs avant et arrière conformément aux paramètres de séquence définis. Chaque injecteur possède son propre ensemble de paramètres de séquence. Le porte- échantillons place d'abord les flacons sur l'injecteur avant, puis sur l'injecteur arrière. Il est possible d'utiliser les séquences et les configurations de code barres stockées pour indiquer au porte- échantillons l'endroit où il doit distribuer et récupérer les flacons d'échantillon.

Pour le CPG 7890A, appuyez sur **[Config] [Sample Tray]** pour accéder aux consignes du porte- échantillons et du lecteur de codes barres. Pour le DDM 7820, appuyez sur **[Config] [Sample Tray]** sur le clavier logiciel pour afficher les paramètres de configuration du porte- échantillons.

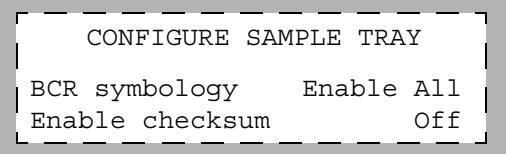

Pour modifier la configuration de la symbologie du lecteur de codes barres du porte- échantillons, appuyez sur **[Config] [Sample Tray] > BCR Symbology > [Mode/Status]**.

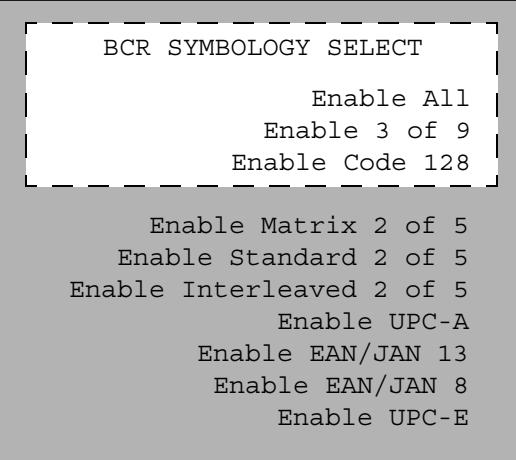

Appuyez sur **[Info]** pour afficher les différentes valeurs que vous pouvez saisir.

BCR Symbology-sélectionnez une consigne de code barres.

Enable All— ce paramètre est le plus polyvalent pour un usage en laboratoire. Il permet d'encoder des lettres, des chiffres et certains signes de ponctuation. De plus, la longueur des messages peut être modifiée en fonction du volume de données à encoder et de l'espace disponible.

Enable 3 of 9— le code 3/9 permet d'encoder des lettres, des chiffres et certains signes de ponctuation. De plus, la longueur des messages peut être modifiée en fonction du volume de données à encoder et de l'espace disponible.

Enable Code 128— le code 128 est couramment utilisé dans le monde entier. Il propose un jeu de 128 symboles ASCII avec un code très riche. Le nombre total de caractères (14 valeurs alphanumériques, 28 valeurs numériques utilisant le code de départ C) inclut un chiffre de contrôle.

Enable Interleaved 2 of 5 – le code  $2/5$  se limite aux chiffres, mais ne permet pas de modifier la longueur des messages.

Enable UPC-A— le code UPC (Universal Product Code) est sans doute le plus connu des codes actuels. Les codes UPC- A comprennent douze chiffres (un chiffre système, dix chiffres de données et un chiffre de contrôle) et possèdent une longueur de messages fixe.

Enable UPC-E— le code UPC (Universal Product Code) est sans doute le plus connu des codes actuels. Les codes UPC- E se composent de six chiffres (six chiffres de données) et possèdent une longueur de messages fixe.

Enable EAN/JAN 13— le code EAN/JAN 13 propose treize chiffres (deux chiffres représentant le pays, dix chiffres de données et un chiffre de contrôle).

Enable EAN/JAN 8— le code EAN/JAN 8 propose treize chiffres (deux chiffres représentant le pays, cinq chiffres de données et un chiffre de contrôle).

Pour plus d'informations sur le lecteur de codes barres, voir [« Lecteur](#page-24-0)  [de codes barres/Mélangeur/Chauffage G4515A », page 25](#page-24-0) et [« Installation du lecteur de codes barres/mélangeur/chauffage G4515A »,](#page-88-0)  [page 89](#page-88-0). Vous pouvez également vous référer au manuel d'exploitation correspondant.

Enable checksum-sélectionnez la consigne à utiliser pour les chiffres de contrôle.

OFF-désactive le chiffre de contrôle du lecteur de codes barres.

ON-active le chiffre de contrôle du lecteur de codes barres (3/9 et 2/5).

Enable Tray Chiller-si elle est installée, il active ou désactive la température de la plaque de chauffage et de refroidissement en la mettant en position On ou Off.

Tray Chiller Temp-si elle est installée, la température de la plaque de chauffage et de refroidissement est affichée. Règle la température voulue de la plaque de chauffage et de refroidissement.

Tray Chiller Error-band-si elle est installée, définit la marge d'erreur acceptable de la température de la plaque de chauffage et de refroidissement. Si la température est acceptable, la plaque est prête à être utilisée.

#### **6 Configuration de l'ALS**

#### <span id="page-141-0"></span>**CPG série 6890**

Le porte- échantillons place les flacons d'échantillon sur les injecteurs avant et arrière conformément aux paramètres de séquence définis. Chaque injecteur possède son propre ensemble de paramètres de séquence. Le porte- échantillons place d'abord les flacons sur l'injecteur avant, puis sur l'injecteur arrière. Il est possible d'utiliser les séquences et les configurations de code barres stockées pour indiquer au porte- échantillons l'endroit où il doit distribuer et récupérer les flacons d'échantillon.

Appuyez sur **[Config] [Sample Tray]** pour accéder aux consignes du porte- échantillons, du lecteur de codes barres et de la plaque de chauffage et de refroidissement.

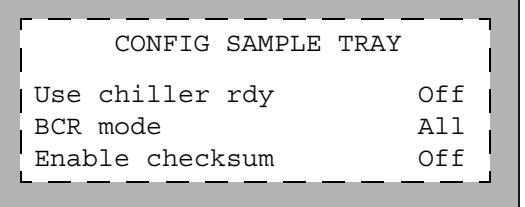

Pour modifier le mode de symbologie sur le lecteur de codes barres du porte- échantillons, appuyez sur **[Config] [Sample Tray] > BCR mode > [Mode/Status]**.

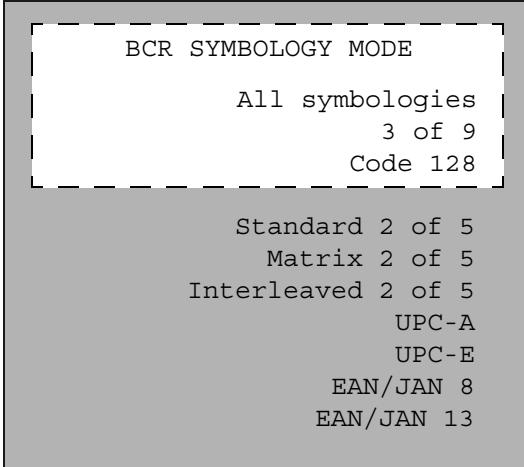

Appuyez sur **[Info]** pour afficher les différentes valeurs que vous pouvez saisir.

Use chiller rdy-si elle est installée, active ou désactive la détection de la disponibilité de la température de la plaque de chauffage et de refroidissement. Cette fonction n'est disponible que sur le CPG 6890N.

Pour les CPG 6890A et 6890 Plus, la température du refroidisseur/chauffage doit être surveillée manuellement pour déterminer la disponibilité avant d'effectuer des analyses.

Chiller err band-définit la marge d'erreur acceptable de la température de la plaque de chauffage et de refroidissement, si la détection de la disponibilité de la plaque est activée. Au- delà de cette marge d'erreur, la plaque n'est pas prête.

BCR mode-sélectionnez une des consignes de code barre suivantes.

All symbologies—ce paramètre est le plus polyvalent pour un usage en laboratoire. Il permet d'encoder des lettres, des chiffres et certains signes de ponctuation. De plus, la longueur des messages peut être modifiée en fonction du volume de données à encoder et de l'espace disponible.

3 of 9— le code 3/9 permet d'encoder des lettres, des chiffres et certains signes de ponctuation. De plus, la longueur des messages peut être modifiée en fonction du volume de données à encoder et de l'espace disponible.

Code 128— le code 128 est couramment utilisé dans le monde entier. Il propose un jeu de 128 symboles ASCII avec un code très riche. Le nombre total de caractères (14 valeurs alphanumériques, 28 valeurs numériques utilisant le code de départ C) inclut un chiffre de contrôle.

Interleaved 2 of  $5 -$ le code  $2/5$  se limite aux chiffres, mais ne permet pas de modifier la longueur des messages.

UPC-A— le code UPC (Universal Product Code) est sans doute le plus connu des codes actuels. Les codes UPC- A comprennent douze chiffres (un chiffre système, dix chiffres de données et un chiffre de contrôle) et possèdent une longueur de messages fixe.

UPC-E— le code UPC (Universal Product Code) est sans doute le plus connu des codes actuels. Les codes UPC- E se composent de six chiffres (six chiffres de données) et possèdent une longueur de messages fixe.

EAN/JAN 8— le code EAN/JAN 8 propose treize chiffres (deux chiffres représentant le pays, cinq chiffres de données et un chiffre de contrôle).

EAN/JAN 13— le code EAN/JAN 13 propose treize chiffres (deux chiffres représentant le pays, dix chiffres de données et un chiffre de contrôle).

Pour plus d'informations sur le lecteur de codes barres, voir [« Lecteur](#page-24-0)  [de codes barres/Mélangeur/Chauffage G4515A », page 25](#page-24-0) et [« Installation du lecteur de codes barres/mélangeur/chauffage G4515A »,](#page-88-0)  [page 89](#page-88-0). Vous pouvez également vous référer au manuel d'exploitation correspondant.

Enable checksum-active ou désactive le chiffre de contrôle (On/Off).
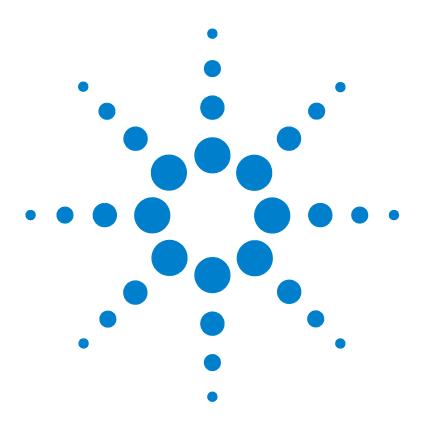

**Agilent 7693A Echantillonneur automatique de liquide (ALS) Installation, utilisation et entretien**

# **Paramètres de l'ALS**

**7**

[Réglage des paramètres de l'injecteur](#page-145-0) 146 [CPG 7890A, CPG 7820A et DDM 7820](#page-146-0) 147 [CPG série 6890](#page-149-0) 150 [CPG série 6850](#page-151-0) 152 [LTM CPG/DDM 5975T](#page-151-1) 152 [Réglage des paramètres du porte-échantillons](#page-152-0) 153 [CPG 7890A et DDM 7820](#page-152-1) 153 [CPG série 6890](#page-153-0) 154

Ce chapitre explique comment régler les paramètres de l'ALS avec différents appareils de contrôle.

Les descriptions suivantes se rapportent aux fonctionnalités proposées par le micrologiciel du CPG ; elles ne correspondent pas nécessairement aux fonctionnalités des systèmes de données Agilent. Pour plus d'informations, reportez- vous à l'aide en ligne du système de données Agilent.

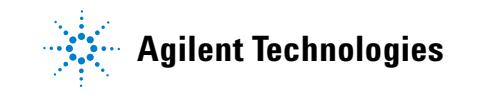

# <span id="page-145-0"></span>**Réglage des paramètres de l'injecteur**

Les paramètres disponibles dépendent de la configuration du CPG et de l'injecteur. Appuyez sur la touche **[Info]** pour consulter la plage de consigne proposée pour chaque paramètre. Pour connaître les fonctionnalités de l'ALS, voir [Tableau 7 à la page 123](#page-122-0) et [Tableau 6 à la](#page-121-0)  [page 122](#page-121-0).

# <span id="page-146-0"></span>**CPG 7890A, CPG 7820A et DDM 7820**

Sur le CPG 7890A, appuyez sur la touche **[Front Injector]** ou **[Back Injector]** du clavier. Sur le CPG 7820A et sur DDM 7820A, appuyez sur la touche **[Injector]** du clavier logiciel. Faites défiler les consignes jusqu'à celle qui est détaillée ci- dessous.

Saisissez une valeur de consigne, appuyez sur la touche **[Mode/Type]** pour modifier la sélection ou activez/désactivez la consigne.

```
FRONT INJECTOR
Injection volume 1.00 
Viscosity delay 0
Inject Dispense Speed 6000
Airgap Volume 0.20
Sample Pumps 6
Sample Washes 2
Sample Wash Volume 8
Solvent A post washes 0
Solvent A pre washes 0
Solvent A wash volume 8
Solvent B post washes 0
Solvent B pre washes 0
Solvent B wash volume 8
Sample Draw Speed 300
Sample Dispense Speed 6000
Pre dwell time 0
Post dwell 0
Sample offset 0
Injection Mode NORMAL
Tower LED ON
```
Injection volume — Volume d'échantillon à injecter en µL. Indiquez le volume d'échantillon à injecter (en µl). Il peut atteindre 50 % de la capacité configurée de la seringue. Pour une seringue de 10 µl, les entrées seront 0,1, 0,2, 0,3, jusqu'à 5 µl. Le CPG arrondit le volume à la valeur admissible suivante.

Viscosity delay— durée (en secondes) pendant laquelle le piston de la seringue reste immobile entre le pompage et l'injection, pour que la seringue se remplisse. Cette pause permet aux échantillons visqueux de s'écouler dans le vide créé à l'intérieur de la seringue.

Inject Dispense Speed— nombre de microlitres par minute à injecter. La valeur du paramètre saisie ici est arrondie à la plus proche valeur acceptable. Par exemple, la valeur 7000 µL/min est arrondie à 7009 µL/min.

Airgap Volume— quantité d'air séparant l'échantillon de l'extrémité de l'aiguille.

Sample pumps— nombre de mouvements verticaux effectués par le piston de la seringue lorsque l'aiguille est placée dans l'échantillon. Ces mouvements visent à éliminer les bulles d'air et à améliorer la reproductibilité des analyses.

Sample washes— nombre de rinçages à l'échantillon auquel la seringue est soumise avant l'injection. L'injecteur descend l'aiguille de la seringue dans le flacon d'échantillon, aspire l'échantillon et vide l'échantillon dans l'une des bouteilles de déchet.

Sample Wash Volume— nombre de microlitres utilisés pour le rinçage à l'échantillon.

Solvent A post washes— nombre de rinçages au solvant A (solvant provenant des bouteilles A1 à A6) auquel la seringue est soumise.

Solvent A pre washes— nombre de rinçages au solvant A (solvant provenant des bouteilles A1 à A6) auquel la seringue est soumise.

Solvent A wash volume— nombre de microlitres utilisés pour le rinçage à l'échantillon A.

Solvent B post washes— nombre de rinçages au solvant B (solvant provenant des bouteilles B1 à B4) auquel la seringue est soumise.

Solvent B pre washes— nombre de rinçages au solvant B (solvant provenant des bouteilles B1 à B4) auquel la seringue est soumise.

Solvent B wash volume— nombre de microlitres utilisés pour le rinçage à l'échantillon B.

Sample Draw Speed— vitesse du piston de la seringue lors de l'injection de l'échantillon.

Sample Dispense Speed— vitesse d'injection de l'échantillon (si un paramètre de vitesse de piston variable a été configuré).

Solvent Draw Speed— vitesse à laquelle se déplace le piston de la seringue lors de l'injection du solvant (si un paramètre de vitesse de piston variable a été configuré).

Sample Dispense Speed— vitesse d'injection du solvant (si un paramètre de vitesse de piston variable a été configuré).

Pre dwell time— durée (en minutes) pendant laquelle l'aiguille de la seringue reste dans l'injecteur avant l'injection.

Post dwell— durée (en minutes) pendant laquelle l'aiguille de la seringue reste dans l'injecteur après l'injection.

Sample offset— active la profondeur d'échantillonnage variable.

Injection mode— type du mode d'injection.

Injection Reps— nombre de répétitions (pour une injection grand volume avec répétitions).

Injection Delay— durée d'attente entre les répétitions (pour une injection grand volume avec répétitions).

L<sub>2</sub> volume— quantité d'échantillon utilisée au niveau 2 (pour une injection sandwich à deux ou trois niveaux).

L2 Airgap volume— quantité d'air utilisée entre les niveaux d'échantillon 1 et 2 (pour une injection sandwich à deux ou trois niveaux).

L3 volume— quantité d'échantillon utilisée au niveau 3 (pour une injection sandwich à trois niveaux).

L3 Airgap volume— quantité d'air utilisée entre les niveaux d'échantillon 2 et 3 (pour une injection sandwich à trois niveaux).

Tower LED— commande le voyant lumineux (On/Off) situé à l'intérieur de la tour d'injection.

# <span id="page-149-0"></span>**CPG série 6890**

### Appuyez sur **[Front Injector]** ou **[Back Injector].**

Faites défiler les consignes jusqu'à celle qui est détaillée ci- dessous.

Saisissez une valeur de consigne, appuyez sur la touche **[Mode/Type]** ou activez/désactivez la consigne.

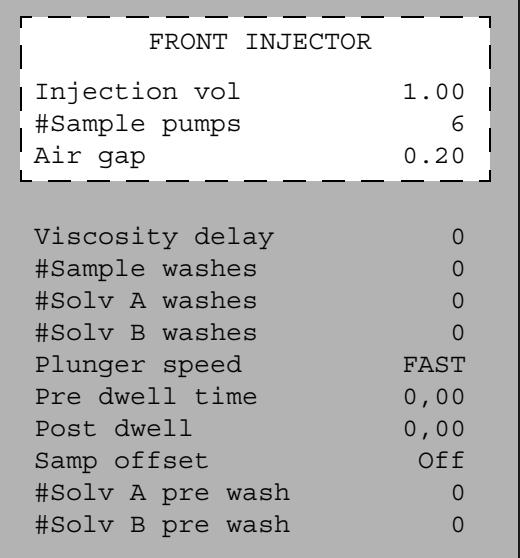

Selon le **mode d'injection** paramétré au cours de la configuration des injecteurs, les paramètres suivants peuvent être disponibles.

Injection volume/Sample volume— volume d'échantillon à injecter. Indiquez le volume d'échantillon à injecter (en µl). Il peut atteindre 50 % de la capacité configurée de la seringue. Pour une seringue de 10 µl, les entrées seront 0,1, 0,2, 0,3, jusqu'à 5 µl. Le CPG arrondit le volume à la valeur admissible suivante.

Réglez le volume d'injection sur Off pour désactiver la tourelle d'injection.

- L2 volume— volume d'échantillon à injecter pour le niveau d'échantillon 2.
- L3 volume— volume d'échantillon à injecter pour le niveau d'échantillon 3.

#Injection reps— concerne les injections grand volume. Nombre de mouvements verticaux effectués par le piston de la seringue tandis que l'aiguille est placée dans l'échantillon. Ces mouvements visent à éliminer les bulles d'air et à améliorer la reproductibilité des analyses.

Injection delay— concerne les injections grand volume. Durée (en secondes) pendant laquelle le piston de la seringue reste immobile entre le pompage et l'injection. Cette pause permet aux échantillons visqueux de s'écouler dans le vide créé à l'intérieur de la seringue.

#Sample pumps— nombre de mouvements verticaux effectués par le piston de la seringue lorsque l'aiguille est placée dans l'échantillon. Ces mouvements visent à éliminer les bulles d'air et à améliorer la reproductibilité des analyses.

#L2 pumps— concerne les injections au niveau d'échantillon 2. Nombre de mouvements verticaux effectués par le piston de la seringue tandis que l'aiguille est placée dans l'échantillon. Ces mouvements visent à éliminer les bulles d'air et à améliorer la reproductibilité des analyses.

#L3 pumps— concerne les injections au niveau d'échantillon 3. Nombre de mouvements verticaux effectués par le piston de la seringue tandis que l'aiguille est placée dans l'échantillon. Ces mouvements visent à éliminer les bulles d'air et à améliorer la reproductibilité des analyses.

Air gap— quantité d'air aspirée après l'échantillon.

L2 air gap— quantité d'air aspirée après le niveau d'échantillon 2.

L3 air gap— quantité d'air aspirée après le niveau d'échantillon 3.

Viscosity delay— durée (en secondes) pendant laquelle le piston de la seringue reste immobile entre le pompage et l'injection. Cette pause permet aux échantillons visqueux de s'écouler dans le vide créé à l'intérieur de la seringue.

#Sample washes— nombre de rinçages à l'échantillon auquel la seringue est soumise avant l'injection. L'injecteur descend l'aiguille de la seringue dans le flacon d'échantillon, aspire l'échantillon et vide l'échantillon dans l'une des bouteilles de déchet.

#Solvent A washes— nombre de rinçages au solvant A (solvant provenant des bouteilles A, A2, A3) auquel la seringue est soumise.

#Solvent B washes— nombre de rinçages au solvant B (solvant provenant des bouteilles B, B2, B3) auquel la seringue est soumise.

### **7 Paramètres de l'ALS**

Plunger speed— vitesse du piston de la seringue lors de l'injection du solvant.

Pre dwell time— durée (en minutes) pendant laquelle l'aiguille de la seringue reste dans l'injecteur avant l'injection.

Post dwell— durée (en minutes) pendant laquelle l'aiguille de la seringue reste dans l'injecteur après l'injection.

Samp offset— active la profondeur d'échantillonnage variable. Choisissez la valeur Off pour désactiver la consigne.

#Solvent A prewash— nombre de rinçages au solvant subis par la seringue avant le chargement.

#Solvent B prewash— nombre de rinçages au solvant subis par la seringue avant le chargement.

## <span id="page-151-0"></span>**CPG série 6850**

Réglez tous ces paramètres depuis votre système de données Agilent. Pour plus d'informations, reportez- vous à l'aide de votre système de données.

### <span id="page-151-1"></span>**LTM CPG/DDM 5975T**

Réglez tous ces paramètres depuis votre système de données Agilent. Pour plus d'informations, reportez- vous à l'aide de votre système de données.

# <span id="page-152-0"></span>**Réglage des paramètres du porte-échantillons**

Les paramètres disponibles dépendent de la configuration du CPG et du porte- échantillons. Appuyez sur la touche **[Info]** pour consulter la plage de consigne proposée pour chaque paramètre. Pour connaître les fonctionnalités de l'ALS, voir [Tableau 7 à la page 123](#page-122-0) et [Tableau 6 à la](#page-121-0)  [page 122](#page-121-0).

# <span id="page-152-1"></span>**CPG 7890A et DDM 7820**

Appuyez sur **[Sample Tray]**.

Faites défiler les consignes jusqu'à celle qui est détaillée ci- dessous.

Saisissez une valeur de consigne, appuyez sur la touche **[Mode/Type]** pour modifier la sélection ou activez/désactivez la consigne.

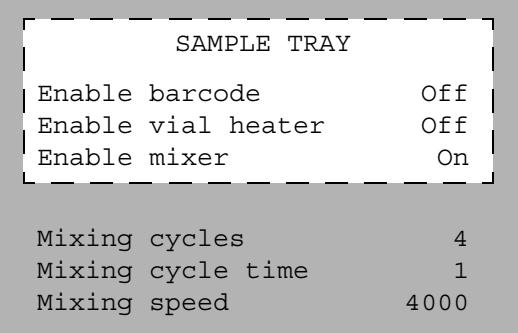

Appuyez sur **[Info]** pour afficher les différentes valeurs que vous pouvez saisir.

Enable barcode-s'il est installé, choisissez On ou Off pour activer ou désactiver le lecteur de codes barres.

Enable vial heater-si un lecteur de codes barres est installé, choisissez On ou Off pour activer ou désactiver le chauffage de flacon.

Vial heater temp-si le chauffage de flacon est activé, définit la température de chauffage du flacon.

Vial heater time-si le chauffage de flacon est activé, définit la durée de chauffage du flacon.

Enable mixer-si un lecteur de codes barres est installé, choisissez On ou Off pour activer ou désactiver le mélangeur.

Mixing cycles-définit le nombre de cycles du mélangeur si ce dernier est activé.

Mixing cycle time-définit la durée du cycle du mélangeur (en secondes) si ce dernier est activé.

Mixing speed-définit la vitesse du mélangeur (en tours par minute) si ce dernier est activé.

## <span id="page-153-0"></span>**CPG série 6890**

Le porte- échantillons place les flacons d'échantillon sur les injecteurs avant et arrière conformément aux paramètres de séquence définis. Chaque injecteur possède son propre ensemble de paramètres de séquence. Le porte- échantillons place d'abord les flacons sur l'injecteur avant, puis sur l'injecteur arrière. Il est possible d'utiliser les séquences et les configurations de code barres stockées pour indiquer au porte- échantillons l'endroit où il doit distribuer et récupérer les flacons d'échantillon.

Appuyez sur **[Sample Tray]**.

Faites défiler les consignes jusqu'à celle qui est détaillée ci- dessous.

Saisissez une valeur de consigne, appuyez sur la touche **[Mode/Type]** ou activez/désactivez la consigne.

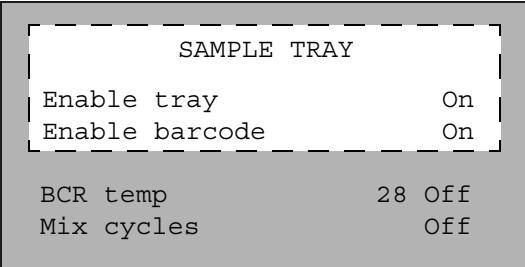

Enable Tray— choisissez On si vous souhaitez utiliser le porte- échantillons ou Off pour placer les bouteilles d'échantillon dans la tourelle d'injection.

Tray temp— disponible si la plaque de chauffage et de refroidissement est installée. Affiche la température réelle du porte- échantillons.

Tray temp target— disponible si la plaque de chauffage et de refroidissement est installée. Définit la température que le porte- échantillons doit atteindre.

Enable barcode— disponible si le lecteur de codes barres est installé. Activez ou désactivez le lecteur de codes barres.

BCR temp : affiche la température réelle du chauffage du lecteur de codes barres et définit la consigne de température associée.

Mix cycles— nombre de cycles du mélangeur.

Pour plus d'informations sur le lecteur de codes barres, voir [« Lecteur de](#page-24-0)  [codes barres/Mélangeur/Chauffage G4515A »,](#page-24-0) page 25 et [« Installation du](#page-88-0)  [lecteur de codes barres/mélangeur/chauffage G4515A »,](#page-88-0) page 89. Vous pouvez également vous référer au manuel d'exploitation correspondant.

# **7 Paramètres de l'ALS**

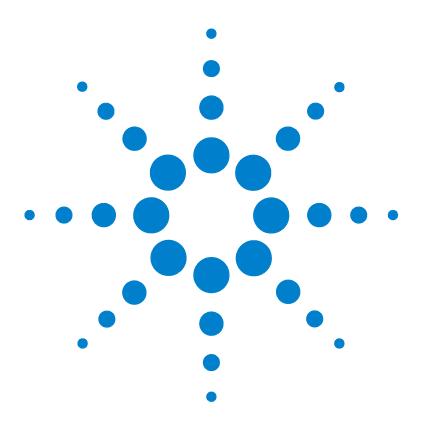

**Agilent 7693A Echantillonneur automatique de liquide (ALS) Installation, utilisation et entretien**

# **Seringues et aiguilles**

**8**

[Sélection d'une seringue](#page-157-0) 158 [Vérification d'une seringue](#page-160-0) 161 [Installation d'une seringue](#page-161-0) 162 [Retrait d'une seringue](#page-165-0) 166 [Remplacement d'une aiguille de seringue](#page-166-0) 167

L'injecteur utilise des seringues en guise de système de prélèvement et de transport d'échantillons. Ce chapitre décrit leurs propriétés et leurs utilisations.

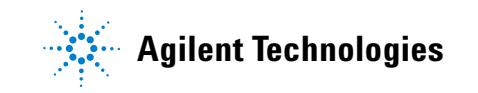

### **8 Seringues et aiguilles**

# <span id="page-157-0"></span>**Sélection d'une seringue**

**1** Sélectionnez le type de seringue en fonction de l'injecteur utilisé et du volume d'échantillon à injecter.

**ATTENTION** Si vous n'utilisez pas une seringue pour injection dans la colonne alors que vous<br>
Il se la colonne alors que vous injection dans la colonne alors que vous interpretationale injectez l'échantillon dans un injecteur de colonne, vous risquez d'endommager l'injecteur, la seringue et la colonne.

- **2** Sélectionnez une seringue. Pour connaître les références et informations de commande, reportez- vous au catalogue des consommables et fournitures Agilent.
- **3** Sélectionnez la jauge d'aiguille de seringue appropriée ([Tableau 9](#page-157-1)).

| <b>Type d'injecteur</b>                                  | <b>Type de colonne</b>                    | Jauge d'aiguille                                                                                       |
|----------------------------------------------------------|-------------------------------------------|----------------------------------------------------------------------------------------------------|
| Rempli purgé, avec ou<br>sans division (dont MMI et PTV) | Indifférent<br>Applicable                 | Jauge 23<br>Jauge 26s ou<br>Embout fileté jauge 23/26s                                                 |
| Cool On-Column                                           | $250 \mu m$<br>$320 \mu m$<br>$530 \mu m$ | Embout fileté jauge 26s/32<br>Embout fileté jauge 26s/32<br>Embout fileté jauge 23/26s ou<br>jauge 26s |

<span id="page-157-1"></span>**Tableau 9** Sélection de la jauge d'aiguille

| Volume (en<br>μL) | <b>Description</b>                                | Un.       | <b>Référence</b> |
|-------------------|---------------------------------------------------|-----------|------------------|
| 5                 | Aiguille amovible, cylindre uniquement            |           | 5182-0836        |
|                   | Aiguille en acier inoxydable pour colonne 530 µm  | 3/paquet  | 5182-0832        |
|                   | Aiquille en acier inoxydable pour colonne 0,32 µm | 3/paquet  | 5182-0831        |
|                   | Aiguille en acier inoxydable pour colonne 0,25 µm | 3/paquet  | 5182-0833        |
|                   | Bouton de piston                                  | 10/paquet | 5181-8866        |

**Tableau 10** Seringues du passeur d'échantillon On-Column

Utilisez des aiguilles de seringue à pointe conique. N'utilisez pas d'aiguilles à pointe aiguë. Elles abîment les septums d'injecteur et sont souvent à l'origine de fuites. En outre, les aiguilles pointues ont tendance à arracher le septum lors de leur retrait, ce qui entraîne de gros résidus sur le chromatogramme ([Figure 37](#page-158-0) et [Figure 38](#page-159-0)).

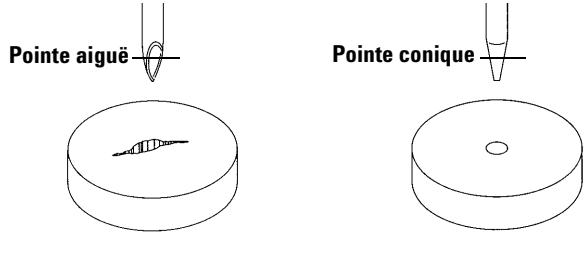

<span id="page-158-0"></span>**Figure 37** Pointes d'aiguille

# **8 Seringues et aiguilles**

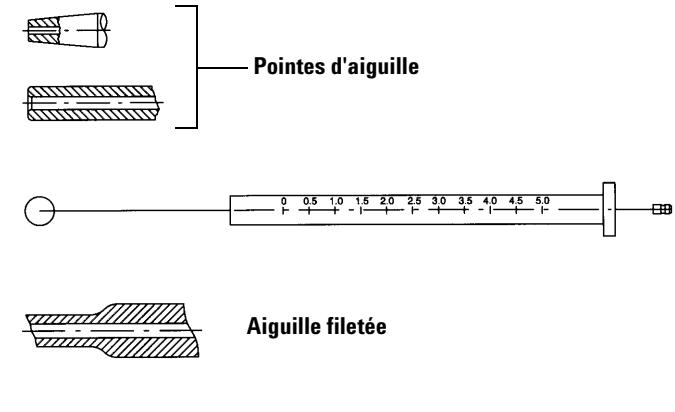

<span id="page-159-0"></span>**Figure 38** Formes d'aiguille

# <span id="page-160-0"></span>**Vérification d'une seringue**

Avant d'installer une seringue :

**1** Faites rouler la seringue sur le bord d'une surface plane propre. Si la pointe de l'aiguille dessine un cercle, redressez la tige en la pliant légèrement près du point de connexion avec le cylindre de la seringue. Faites un nouvel essai ([Figure 39](#page-160-1)).

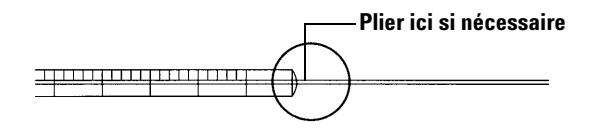

<span id="page-160-1"></span>**Figure 39** Contrôle de la seringue

**2** Vérifiez que l'aiguille est en bon état. La surface de l'aiguille peut comporter des bosses concentriques rapprochées qui agissent comment une lime miniature en introduisant de petits morceaux de septum dans l'injecteur ou le flacon. Les bosses sont faciles à observer sous un microscope 10X.

Si vous notez la présence de bosses, pliez en deux un morceau de papier d'émeri fin, placez- le entre le pouce et l'index, puis frottez l'aiguille jusqu'à ce que les bosses disparaissent. Faites attention à ne pas altérer la pointe de la seringue.

**3** Vérifiez que le piston n'est pas coincé. Faites- le coulisser plusieurs fois. Il doit se déplacer sans à- coups, ni frottement ou contrainte. Si le piston est coincé, retirez- le et nettoyez- le avec du solvant.

### **8 Seringues et aiguilles**

# <span id="page-161-0"></span>**Installation d'une seringue**

Pour installer une seringue (Figure 40) :

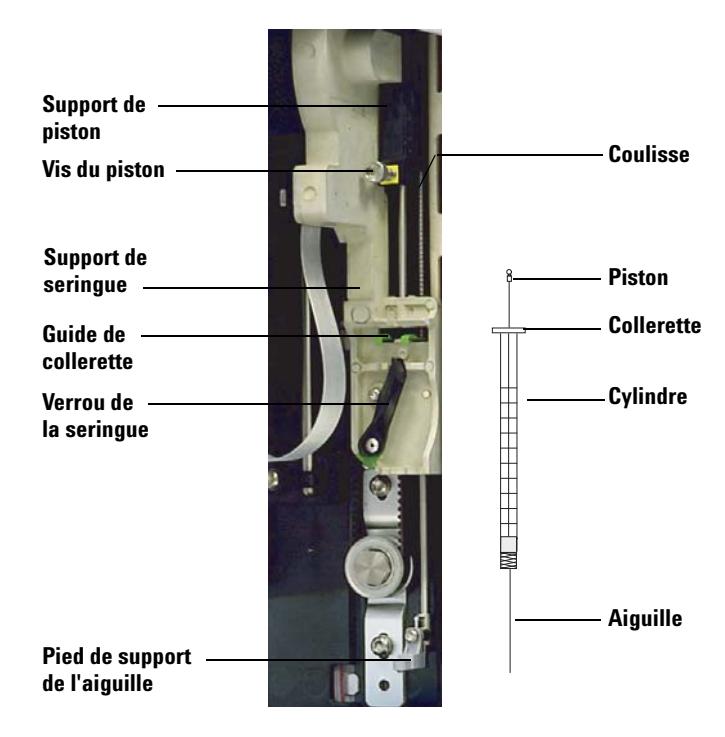

**Figure 40** Installation d'une seringue

- **1** Débranchez le câble de l'injecteur, puis, si vous le souhaitez, posez l'injecteur sur un dispositif de rangement ou placez la tourelle d'injection sur la table de travail.
- **2** Ouvrez la porte de l'injecteur.
- **3** Faites coulisser le support de la seringue jusqu'en position maximale.
- **4** Ouvrez le verrou de la seringue en le tournant vers la gauche.
- **5** Levez le support de piston jusqu'en position maximale.
- **6** Introduisez délicatement l'aiguille de la seringue dans l'orifice de guidage situé dans le pied du support d'aiguille.

**7** Alignez la collerette de la seringue avec le guide de collerette, puis appuyez sur la seringue pour la mettre en place tout en maintenant l'extrémité de l'aiguille dans l'orifice de guidage du pied du support d'aiguille. Assurez- vous que le côté plat de la collerette de la seringue soit visible (Figure 41).

**REMARQUE** Une installation incorrecte de la collerette de la seringue dans le guide de collerette endommagera le piston de la seringue.

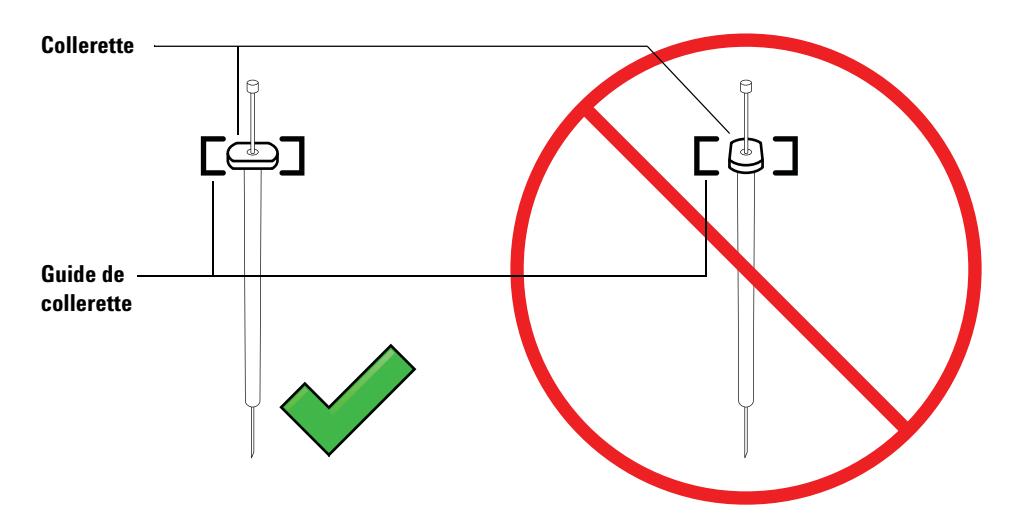

**Figure 41** Orientation de la collerette de la seringue

- **8** Refermez le verrou de la seringue en le tournant vers la droite jusqu'à la butée.
- **9** Desserrez complètement la vis du piston en la tournant vers la gauche jusqu'au point de butée.
- **10** Faites coulisser le support de piston vers le bas jusqu'à ce qu'il recouvre entièrement le piston de la seringue, puis serrez à la main la vis moletée du piston.
- **11** Déplacez manuellement le support de piston en appliquant un mouvement de va- et- vient. Si le piston de la seringue ne coulisse pas avec le support, répétez les étapes précédentes jusqu'à ce qu'il soit correctement installé. Vérifiez que la vis moletée du piston est bien

### **8 Seringues et aiguilles**

fixée et serrée. Si le support n'est pas solidement fixé au piston de la seringue, il risque de se détacher après un certain nombre d'injections.

**ATTENTION** S'il est répété, ce mouvement risque d'endommager la seringue.

**12** Vérifiez que l'aiguille est bien introduite dans le trou de guidage du pied de support d'aiguille. L'aiguille doit être droite et se déplacer librement à travers l'orifice de guidage.

Si l'aiguille est tordue ou n'est pas introduite dans l'orifice de guidage, retirez et réinstallez la seringue. Pour voir une illustration d'une seringue correctement installée, reportez- vous à la Figure 42.

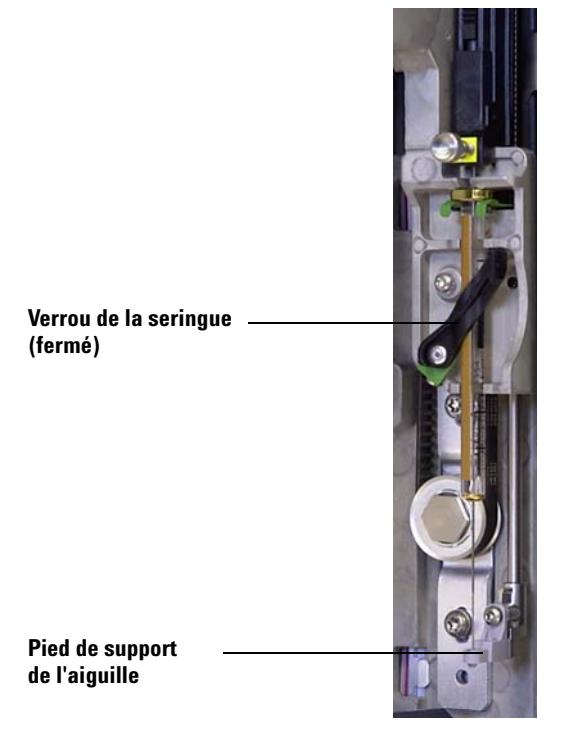

**Figure 42** Seringue équipée d'un chariot de seringue et d'un support d'aiguille

- **13** Fermez la porte de l'injecteur.
- **14** Exécutez la procédure suivante uniquement si la tourelle d'injection a été retirée de la tige de montage au cours de l'installation :
	- **a** Si nécessaire, branchez le câble de l'injecteur.
	- **b** Installez l'injecteur sur la tige de montage. Pour plus de détails, consulter l' « Installation de l'injecteur G4513A » à la page 46.
	- **c** Si vous possédez un porte- échantillons, étalonnez l'ALS. Pour plus de détails, consulter le « Etalonnage de l'ALS » à la page 237.

### **8 Seringues et aiguilles**

# <span id="page-165-0"></span>**Retrait d'une seringue**

Pour retirer une seringue :

- **1** Débranchez le câble de l'injecteur, puis, le cas échéant, montez ce dernier sur un dispositif de rangement.
- **2** Ouvrez la porte de l'injecteur.
- **3** Faites coulisser le support de la seringue jusqu'en position maximale.
- **4** Desserrez complètement la vis moletée du piston jusqu'au point de butée, puis retirez le support du piston en le soulevant.
- **5** Ouvrez le verrou de la seringue en le tournant vers la gauche.

**ATTENTION** Prenez garde à ne pas tordre l'aiguille de la seringue. Ne tirez la seringue hors du chariot que jusqu'à ce qu'elle soit dégagée. L'aiguille se tord facilement lorsqu'elle est en place dans le guide du support d'aiguille.

> **6** Tirez délicatement sur le haut de la seringue pour le détacher du guide de collerette, puis retirez l'aiguille du pied de support en la soulevant.

Pour installer une seringue, voir « Installation d'une seringue » à la page 209.

# <span id="page-166-0"></span>**Remplacement d'une aiguille de seringue**

Les aiguilles en acier inoxydables utilisées pour les injections de 250 et 320 µm doivent être introduites dans des cylindres de seringue en verre. Sélectionnez la taille d'aiguille adaptée à la colonne que vous utiliserez.

Les aiguilles destinées aux injections de 250 µm sont munies de butées de couleur argent. Les aiguilles destinées aux injections de 320 µm sont munies de butées de couleur or. Pour obtenir la liste des seringues et aiguilles disponibles, reportez- vous au catalogue de consommables et de fournitures Agilent ou visitez le site Web d'Agilent à l'adresse www.agilent.com/chem.

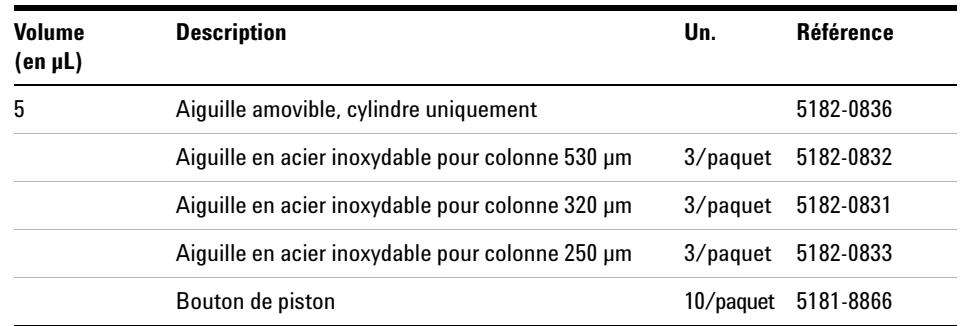

### **Tableau 11** Seringues du passeur d'échantillon On-Column

### **8 Seringues et aiguilles**

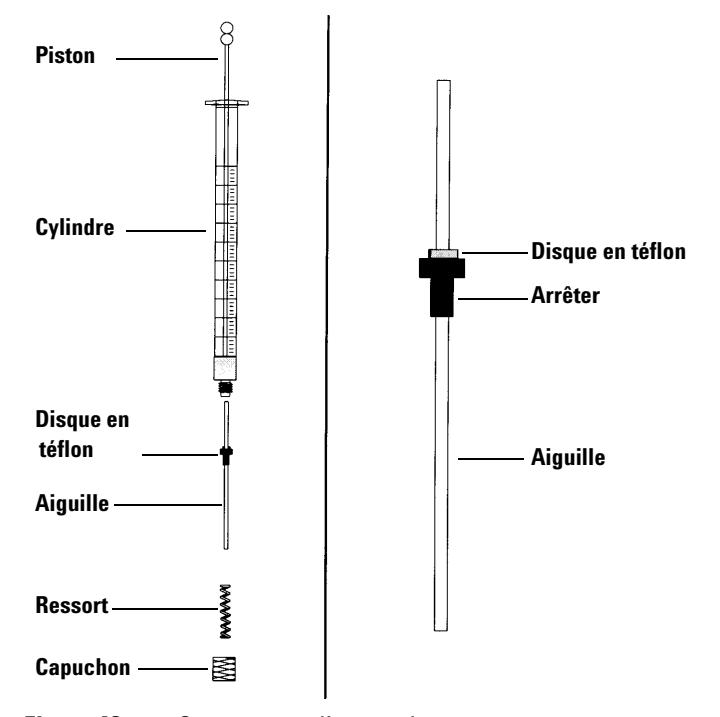

Pour introduire une aiguille dans un cylindre de seringue (Figure 43) :

**Figure 43** Composants d'une seringue

- **1** Dévissez le capuchon du cylindre de la seringue, puis retirez le ressort.
- **2** Vérifiez que l'aiguille est munie d'un disque en téflon (Figure 43). Si le cylindre de la seringue n'est pas muni du disque en téflon, suivez les instructions figurant dans l'emballage de la seringue pour envelopper l'aiguille vous- même.
- **3** Enfilez le ressort et le capuchon sur l'aiguille.
- **4** Insérez l'aiguille dans le cylindre de la seringue.
- **5** Revissez le capuchon sur le cylindre de la seringue.

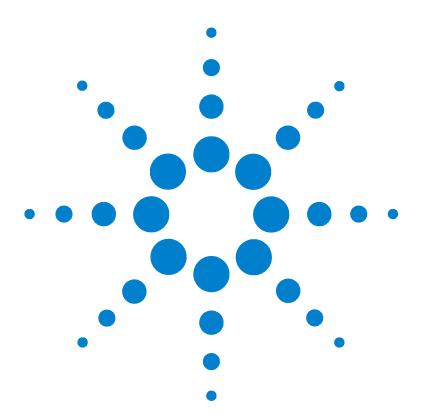

**Agilent 7693A Echantillonneur automatique de liquide (ALS) Installation, utilisation et entretien**

# **Flacons et bouteilles**

**9**

[Préparation d'un flacon d'échantillon](#page-170-0) 171 [Sélection d'un flacon d'échantillon](#page-170-1) 171 [Sélection d'un septum de flacon](#page-171-0) 172 [Remplissage d'un flacon d'échantillon](#page-173-0) 174 [Etiquetage d'un flacon d'échantillon](#page-172-0) 173 [Fermeture d'un flacon d'échantillon](#page-175-0) 176 [Préparation des bouteilles de solvant et de déchet](#page-177-0) 178 [Sélection des bouteilles](#page-177-1) 178 [Remplissage des bouteilles de solvant](#page-178-0) 179 [Préparation des bouteilles de déchet](#page-178-1) 179 [Placement des flacons et des bouteilles dans la tourelle](#page-179-0) 180 [Avec un porte-échantillons](#page-181-0) 182 [Sans porte-échantillons](#page-182-0) 183 [Utilisation de deux injecteurs \(CPG 7890A et série 6890 uniquement\)](#page-183-0) 184 [Avec un porte-échantillons](#page-183-1) 184 [Sans porte-échantillons](#page-183-2) 184 [Détermination du nombre de flacons d'échantillons pouvant être](#page-184-0)  [analysés](#page-184-0) 185 [Injections sandwich](#page-190-0) 191 [Exemple d'injection sandwich à 2 niveaux](#page-192-0) 193 [Exemple d'injection sandwich à 3 niveaux](#page-194-0) 195

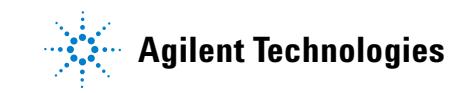

### **9 Flacons et bouteilles**

Ce chapitre contient des instructions relatives aux flacons d'échantillon, aux bouteilles de solvant et aux bouteilles de déchet. Il décrit notamment leur installation dans le porte- échantillons ou la tourelle. Il explique aussi comment estimer le nombre maximal d'échantillons que l'on peut exécuter avant d'avoir à remplir les bouteilles de solvant ou à vider les bouteilles de déchet.

# <span id="page-170-1"></span><span id="page-170-0"></span>**Préparation d'un flacon d'échantillon**

# **Sélection d'un flacon d'échantillon**

L'injecteur et le porte- échantillons utilisent des flacons en verre clair ou brun munis de capsules à sertir, ou encore des flacons munis de capsules à vis. Choisissez des flacons en verre brun pour les échantillons photosensibles. Pour connaître les types de flacons compatibles, reportez- vous au catalogue des consommables et fournitures Agilent. Vous risquez de modifier le fonctionnement du porte- échantillons et de la tourelle si vous utilisez des flacons d'échantillon incompatibles.

La [Figure 44](#page-170-2) présente les dimensions critiques des flacons d'échantillon à utiliser avec l'ALS 7693A. Ces dimensions ne constituent pas la liste complète des caractéristiques.

**Diamètre du corps (BD) = 11,7 ± 0,2 Diamètre de la capsule (CD) = BD × 1,03 maximum Dimensions exprimées en mm**

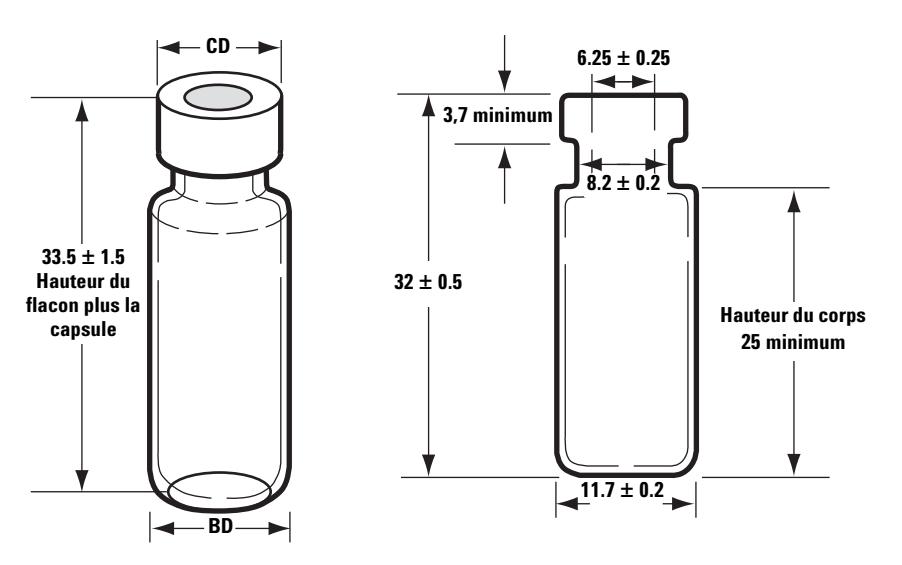

**Hauteur maximale d'un flacon fermé Flacon d'échantillon avec capsule à sertir**

<span id="page-170-2"></span>**Figure 44** Flacon d'échantillon

**Installation, utilisation et entretien 171 Partie 3, Fonctionnement**

# <span id="page-171-0"></span>**Sélection d'un septum de flacon**

Il existe deux types de septa utilisés avec les capsules à sertir et les capsules à vis, chaque septum possédant différentes caractéristiques de fermeture et de résistance aux solvants.

- **•** Le premier type de septa est composé de caoutchouc naturel, recouvert de téflon sur le côté échantillon. Ces septa conviennent particulièrement aux échantillons possédant un pH compris entre 4 et 7,5. Moins résistants aux solvants une fois qu'ils ont été perforés par l'aiguille, ils se déchirent plus facilement que les septa en caoutchouc de silicone. Sous l'effet des déchirures, des morceaux de septum risquent de se déposer dans le flacon et d'affecter les chromatogrammes.
- **•** Le second type de septa est composé de caoutchouc de silicone peu extractible de grande qualité, recouvert de téflon des deux côtés. Plus résistants aux solvants une fois qu'ils ont été perforés par l'aiguille, ils se déchirent moins facilement.

Pour plus d'informations, reportez- vous au catalogue des consommables et fournitures Agilent.

La [Figure 45](#page-171-1) présente le diamètre recommandé pour l'ouverture des capsules de flacon.

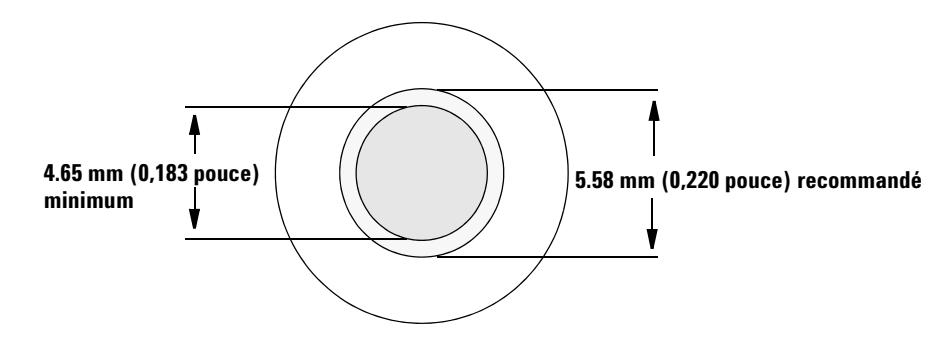

<span id="page-171-1"></span>**Figure 45** Caractéristiques d'ouverture des capsules de flacon

# <span id="page-172-0"></span>**Etiquetage d'un flacon d'échantillon**

Certains flacons sont munis d'une zone inscriptible qui permet d'écrire dessus facilement. Si vous décidez de réaliser et de coller vos propres étiquettes, Agilent Technologies vous recommande de respecter l'emplacement et l'épaisseur maximale suivants (voir [Figure 46](#page-172-1)).

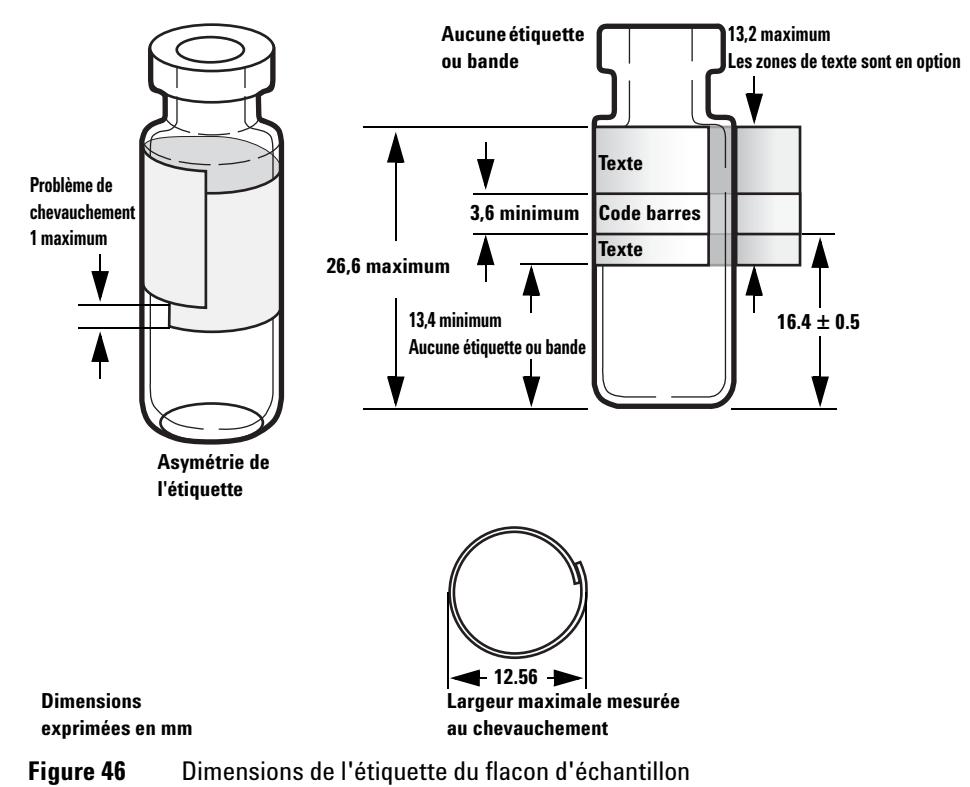

<span id="page-172-1"></span>

**ATTENTION** Pour garantir le bon fonctionnement du pince-flacons, il est primordial de respecter les dimensions de flacons d'échantillon recommandées. L'utilisation de flacons et d'étiquettes ne respectant pas ces spécifications peut nuire au fonctionnement du pince-flacons. La garantie ou le contrat de maintenance ne couvre pas les demandes d'assistance ou réparations résultant de l'utilisation de flacons et microflacons non conformes.

# <span id="page-173-0"></span>**Remplissage d'un flacon d'échantillon**

La [Figure 47](#page-173-1) présente les volumes de remplissage recommandés pour les flacons d'échantillon suivants :

- **•** 1 ml pour les flacons de 2 ml
- **•** 50 µl pour les flacons de 100 µl

Il est nécessaire de laisser un espace d'air dans le flacon afin d'éviter la formation de vide au moment où l'échantillon est retiré. Cela risquerait d'affecter la reproductibilité des analyses.

**ATTENTION** N'injectez pas d'air dans les flacons afin d'éviter la formation de vide. Vous risquez d'endommager le joint de la capsule et l'aiguille de la seringue.

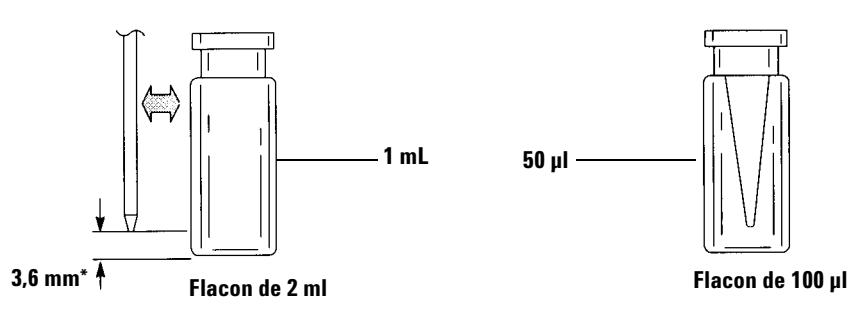

**\* Position de l'aiguille pour la profondeur d'échantillonnage par défaut**

<span id="page-173-1"></span>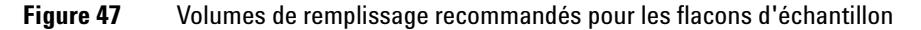

Au moment de développer votre méthode, tenez compte des points suivants :

- **•** Si vous devez tester une grande quantité d'échantillon en faisant plusieurs injections, répartissez l'échantillon dans plusieurs flacons pour plus de fiabilité des résultats.
- **•** Si le volume d'échantillon dans le flacon est faible, les contaminants provenant de la dernière injection d'échantillon ou du dernier rinçage au solvant risquent d'avoir des effets plus importants sur l'échantillon.

Si vous changez de fournisseur, vous devrez peut- être revoir la méthode. L'utilisation de procédés de fabrication différents dans la composition des flacons peut affecter les résultats dans certains cas.

## **9 Flacons et bouteilles**

# <span id="page-175-0"></span>**Fermeture d'un flacon d'échantillon**

**ATTENTION** Si vous utilisez un flacon d'échantillon muni d'une capsule à vis, veillez à ce que celle-ci soit serrée à fond avant usage.

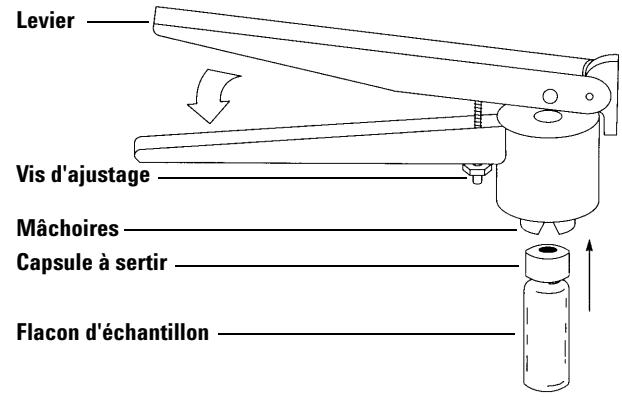

**Figure 48** Sertissage d'une capsule

Pour installer une capsule à sertir étanche à l'air :

- **1** Nettoyez les surfaces internes des mâchoires de la pince à sertir.
- **2** Placez la capsule à sertir sur le dessus du flacon.
- **3** Placez le flacon dans la pince à sertir. Appuyez sur le levier jusqu'à ce qu'il touche la vis d'ajustage.

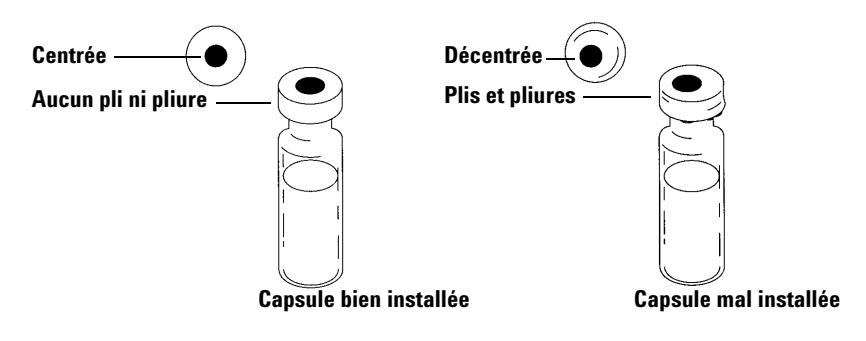

La [Figure 49](#page-176-0) montre des capsules de flacons bien et mal installées.

<span id="page-176-0"></span>**Figure 49** Exemples de capsules bien et mal installées

Vérifiez que chaque flacon est correctement serti :

- **1** Vérifiez qu'il n'y a pas de plis ni de pliures sur la partie de la capsule qui recouvre le dessous du collet du flacon. Pour éliminer les plis et les pliures, tournez le flacon sur 10° environ et sertissez à nouveau la capsule. Tournez la vis d'ajustage de la pince à sertir vers la droite pour relâcher le sertissage.
- **2** La capsule doit être serrée à la main. Si la capsule est lâche, tournez la vis d'ajustage de la pince à sertir vers la gauche pour renforcer le sertissage. Sertissez à nouveau la capsule. Si la capsule est trop serrée, le septum sera déformé et le flacon pourrait fuir.
- **3** Vérifiez sur chaque capsule que le septum est bien plat et centré sur le dessus du flacon.
	- **•** Si le septum n'est pas plat, retirez la capsule, tournez la vis d'ajustage de la pince à sertir vers la droite et recommencez.
	- **•** Si la capsule n'est pas centrée, retirez la capsule et vérifiez que la nouvelle capsule est bien à plat sur le dessus du flacon avant de la sertir.

# <span id="page-177-0"></span>**Préparation des bouteilles de solvant et de déchet**

Les bouteilles de solvant contiennent le solvant utilisé pour rincer la seringue entre les injections. L'injecteur rejette les rinçages au solvant et les rinçages à l'échantillon dans les bouteilles de déchet. La capacité de la bouteille de rinçage ou de déchet limite parfois le nombre d'échantillons pouvant être analysé.

# <span id="page-177-1"></span>**Sélection des bouteilles**

Les bouteilles de solvant et de déchet peuvent être fermées au moyen de capsules à diffusion (capsules en plastique percées d'un trou, qui retardent l'évaporation sans empêcher l'aiguille de se déplacer) ou de septa. Agilent Technologies recommande l'utilisation de capsules à diffusion [\(Figure 50\)](#page-177-2) sur les septa pour deux raisons :

- **•** Les capsules à diffusion permettent plusieurs entrées dans la bouteille sans pénétration de petits morceaux de septum dans son contenu (contamination).
- **•** Les solvants courants se diffusent moins vite hors de la bouteille si le flacon est muni d'une capsule à diffusion que s'il est équipé d'un septum perforé plusieurs fois par une aiguille de seringue standard.

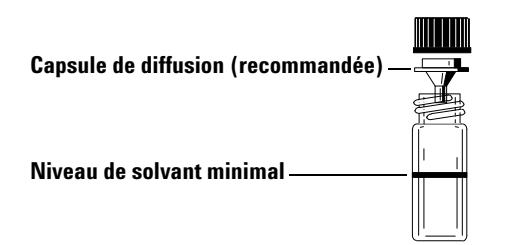

<span id="page-177-2"></span>**Figure 50** Bouteille de 4 ml utilisée pour les solvants ou les déchets

# <span id="page-178-0"></span>**Remplissage des bouteilles de solvant**

Rincez et remplissez chaque bouteille de solvant avec 4 ml de solvant frais. Le niveau de liquide doit atteindre l'épaulement de la bouteille. Les bonnes pratiques de laboratoire (GLP) préconisent de ne pas utiliser plus de 2 ml sur les 4 ml de solvant pour le rinçage des seringues. La pointe de l'aiguille prélève le solvant à 18,5 mm du fond du flacon ([Figure 51](#page-178-2)).

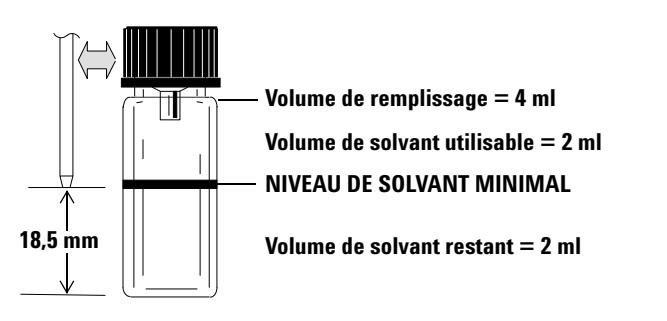

<span id="page-178-2"></span>**Figure 51** Position de la pointe de l'aiguille lors du prélèvement du solvant

# <span id="page-178-1"></span>**Préparation des bouteilles de déchet**

Videz et rincez chaque bouteille de déchet après chaque analyse de plusieurs flacons. La seringue peut éliminer près de 4 ml de déchets dans la bouteille de déchet ([Figure 52](#page-178-3)).

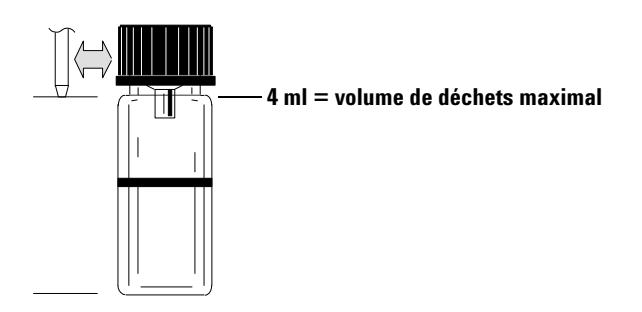

<span id="page-178-3"></span>**Figure 52** Position de la pointe de l'aiguille lors de l'élimination des déchets

### **9 Flacons et bouteilles**

# <span id="page-179-0"></span>**Placement des flacons et des bouteilles dans la tourelle**

L'injecteur G4513A est fourni avec deux tourelles (voir Figure 53). Une tourelle autonome à 16 échantillons et une tourelle de transfert à 3 échantillons.

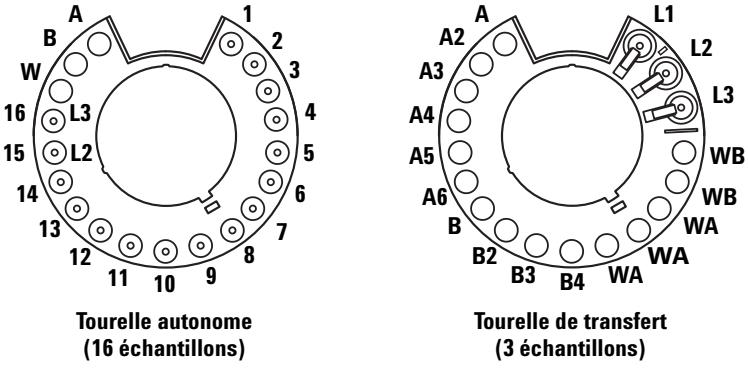

**Vues de dessus**

**Figure 53** Tourelles d'injection

Les emplacements marqués sont décrits dans le Tableau 12 et le Tableau 13.

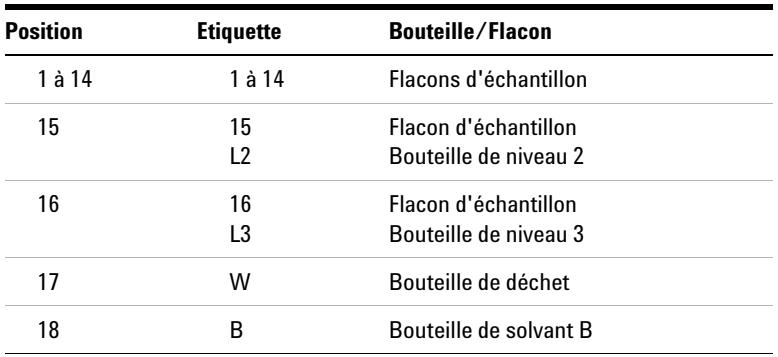

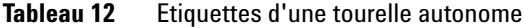
| <b>Position</b> | <b>Etiquette</b> | <b>Bouteille/Flacon</b> |
|-----------------|------------------|-------------------------|
| 19              |                  | Bouteille de solvant A  |

**Tableau 12** Etiquettes d'une tourelle autonome (suite)

| <b>Position</b> | <b>Etiquette</b> | <b>Bouteille/Flacon</b>                                                     |
|-----------------|------------------|-----------------------------------------------------------------------------|
| 1               | L1               | Position de transfert de flacon A<br>(non modifiable) Bouteille de niveau 1 |
| 2               | L <sub>2</sub>   | Position de transfert de flacon B<br>(configurable) Bouteille de niveau 2   |
| 3               | 13               | Position de transfert de flacon C<br>(configurable) Bouteille de niveau 3   |
| 4 et 5          | WB.              | Bouteilles de déchet B1 - B2                                                |
| 6 à 8           | WA               | Bouteilles de déchet A1 - A3                                                |
| 9 à 12          | B - B4           | Bouteilles de solvant B1 - B4                                               |
| 13 à 18         | $A - A6$         | Bouteilles de solvant A1 - A6                                               |
|                 |                  |                                                                             |

**Tableau 13** Etiquettes d'une tourelle de transfert

## **Avec un porte-échantillons**

*Vous devez utiliser la tourelle de transfert.*Placez 150 échantillons maximum dans les trois racks de flacons conformément à la séquence programmée. La [Figure 54](#page-182-0) montre le chargement du porte- échantillons dans le cas d'une séquence utilisant les positions 6 à 21 du

porte- échantillons.

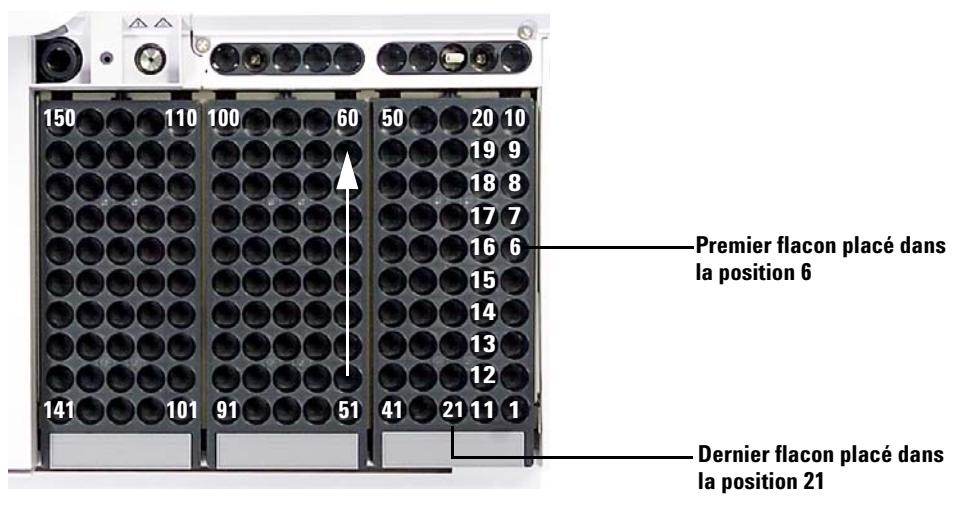

**Figure 54** Chargement des positions dans le porte-échantillons

### **Sans porte-échantillons**

<span id="page-182-0"></span>Vous pouvez placer 16 flacons maximum, une bouteille de solvant A, une bouteille de solvant B, ainsi qu'une bouteille de déchet dans la tourelle autonome. Si vous utilisez la tourelle de transfert, vous pouvez charger trois flacons d'échantillon, ce qui porte la capacité de bouteilles de solvant et de déchet à 15 [\(Figure 53](#page-179-0)).

### **9 Flacons et bouteilles**

## **Utilisation de deux injecteurs (CPG 7890A et série 6890 uniquement)**

Si deux injecteurs sont montés sur le CPG, vous pouvez utiliser l'injecteur avant, l'injecteur arrière ou les deux injecteurs en même temps.

Les configurations à deux injecteurs présentent les caractéristiques suivantes :

- **•** Le système envoie au CPG un signal Prêt dès que les deux injecteurs sont prêts et un signal de départ au début de l'injection.
- **•** Les deux injecteurs travaillent en même temps.

### **Avec un porte-échantillons**

Réglez les paramètres d'analyse pour chaque injecteur dans la séquence. Lorsque vous réglez les paramètres d'analyse, vous devez identifier le canal de données correspondant à chaque injecteur sur les CPG 7890A ou les CPG série 6890.

- **•** Si vous utilisez un CPG 7890A ou un CPG série 6890 avec l'échantillonneur, vous attribuez le canal au moment de la définition de la séquence.
- **•** Si vous utilisez l'Agilent ChemStation avec l'échantillonneur, vous attribuez le canal au moment de la définition des instruments.

Dès que les échantillons traversent les deux injecteurs, ces derniers commencent le cycle d'injection en même temps (y compris les rinçages à l'échantillon). Une fois les étapes d'échantillonnage indiquées réalisées, les injecteurs injectent les échantillons. A l'issue de l'injection, les deux injecteurs passent au cycle de rinçage au solvant. Le rinçage terminé, le porte- échantillons saisit le flacon d'échantillon de l'injecteur avant, le replace dans sa position initiale, puis fait de même avec le flacon d'échantillon de l'injecteur arrière.

### **Sans porte-échantillons**

Les injecteurs réalisent les mêmes mouvements que sur un système équipé d'un porte- échantillons. Les injecteurs injectent les échantillons de la position 1 en premier, puis les échantillons placés dans les positions de flacon d'échantillon restantes. Si les deux injecteurs n'ont pas le même nombre d'échantillons, l'injecteur qui termine sa séquence en premier reste inactif le temps que l'autre injecteur termine sa séquence.

## **Détermination du nombre de flacons d'échantillons pouvant être analysés**

Le nombre de flacons d'échantillon pouvant être analysés dépend des paramètres d'application suivants :

- **•** Nombre d'injections d'échantillon par flacon d'échantillon.
- **•** Capacité de seringue utilisée : 1 µl à 500 µl.
- **•** Volume de rinçage de la seringue ([Tableau 14\)](#page-184-0).
- **•** Nombre de rinçages au solvant (avant et après injection) à réaliser à partir de chaque bouteille de solvant.
- **•** Nombre de rinçages à l'échantillon et au solvant réalisés, pour chaque injection d'échantillon que l'injecteur élimine dans une bouteille de déchet.
- **•** Nombre de bouteilles de déchet.

| <b>Syringe Size</b><br>(en µl) | 80 % du<br>volume de<br>la seringue<br>(en µl) | 40 % du<br>volume de la<br>seringue (en<br>μl) | 30 % du<br>volume de la<br>seringue (en<br>μl) | 20 % du<br>volume de la<br>seringue (en<br>μl) | 10 % du<br>volume de la<br>seringue (en<br>μl) |
|--------------------------------|------------------------------------------------|------------------------------------------------|------------------------------------------------|------------------------------------------------|------------------------------------------------|
| 1                              | 0.8                                            | 0.4                                            | 0.3                                            | 0.2                                            | 0.1                                            |
| $\mathbf{2}$                   | 1.6                                            | 0.8                                            | 0.6                                            | 0.4                                            | 0.2                                            |
| 5                              | 4                                              | 2                                              | 1.5                                            | 1                                              | $0.5\,$                                        |
| 10                             | 8                                              | 4                                              | 3                                              | $\overline{2}$                                 | 1                                              |
| 25                             | 20                                             | 10                                             | 7.5                                            | 5                                              | 2.5                                            |
| 50                             | 40                                             | 20                                             | 15                                             | 10                                             | 5                                              |
| 100                            | 80                                             | 40                                             | 30                                             | 20                                             | 10                                             |
| 250                            | 200                                            | 100                                            | 75                                             | 50                                             | 25                                             |
| 500                            | 400                                            | 200                                            | 150                                            | 100                                            | 50                                             |

<span id="page-184-0"></span>**Tableau 14** Volumes de rinçage de la seringue

### **9 Flacons et bouteilles**

### **Equation pour le nombre de bouteilles de solvant (injecteur)**

**ATTENTION** Le nombre de flacons d'échantillon donné par ces équations n'est fourni qu'à titre indicatif. La capacité des bouteilles dépend des caractéristiques du solvant (notamment, vitesse d'évaporation et tension superficielle).

> L'équation suivante permet d'évaluer le nombre maximal de flacons d'échantillon que vous pouvez analyser à partir d'**une** bouteille de solvant.

Nombre maximal de flacons d'échantillon **par bouteille de solvant**

$$
= \frac{2000}{V_D x N_{IS} x N_{RC}}
$$

où :

 $V_D$  = Volume de déchets en µL éliminés (voir [Tableau 14](#page-184-0))

 $N_{IS}$  = Nombre d'injections d'échantillon réalisées à partir de chaque flacon d'échantillon

 $N_{RC}$  = Nombre de rinçages au solvant (avant et près injection) réalisés par injection d'échantillon

### **Equation pour le nombre de bouteilles de déchet**

L'équation suivante estime le nombre maximal de flacons d'échantillon que vous pouvez analyser par type de flacon de déchet (A ou B).

Nombre maximal de flacons d'échantillon par bouteille de déchet utilisée (DA ou DB)

$$
= \frac{\text{V}_{\text{Déchets}}}{{\text{V}}_{\text{Déchets}}} \times \text{N}_{\text{IS}} \times \text{N}_{\text{SE}} \times \text{D}
$$

où :

 $V_{\text{Déchets}}$  = Volume des bouteilles de déchet, en µl (soit 4000)

V<sub>Déchets</sub> = Volume de déchets éliminés, exprimé en µl voir [Tableau 14](#page-184-0)

 $N_{IS}$  = Nombre d'injections d'échantillon réalisées à partir de chaque flacon d'échantillon

 $N_{SE}$  = Nombre total de rinçages avec l'échantillon et de rinçages avec le solvant A ou B avant et après injection, pour chaque injection d'échantillon. Si vous utilisez les solvants A et B, le rinçage avec l'échantillon est réparti de manière uniforme entre les quatre bouteilles de déchet dans la tourelle à un échantillon.

D = Utilisation des flacons de déchet

Autonome,  $D = 1$ Transfert, D = 3 pour les bouteilles de déchet A, D = 2 pour les bouteilles de déchet B

### **Exemple**

Le système est équipé d'un porte- échantillons avec une tourelle de transfert à trois échantillons dans l'injecteur. Il utilise les paramètres d'application suivants :

- **•** Deux injections par flacon
- **•** Trois rinçages à partir de la bouteille de solvant A
- **•** Deux rinçages à partir de la bouteille de solvant B
- **•** Deux rinçages à l'échantillon
- **•** Seringue de 10 µl
- **•** Volume de rinçage à 80 % (par défaut)
- **1** Dans l'équation suivante, qui permet de calculer le nombre de bouteilles de solvant requises, utilisez les paramètres de l'application :

### **Pour la bouteille de solvant A**

 $V_D$  = 8 (voir [Tableau 14](#page-184-0))  $N_{IS} = 2$  $N_{RS} = 3$ 

Nombre maximal de flacons d'échantillon par bouteille de solvant

$$
= \frac{2000}{8 \times 2 \times 3} = 41
$$

### **Pour la bouteille de solvant B**

 $V_D$  = 8 (voir [Tableau 14](#page-184-0))  $N_{IS} = 2$  $N_{RS} = 2$ 

Nombre maximal de flacons d'échantillon par bouteille de solvant

= 2000  $8 \times 2 \times 2 = 62$ 

**2** Dans l'équation suivante, qui permet de calculer le nombre de bouteilles de déchet requises, utilisez les paramètres de l'application :

### **Pour la bouteille de déchet A**

 $V_{\text{Déchets}}$  = 12000 pour la tourelle de transfert à trois échantillons VDéchets = 8 (voir [Tableau 14\)](#page-184-0)  $N_{IS} = 2$  $N_{SE}$  = 3 (rinçages avec le solvant A) + 1 (rinçage avec l'échantillon) = 4

Nombre maximal de flacons d'échantillon par bouteille de déchet utilisée (DA)

= 12000  $\frac{1}{8 \times 2 \times 4}$  = 187.5

### **Pour la bouteille de déchet B**

 $V_{\text{Déchets}}$  = 8000 pour la tourelle de transfert à trois échantillons  $V_{\text{Déchets}} = 8$  (voir [Tableau 14\)](#page-184-0)  $N_{IS} = 2$  $N_{\text{SE}}$  = 2 (rinçages avec le solvant B) + 1 (rinçage avec l'échantillon) = 3

Nombre maximal de flacons d'échantillon par bouteille de déchet utilisée (DB)

$$
= \frac{8000}{8 \times 2 \times 3} = 166
$$

- **3** Analysez les résultats en tenant compte des points suivants :
	- **•** La tourelle de transfert à trois échantillons comporte trois bouteilles de déchet A et deux bouteilles de déchet B. Si vous utilisez le solvant A, vous devez utiliser toutes les bouteilles de déchet A. Si vous utilisez le solvant B, vous devez utiliser toutes les bouteilles de déchet B.
	- **•** Les rinçages à l'échantillon sont répartis de manière uniforme dans l'ensemble des bouteilles de déchet utilisées.
	- **•** L'injecteur peut être configuré pour utiliser 1 A, 1 B, 2 A, 2 B, ou les 6 A et les 4 B.

Si vous utilisez une seule bouteille de chaque type, vous devez vous servir des cinq bouteilles de déchet ; vous pourrez donc analyser 41 flacons. Si vous utilisez deux bouteilles de solvant A et deux bouteilles de solvant B, vous pourrez analyser 84 flacons. Si vous utilisez trois bouteilles de solvant A et trois bouteilles de solvant B, vous pourrez analyser 150 flacons (soit la capacité limite du porte- échantillons).

**ATTENTION** Nous vous recommandons fortement de *toujours* placer des bouteilles dans *toutes* les positions de bouteilles de déchet de *toutes* les tourelles, indépendamment du point de savoir lesquelles sont utilisées dans la configuration actuelle. De cette manière, vous éviterez que du solvant ne se déverse accidentellement dans le corps de la tourelle et ne l'endommage.

### **Réduction de la consommation de solvants et d'échantillons**

Par défaut, les rinçages au solvant et à l'échantillon utilisent 80 % de la capacité de la seringue. Vous pouvez réduire ce volume si vous souhaitez économiser le solvant et l'échantillon. Pour ce faire, il vous suffit de configurer les paramètres d'économie de solvant de chaque injecteur.

**ATTENTION** Vous devez utiliser des seringues à pointe en téflon pour lubrifier la paroi du cylindre. Si elles ne sont pas suffisamment lubrifiées, les seringues standard risquent de se casser rapidement.

> Il est possible de paramétrer le rinçage au solvant pour utiliser un volume inférieur à 80 %. Le rinçage au solvant est modifié comme suit :

- **1** La seringue aspire le pourcentage de volume de solvant indiqué (au minimum, 10 % de la capacité de la seringue).
- **2** La seringue et l'aiguille remontent et ressortent de la bouteille de solvant.
- **3** Le piston monte jusqu'au repère 80 %, en rinçant le cylindre de la seringue avec du solvant, puis avec de l'air.
- **4** Le solvant et l'air sont éliminés dans une bouteille de déchet.

Lorsque vous réduisez les rinçages au solvant, assurez- vous que la transmission d'échantillon (voir « [Transmission d'échantillons](#page-125-0) ») ne pose pas de problème.

# **Injections sandwich**

L'ALS est capable de prélever du liquide dans plusieurs flacons afin de créer des injections multicouche (ou « injections sandwich »). Chaque couche d'échantillon, d'étalon interne ou de solvant peut être séparée par une couche d'air (entre 0 et 10 % de la taille de la seringue). Les [Figure 55](#page-190-0) et [Figure 56](#page-190-1) illustrent des exemples d'injections sandwich à 2 et 3 niveaux.

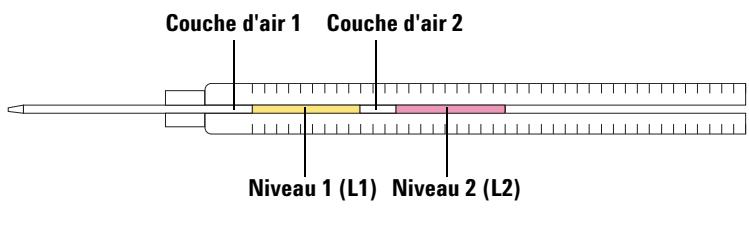

<span id="page-190-0"></span>**Figure 55** Injection sandwich à 2 niveaux

<span id="page-190-1"></span>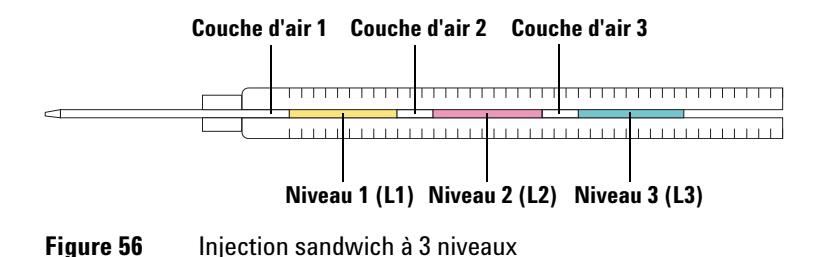

Lors du chargement des flacons pour des injections sandwich, le niveau 2 (L1) peut être placé dans n'importe quelle position 1- 14 de la tourelle autonome, ou dans n'importe quelle position 1- 150 du porte- échantillons en cas d'utilisation d'une tourelle de transfert avec le porte- échantillons. Les flacons des niveaux 2 (L2) et 3 (L3) doivent être placés respectivement dans les positions **L2** et **L3** de la tourelle ([Figure 57\)](#page-191-0).

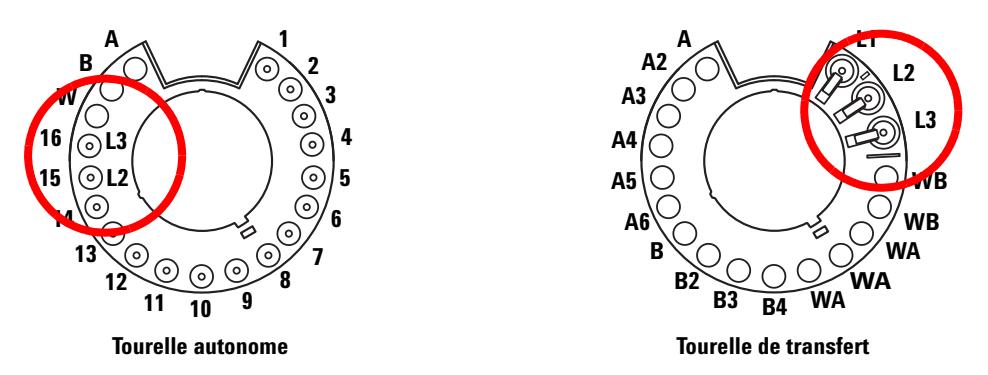

<span id="page-191-0"></span>**Figure 57** Positions des flacons pour les injections sandwich

Dans les exemples suivants, nous supposons que nous utilisons un CPG 7890A muni d'un injecteur avant et d'un porte- échantillons. Reportez- vous à [« Réglage des paramètres de l'injecteur »](#page-145-0) pour de plus amples informations.

### **Exemple d'injection sandwich à 2 niveaux**

Supposons que vous souhaitiez créer une injection sandwich à 2 niveaux avec 2,0 µl d'échantillon et 15 µl de solvant séparés par 0,10 µl d'air ([Figure 58](#page-192-0)).

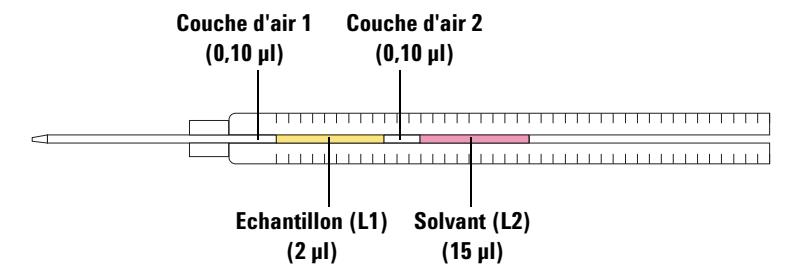

<span id="page-192-0"></span>**Figure 58** Exemple d'injection sandwich à 2 niveaux avec 2,0 µl d'échantillon et 15 µl de solvant

- **1** Placez le flacon d'échantillon (L1) dans la position **1**.
- **2** Placez le flacon de solvant (L2) dans la position **2**.
- **3** Appuyez sur **[Front Injector]** sur le clavier du CPG.
- **4** Faites défiler jusqu'à **Injection Mode** et sélectionnez **2-LAYER**.
- **5** Réglez les paramètres suivants pour l'injecteur avant :
	- **•** Injection volume—**2 µl**
	- **•** Airgap Volume—**0,10 µl**
	- **•** L2 volume—**15 µl**
	- **•** L2 Airgap Volume—**0,10 µl**

Notez que pour les injection à 2 ou 3 niveaux, **Injection volume** et **Airgap volume** représentent les paramètres du niveau 1 (L1).

- <span id="page-192-1"></span>**6** Enregistrez les paramètres de la méthode :
	- **a** Appuyez sur **[Method]** sur le clavier du CPG.
	- **b** Faites défiler jusqu'à un numéro de méthode disponible.
	- **c** Appuyez sur **[Store]** pour sélectionner le numéro de méthode.
	- **d** Appuyez sur **[Yes]** pour confirmer.

### **9 Flacons et bouteilles**

- **7** Préparation de la séquence d'injection sandwich :
	- **a** Appuyez sur **[Seq]** sur le clavier du CPG.
	- **b** Faites défiler jusqu'à **Method #** sous **Subseq 1** et appuyez sur **[On/Yes].**
	- **c** Saisissez le numéro de méthode à partir de [étape 6](#page-192-1) à l'aide du clavier numérique du CPG, et appuyez sur **[Enter]** pour confirmer la saisie.
	- **d** Faites défiler jusqu'à **Samples** et appuyez sur **[1] [.] [1]** pour définir la plage de flacons du porte- échantillons, et appuyez sur **[Enter]** pour confirmer la saisie.
- **8** Exécutez la séquence d'injection sandwich :
	- **a** Appuyez sur **[Seq control]** sur le clavier du CPG.
	- **b** Faites défiler jusqu'à **Start sequence** et appuyez sur **[Enter]**. La séquence d'injection sandwich commence.

### **Exemple d'injection sandwich à 3 niveaux**

Supposons que vous souhaitiez créer une injection sandwich à 3 niveaux à l'aide de 10 µl de solvant A, 2,0 µl d'échantillon et 15 µL de solvant B séparés par 0,10 µl d'air ([Figure 59](#page-194-0)).

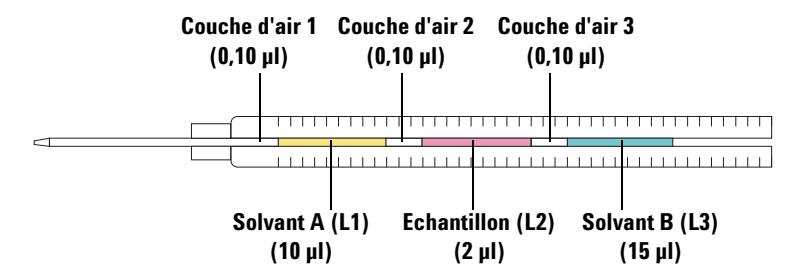

<span id="page-194-0"></span>**Figure 59** Exemple d'injection sandwich à 3 niveaux avec 10 µL de solvant A, 2 µL d'échantillon et 15 µL de solvant B

- **1** Placez le flacon de solvant A (L1) dans la position **1**.
- **2** Placez le flacon d'échantillon (L2) dans la position **2** de la tourelle.
- **3** Placez le flacon de solvant B (L3) dans la position **L3** de la tourelle. Reportez- vous à la section [Figure 57 page 192](#page-191-0) pour de plus amples informations concernant les positions de la tourelle.
- **4** Appuyez sur **[Front Injector]** sur le clavier du CPG.
- **5** Faites défiler jusqu'à **Injection Mode** et sélectionnez **3-LAYER**.
- **6** Réglez les paramètres suivants pour l'injecteur avant :
	- **•** Injection volume—**10 µl**
	- **•** Airgap Volume—**0,10 µl**
	- **•** L2 volume—**2 µl**
	- **•** L2 Airgap Volume—**0,10 µl**
	- **•** L3 volume—**15 µl**
	- **•** L3 Airgap Volume—**0,10 µl**

Notez que pour les injection à 2 ou 3 niveaux, **Injection volume** et **Airgap volume** représentent les paramètres du niveau 1 (L1).

### **9 Flacons et bouteilles**

- <span id="page-195-0"></span>**7** Enregistrez les paramètres de la méthode :
	- **a** Appuyez sur **[Method]** sur le clavier du CPG.
	- **b** Faites défiler jusqu'à un numéro de méthode disponible.
	- **c** Appuyez sur **[Store]** pour sélectionner le numéro de méthode.
	- **d** Appuyez sur **[Yes]** pour confirmer.
- **8** Préparation de la séquence d'injection sandwich :
	- **a** Appuyez sur **[Seq]** sur le clavier du CPG.
	- **b** Faites défiler jusqu'à **Method #** sous **Subseq 1** et appuyez sur **[On/Yes].**
	- **c** Saisissez le numéro de méthode à partir de [étape 7](#page-195-0) à l'aide du clavier numérique du CPG, et appuyez sur **[Enter]** pour confirmer la saisie.
	- **d** Faites défiler jusqu'à **Samples** et appuyez sur **[1] [.] [1]** pour définir la plage de flacons du porte- échantillons, et appuyez sur **[Enter]** pour confirmer la saisie.
- **9** Exécutez la séquence d'injection sandwich :
	- **a** Appuyez sur **[Seq Control]** sur le clavier du CPG.
	- **b** Faites défiler jusqu'à **Start sequence** et appuyez sur **[Enter]**. La séquence d'injection sandwich commence.

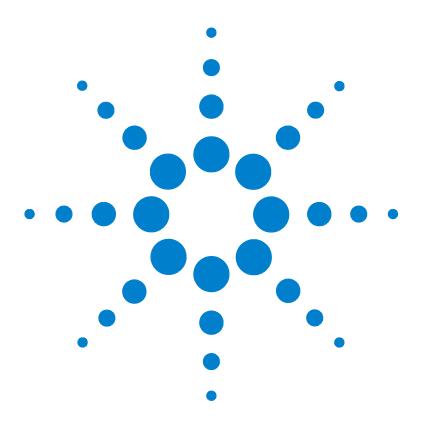

**Agilent 7693A Echantillonneur automatique de liquide (ALS) Installation, utilisation et entretien**

# **10 Analyse d'échantillons**

[Analyse d'un échantillon](#page-197-0) 198 [Volume d'injection](#page-197-1) 198 [Utilisation du contrôleur d'ALS](#page-198-0) 199 [Comportement de l'échantillonneur face aux interruptions](#page-199-0) 200 [Reprise d'une séquence interrompue](#page-199-1) 200 [Analyse d'un échantillon prioritaire](#page-201-0) 202

Ce chapitre décrit la marche à suivre pour analyser un ou plusieurs échantillons.

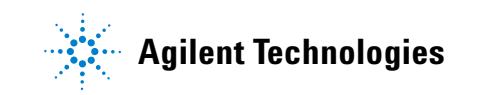

# <span id="page-197-0"></span>**Analyse d'un échantillon**

**AVERTISSEMENT Lorsque vous analysez un échantillon, ne touchez pas à l'aiguille de la seringue. L'aiguille est pointue et peut contenir des produits chimiques dangereux.**

Pour utiliser l'échantillonneur automatique de liquide :

- **1** Installez une seringue propre. Voir la section [« Installation d'une](#page-161-0)  seringue » [à la page 162.](#page-161-0)
- **2** Remplissez les bouteilles de solvant. Voir la section [« Préparation des](#page-177-0)  [bouteilles de solvant et de déchet »](#page-177-0) à la page 178.
- **3** Installez les bouteilles de solvant et de déchet dans la tourelle. Voir la section [« Placement des flacons et des bouteilles dans la tourelle »](#page-179-1) à la [page 180.](#page-179-1)
- **4** Chargez les flacons d'échantillon dans la tourelle ou le porte- échantillons. Voir la section [« Préparation d'un flacon](#page-170-0)  [d'échantillon »](#page-170-0) à la page 171.
- **5** Préparez la séquence du CPG. Reportez- vous à la documentation du CPG ou de la ChemStation.
- **6** Lancez la séquence en appuyant sur le bouton approprié du CPG. Dès que le CPG est prêt, l'ALS commence à réaliser les injections.

### <span id="page-197-1"></span>**Volume d'injection**

Le volume d'injection dépend du volume de l'échantillon et de la seringue.

- La seringue peut avoir les volumes suivants : 1 µ, 2 µ, 5 µ, 10 µ, 25  $\mu$ l, 50  $\mu$ l ou 100  $\mu$ l en ce qui concerne le chariot de seringue standard.
- **•** La seringue peut avoir un volume de 250 µL ou de 500 µL pour le chariot de seringue du système de prélèvement et de transport d'échantillons avancé.
- **•** L'échantillon peut représenter de 1 à 50 % du volume de la seringue par incrément de 1 %.

# <span id="page-198-0"></span>**Utilisation du contrôleur d'ALS**

Si le contrôleur d'ALS est installé sur un CPG 6890A :

- **•** [**Start**] est désactivé sur le contrôleur d'ALS G4517A.
- **•** Si vous appuyez sur [**Start**] sur le CPG 6890A, la séquence démarre.
- **•** Si vous appuyez sur [**Stop**] sur le CPG G4517A, le contrôleur d'ALS arrête la séquence du contrôleur d'ALS. Si le CPG attend que le contrôleur lui envoie un signal de démarrage de l'analyse, le CPG affiche un message d'erreur. Pour reprendre la séquence, reportez- vous à la section suivante à la [« Reprise d'une séquence interrompue »](#page-199-1) à la [page 200.](#page-199-1)

# **Interruption d'une analyse ou d'une séquence**

Les événements suivants interrompent une analyse :

- **•** Pannes de courant : le CPG ou le dispositif de contrôle n'est plus alimenté.
- **•** Commandes d'arrêt : l'utilisateur a appuyé sur le bouton [**Stop]** du CPG ou a sélectionné l'option Stop Run/Abort sur l'Agilent ChemStation.
- **•** Erreurs de sécurité ou opérateur : l'échantillonneur détecte les erreurs suivantes.
	- **•** La porte de l'injecteur a été ouverte
	- **•** Problème de tourelle
	- **•** Problème de piston
	- **•** Problème d'axe du bras du porte- échantillons
	- **•** L'injecteur a été déplacé sur le CPG au cours de l'injection
	- **•** Le porte- échantillons n'a pas pu délivrer de flacon

### <span id="page-199-0"></span>**Comportement de l'échantillonneur face aux interruptions**

Si l'interruption résulte d'un problème détecté par l'échantillonneur, le CPG ou l'Agilent ChemStation affiche un message d'erreur. Les CPG 6890A et 6890 Plus n'affichent pas de messages relatifs à l'échantillonneur. Pour plus d'informations, voir [« Messages d'erreur »](#page-247-0) à la page 248.

- **•** Panne de courant : l'analyse est interrompue. Redémarrez la séquence (voir ci- dessous).
- **•** Commandes d'arrêt : l'analyse est interrompue. Redémarrez la séquence (voir ci- dessous).
- **•** Erreurs de sécurité ou opérateur : l'analyse est interrompue. Redémarrez la séquence (voir ci- dessous).

### <span id="page-199-1"></span>**Reprise d'une séquence interrompue**

Pour redémarrer une séquence au moment où elle a été interrompue :

- **1** Résolvez le problème qui a entraîné l'interruption.
- **2** Le porte- échantillons déplace automatiquement les flacons inconnus se trouvant dans les bras du pince- flacons ou dans un endroit inattendu jusqu'à la station des flacons inconnus.
- **3** Le porte- échantillons commence automatiquement l'analyse en prenant le flacon suivant de la séquence.

Ainsi, le système reprend son fonctionnement normal après une interruption sans retarder l'ensemble de la séquence.

# <span id="page-201-0"></span>**Analyse d'un échantillon prioritaire**

Les échantillons prioritaires concernent uniquement les CPG série 7890 et série 6890.

Si vous avez activé le paramètre Use priority dans la séquence du CPG, le porte- échantillons recherche un flacon dans la position 150 avant de charger un nouveau flacon dans la tourelle d'injection. S'il y trouve un flacon, il le charge dans la tourelle et l'analyse conformément à la méthode que vous avez définie pour les échantillons prioritaires.

Après avoir analysé l'échantillon prioritaire, il place le flacon dans la position 149 du porte- échantillon, de sorte que la position 150 reste vide pour les autres échantillons prioritaires éventuels. Le pince- flacons du porte- échantillons recherche à nouveau un flacon dans la position 150. S'il n'y trouve pas de flacon, il reprend le cours normal de la séquence d'origine à partir du point où elle a été interrompue. Pour savoir comment programmer les séquences de priorité, reportez- vous à la documentation du CPG 6890.

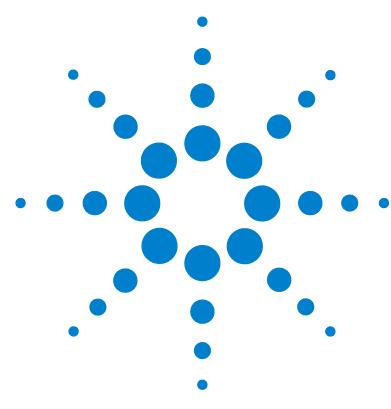

**Agilent 7693A Echantillonneur automatique de liquide (ALS) Installation, utilisation et entretien**

# **Partie 4 :**

# **Entretien et dépannage**

[Entretien](#page-204-0) 205 [Entretien périodique](#page-205-0) 206 [Positions de repos et de rangement du porte-échantillons](#page-207-0) 208 [Installation d'une seringue](#page-208-0) 209 [Retrait d'une seringue](#page-212-0) 213 [Changement de tourelle](#page-213-0) 214 [Adaptation pour injection Cool On-Column](#page-218-0) 219 [Remplacement du pied du support d'aiguille](#page-220-0) 221 [Adaptation pour seringues d'une capacité supérieure à 100 µl](#page-222-0) 223 [Remplacement du chariot de la seringue](#page-223-0) 224 [Remplacement d'une aiguille de seringue](#page-230-0) 231 [Alignement de l'injecteur](#page-232-0) 233 [Alignement du porte-échantillons](#page-234-0) 235 [Etalonnage de l'ALS](#page-236-0) 237 [Remplacement des fusibles du contrôleur d'ALS G4517A](#page-239-0) 240 [Anomalies et erreurs](#page-242-0) 243 [Anomalies](#page-243-0) 244 [Messages d'erreur](#page-247-0) 248 [Dépannage](#page-252-0) 253 [Symptôme : variabilité](#page-253-0) 254 [Symptôme : contamination ou pics fantômes](#page-255-0) 256 [Symptôme : pics plus grands ou plus petits que prévu](#page-256-0) 257 [Symptôme : transmission d'échantillons](#page-258-0) 259 [Symptôme : aucun signal/aucun pic](#page-259-0) 260 [Résolution des problèmes liés aux seringues](#page-260-0) 261 [Résolution des problèmes liés aux flacons d'échantillon](#page-261-0) 262

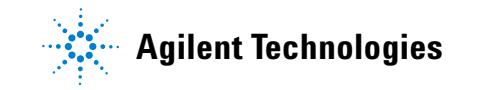

[Pièces de rechange](#page-262-0) 263 [Contrôleur d'ALS G4517A \(CPG 6890A uniquement\)](#page-267-0) 268 [Injecteur G4513A](#page-263-0) 264 [Porte-échantillons G4514A](#page-265-0) 266 [Carte d'interface d'ALS G4516A \(CPG 6890 Plus uniquement\)](#page-269-0) 270

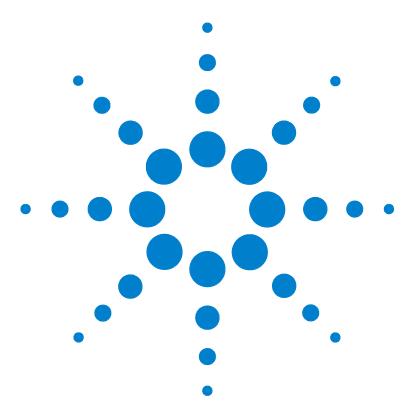

**Agilent 7693A Echantillonneur automatique de liquide (ALS) Installation, utilisation et entretien**

# <span id="page-204-0"></span>**11 Entretien**

[Entretien périodique](#page-205-1) 206 [Positions de repos et de rangement du porte-échantillons](#page-207-1) 208 [Installation d'une seringue](#page-208-1) 209 [Retrait d'une seringue](#page-212-1) 213 [Changement de tourelle](#page-213-1) 214 [Adaptation pour injection Cool On-Column](#page-218-1) 219 [Remplacement du pied du support d'aiguille](#page-220-1) 221 [Adaptation pour seringues d'une capacité supérieure à 100 µl](#page-222-1) 223 [Remplacement du chariot de la seringue](#page-223-1) 224 [Remplacement d'une aiguille de seringue](#page-230-1) 231 [Alignement de l'injecteur](#page-232-1) 233 [Alignement du porte-échantillons](#page-234-1) 235 [Etalonnage de l'ALS](#page-236-1) 237 [Remplacement des fusibles du contrôleur d'ALS G4517A](#page-239-1) 240

Ce chapitre contient des informations utiles au bon fonctionnement de l'échantillonneur.

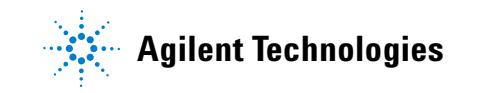

### **11 Entretien**

# <span id="page-205-1"></span><span id="page-205-0"></span>**Entretien périodique**

Cette section propose quelques recommandations pour garantir le fonctionnement optimal de l'ALS. L'intervalle d'entretien dépend du taux d'utilisation de l'appareil.

**ATTENTION** N'utilisez pas de lubrifiants avec l'ALS. Ils peuvent modifier les propriétés chimiques du CPG et endommager l'appareil.

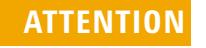

**ATTENTION** Lorsque vous nettoyez l'appareil (voir ci-dessous), utilisez un tissu humide (et pas détrempé) non pelucheux. N'utilisez pas de produits de nettoyage chimiques.

Effectuez régulièrement les opérations suivantes :

- ✔ Etalonnez l'ALS. Pour plus de détails, consulter le [« Etalonnage de](#page-236-1)  [l'ALS », page 237](#page-236-1).
- $\vee$  Nettoyez le portique, la base du porte-échantillons, les racks de flacons, les tourelles et les autres surfaces.
- ✔ Eliminez tout excédent de liquide resté dans le plateau de retenue sous la tourelle. Pour plus de détails, consulter le [« Retrait de la tourelle »,](#page-215-0)  [page 216.](#page-215-0)
- ✔ Nettoyez le pied du support d'aiguille ainsi que les surfaces voisines sur l'injecteur. La poussière et la saleté qui s'y accumulent risquent d'être prélevées par l'aiguille de la seringue et de se glisser dans l'injecteur.
- $\vee$  Vérifiez que le pied du support d'aiguille ne présente pas de signes d'usure. Remplacez- le si nécessaire. Pour plus de détails, consulter le [« Remplacement du pied du support d'aiguille », page 221](#page-220-1).
- $\vee$  Nettoyez les surfaces et la porte de l'injecteur.
- ✔ Dépoussiérez au niveau et à proximité des ouïes d'aération de l'injecteur ou du porte- échantillons.
- $\checkmark$  Vérifiez que la tige de montage est solidement fixée.
- ✔ Vérifiez que les vis de fixation du porte- échantillons sont bien serrées.
- $\checkmark$  Vérifiez que les vis de fixation du support de montage sont bien serrées.
- ✔ Vérifiez que tous les câbles et cordons sont bien branchés.
- ✔ Si vous utilisez une plaque de chauffage et de refroidissement de liquides, le tube de drainage doit évacuer facilement les condensats sans générer de contre- pression dans le système. Vérifiez notamment les points suivants :
	- **•** Le tube suit une pente négative jusqu'au bac de drainage.
	- **•** Le tube est bien droit ; il ne comporte pas de coudes qui risqueraient de gêner l'évacuation.
	- **•** L'extrémité ouverte du tube n'est pas immergée dans le bac de drainage.
	- **•** Le tube n'est pas bouché, ni souillé. Remplacez le tube si nécessaire.

## **11 Entretien**

# <span id="page-207-1"></span><span id="page-207-0"></span>**Positions de repos et de rangement du porte-échantillons**

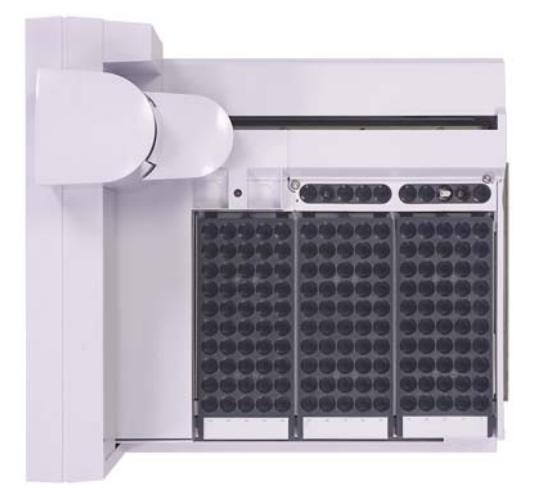

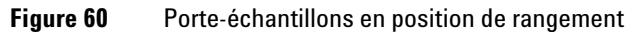

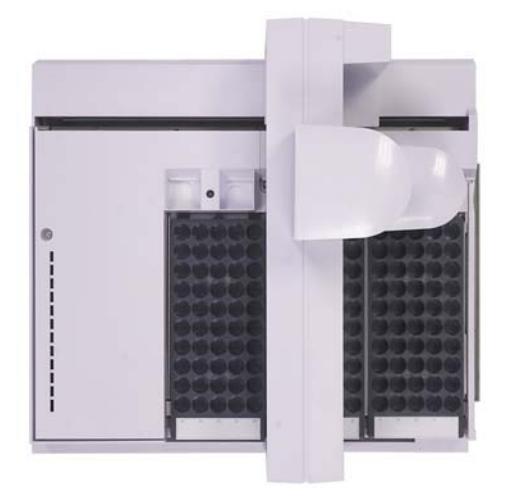

**Figure 61** Porte-échantillons en position de repos

# <span id="page-208-1"></span><span id="page-208-0"></span>**Installation d'une seringue**

Pour installer une seringue (Figure 62) :

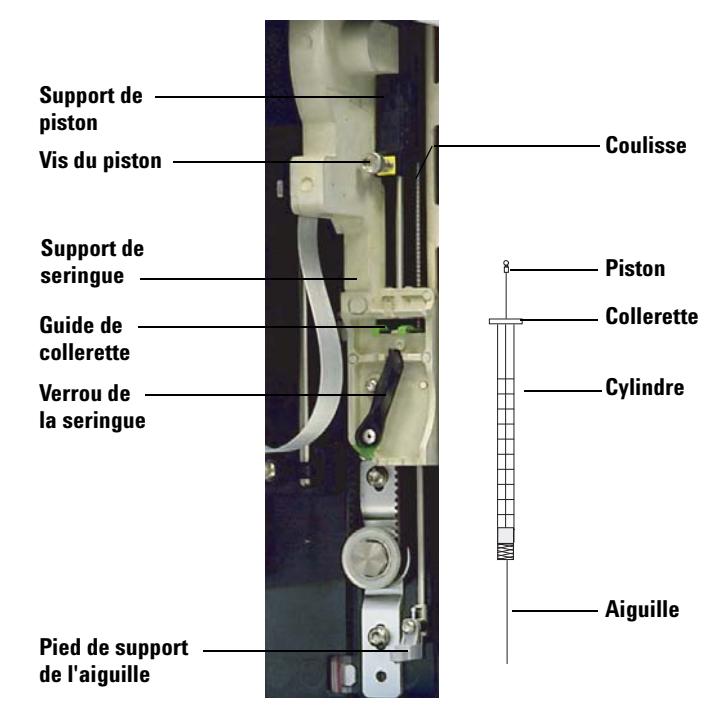

**Figure 62** Installation d'une seringue

- **1** Débranchez le câble de l'injecteur, puis, si vous le souhaitez, posez l'injecteur sur un dispositif de rangement ou placez la tourelle d'injection sur la table de travail.
- **2** Ouvrez la porte de l'injecteur.
- **3** Faites coulisser le support de la seringue jusqu'en position maximale.
- **4** Ouvrez le verrou de la seringue en le tournant vers la gauche.
- **5** Levez le support de piston jusqu'en position maximale.
- **6** Introduisez délicatement l'aiguille de la seringue dans l'orifice de guidage situé dans le pied du support d'aiguille.

**7** Alignez la collerette de la seringue avec le guide de collerette, puis appuyez sur la seringue pour la mettre en place tout en maintenant l'extrémité de l'aiguille dans l'orifice de guidage du pied du support d'aiguille. Assurez- vous que le côté plat de la collerette de la seringue soit visible (Figure 63).

**REMARQUE** Une installation incorrecte de la collerette de la seringue dans le guide de collerette endommagera le piston de la seringue.

![](_page_209_Figure_4.jpeg)

**Figure 63** Orientation de la collerette de la seringue

- **8** Refermez le verrou de la seringue en le tournant vers la droite jusqu'à la butée.
- **9** Desserrez complètement la vis du piston en la tournant vers la gauche jusqu'au point de butée.
- **10** Faites coulisser le support de piston vers le bas jusqu'à ce qu'il recouvre entièrement le piston de la seringue, puis serrez à la main la vis moletée du piston.
- **11** Déplacez manuellement le support de piston en appliquant un mouvement de va- et- vient. Si le piston de la seringue ne coulisse pas avec le support, répétez les étapes précédentes jusqu'à ce qu'il soit correctement installé. Vérifiez que la vis moletée du piston est bien

fixée et serrée. Si le support n'est pas solidement fixé au piston de la seringue, il risque de se détacher après un certain nombre d'injections.

**ATTENTION** S'il est répété, ce mouvement risque d'endommager la seringue.

**12** Vérifiez que l'aiguille est bien introduite dans le trou de guidage du pied de support d'aiguille. L'aiguille doit être droite et se déplacer librement à travers l'orifice de guidage.

Si l'aiguille est tordue ou n'est pas introduite dans l'orifice de guidage, retirez et réinstallez la seringue. Pour voir une illustration d'une seringue correctement installée, reportez- vous à la Figure 64.

![](_page_210_Picture_6.jpeg)

**Figure 64** Seringue équipée d'un chariot de seringue et d'un support d'aiguille

**Installation, utilisation et entretien 211 Partie 4, Entretien et dépannage**

### **11 Entretien**

**13** Fermez la porte de l'injecteur.

- **14** Exécutez la procédure suivante uniquement si la tourelle d'injection a été retirée de la tige de montage au cours de l'installation :
	- **a** Si nécessaire, branchez le câble de l'injecteur.
	- **b** Installez l'injecteur sur la tige de montage. Pour plus de détails, consulter l' « Installation de l'injecteur G4513A », page 46.
	- **c** Si vous possédez un porte- échantillons, étalonnez l'ALS. Pour plus de détails, consulter le « Etalonnage de l'ALS », page 237.

# <span id="page-212-1"></span><span id="page-212-0"></span>**Retrait d'une seringue**

Pour retirer une seringue :

- **1** Débranchez le câble de l'injecteur, puis, le cas échéant, montez ce dernier sur un dispositif de rangement.
- **2** Ouvrez la porte de l'injecteur.
- **3** Faites coulisser le support de la seringue jusqu'en position maximale.
- **4** Desserrez complètement la vis moletée du piston jusqu'au point de butée, puis retirez le support du piston en le soulevant.
- **5** Ouvrez le verrou de la seringue en le tournant vers la gauche.

**ATTENTION** Prenez garde à ne pas tordre l'aiguille de la seringue. Ne tirez la seringue hors du chariot que jusqu'à ce qu'elle soit dégagée. L'aiguille se tord facilement lorsqu'elle est en place dans le guide du support d'aiguille.

> **6** Tirez délicatement sur le haut de la seringue pour le détacher du guide de collerette, puis retirez l'aiguille du pied de support en la soulevant.

> Pour installer une seringue, voir « Installation d'une seringue », page 209.

### **11 Entretien**

# <span id="page-213-1"></span><span id="page-213-0"></span>**Changement de tourelle**

L'injecteur G4513A est fourni avec deux tourelles (voir Figure 65). Une tourelle autonome à 16 échantillons et une tourelle de transfert à 3 échantillons.

![](_page_213_Figure_3.jpeg)

**Vues de dessus**

**Figure 65** Tourelles d'injection

Les emplacements marqués sont décrits dans le Tableau 15 et le Tableau 16.

| <b>Position</b> | <b>Etiquette</b> | <b>Bouteille/Flacon</b> |  |
|-----------------|------------------|-------------------------|--|
| 1 à 14          | 1 à 14           | Flacons d'échantillon   |  |
| 15              | 15               | Flacon d'échantillon    |  |
|                 | 12               | Bouteille de niveau 2   |  |
| 16              | 16               | Flacon d'échantillon    |  |
|                 | L3               | Bouteille de niveau 3   |  |
| 17              | W                | Bouteille de déchet     |  |
| 18              | в                | Bouteille de solvant B  |  |

**Tableau 15** Etiquettes d'une tourelle autonome

| <b>Position</b> | <b>Etiquette</b> | <b>Bouteille/Flacon</b> |  |
|-----------------|------------------|-------------------------|--|
| 19              |                  | Bouteille de solvant A  |  |

**Tableau 15** Etiquettes d'une tourelle autonome (suite)

| <b>Position</b> | <b>Etiquette</b> | <b>Bouteille/Flacon</b>                                                     |
|-----------------|------------------|-----------------------------------------------------------------------------|
|                 | l 1              | Position de transfert de flacon A<br>(non modifiable) Bouteille de niveau 1 |
| 2               | $\overline{2}$   | Position de transfert de flacon B<br>(configurable) Bouteille de niveau 2   |
| 3               | 13               | Position de transfert de flacon C<br>(configurable) Bouteille de niveau 3   |
| 4 et 5          | WB.              | Bouteilles de déchet B1 - B2                                                |
| 6 à 8           | WA.              | Bouteilles de déchet A1 - A3                                                |
| 9 à 12          | B - B4           | Bouteilles de solvant B1 - B4                                               |
| 13 à 18         | $A - A6$         | Bouteilles de solvant A1 - A6                                               |

**Tableau 16** Etiquettes d'une tourelle de transfert

Pour changer la tourelle, exécutez la procédure suivante.

- **1** Retirez tous les flacons de la tourelle.
- **2** Débranchez le câble de l'injecteur, puis placez la tourelle d'injection sur un dispositif de rangement.
- **3** Ouvrez la porte de l'injecteur.
- **4** Enlevez la seringue. Voir la section [« Retrait d'une seringue », page 213.](#page-212-1)
- **5** Tout en maintenant la tourelle d'une main, desserrez complètement les trois vis Torx T- 10 qui maintiennent le cache de la tourelle sur le moyeu du moteur.
- **6** Retirez le cache de la tourelle.
- **7** Tournez la tourelle pour la placer en position de repos (ouverture de l'injecteur face au chariot de l'injecteur).

**8** Détachez la tourelle du moyeu en la soulevant, puis faites- la glisser pour la retirer. Veillez à ne pas toucher la tourelle d'injection lorsque vous la retirez.

<span id="page-215-0"></span>![](_page_215_Picture_2.jpeg)

**Figure 66** Retrait de la tourelle
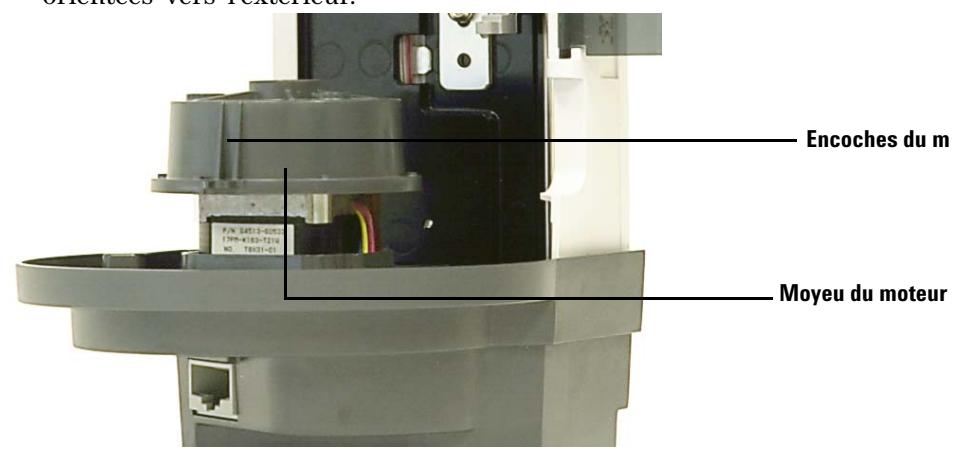

**9** Tournez le moyeu du moteur de sorte que les encoches du moyeu soient orientées vers l'extérieur.

- **10** Réinstallez la tourelle. Alignez la rainure interne de la tourelle avec les encoches du moyeu du moteur, puis glissez la tourelle sur le moyeu. La tourelle doit reposer bien à plat sur le moyeu du moteur.
- **11** Réinstallez le cache de la tourelle. Alignez les tiges du cache avec l'ouverture de l'injecteur de la tourelle, puis installez le cache.

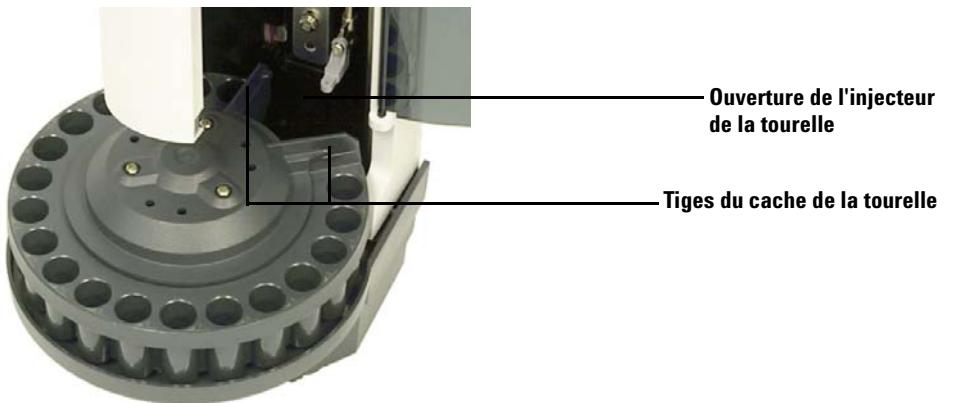

- **12** Serrez les trois vis Torx T- 10.
- **13** Mettez la seringue en place. Voir « [Installation d'une seringue](#page-208-0) » pour de plus amples informations.
- **14** Fermez la porte de l'injecteur.
- **15** Retirez la tourelle d'injection du dispositif de rangement, puis placez l'injecteur sur la tige de montage. Voir « [Installation de l'injecteur](#page-45-0)  [G4513A](#page-45-0) » pour de plus amples informations.
- **16** Branchez le câble de l'injecteur.
- **17** Une fois sous tension, l'injecteur vérifie le type de tourelle. Un voyant d'erreur s'allume si la tourelle n'est pas correctement installée.
- **18** Alignez l'injecteur. Pour plus de détails, consulter le [« Alignement de](#page-232-0)  [l'injecteur », page 233.](#page-232-0)
- **19** Si vous avez installé une tourelle de transfert et que vous utilisez un porte- échantillons, vous devez étalonner l'ALS. Pour plus de détails, consulter le [« Etalonnage de l'ALS », page 237](#page-236-0).

## **Adaptation pour injection Cool On-Column**

Les injecteurs 7693A peuvent injecter des échantillons directement dans des colonnes de 250, 320 et 530 - m sur les CPG équipés d'un injecteur Cool On- Column.

En mode d'injection Cool On- Column :

- **•** L'injecteur ralentit la vitesse du chariot pour porter la durée d'injection totale à 500 millisecondes.
- **•** L'injecteur abaisse la pointe de l'aiguille de 19 mm dans la colonne.

Pour adapter l'injecteur et le CPG afin de réaliser des injections Cool On- Column :

- **1** Si nécessaire, retirez la seringue de l'injecteur. Pour de plus amples informations, reportez- vous à la section [« Retrait d'une seringue »,](#page-212-0)  [page 213.](#page-212-0)
- **2** Si nécessaire, retirez l'injecteur de la tige de montage et débranchez le câble de l'injecteur. Vous pouvez le ranger sur un dispositif de rangement.
- **3** Sélectionnez la seringue pour injection dans la colonne correspondant à la dimension de la colonne. Pour obtenir la liste des pièces disponibles, reportez- vous au catalogue de consommables et de fournitures Agilent ou visitez le site Web d'Agilent à l'adresse www.agilent.com/chem.
- **4** Remplacez le pied du support d'aiguille par le pied On- Column fourni. Pour de plus amples informations, reportez- vous à la section [« Remplacement du pied du support d'aiguille », page 221](#page-220-0).
- **5** Installez la seringue On- Column. Pour de plus amples informations, reportez- vous à la section [« Installation d'une seringue », page 209.](#page-208-0)
- **6** Préparez l'injecteur du CPG. Pour plus d'informations, reportez- vous au manuel d'utilisation du CPG.
	- **•** Vérifiez la dimension du passage aiguille- colonne.
	- **•** Vérifiez que l'insert correspond à la dimension de l'aiguille.
	- **•** Remplacez le septum le cas échéant.

Pour obtenir la liste des autres consommables nécessaires à la réalisation de ces injections, reportez- vous au manuel d'exploitation du CPG.

**7** Branchez le câble de l'injecteur.

## **11 Entretien**

**8** Installez l'injecteur sur la tige de montage. Voir « [Installation de](#page-45-0)  [l'injecteur G4513A](#page-45-0) » pour de plus amples informations.

## <span id="page-220-0"></span>**Remplacement du pied du support d'aiguille**

Vous devez utiliser soit le pied du support d'aiguille standard (voir [Figure 67](#page-220-1)), soit le pied du support d'aiguille On- Column selon le type d'injection réalisée.

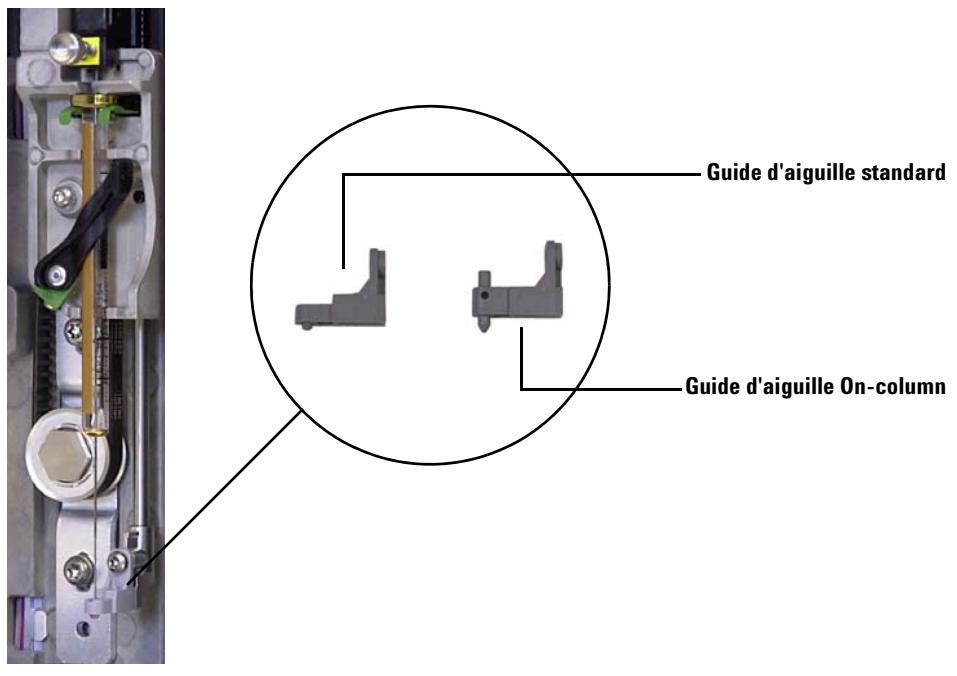

<span id="page-220-1"></span>**Figure 67** Remplacement du pied du support d'aiguille

Remplacez le pied du support d'aiguille lorsque vous changez de type d'injection ou que le pied de support présente des signes d'usure :

- **1** Ouvrez la porte de l'injecteur.
- **2** Enlevez la seringue. Pour plus de détails, consulter le [« Retrait d'une](#page-212-0)  [seringue », page 213](#page-212-0).
- **3** Faites coulisser le support de la seringue jusqu'en position maximale.
- **4** Retirez la vis Torx T- 10 du pied de support. Faites attention de ne pas la faire tomber dans la tourelle.
- **5** Retirez le pied de support en le faisant coulisser.

#### **11 Entretien**

- **6** Installez le nouveau pied de support en le faisant coulisser.
- **7** Replacez et serrez la vis Torx T- 10.
- **8** Installez la seringue appropriée. Pour plus de détails, consulter le [« Installation d'une seringue », page 209.](#page-208-0)
- **9** Fermez la porte de l'injecteur.
- **10** Alignez l'injecteur. Pour plus de détails, consulter le [« Alignement de](#page-232-0)  [l'injecteur », page 233.](#page-232-0)

## **Adaptation pour seringues d'une capacité supérieure à 100 µl**

Les injecteurs peuvent réaliser des injections de prélèvement et de transport d'échantillons avancées au moyen de seringues d'une contenance de plus de 100 µl. Pour adapter l'injecteur et le CPG afin de réaliser des injections de prélèvement et de transport d'échantillons avancées :

- **1** Si nécessaire, retirez la seringue de l'injecteur. Pour plus de détails, consulter le [« Retrait d'une seringue », page 213](#page-212-0).
- **2** Remplacez le chariot de seringue standard par le chariot de seringue du système de prélèvement et de transport d'échantillons avancé G4521A. Pour plus de détails, consulter le [« Remplacement du chariot de la](#page-223-0)  [seringue », page 224](#page-223-0).
- **3** Remplacez le pied du support d'aiguille par celui du système de prélèvement et de transport d'échantillons avancé. Pour plus de détails, consulter le [« Remplacement du pied du support d'aiguille », page 221.](#page-220-0)
- **4** Installez la seringue appropriée. Pour plus de détails, consulter le [« Installation d'une seringue », page 209.](#page-208-0)
- **5** Si nécessaire, réinstallez l'injecteur sur le CPG. Voir « [Installation de](#page-45-0)  [l'injecteur G4513A](#page-45-0) » pour de plus amples informations.
- **6** Alignez l'injecteur. Pour plus de détails, consulter le [« Alignement de](#page-232-0)  [l'injecteur », page 233.](#page-232-0)
- **7** Si vous possédez un porte- échantillons, étalonnez l'ALS. Pour plus de détails, consulter le [« Etalonnage de l'ALS », page 237.](#page-236-0)

#### **11 Entretien**

## <span id="page-223-0"></span>**Remplacement du chariot de la seringue**

Utilisez le chariot de seringue standard (voir [Figure 68](#page-223-1)) pour réaliser des injections de 100 µl maximum ou le chariot de seringue du système de prélèvement et de transport d'échantillons avancé G4521A (voir [Figure 69\)](#page-224-0) pour réaliser des injections de plus de 100 µl.

<span id="page-223-1"></span>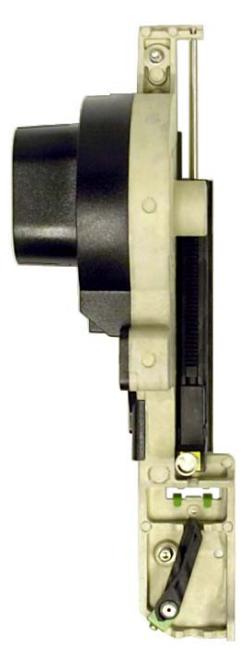

**Figure 68** Chariot de seringue standard

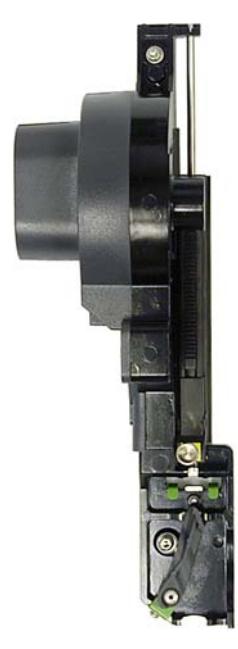

**Figure 69** Chariot de seringue du système de prélèvement et de transport d'échantillons avancé

<span id="page-224-0"></span>Pour remplacer le chariot de seringue :

- **1** Retirez tous les flacons et bouteilles de la tourelle et débranchez le câble de l'injecteur du CPG.
- **2** Le cas échéant, retirez l'injecteur de la tige de montage et placez la tourelle d'injection sur un dispositif de rangement.
- **3** Ouvrez la porte de l'injecteur.
- **4** Enlevez la seringue. Pour plus de détails, consulter le [« Retrait d'une](#page-212-0)  [seringue », page 213](#page-212-0).
- **5** Retirez la tourelle. Pour plus de détails, consulter le [« Changement de](#page-213-0)  [tourelle », page 214.](#page-213-0)
- **6** Faites glisser le chariot de la seringue vers le bas jusqu'à ce que vous puissiez accéder au câble sous le carter de la tourelle, puis détachez le câble.

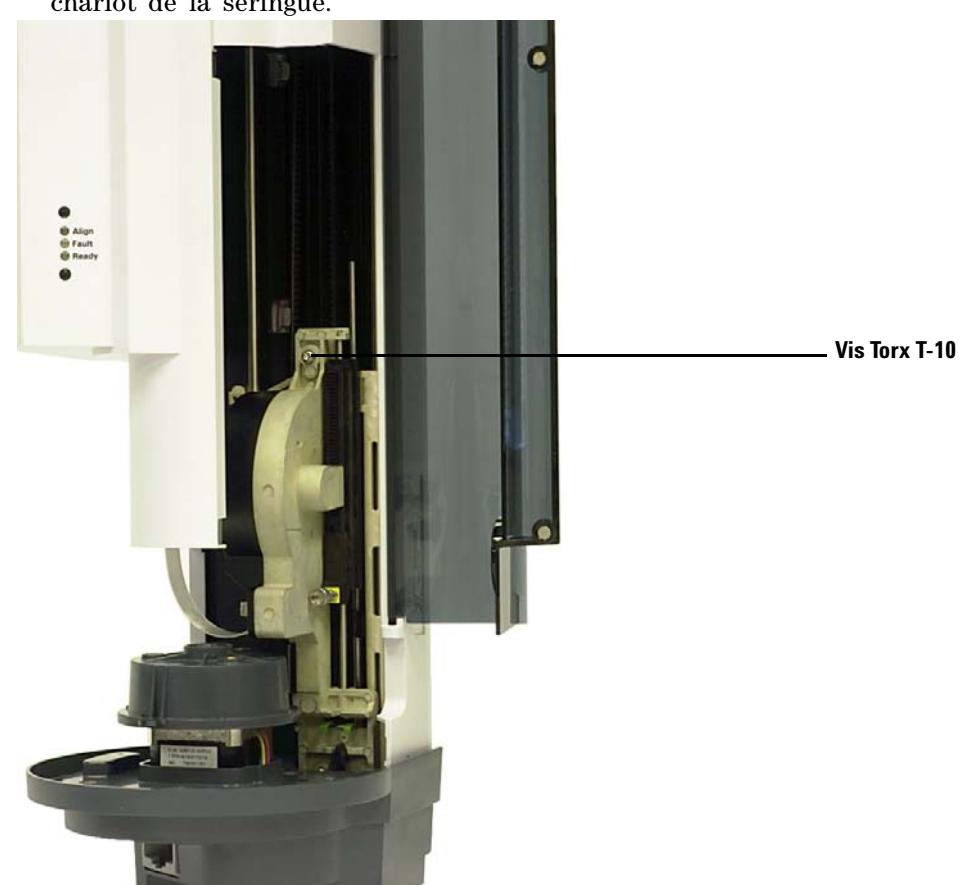

**7** Desserrez complètement et retirez la vis Torx T- 10 sur le dessus du chariot de la seringue.

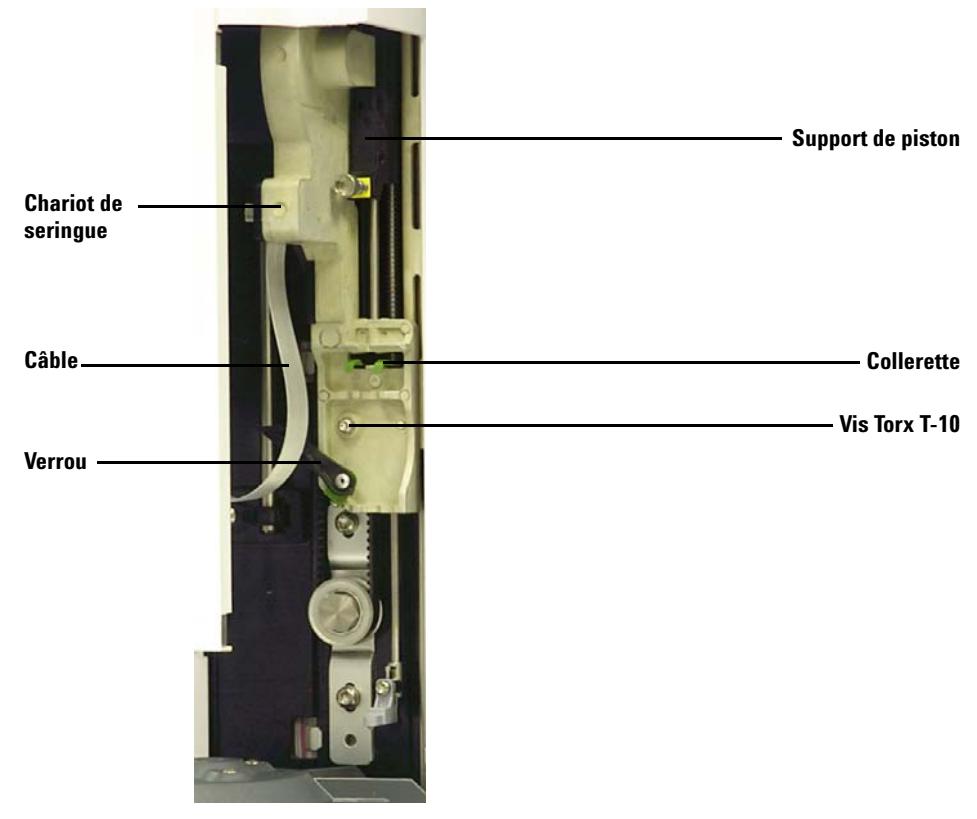

**8** Faites glisser le chariot de la seringue le plus haut possible jusqu'à ce que la collerette et le verrou de la seringue soient accessibles.

**Figure 70** Retrait du chariot de seringue

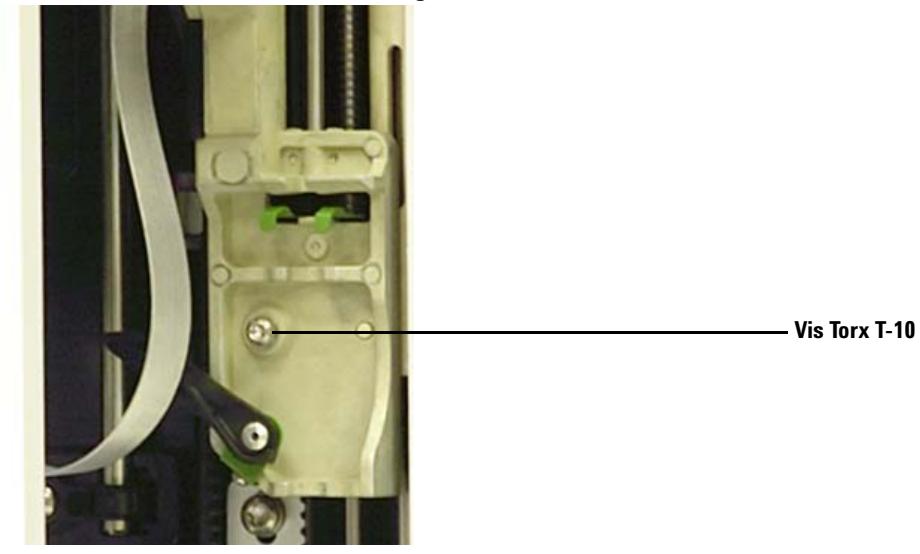

**9** Desserrez complètement et retirez la vis Torx T- 10 située juste au- dessus du verrou de la seringue.

- **10** Retirez délicatement le chariot de la seringue de celui de l'injecteur.
- **11** Placez doucement le chariot de seringue de rechange sur le chariot de l'injecteur. Bien placé, le chariot de la seringue reste en place.
- **12** Serrez à fond la vis Torx T- 10 située juste au- dessus du verrou de la seringue.

**13** Faites glisser le chariot de la seringue le plus bas possible, jusqu'à ce que vous puissiez accéder à la borne d'entrée du câble sous le carter de l'injecteur.

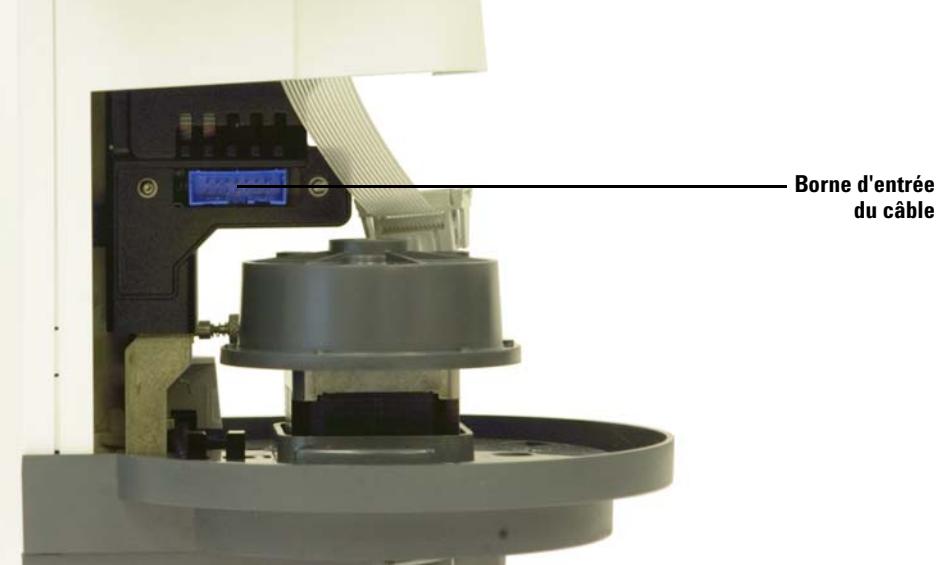

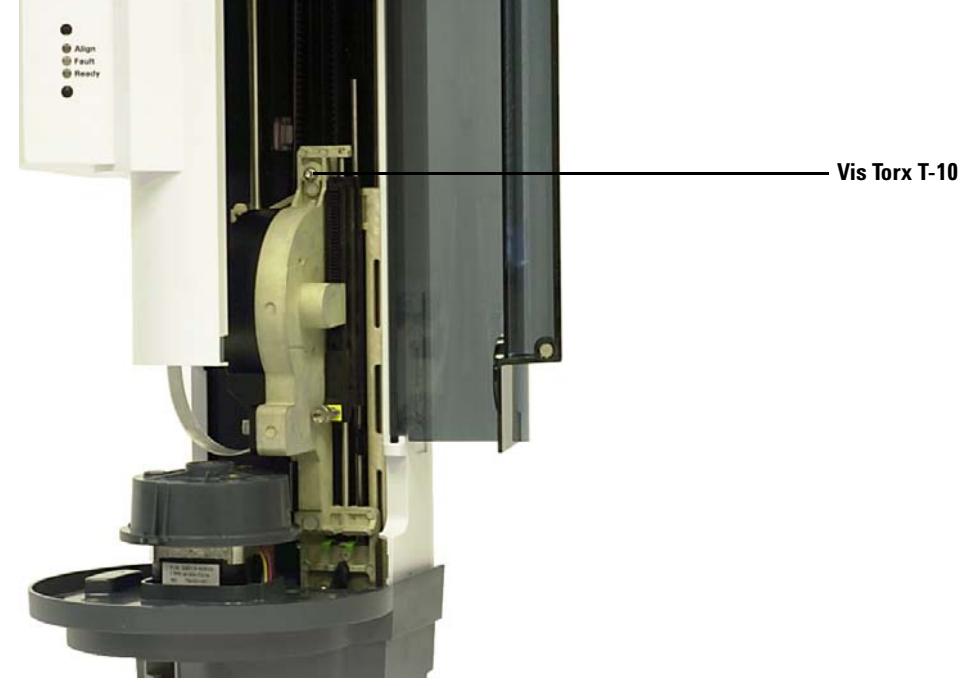

**14** Serrez à fond la vis Torx T- 10 sur le dessus du chariot de la seringue.

- **15** Branchez le câble au chariot de la seringue.
- **16** Faites glisser le chariot de la seringue le plus haut possible.
- **17** Vérifiez que vous avez installé le pied de support d'aiguille approprié. Pour plus de détails, consulter le [« Remplacement du pied du support](#page-220-0)  [d'aiguille », page 221](#page-220-0).
- **18** Installez la tourelle. Pour plus de détails, consulter le [« Changement de](#page-213-0)  [tourelle », page 214.](#page-213-0)
- **19** Mettez la seringue en place. Pour plus de détails, consulter le [« Installation d'une seringue », page 209.](#page-208-0)
- **20** Fermez la porte de l'injecteur.
- **21** Si nécessaire, branchez le câble de l'injecteur et placez la tourelle d'injection sur la tige de montage. Voir « [Installation de l'injecteur](#page-45-0)  [G4513A](#page-45-0) » pour de plus amples informations.
- **22** Alignez l'injecteur. Pour plus de détails, consulter le [« Alignement de](#page-232-0)  [l'injecteur », page 233.](#page-232-0)
- **23** Si vous possédez un porte- échantillons, étalonnez l'ALS. Pour plus de détails, consulter le [« Etalonnage de l'ALS », page 237.](#page-236-0)

## **Remplacement d'une aiguille de seringue**

Les aiguilles en acier inoxydables utilisées pour les injections de 250 et 320 µm doivent être introduites dans des cylindres de seringue en verre. Sélectionnez la taille d'aiguille adaptée à la colonne que vous utiliserez.

Les aiguilles destinées aux injections de 250 µm sont munies de butées de couleur argent. Les aiguilles destinées aux injections de 320 µm sont munies de butées de couleur or. Pour obtenir la liste des seringues et aiguilles disponibles, reportez- vous au catalogue de consommables et de fournitures Agilent ou visitez le site Web d'Agilent à l'adresse www.agilent.com/chem.

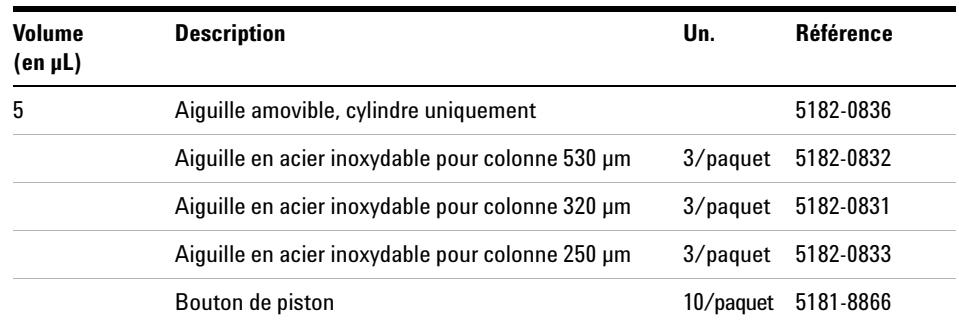

#### **Tableau 17** Seringues du passeur d'échantillon On-Column

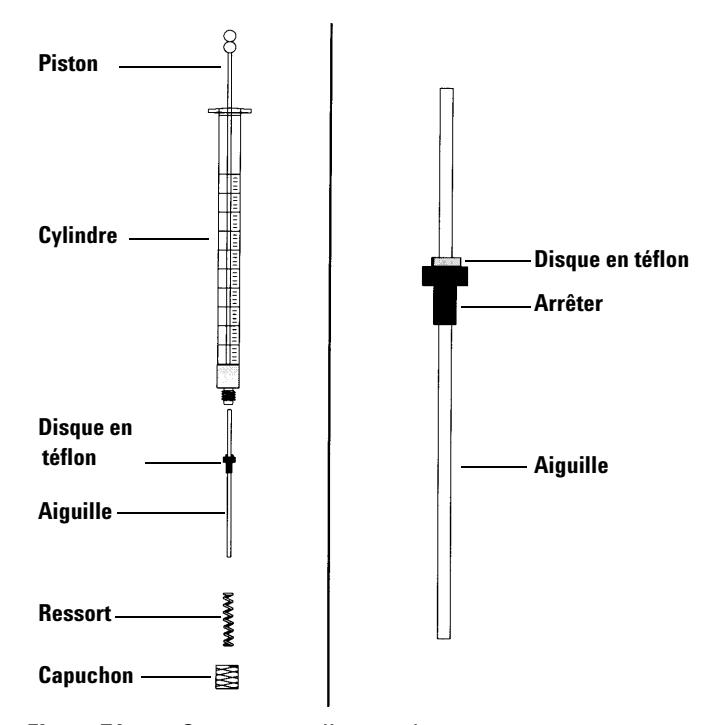

Pour introduire une aiguille dans un cylindre de seringue (Figure 71) :

**Figure 71** Composants d'une seringue

- **1** Dévissez le capuchon du cylindre de la seringue, puis retirez le ressort.
- **2** Vérifiez que l'aiguille est munie d'un disque en téflon (Figure 71). Si le cylindre de la seringue n'est pas muni du disque en téflon, suivez les instructions figurant dans l'emballage de la seringue pour envelopper l'aiguille vous- même.
- **3** Enfilez le ressort et le capuchon sur l'aiguille.
- **4** Insérez l'aiguille dans le cylindre de la seringue.
- **5** Revissez le capuchon sur le cylindre de la seringue.

## <span id="page-232-2"></span><span id="page-232-0"></span>**Alignement de l'injecteur**

Cette section explique comment aligner l'injecteur. L'alignement de l'injecteur a été réalisé en usine. Vous ne devez exécuter la procédure d'alignement que si la configuration matérielle de l'injecteur a été modifiée ou que le voyant de mode d'alignement est allumé.

**REMARQUE** Agilent vous déconseille d'exécuter cette procédure si le voyant de mode d'alignement est éteint. Il n'est pas nécessaire d'aligner l'injecteur lorsque vous changez de tourelle.

> Si le voyant de mode d'alignement orange situé en haut s'allume, l'injecteur ne fonctionnera pas tant que vous n'aurez pas exécuté la procédure d'alignement.

Pour aligner l'injecteur :

- **1** Retirez tous les flacons de la tourelle.
- **2** Ouvrez la porte de l'injecteur, puis retirez la seringue. Pour plus de détails, consulter le [« Retrait d'une seringue », page 213.](#page-212-0)
- **3** Fermez la porte de l'injecteur.
- **4** A l'aide d'un objet long et fin, enfoncez le bouton d'alignement situé au- dessus des voyants. Faites attention de ne pas trop enfoncer le bouton renfoncé (voir [Figure 72\)](#page-232-1).

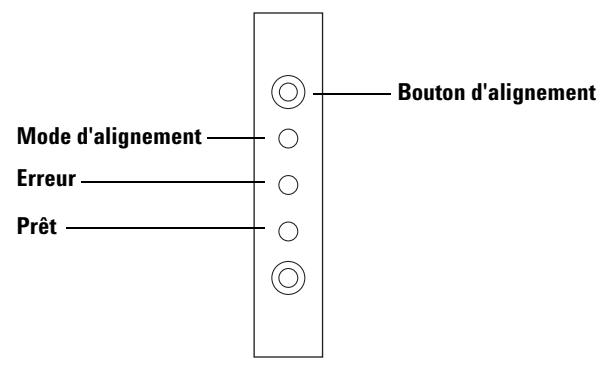

<span id="page-232-1"></span>**Figure 72** Alignement de l'injecteur

Le voyant de mode d'alignement orange reste allumé tout au long de la procédure d'alignement :

- **a** La tourelle pivote pour vérifier que la seringue a bien été retirée, puis pivote à nouveau pour vérifier que la tourelle installée est la bonne.
- **b** Le chariot de la seringue descend complètement, se place en position de repos, puis remonte à nouveau.
- **c** Le chariot de la seringue descend par paliers jusqu'à toucher la tourelle. Ce mouvement permet de régler sa position par rapport à la tourelle.
- **d** Le piston se déplace afin d'étalonner les butées.
- **e** Le chariot de la seringue se déplace vers le bas et la tourelle pivote pour se placer dans la bonne position par rapport au chariot de la seringue.

**REMARQUE** Si l'une de ces étapes échoue, le processus est interrompu et le voyant d'erreur s'allume. Si le processus s'arrête à l'étape **b**, confirmez que la tourelle est correctement installée et appuyez à nouveau sur le bouton d'alignement. Si le problème persiste, débranchez et rebranchez l'injecteur, puis recommencez avant de contacter le service d'assistance Agilent.

> **5** Si l'injecteur s'arrête et que le voyant vert s'allume, cela signifie que l'étalonnage est terminé.

Si la procédure d'alignement a été ordonnée par un utilisateur (le voyant orange de mode d'alignement était éteint avant qu'il n'appuie sur le bouton d'alignement) et que l'alignement échoue, débranchez et rebranchez l'injecteur : le système reprendra les valeurs d'alignement précédentes.

- **6** Ouvrez la porte de l'injecteur, puis installez la seringue. Pour plus de détails, consulter le [« Installation d'une seringue », page 209](#page-208-0).
- **7** Fermez la porte de l'injecteur.

## **Alignement du porte-échantillons**

Cette section explique comment aligner le porte- échantillons. L'alignement du porte- échantillons a été réalisé en usine. Vous ne devez exécuter la procédure d'alignement que si le voyant de mode d'alignement est allumé.

**REMARQUE** Agilent vous déconseille d'exécuter cette procédure sauf si le voyant de mode d'alignement s'allume ou si le service d'assistance Agilent vous le demande.

> Si le voyant de mode d'alignement orange situé à gauche s'allume, le porte- échantillons ne fonctionnera pas tant que vous n'aurez pas exécuté la procédure d'alignement.

Pour aligner le porte- échantillons :

**1** A l'aide d'un objet long et fin (la pointe d'un stylo par exemple), enfoncez le bouton d'alignement situé à gauche des voyants. Faites attention de ne pas trop enfoncer le bouton renfoncé (voir [Figure 73\)](#page-234-0).

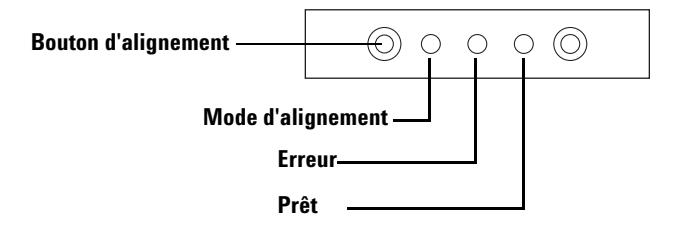

<span id="page-234-0"></span>**Figure 73** Alignement du porte-échantillons

Le voyant orange de mode d'alignement clignote lors des étapes suivantes ·

- **a** Le système réalise l'étalonnage du pince- flacons.
- **b** Le portique réalise l'étalonnage des paramètres de repos et de plage X, Y et Z.
- **c** Le portique est mis à zéro sur la position d'étalonnage (X, Y, Z).

#### **11 Entretien**

**REMARQUE** Si l'une de ces étapes échoue, le processus s'interrompt. Appuyez à nouveau sur le bouton d'alignement. Si le problème persiste, débranchez et rebranchez le porte-échantillons, puis recommencez avant de contacter le service d'assistance Agilent.

> **2** Si le porte- échantillons s'arrête en position de repos et que le voyant vert s'allume, cela signifie que l'étalonnage est terminé.

Si la procédure d'alignement a été ordonnée par un utilisateur (le voyant orange de mode d'alignement était éteint avant qu'il n'appuie sur le bouton d'alignement) et que l'alignement échoue, débranchez et rebranchez le porte- échantillons : le système reprendra les valeurs d'alignement précédentes.

## <span id="page-236-0"></span>**Etalonnage de l'ALS**

Le processus d'étalonnage de l'ALS aligne le porte- échantillons par rapport à la position de la tourelle d'injection, de sorte que les transferts de flacons se déroulent sans incidents. Vous devez réaliser un étalonnage s'il n'en existe aucun. De plus, l'étalonnage fait partie des tâches d'entretien à effectuer régulièrement.

L'étalonnage de l'ALS est recommandé lorsque certains composants de l'ALS ont été déplacés.

Pour étalonner l'ALS :

**1** Placez le flacon d'étalonnage (G4514- 40588) dans la position 1 (voir Figure 74) du porte- échantillons.

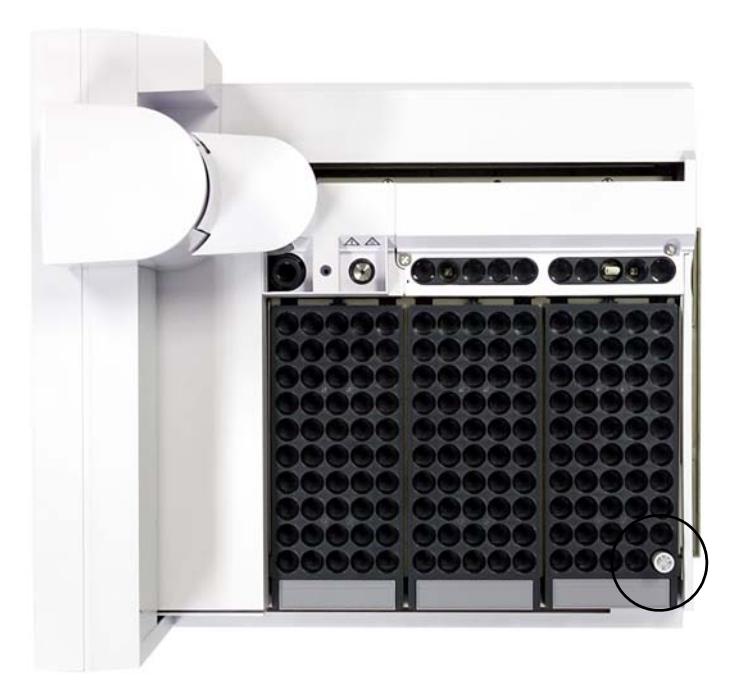

**Figure 74** Position 1 du porte-échantillons

**2** Pour l'ensemble des injecteurs installés, retirez les flacons se trouvant éventuellement dans les positions L1, L2 et L3 de la tourelle de transfert (voir Figure 75).

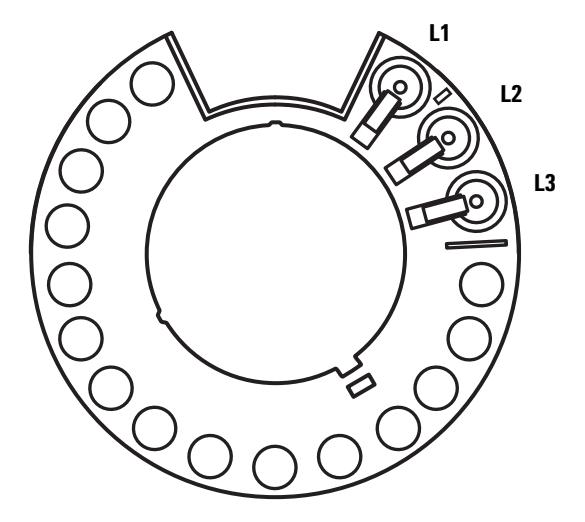

**Figure 75** Positions L1, L2 et L3 de la tourelle de transfert (vue de dessus)

- **3** Lancez l'étalonnage de l'ALS :
	- **•** Sur le CPG 7890A, utilisez le clavier avant et sélectionnez **[Options] Calibration > ALS > Start Calibration**.
	- **•** Sur le CPG série 6890, utilisez le clavier avant et sélectionnez **[Options] Calibration > Sample tray > Start Calibration**.

Le système réalise les étapes d'étalonnage suivantes pour l'ensemble des injecteurs installés :

- **a** Le porte- échantillons évalue l'alignement de la tourelle en plaçant le flacon d'étalonnage dans la position L1 de la tourelle, puis en le ramenant dans la position 1 du porte- échantillons.
- **b** Le porte- échantillons teste la hauteur du flacon et la position de la tourelle en utilisant le repère d'alignement situé entre les positions L1 et L2 de la tourelle de transfert.
- **c** Le porte- échantillons vérifie l'alignement de la tourelle en plaçant le flacon d'étalonnage dans la position L1 de la tourelle, puis en le ramenant dans la position 1 du porte- échantillons.

**4** Une fois l'étalonnage terminé, le voyant d'état Prêt vert s'allume et le portique s'arrête dans la position de repos (voir Figure 61 page 208).

N'oubliez pas de réinstaller les flacons que vous avez retirés dans le cadre de la procédure d'étalonnage.

## **Remplacement des fusibles du contrôleur d'ALS G4517A**

Le contrôleur d'ALS G4517A utilise deux fusibles remplaçables qui protègent le circuit électronique contre les problèmes d'alimentation éventuels. Remplacez les fusibles grillés comme indiqué (voir ci- dessous).

**ATTENTION** Les fusibles ne grillent pas sans raison. La plupart du temps, ils grillent lors de la première installation parce que l'alimentation n'a pas été configurée correctement (voir [« Contrôle de la configuration d'alimentation », page 84\)](#page-83-0). Sinon, les fusibles n'ont pas de raison de griller en fonctionnement normal. Si les fusibles grillent fréquemment, vous devez identifier et résoudre le problème.

- **1** Mettez le contrôleur hors tension.
- **2** Débranchez le cordon d'alimentation secteur.
- **3** Retirez le porte- fusibles à l'aide d'un petit tournevis plat. (Voir « [Installation du contrôleur d'ALS G4526A/G4517A \(CPG 6890A\)](#page-79-0) » pour de plus amples informations.)
- **4** Tirez les taquets vers l'extérieur à l'aide d'un petit tournevis plat.
- **5** Retirez les fusibles.
- **6** Installez des fusibles neufs (voir [Figure 76](#page-239-0)).

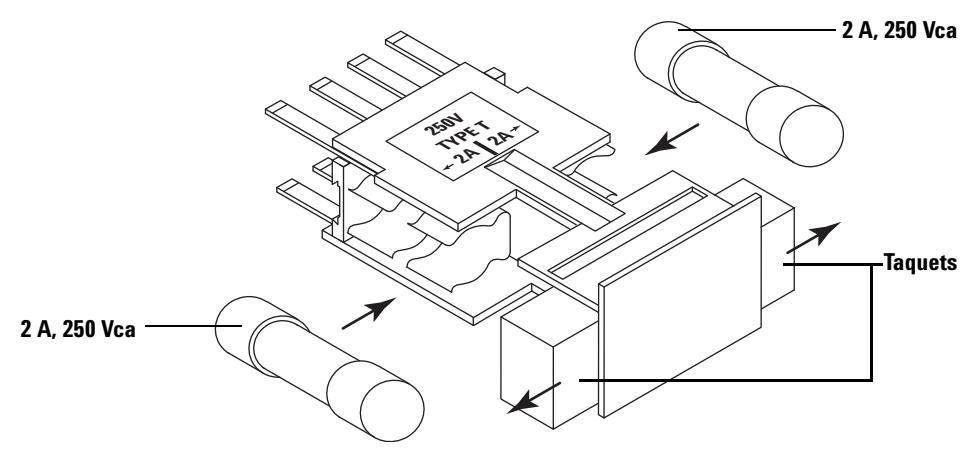

<span id="page-239-0"></span>**Figure 76** Orientation des fusibles

- **7** Refermez les taquets.
- **8** Réinstallez le porte- fusibles en vérifiant qu'il est correctement orienté par rapport à la tension secteur en entrée. Voir « [Installation du](#page-79-0)  [contrôleur d'ALS G4526A/G4517A \(CPG 6890A\)](#page-79-0) » pour de plus amples informations.

### **11 Entretien**

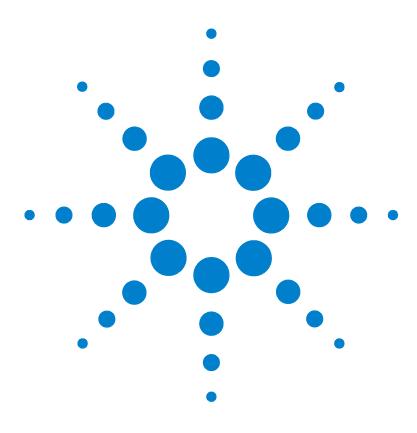

**Agilent 7693A Echantillonneur automatique de liquide (ALS) Installation, utilisation et entretien**

# **12 Anomalies et erreurs**

[Anomalies](#page-243-0) 244 [Anomalies de l'injecteur](#page-243-1) 244 [Anomalies du porte-échantillons](#page-245-0) 246 [Messages d'erreur](#page-247-0) 248

Parfois, certaines opérations ne se déroulent pas comme prévu. Dans la plupart des cas, la nature du problème est signalée soit par les voyants d'état de l'injecteur ou du porte- échantillons, soit par les messages d'erreur de l'écran du CPG. Le cas échéant, lisez ce chapitre pour identifier la cause probable du problème, ainsi que les mesures correctives à prendre.

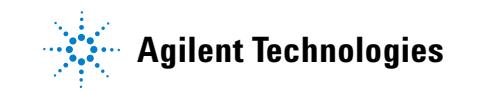

#### **12 Anomalies et erreurs**

## <span id="page-243-1"></span><span id="page-243-0"></span>**Anomalies**

#### **Anomalies de l'injecteur**

Les trois voyants du panneau avant de l'injecteur décrivent l'état de l'injecteur (voir [Figure 77](#page-243-2)).

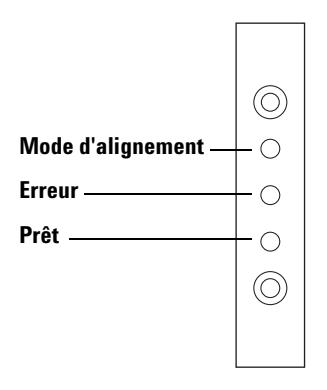

<span id="page-243-2"></span>**Figure 77** Voyants d'état de l'injecteur G4513A

En fonctionnement normal, le voyant vert Prêt est fixe. Il se met à clignoter si l'injecteur est occupé.

Si une autre combinaison de voyants s'allume, cela signifie qu'une erreur s'est produite.

Lisez ce chapitre pour savoir comment identifier ou résoudre le problème avant de contacter le service d'assistance Agilent.

| <b>Voyants</b>                    | <b>Cause possible</b>                                                                                                    | <b>Action</b>                                                                                                    |
|-----------------------------------|----------------------------------------------------------------------------------------------------|----------------------------------------------------------------------------------------------------|
| Tous les voyants sont<br>éteints. | • Le CPG n'est pas alimenté par<br>la tension d'entrée.<br>• Le câble de l'injecteur ou la<br>connexion au CPG est<br>défectueux.<br>• Le CPG a besoin d'être révisé. | 1 Vérifiez que l'injecteur est<br>correctement relié au CPG.<br>2 Vérifiez l'alimentation du CPG.<br><b>3</b> Contactez le service d'assistance<br>Agilent. |

**Tableau 18** Voyants d'état de l'injecteur

| <b>Voyants</b>                              | <b>Cause possible</b>                                                                                                | <b>Action</b>                                                                                                    |
|---------------------------------------------|----------------------------------------------------------------------------------------------------|----------------------------------------------------------------------------------------------------|
| Le voyant d'erreur est<br>fixe.             | La porte de l'injecteur est<br>٠<br>ouverte.<br>L'injecteur n'est pas<br>$\bullet$<br>correctement monté sur le CPG. | Vérifiez que la porte de l'injecteur<br>1.<br>est bien fermée.<br>Si le voyant d'erreur reste fixe,<br>2<br>contactez le service d'assistance<br>Agilent.<br>3 Vérifiez que l'injecteur est<br>correctement fixé. Pour plus<br>d'informations, voir « Installation<br>de l'injecteur G4513A », page 46.<br>4 Vérifiez que la bonne tige de<br>montage est fixée. Voir la section<br>« Installation de l'injecteur<br>G4513A », page 46.<br>5 Si le voyant d'erreur reste fixe,<br>contactez le service d'assistance<br>Agilent. |
| Le voyant d'erreur<br>clignote deux fois.   | Problème de seringue.<br>٠                                                                                           | Réinstallez ou remplacez la<br>$\mathbf{1}$<br>seringue.                                                                                                    |
| Le voyant d'erreur<br>clignote trois fois.  | Problème de tourelle.<br>$\bullet$                                                                                   | Réinstallez la tourelle.<br>$\mathbf{1}$                                                                                                    |
| Le voyant d'erreur<br>clignote quatre fois. | Problème de piston.<br>$\bullet$                                                                                     |                                                                                                    |
| Le voyant de mode<br>d'alignement est fixe. | Le système n'a pas été<br>٠<br>initialisé.<br>Erreur de mémoire d'injecteur.<br>٠                                    | 1 Vérifiez que la tourelle est<br>correctement installée. Voir la<br>section « Changement de<br>tourelle », page 214.<br>2 Exécutez la procédure<br>d'alignement afin d'initialiser le<br>système. Voir la section<br>« Alignement de l'injecteur »,<br>page 233.<br>Si l'alignement échoue, contactez<br>3<br>le service d'assistance Agilent.                                                                                                    |
| Le voyant de mode<br>d'alignement clignote. | L'utilisateur a appuyé sur le<br>bouton de mode d'alignement.                                                        | Le système est en cours<br>$\mathbf{1}$<br>d'alignement et d'étalonnage.<br>Attendez la fin du processus.                                                                                                    |

**Tableau 18** Voyants d'état de l'injecteur (suite)

| <b>Voyants</b>                  | <b>Cause possible</b>                                                                   | <b>Action</b>                                                                                                    |
|---------------------------------|-----------------------------------------------------------------------------------------|----------------------------------------------------------------------------------------------------|
| Tous les voyants sont<br>fixes. | Erreur de carte.<br>$\bullet$<br>Il y a un conflit de version du<br>٠<br>micrologiciel. | Vérifiez le branchement des<br>câbles.<br>Eteignez et rallumez l'appareil.<br>2<br>3<br>Si les voyants restent fixes,<br>contactez le service d'assistance<br>Agilent.                        |
| Tous les voyants<br>clignotent. | Le pilote de carte installé n'est<br>$\bullet$<br>pas le bon.                           | Installez le pilote de carte<br>1<br>approprié.<br>Vérifiez la version du<br>2<br>micrologiciel.<br>Si les voyants clignotent toujours,<br>3<br>contactez le service d'assistance<br>Agilent. |

**Tableau 18** Voyants d'état de l'injecteur (suite)

### <span id="page-245-0"></span>**Anomalies du porte-échantillons**

Les trois voyants du panneau avant du porte- échantillons indiquent l'état du porte- échantillons (voir [Figure 78](#page-245-1)).

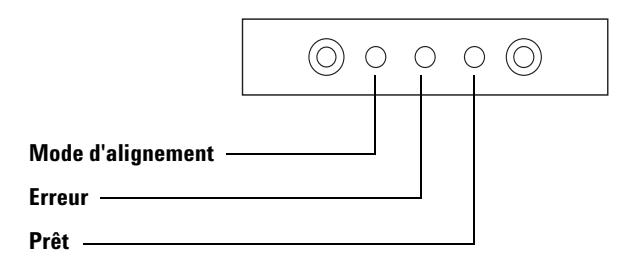

<span id="page-245-1"></span>**Figure 78** Voyants d'état du porte-échantillons G4514A

En fonctionnement normal, le voyant vert Prêt est fixe. Il se met à clignoter si le porte- échantillons est occupé.

Si une autre combinaison de voyants s'allume, cela signifie qu'une erreur s'est produite.

Lisez ce chapitre pour savoir comment résoudre le problème avant de contacter le service d'assistance Agilent.

| <b>Voyants</b>                              | <b>Cause possible</b>                                                                | <b>Action</b>                                                                                                    |
|---------------------------------------------|--------------------------------------------------------------------------------------|----------------------------------------------------------------------------------------------------|
| Tous les voyants sont<br>éteints.           | L'appareil est débranché.<br>٠                                                       |                                                                                                    |
| Le voyant d'erreur est<br>fixe.             | Erreur affectant le système.                                                         |                                                                                                    |
| Le voyant d'erreur<br>clignote une fois.    | Un flacon est perdu ou<br>manquant.                                                  |                                                                                                    |
| Le voyant d'erreur<br>clignote deux fois.   | Erreur d'axe X.<br>$\bullet$                                                         |                                                                                                    |
| Le voyant d'erreur<br>clignote trois fois.  | Erreur d'axe Y.                                                                      |                                                                                                    |
| Le voyant d'erreur<br>clignote quatre fois. | Erreur d'axe Z.                                                                      |                                                                                                    |
| Le voyant d'erreur<br>clignote cinq fois.   | Erreur de pince-flacons.<br>$\bullet$                                                |                                                                                                    |
| Le voyant de mode<br>d'alignement est fixe. | Le système n'a pas été<br>initialisé.<br>Erreur de mémoire du<br>porte-échantillons. | 1 Exécutez la procédure<br>d'alignement afin d'initialiser le<br>système. Voir la section<br>« Alignement de l'injecteur »,<br>page 233.<br>2 Si l'alignement échoue, contactez<br>le service d'assistance Agilent. |
| Le voyant de mode<br>d'alignement clignote. | L'utilisateur a appuyé sur le<br>bouton de mode d'alignement.                        | Le système est en cours<br>1<br>d'alignement et d'étalonnage.<br>Attendez la fin du processus.                                                                                                    |
| Tous les voyants sont<br>fixes.             | Erreur de carte.<br>Il y a un conflit de version du<br>micrologiciel.                | Vérifiez le branchement des câbles.<br>1<br>Eteignez et rallumez l'appareil.<br>$\mathbf{2}$<br>Si les voyants restent fixes,<br>3<br>contactez le service d'assistance<br>Agilent.                                 |
| Tous les voyants<br>clignotent.             | Le pilote de carte installé n'est<br>pas le bon.                                     | Installez le pilote de carte approprié.<br>1<br>Vérifiez la version du micrologiciel.<br>2<br>Si les voyants clignotent toujours,<br>3<br>contactez le service d'assistance<br>Agilent.                             |

**Tableau 19** Voyants d'état du porte-échantillons

#### **12 Anomalies et erreurs**

## <span id="page-247-0"></span>**Messages d'erreur**

Pour connaître les messages d'erreur de l'échantillonneur qui s'affichent sur le CPG, voir [Tableau 20.](#page-247-1) Aucun message d'erreur ne s'affiche sur les CPG 6890A ou 6890 Plus. Si vous voyez apparaître un message d'erreur non décrit ci- dessous, notez- le. Vérifiez que le CPG est correctement configuré, puis que le matériel et les flacons d'échantillon sont adaptés à la méthode et/ou à la séquence utilisées. Si le problème persiste, signalez le message d'erreur au service d'assistance Agilent.

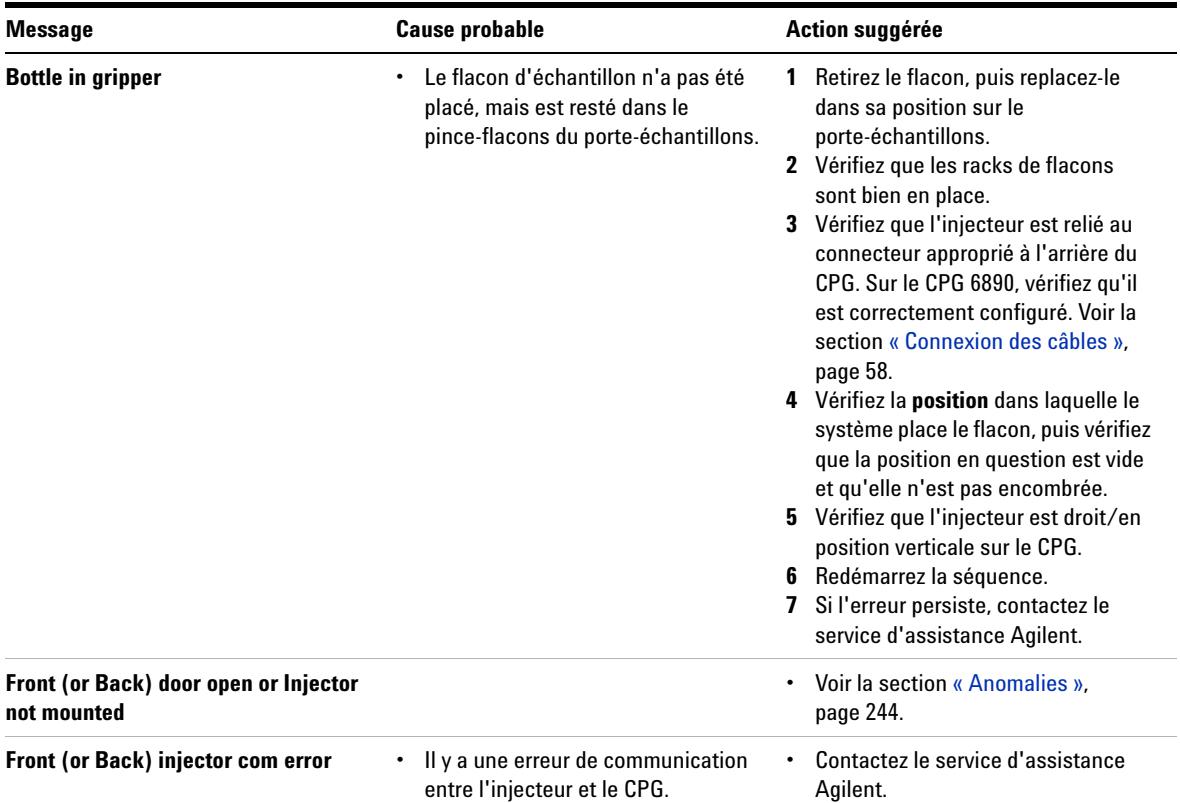

<span id="page-247-1"></span>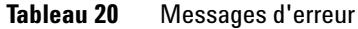

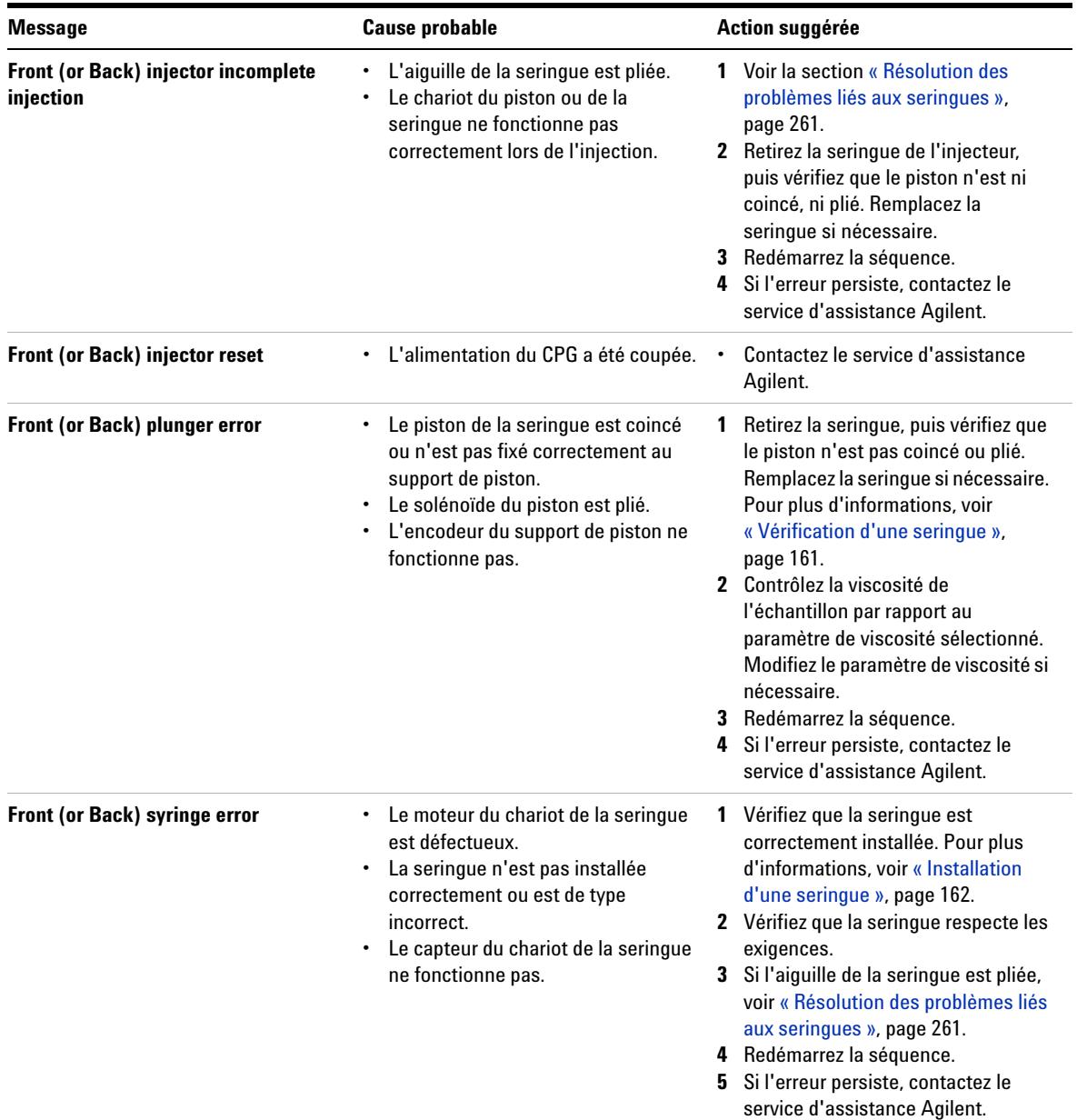

### **Tableau 20** Messages d'erreur (suite)

## **12 Anomalies et erreurs**

| <b>Message</b>               | <b>Cause probable</b>                                                                                                    | Action suggérée                                                                                                    |
|------------------------------|----------------------------------------------------------------------------------------------------|----------------------------------------------------------------------------------------------------|
| Front (or Back) turret error | Quelque chose entrave la rotation de<br>٠<br>la tourelle.<br>Le moteur/l'encodeur de la tourelle<br>ne fonctionne pas.<br>Le type de tourelle a été changé<br>$\bullet$<br>alors que le système était encore<br>sous tension et que la procédure<br>d'alignement de la tourelle n'avait<br>pas été exécutée.<br>La tourelle n'est pas solidement<br>fixée. | Eliminez tout objet qui pourrait<br>1.<br>entraver le mouvement.<br>2 Observez le voyant de mode<br>d'alignement. S'il est allumé,<br>exécutez la procédure d'alignement.<br>Voir la section « Alignement de<br>l'injecteur », page 233.<br>Serrez le sommet de la tourelle<br>3.<br>4 Sil'erreur persiste, contactez le<br>service d'assistance Agilent. |
| Injector not present         | Il y a un problème avec la carte de<br>l'injecteur ou du CPG.<br>• Le câble de l'injecteur est<br>endommagé ou n'est pas bien fixé<br>au CPG.<br>· Il y a un problème avec le câble du<br>CPG.<br>• L'emplacement de l'injecteur<br>désigné dans la méthode est<br>incorrect (incompatibilité).                                                            | 1 Vérifiez que le câble de connexion<br>de l'injecteur au CPG est solidement<br>fixé.<br>2 Vérifiez que la méthode utilise le<br>bon emplacement d'injecteur.<br>3 Si l'erreur persiste, contactez le<br>service d'assistance Agilent.                                                                                                    |
| <b>Injector offline</b>      | Il y a un problème avec la carte de<br>l'injecteur ou du CPG.<br>Le câble de l'injecteur est<br>endommagé ou n'est pas branché.<br>Il y a un problème avec le câble du<br>CPG.                                                                                                    | 1 Vérifiez que le câble de connexion<br>de l'injecteur au CPG est solidement<br>fixé.<br>2 Si l'erreur persiste, contactez le<br>service d'assistance Agilent.                                                                                                    |
| <b>No Bar Code Reader</b>    | Le câble du lecteur de codes barres<br>n'est pas solidement fixé.<br>• Le lecteur de codes barres est<br>défectueux.<br>Le porte-échantillons est<br>défectueux.                                                                                                    | 1 Vérifiez que le câble de connexion<br>du lecteur de codes barres est<br>solidement fixé.<br>2 Si le problème persiste, contactez le<br>service d'assistance Agilent.                                                                                                    |

**Tableau 20** Messages d'erreur (suite)

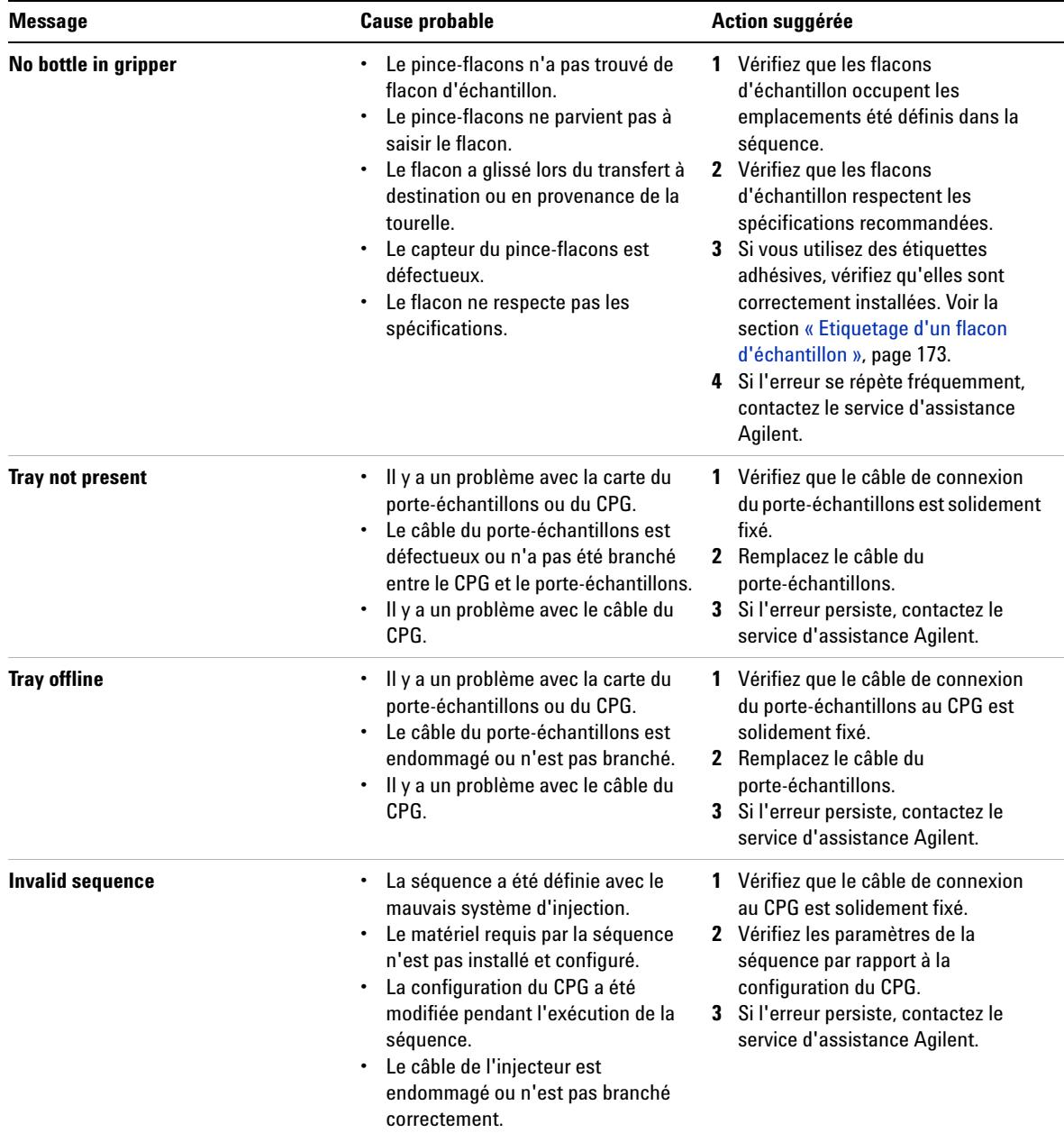

### **Tableau 20** Messages d'erreur (suite)

### **12 Anomalies et erreurs**

| <b>Message</b>                                              | <b>Cause probable</b>                                                                                                    | Action suggérée                                                                                                    |
|-------------------------------------------------------------|----------------------------------------------------------------------------------------------------|----------------------------------------------------------------------------------------------------|
| <b>No injector</b>                                          | Le câble de connexion au CPG s'est<br>$\bullet$<br>défait au cours d'une analyse.<br>La carte d'un injecteur ou du CPG a<br>$\bullet$<br>cessé de fonctionner au cours d'une<br>analyse. | Vérifiez que le câble de connexion<br>1.<br>au CPG est solidement fixé.<br>2 Si l'erreur persiste, contactez le<br>service d'assistance Agilent. |
| $P$ rerun $>10$ min                                         | Le CPG n'est pas prêt.<br>$\bullet$                                                                                                    | Regardez si le CPG a généré des<br>messages Not Ready ou autres pour<br>déterminer la cause du problème.                                         |
| Echantillonneur non connecté<br>(CPG 6890A/Plus uniquement) | • Vous essayez de télécharger un<br>fichier de travail ALS vers un ALS qui<br>n'est pas sous tension ou qui n'est<br>pas connecté.                                                       | Vérifiez que le câble de connexion<br>au CPG est solidement fixé.                                                                                |

**Tableau 20** Messages d'erreur (suite)
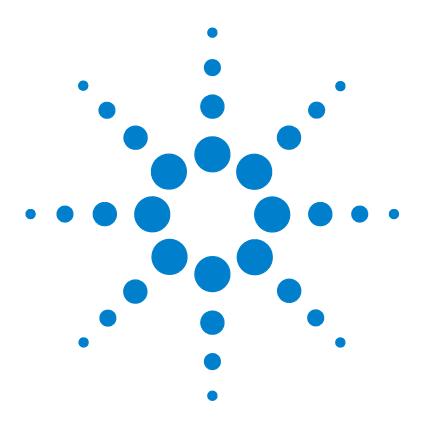

**Agilent 7693A Echantillonneur automatique de liquide (ALS) Installation, utilisation et entretien**

# **13 Dépannage**

[Symptôme : variabilité](#page-253-0) 254 [Symptôme : contamination ou pics fantômes](#page-255-0) 256 [Symptôme : pics plus grands ou plus petits que prévu](#page-256-0) 257 [Symptôme : transmission d'échantillons](#page-258-0) 259 [Symptôme : aucun signal/aucun pic](#page-259-0) 260 [Résolution des problèmes liés aux seringues](#page-260-0) 261 [Résolution des problèmes liés aux flacons d'échantillon](#page-261-0) 262

Ce chapitre contient des informations utiles au bon fonctionnement de l'échantillonneur.

Si le chromatogramme n'est pas satisfaisant, alors quelque chose ne va pas. Lisez ce chapitre pour déterminer la cause probable et, dans certains cas, corriger le problème.

Ce chapitre ne traite que les problèmes liés à l'échantillonneur. Néanmoins, certains des symptômes décrits ici peuvent également être liés à d'autres causes (notamment des variations de température et d'alimentation en gaz du CPG).

Si vous ne parvenez pas à résoudre le problème, contactez le service d'assistance Agilent.

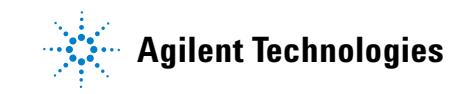

# <span id="page-253-0"></span>**Symptôme : variabilité**

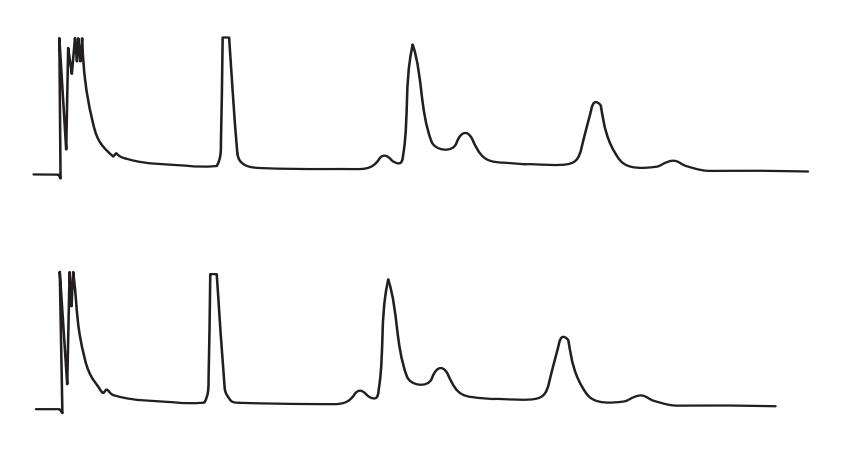

**Figure 79** Les temps et les zones de rétention ne sont pas reproductibles.

### **Tableau 21** Problèmes de variabilité

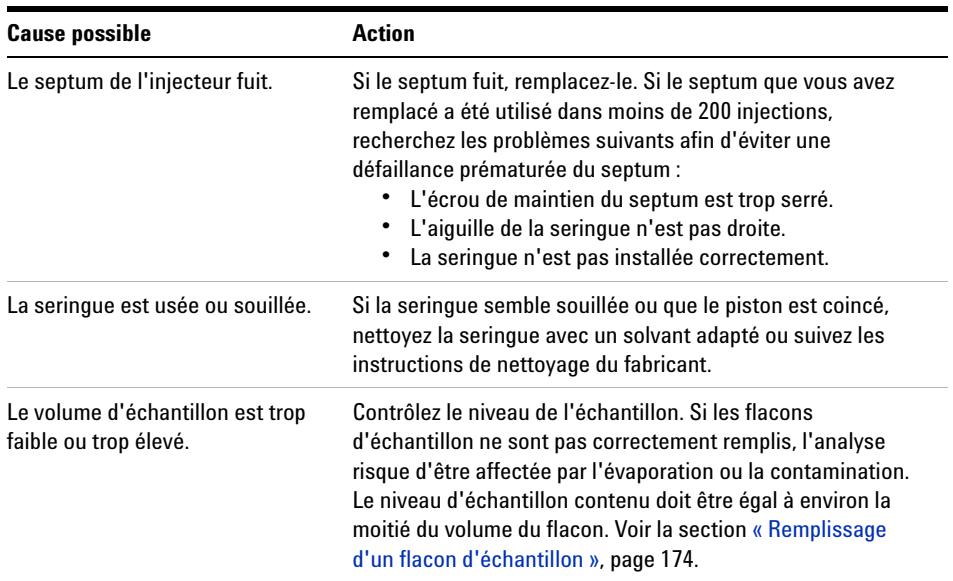

| <b>Cause possible</b>                            | <b>Action</b>                                                                                                    |  |
|--------------------------------------------------|----------------------------------------------------------------------------------------------------|--|
| Les capsules des flacons ne sont<br>pas serrées. | Vérifiez les capsules des flacons. Si vous réussissez à tourner<br>manuellement les capsules à sertir, cela signifie qu'elles ne<br>sont pas suffisamment serrées. Si les capsules ne sont pas<br>serrées, la concentration de l'échantillon en composés<br>volatils risque de varier au fil de l'analyse. Voir la section<br>« Fermeture d'un flacon d'échantillon », page 176.<br>Si les capsules à vis ne sont pas suffisamment serrées, elles<br>pourront se desserrer ou même s'enlever dans le mélangeur.                                              |  |
| L'échantillon n'est pas stable.                  | Contrôlez la stabilité de l'échantillon. Les propriétés de<br>certains échantillons changent sous l'effet de la chaleur ou<br>des ultraviolets. Il existe différents moyens de limiter les<br>changements sur les échantillons instables :<br>Utilisez les racks de flacons pour refroidir l'échantillon.<br>Utilisez des flacons d'échantillon en verre brun.<br>Entreposez les échantillons dans un environnement<br>protégé.                                                                                                    |  |
| La taille de l'échantillon varie.                | Installez une nouvelle seringue. Si la taille de l'échantillon<br>varie, la seringue manque probablement de précision ou le<br>piston est usé. La variation peut être due à l'utilisation de<br>seringues munies d'aiguilles amovibles, en raison du volume<br>mort ou de la variation entre les aiguilles.                                                                                                    |  |
| L'aiguille comporte des bulles<br>d'air.         | S'il y a des bulles d'air dans l'aiguille, la vitesse variable de<br>l'utilisateur et la vitesse d'aspiration de l'échantillon<br>diminueront suffisamment pour éviter la formation de bulles.<br>Voir la section « Réglage des paramètres de l'injecteur »,<br>page 146.<br>Si le problème persiste et que l'échantillon est visqueux,<br>essayez les solutions suivantes :<br>Augmentez le délai de viscosité.<br>Utilisez les racks de flacons pour réchauffer<br>l'échantillon.<br>Diluez l'échantillon dans un solvant à faible viscosité<br>approprié. |  |

**Tableau 21** Problèmes de variabilité (suite)

# <span id="page-255-0"></span>**Symptôme : contamination ou pics fantômes**

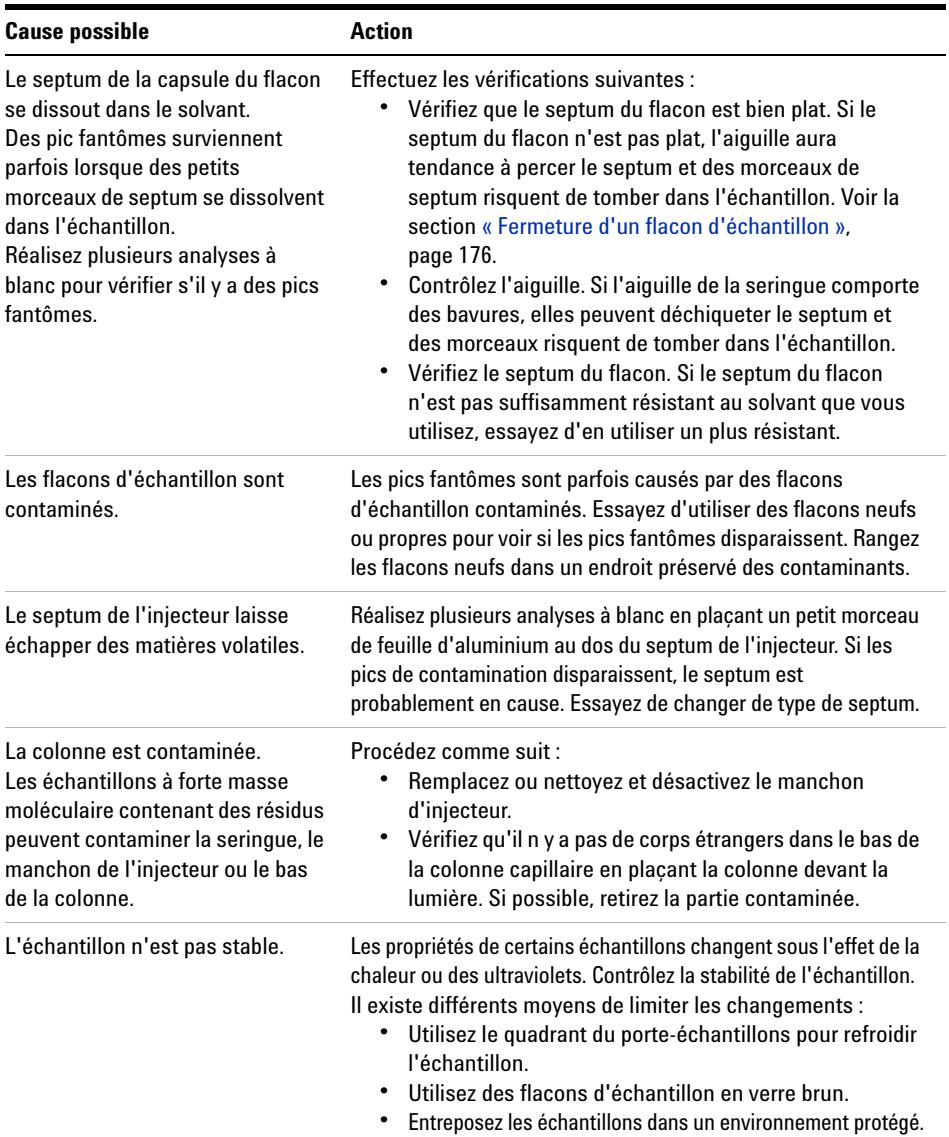

### **Tableau 22** Problèmes de contamination ou de pics fantômes

## <span id="page-256-0"></span>**Symptôme : pics plus grands ou plus petits que prévu**

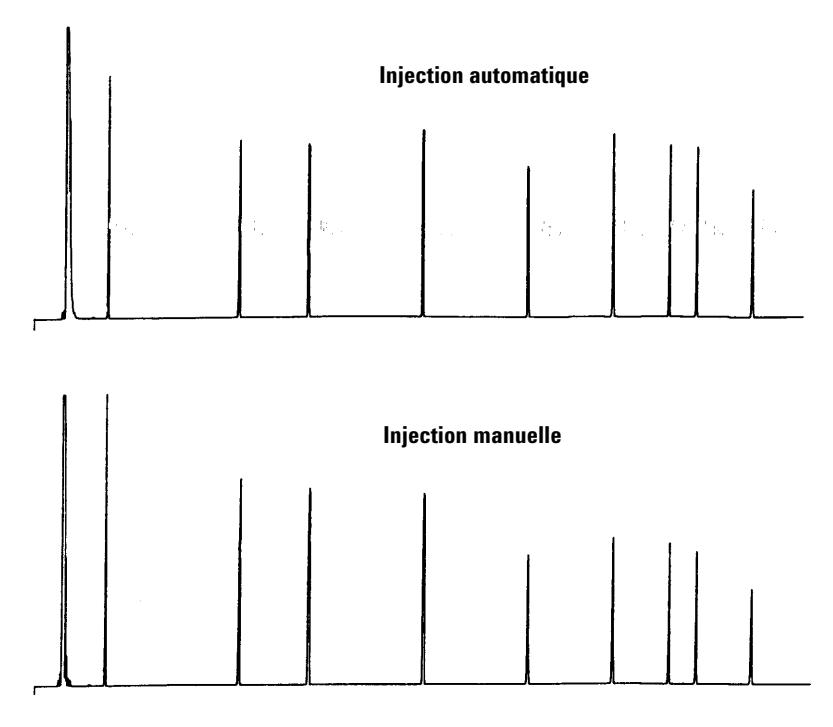

**Figure 80** Pics plus grands ou plus petits que prévu

| <b>Cause possible</b>                                                                                                    | <b>Action</b>                                                                                                    |
|----------------------------------------------------------------------------------------------------|----------------------------------------------------------------------------------------------------|
| Vous comparez un<br>chromatogramme sans<br>fractionnement de l'aiguille avec<br>un chromatogramme présentant<br>un fractionnement de l'aiquille. | Vérifiez le mode d'injection que vous utilisez. En mode<br>d'injection normal, l'échantillonneur utilise l'injection rapide<br>afin d'injecter une quantité d'échantillon représentative.<br>L'injection rapide réduit le fractionnement de l'aiguille. Les<br>chromatogrammes produits avec des systèmes d'injection<br>manuelle ou des systèmes d'injection automatique moins<br>rapides montrent des proportions supérieures de substances<br>à faibles masse moléculaire par rapport à celles à forte masse<br>moléculaire, car les substances volatiles s'évaporent de<br>l'aiguille plus vite que les substances à forte masse<br>moléculaire. |
| Vous utilisez un injecteur rempli<br>purgé et une colonne de 530 µm.                                                                             | Vérifiez l'injecteur. Les colonnes capillaires utilisées avec les<br>injecteurs remplis possèdent des caractéristiques de<br>résolution d'échantillon inhérentes.                                                                                                    |
| Il y a une fuite dans le CPG.                                                                                                    | Réinstallez le septum, puis vérifiez qu'il n y a pas de fuites au<br>niveau de la fixation. Si le septum qui fuit a été utilisé dans<br>moins de 200 injections.<br>Recherchez les problèmes suivants afin d'éviter une<br>défaillance prématurée du septum :<br>L'écrou de maintien du septum n'est pas trop serré.<br>L'aiguille de la seringue est droite.<br>La seringue est installée correctement.<br>٠                                                                                                    |
| L'échantillon n'est pas stable.                                                                                                    | Les propriétés de certains échantillons changent sous l'effet<br>de la chaleur ou des ultraviolets. Contrôlez la stabilité de<br>l'échantillon. Il existe différents moyens de limiter les<br>changements:<br>$\bullet$<br>Utilisez les racks de flacons pour refroidir l'échantillon.<br>Utilisez des flacons d'échantillon en verre brun.<br>Entreposez les échantillons dans un environnement<br>protégé.                                                                                                    |
| Les capsules des flacons ne sont<br>pas serrées.                                                                                                 | Vérifiez les capsules des flacons. Si les capsules des flacons<br>ne sont pas suffisamment serrées, des substances volatiles<br>risquent de s'échapper de l'échantillon. La capsule est<br>correctement installée lorsque vous ne pouvez pas la dévisser<br>facilement. Voir la section « Fermeture d'un flacon<br>d'échantillon », page 176.                                                                                                    |

**Tableau 23** Problème de taille de pic

# <span id="page-258-0"></span>**Symptôme : transmission d'échantillons**

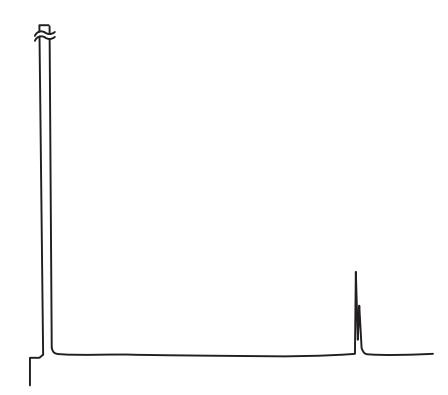

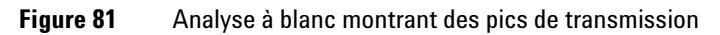

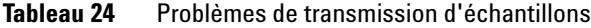

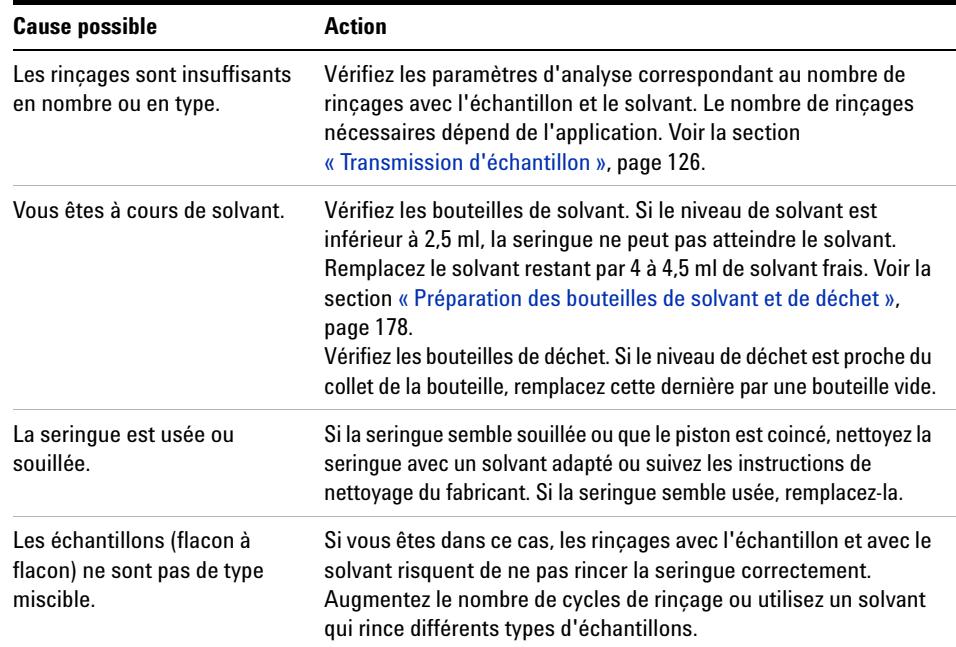

## **13 Dépannage**

# <span id="page-259-0"></span>**Symptôme : aucun signal/aucun pic**

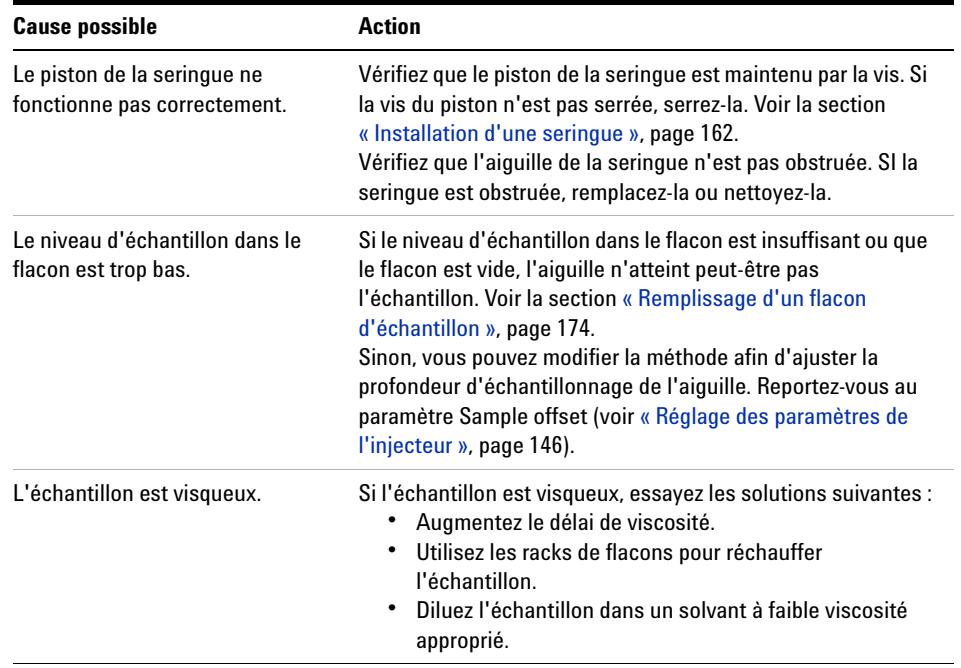

### **Tableau 25** Problèmes d'absence de signal/pic

## <span id="page-260-0"></span>**Résolution des problèmes liés aux seringues**

**AVERTISSEMENT Lorsque vous effectuez un dépannage sur l'injecteur, ne touchez pas à l'aiguille de la seringue. L'aiguille est pointue et peut contenir des produits chimiques dangereux.** 

> Les aiguilles de seringues peuvent se plier pour différentes raisons. Si l'aiguille est pliée, vérifiez les points suivants avant de procéder à son remplacement :

- $\checkmark$  La seringue a-t-elle été installée correctement dans le chariot ?
- $\checkmark$  Utilisez-vous une seringue de type approprié ? La longueur combinée du cylindre et de l'aiguille de la seringue atteint- elle 126,5 mm ? Pour plus d'informations, voir [« Sélection d'une seringue », page 158.](#page-157-0)
- $\checkmark$  Le pied du support d'aiguille est-il propre ? Otez tout résidu ou dépôt dû au septum. Pour plus d'informations, voir [« Entretien périodique »,](#page-205-0)  [page 206.](#page-205-0)
- $\checkmark$  Si vous réalisez une injection On-Column, avez-vous installé l'injecteur approprié à la seringue dans l'injecteur Cool On- Column ? Pour plus d'informations, voir [« Adaptation pour injection Cool On- Column »,](#page-218-0)  [page 219.](#page-218-0)
- $\checkmark$  L'écrou de septum du CPG n'est-il pas trop serré ? Pour plus d'informations, reportez- vous au manuel d'utilisation du CPG.
- $\checkmark$  Le septum de la capsule à sertir est-il bien centré sur le flacon d'échantillon ? Pour plus d'informations, voir [« Fermeture d'un flacon](#page-175-0)  [d'échantillon », page 176.](#page-175-0)
- $\checkmark$  Les diamètres internes du flacon d'échantillon, du joint de capsule de microflacon et du septum de la capsule du flacon sont- ils au moins de 5 mm ? Pour plus d'informations, voir [« Préparation d'un flacon](#page-170-0)  [d'échantillon », page 171](#page-170-0).

## <span id="page-261-0"></span>**Résolution des problèmes liés aux flacons d'échantillon**

Lorsque vous trouvez un flacon d'échantillon qui n'a pas été manipulé correctement, vérifiez les points suivants :

- $\checkmark$  Les capsules des flacons sont-elles posées correctement ?
- $\checkmark$  La capsule à sertir présente-t-elle des plis, en particulier près du collet du flacon d'échantillon ? Pour plus d'informations, voir [« Préparation](#page-170-0)  [d'un flacon d'échantillon », page 171.](#page-170-0)
- $\checkmark$  Si vous utilisez des étiquettes sur les flacons d'échantillon, sont-elles de la bonne taille ? Pour plus d'informations, voir [« Etiquetage d'un flacon](#page-172-0)  [d'échantillon », page 173](#page-172-0).
- $\checkmark$  Si vous utilisez des étiquettes sur les flacons d'échantillon, gênent-elles le pince- flacons ? Pour plus d'informations, voir [« Etiquetage d'un](#page-172-0)  [flacon d'échantillon », page 173.](#page-172-0)
- $\checkmark$  Des obstacles gênent- ils le mouvement du bras du porte-échantillons ou de la tourelle d'injection ? Retirez les obstacles éventuels.
- $\checkmark$  Les racks de flacons et la tourelle sont- ils en bon état ? Nettoyez les résidus éventuels sur les positions d'échantillon.
- $\checkmark$  Le bas du flacon d'échantillon touche-t-il le haut de la tourelle ? Pour étalonner l'ALS, voir [« Etalonnage de l'ALS », page 237](#page-236-0).
- $\checkmark$  Le côté du flacon d'échantillon touche-t-il le côté du trou de la tourelle lorsque le flacon monte ou descend ? Pour étalonner l'ALS, voir [« Etalonnage de l'ALS », page 237](#page-236-0).

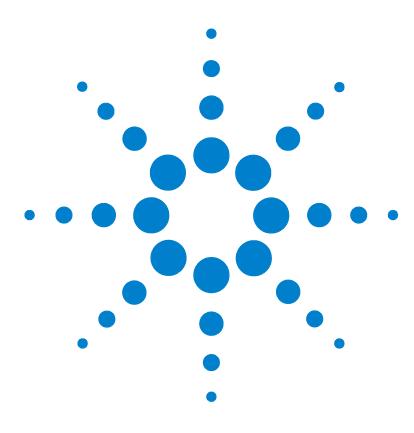

**Agilent 7693A Echantillonneur automatique de liquide (ALS) Installation, utilisation et entretien**

# **14 Pièces de rechange**

[Injecteur G4513A](#page-263-0) 264 [Porte-échantillons G4514A](#page-265-0) 266 [Contrôleur d'ALS G4517A \(CPG 6890A uniquement\)](#page-267-0) 268 [Carte d'interface d'ALS G4516A \(CPG 6890 Plus uniquement\)](#page-269-0) 270

Les pages suivantes énumèrent les pièces de rechange pour l'ALS 7693A. Pour obtenir des informations à jour sur les nomenclatures de pièces de rechange et de micrologiciels, visitez le site Web d'Agilent à l'adresse www.agilent.com/chem.

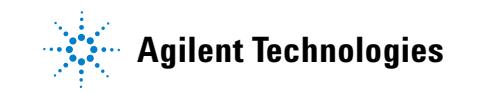

## <span id="page-263-0"></span>**Injecteur G4513A**

Pour obtenir la liste et les illustrations des pièces de rechange du module injecteur G4513A, voir [Tableau 26](#page-263-1) et [Figure 82.](#page-264-0)

| <b>Option</b> | <b>Description</b>                              | <b>Référence</b> | Qté/Ens |
|---------------|-------------------------------------------------|------------------|---------|
|               | Tourelle de transfert                           | G4513-67730      |         |
| 2             | Tourelle autonome                               | G4513-40532      |         |
| 3             | Emplacement du support d'aiguille -<br>Standard | G4513-40525      |         |
| 4             | Emplacement du support d'aiguille -<br>COC      | G4513-40529      |         |
| 5             | Dispositif de rangement double                  | 05890-61525      |         |
| 6             | Tige de montage de l'injecteur                  | G4513-20561      |         |
| 7             | Module injecteur (neuf/rechange)                | G4513A           |         |
| 8             | Câble de transmission                           | G4514-60610      |         |

<span id="page-263-1"></span>**Tableau 26** Pièces de rechange pour injecteur G4513A

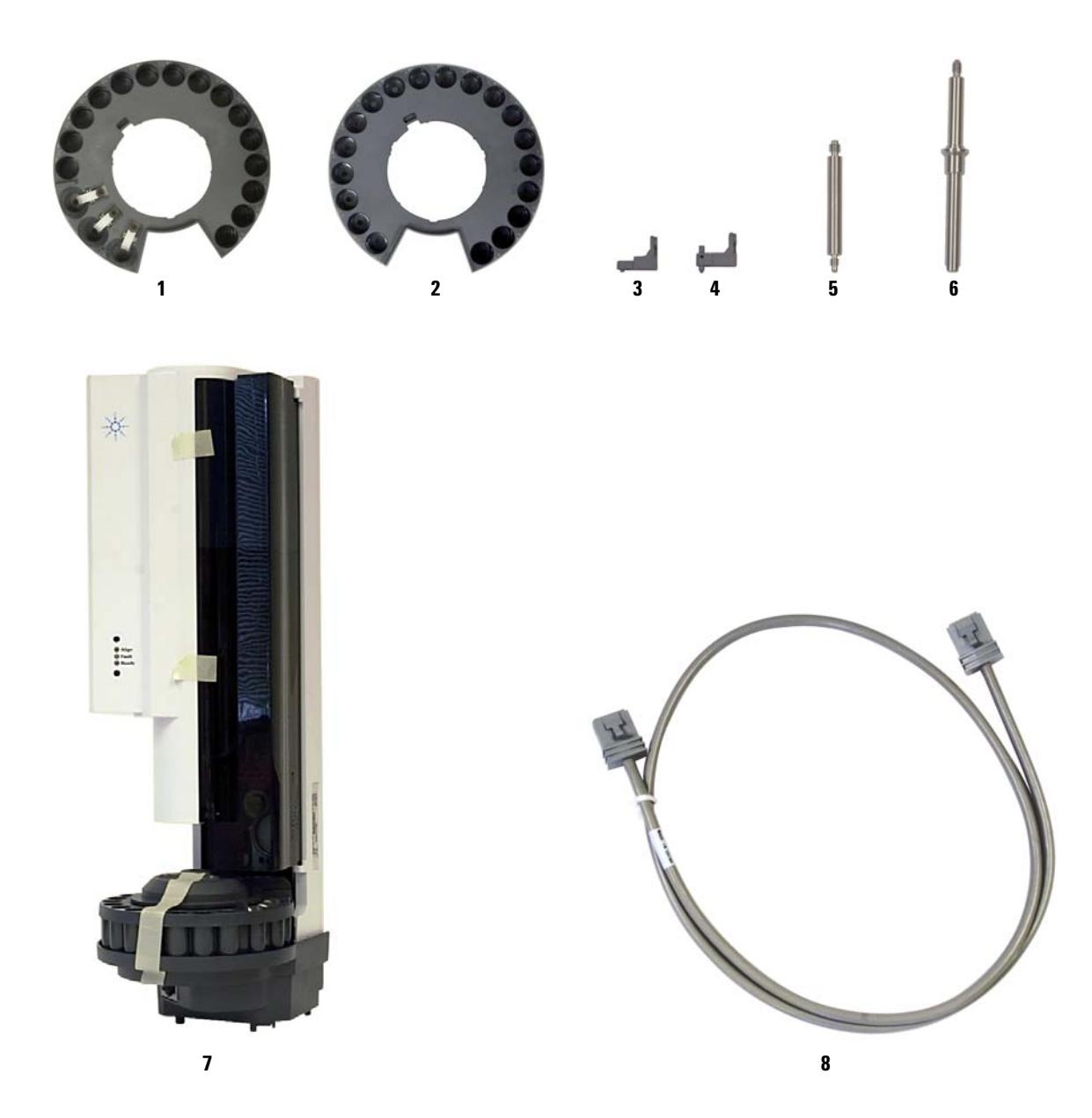

**Figure 82** Pièces de rechange pour injecteur G4513A

<span id="page-264-0"></span>**Installation, utilisation et entretien 265 Partie 4, Entretien et dépannage**

## <span id="page-265-0"></span>**Porte-échantillons G4514A**

Pour obtenir la liste et les illustrations des pièces de rechange du porte- échantillons G4514A, voir [Tableau 27](#page-265-1) et [Figure 83.](#page-266-0)

| <b>Option</b>            | <b>Description</b>                                                           | <b>Référence</b> | Oté/Ens      |
|--------------------------|------------------------------------------------------------------------------|------------------|--------------|
| 1                        | Rack de flacons                                                              | G4514-63010      | 3            |
| 2                        | Clé Torx T-20                                                                | 8710-2430        | 1            |
| 3                        | Clé Torx T-30                                                                | G4514-80524      | 1            |
| 4                        | Rondelle isolante du support du<br>porte-échantillons                        | G4514-20529      | 1            |
| 5                        | Vis $M4 \times 33.3$ mm                                                      | 0515-0437        | $\mathbf{1}$ |
| 6                        | Vis $M6 \times 25$ mm                                                        | 0515-0192        | 3            |
| 7                        | Capsules à doigt du pince-flacons                                            | G4514-60710      | 16           |
| 8                        | Vis $M4 \times 0.7$ mm                                                       | 1390-1024        | 4            |
| 9                        | Flacon d'étalonnage                                                          | G4514-40588      | 1            |
| 10                       | Support de montage                                                           | G4514-63000      | 1            |
| 11                       | Lecteur de codes<br>barres/Mélangeur/Chauffage                               | G4515A           | 1            |
| 12                       | Ensemble de câble principal de<br><b>I'ALS</b>                               | G4514-60610      | 1            |
| 13                       | Kit d'étiquettes pour rack de<br>flacons                                     | G4525-60701      | 3            |
| Non<br>représenté        | Plaque de chauffage et de<br>refroidissement                                 | G4522A           | 1            |
| <b>Non</b><br>représenté | Jeu de 3 racks de flacons, avec 12<br>étiquettes de marquage<br>(4 couleurs) | G4525A           | 1            |

<span id="page-265-1"></span>**Tableau 27** Pièces de rechange pour porte-échantillons G4514A

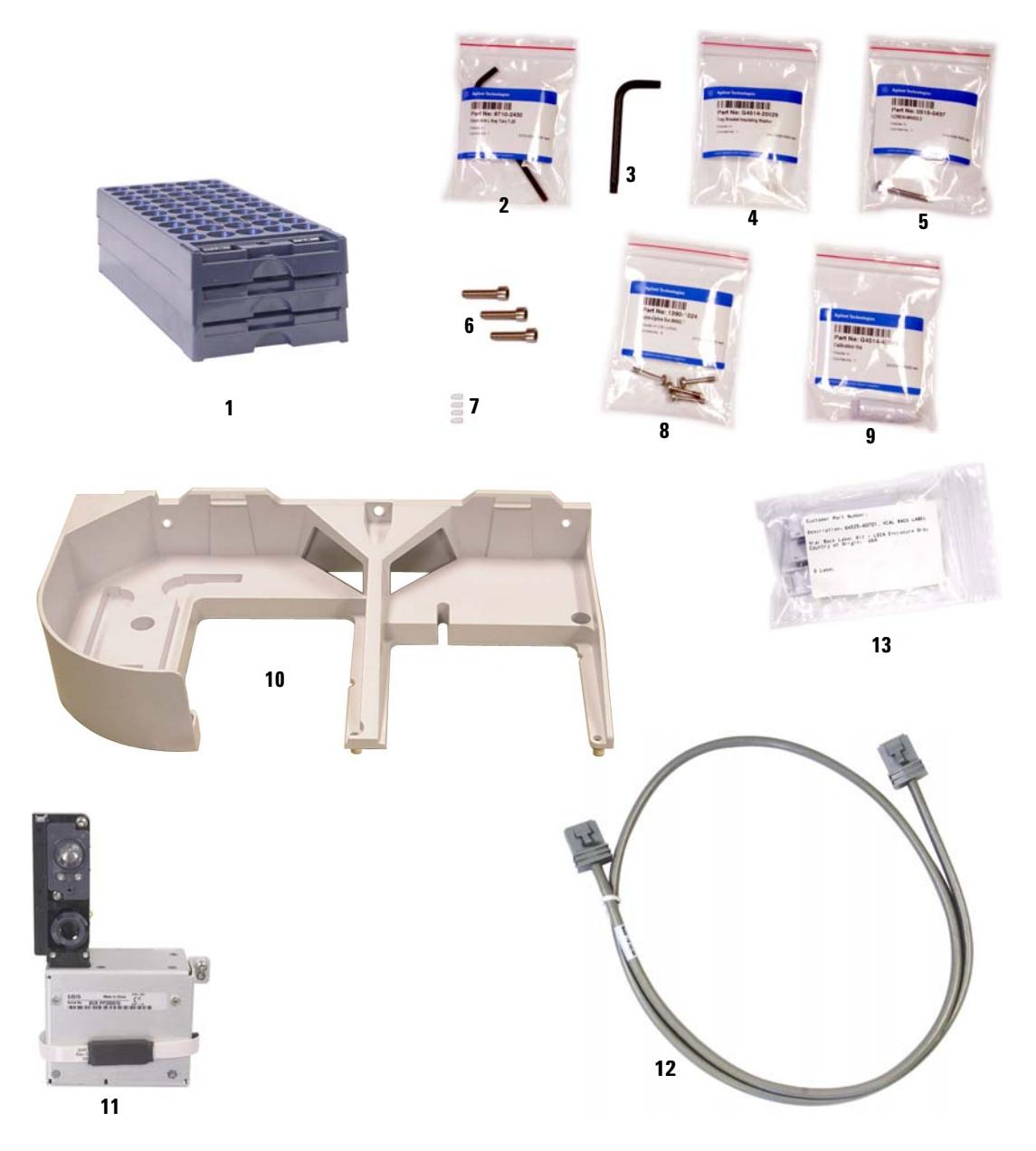

<span id="page-266-0"></span>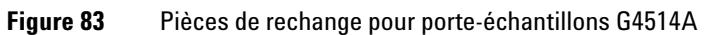

**Installation, utilisation et entretien 267 Partie 4, Entretien et dépannage**

## <span id="page-267-0"></span>**Contrôleur d'ALS G4517A (CPG 6890A uniquement)**

Pour obtenir la liste et les illustrations des pièces de rechange du contrôleur d'ALS G4517A (CPG 6890A uniquement), voir [Tableau 28](#page-267-1) et [Figure 84](#page-268-0).

**AVERTISSEMENT En remplaçant la batterie et les fusibles internes, le personnel d'entretien s'expose à des tensions dangereuses et expose le contrôleur à des dégâts. Ce manuel ne détaille pas les procédures de remplacement. Ne confiez les interventions qu'à des techniciens qualifiés ayant suivi une formation Agilent.**

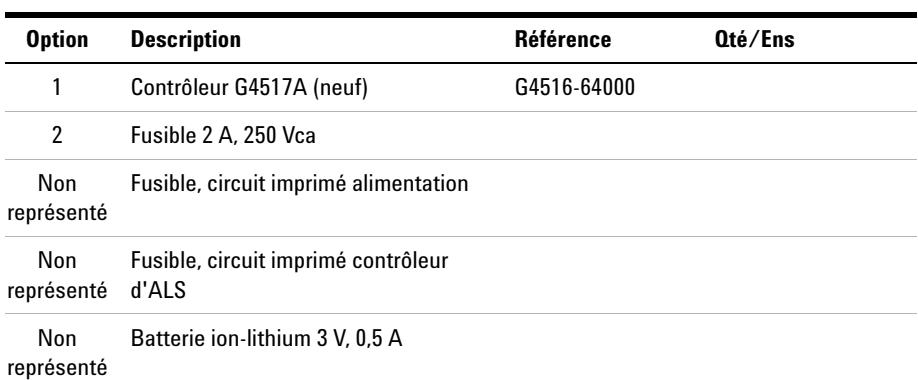

### <span id="page-267-1"></span>**Tableau 28** Pièces de rechange pour contrôleur d'ALS G4517A

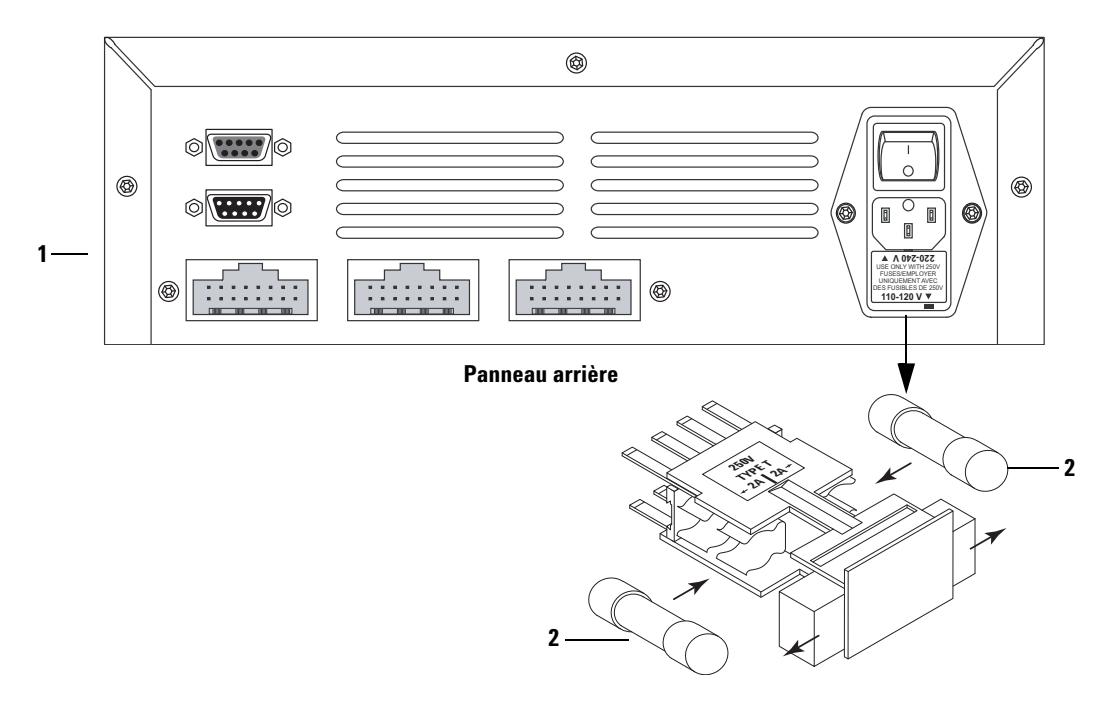

<span id="page-268-0"></span>**Figure 84** Pièces de rechange pour contrôleur d'ALS G4517A

### **14 Pièces de rechange**

# <span id="page-269-0"></span>**Carte d'interface d'ALS G4516A (CPG 6890 Plus uniquement)**

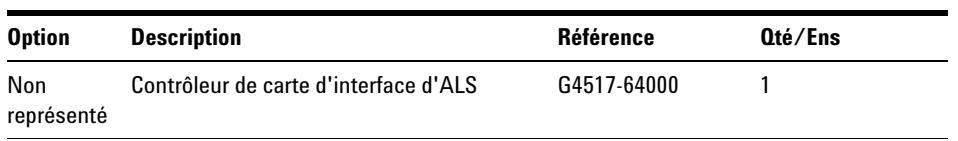

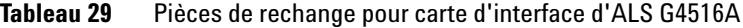